LASERJET ENTERPRISE 500 COLOR

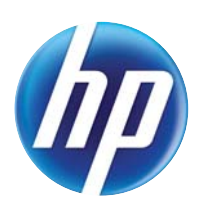

## Guide d'utilisation

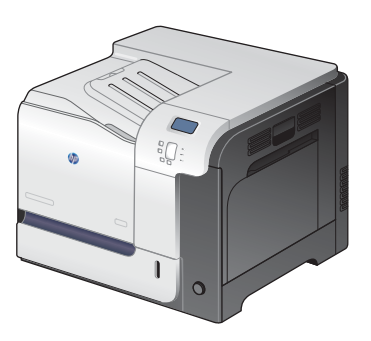

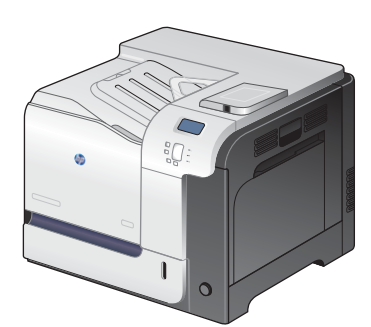

M551n M551dn M551xh

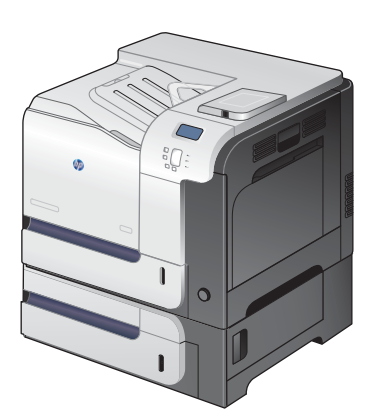

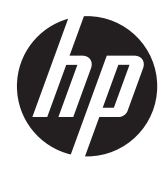

# HP LaserJet Enterprise 500 color M551

Guide d'utilisation

#### **Copyright et licence**

© 2011 Copyright Hewlett-Packard Development Company, L.P.

Il est interdit de reproduire, adapter ou traduire ce manuel sans autorisation expresse par écrit, sauf dans les cas permis par les lois régissant les droits d'auteur.

Les informations contenues dans ce document sont susceptibles d'être modifiées sans préavis.

Les seules garanties des produits et services HP sont exposées dans les clauses expresses de garantie fournies avec les produits ou services concernés. Le contenu de ce document ne constitue en aucun cas une garantie supplémentaire. HP ne peut être tenu responsable des éventuelles erreurs techniques ou éditoriales de ce document.

Numéro de référence : CF079-90912

Edition 2, 9/2011

#### **Marques**

Adobe®, Adobe Photoshop®, Acrobat® et PostScript® sont des marques de commerce d'Adobe Systems Incorporated.

Corel® est une marque ou une marque déposée de Corel Corporation ou Corel Corporation Limited.

Intel® Core™ est une marque déposée de Intel Corporation aux Etats-Unis et ailleurs.

Java™ est une marque de Sun Microsystems, Inc déposée aux Etats-Unis.

Microsoft®, Windows®, Windows® XP et Windows Vista® sont des marques déposées de Microsoft Corporation aux Etats-Unis.

UNIX® est une marque déposée de The Open Group.

ENERGY STAR® et la marque ENERGY STAR® sont des marques déposées aux Etats-Unis.

### **Conventions utilisées dans ce guide**

**ASTUCE :** Les astuces fournissent des conseils et permettent de gagner du temps.

**PEMARQUE :** Ces remarques fournissent des informations importantes pour maîtriser un concept ou exécuter une tâche.

A **ATTENTION :** Ces commentaires vous présentent des procédures à suivre pour éviter de perdre des données ou d'endommager le produit.

A **AVERTISSEMENT !** Les avertissements vous indiquent des procédures spécifiques à suivre pour éviter de vous blesser, de perdre des données importantes ou d'endommager gravement le produit.

# **Sommaire**

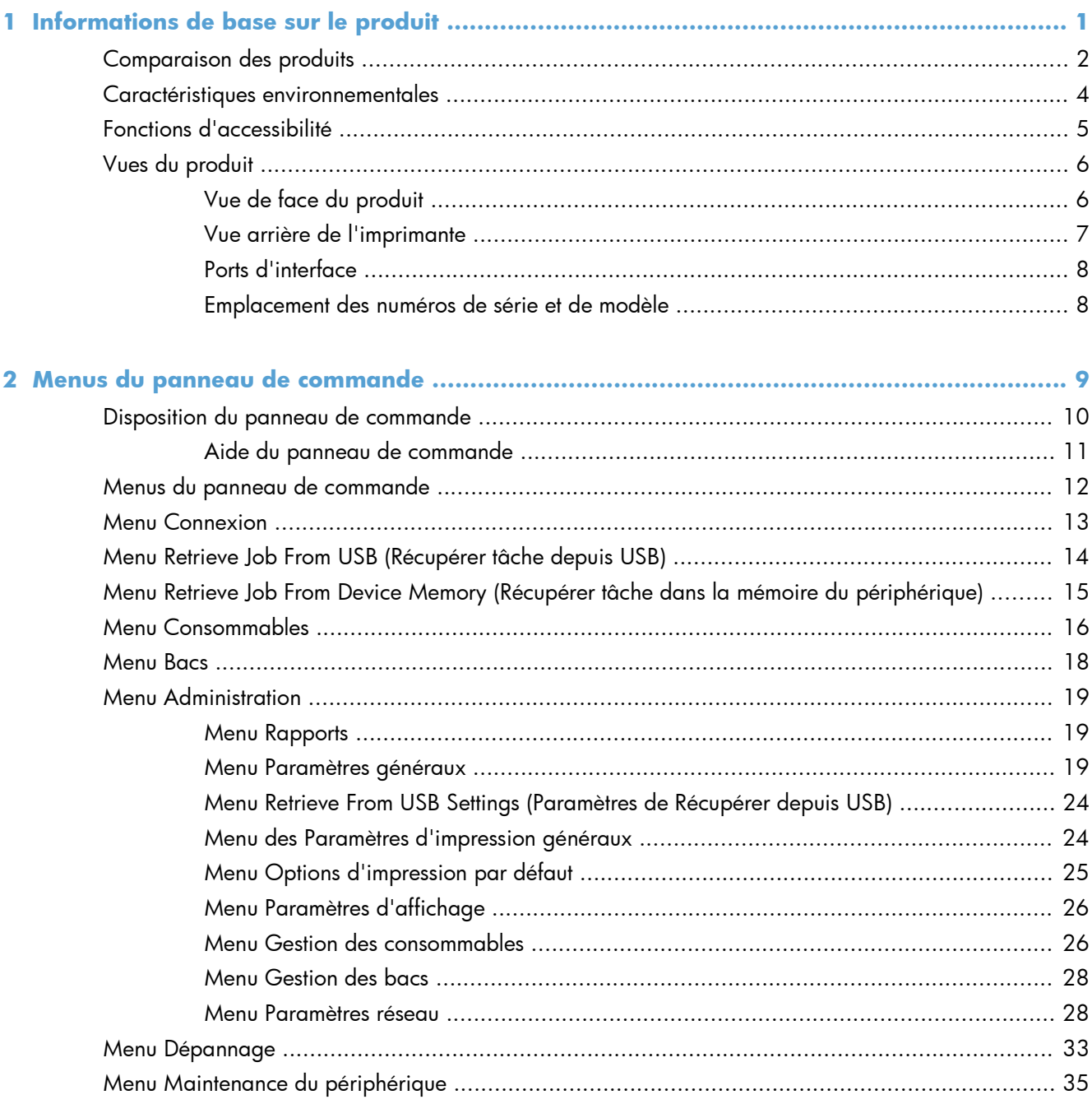

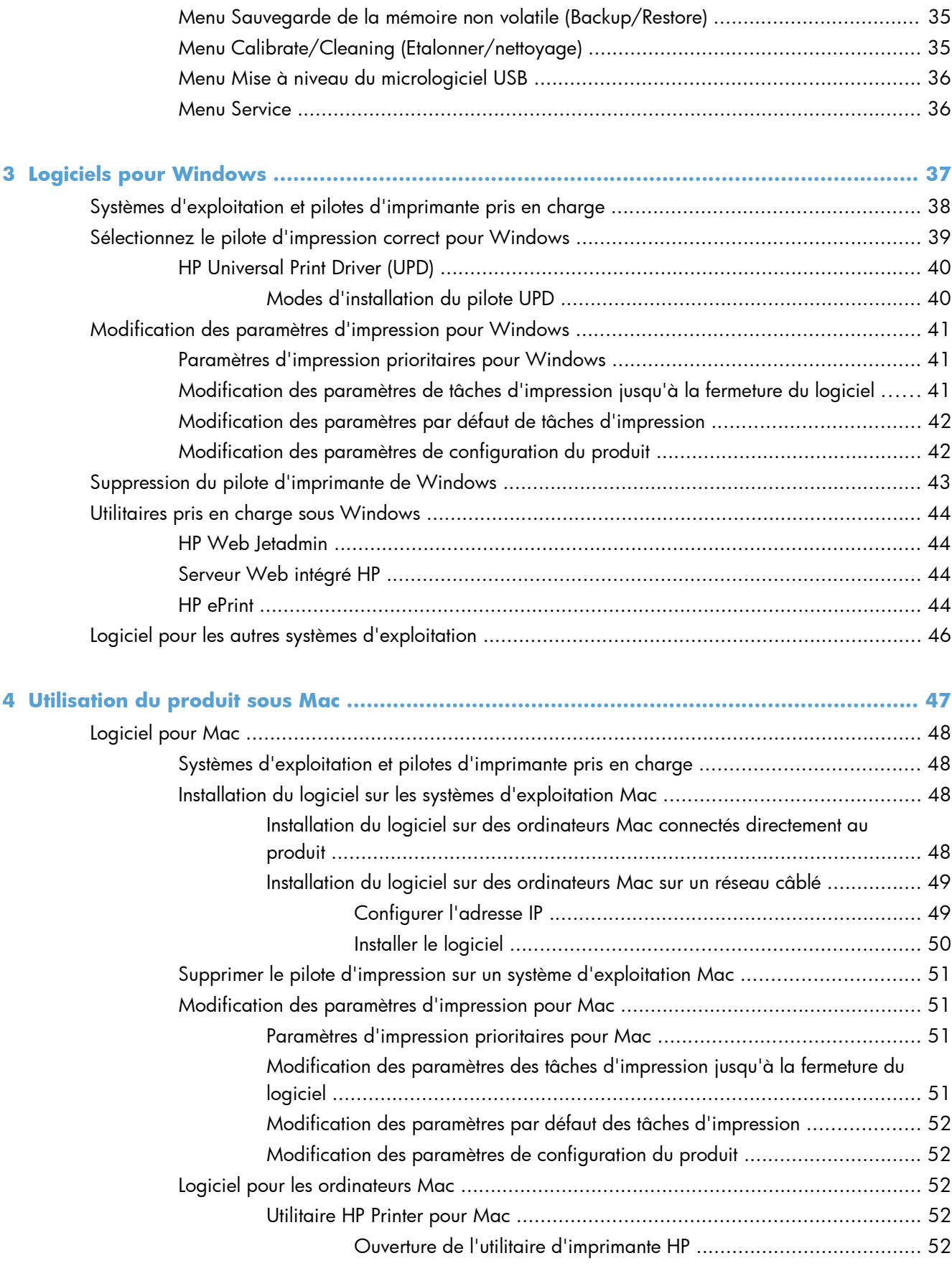

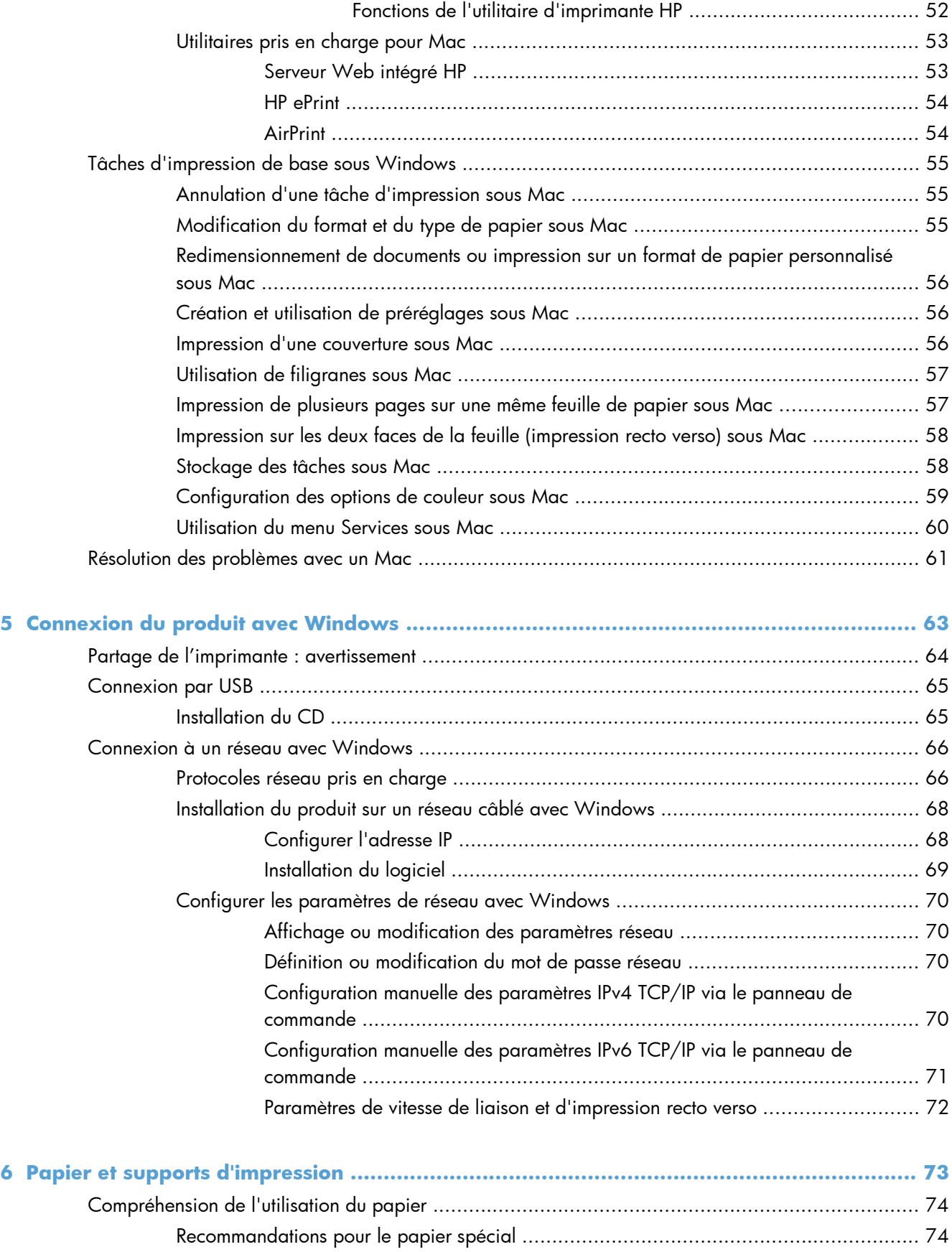

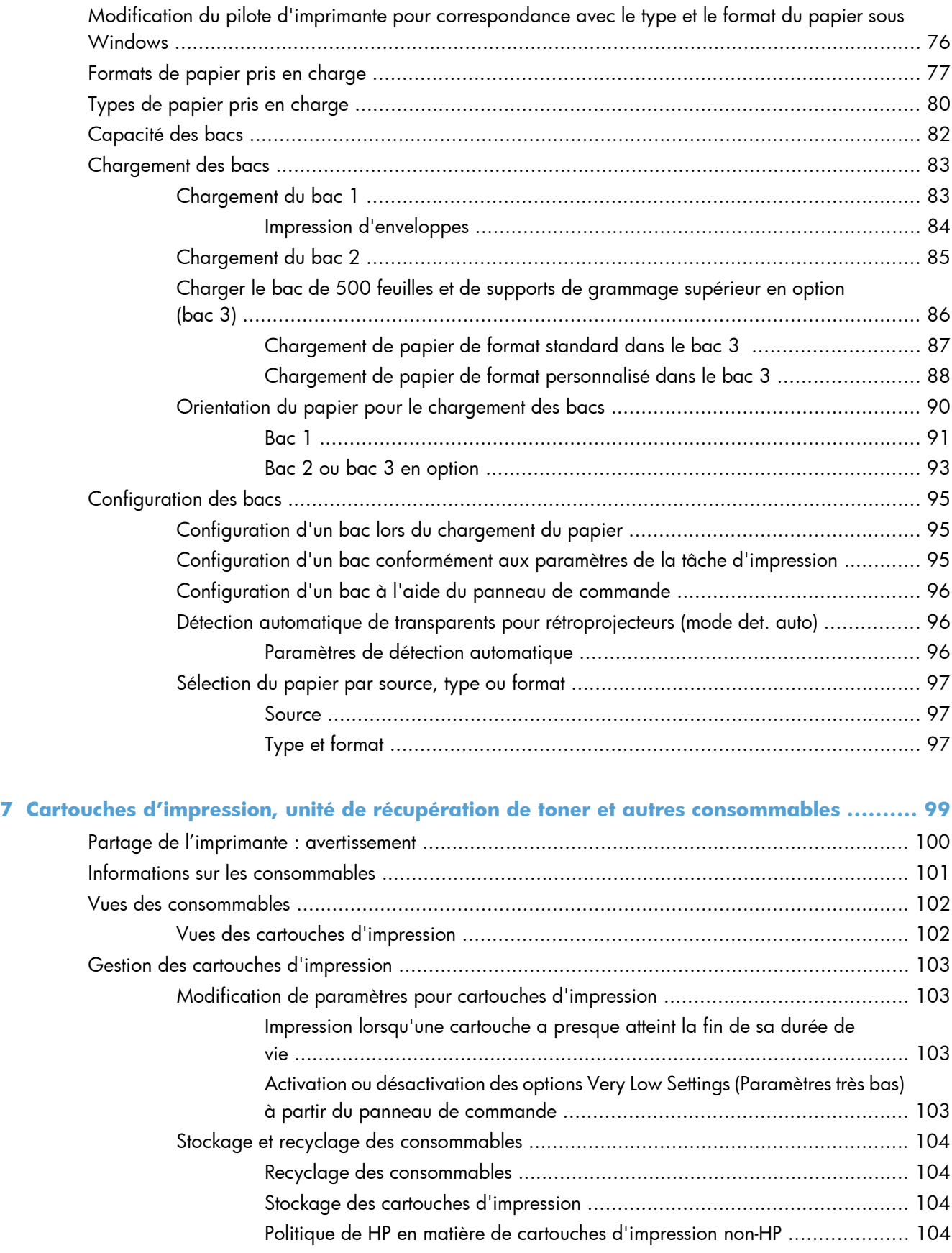

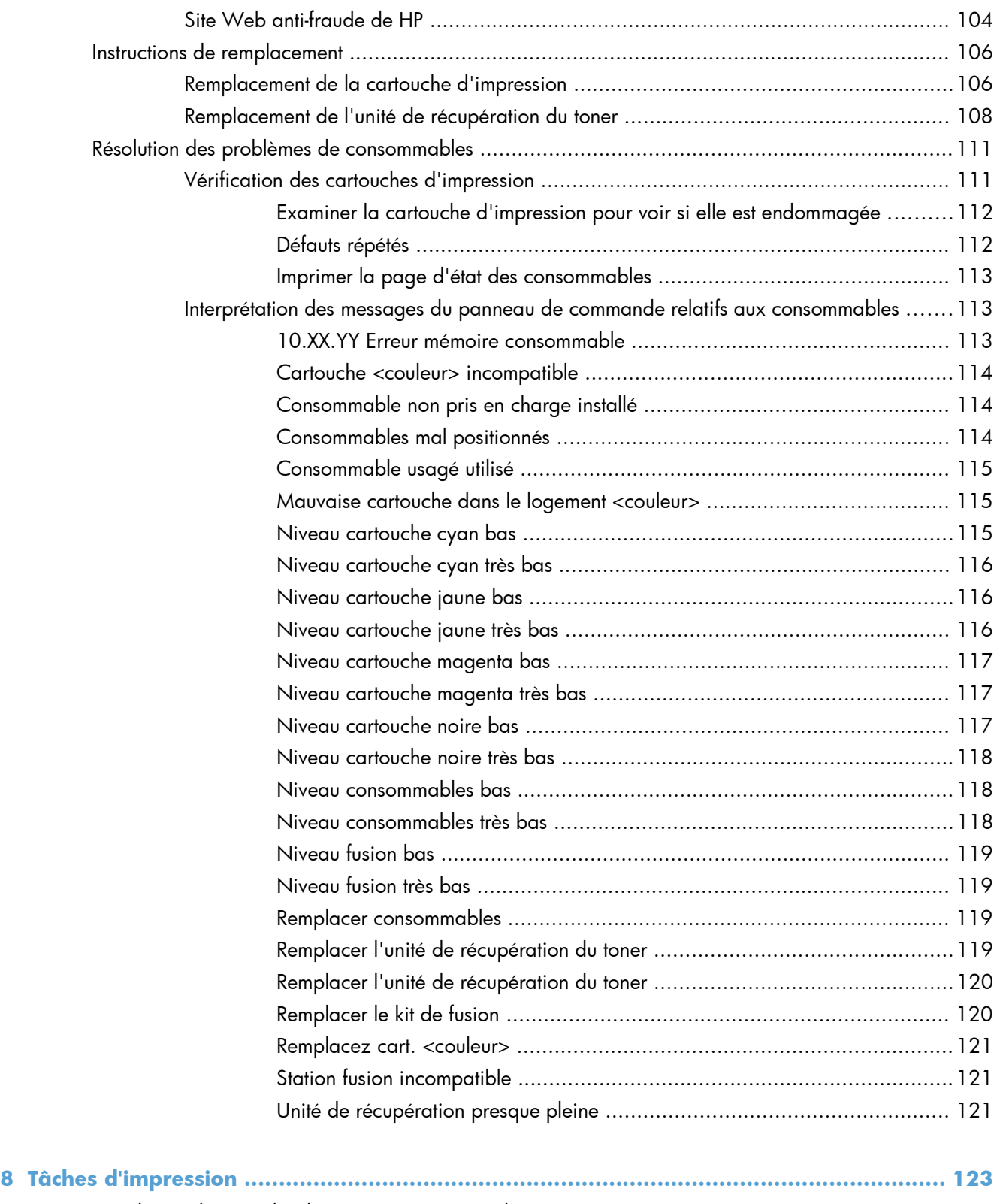

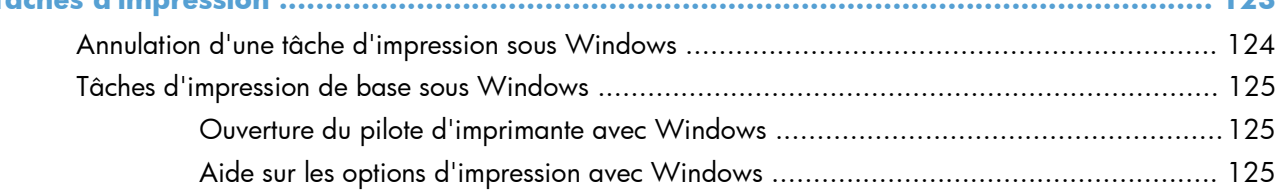

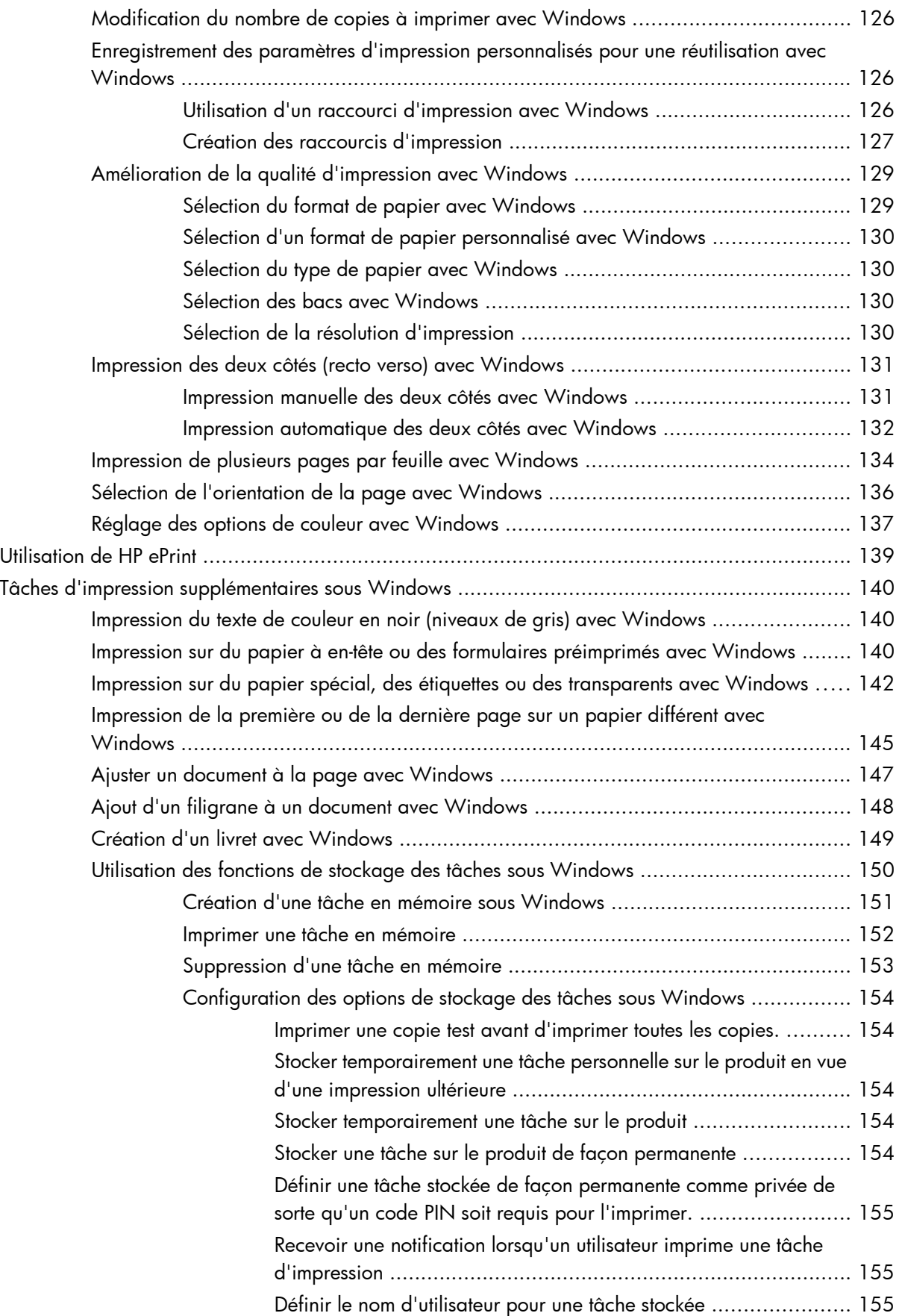

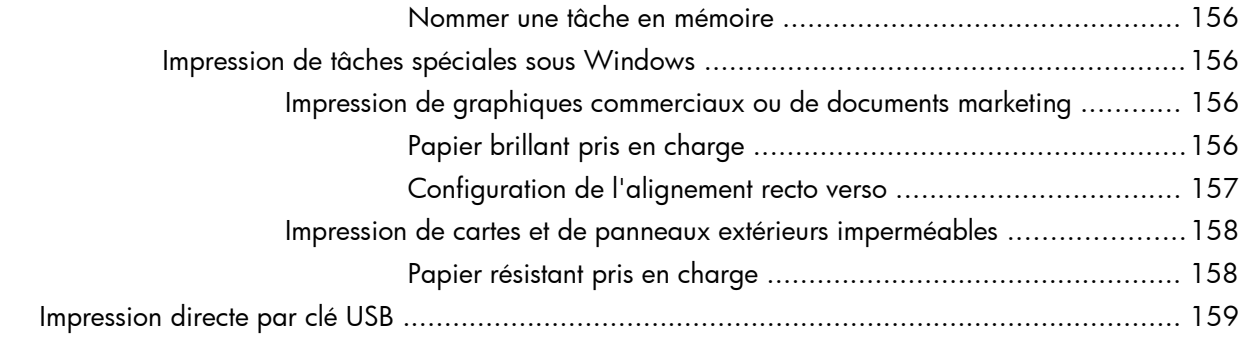

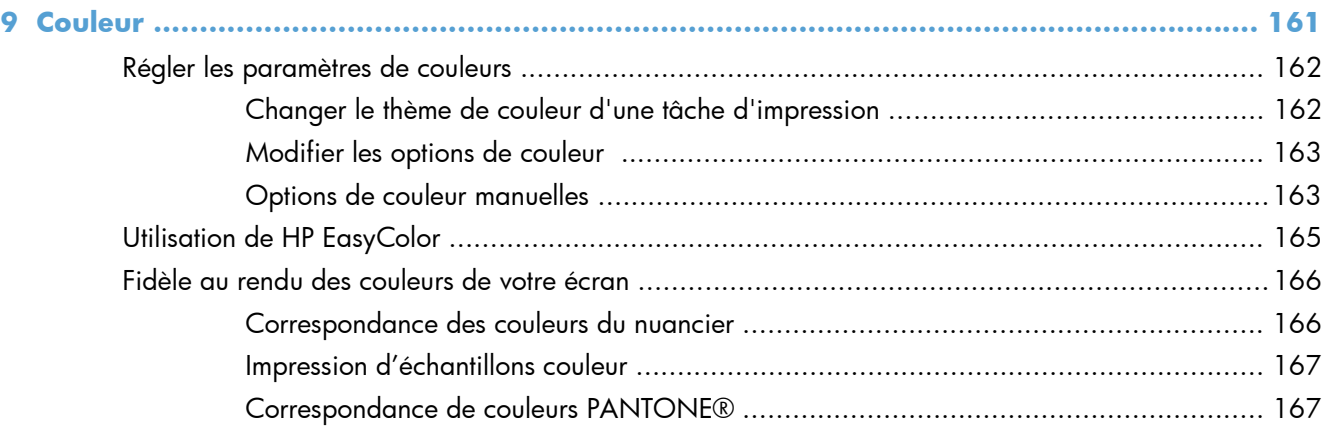

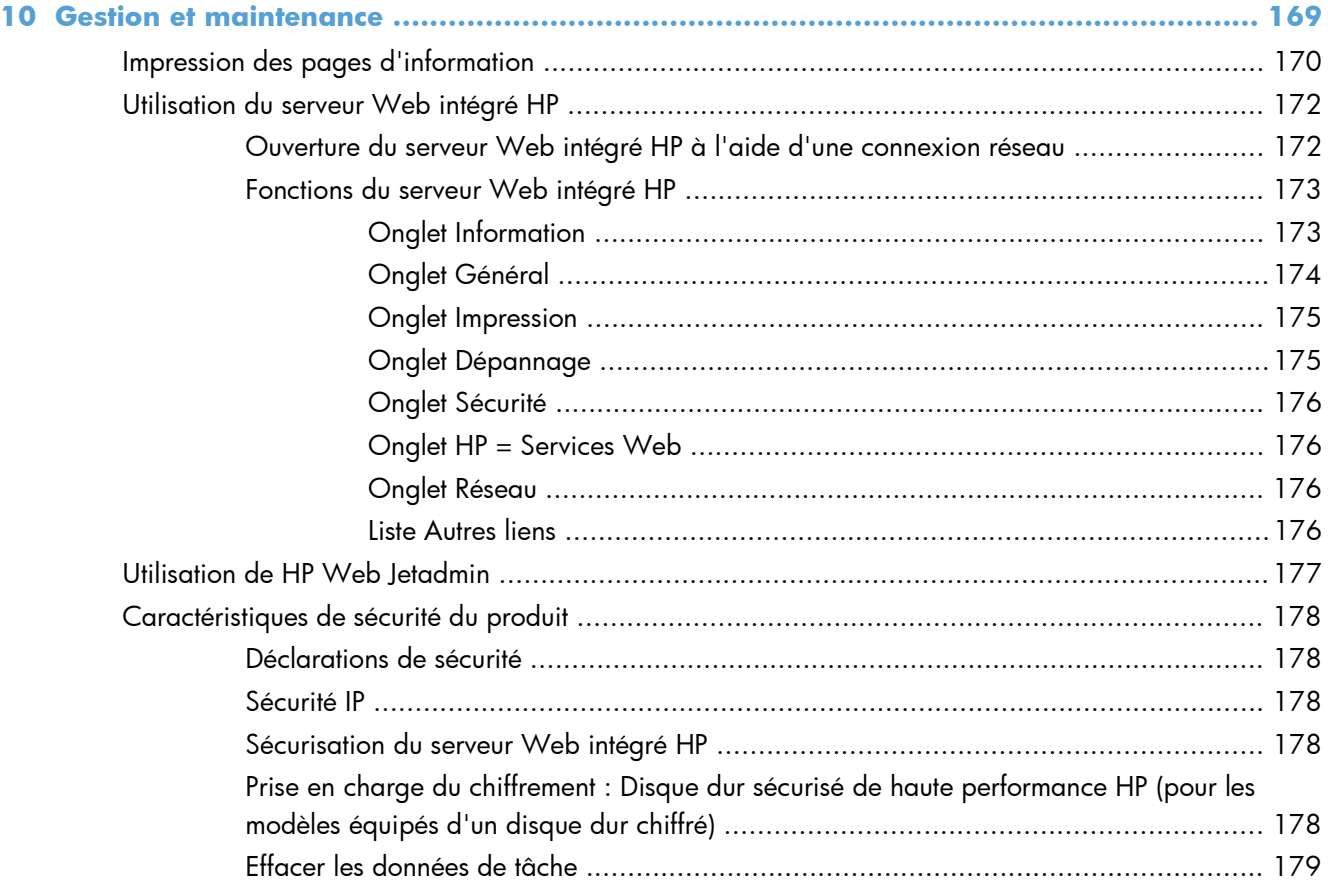

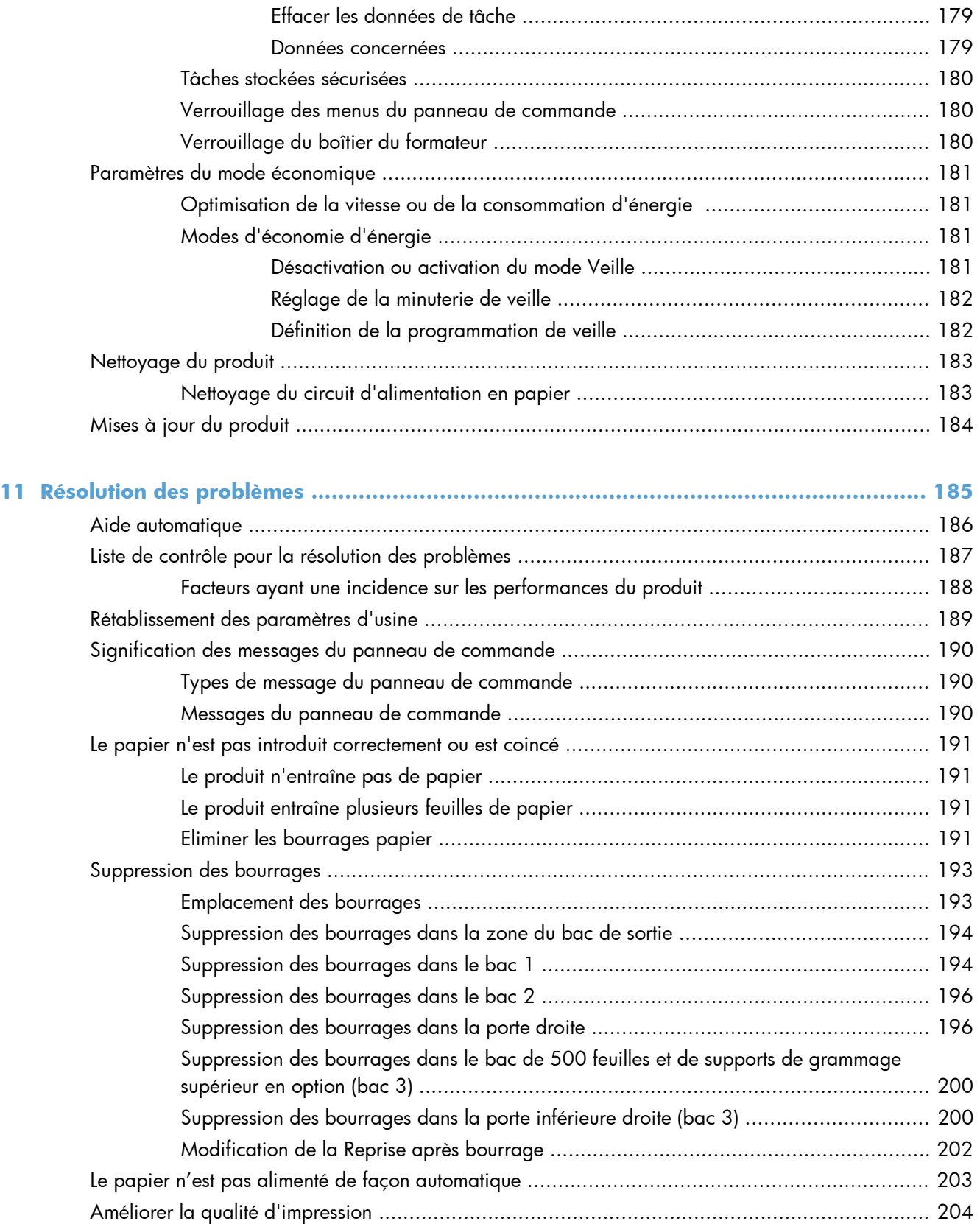

- [Utiliser le paramètre Type de papier approprié du pilote d'imprimante ........................ 204](#page-221-0)
	- [Modifier le paramètre Type de papier sous Windows ................................. 204](#page-221-0)

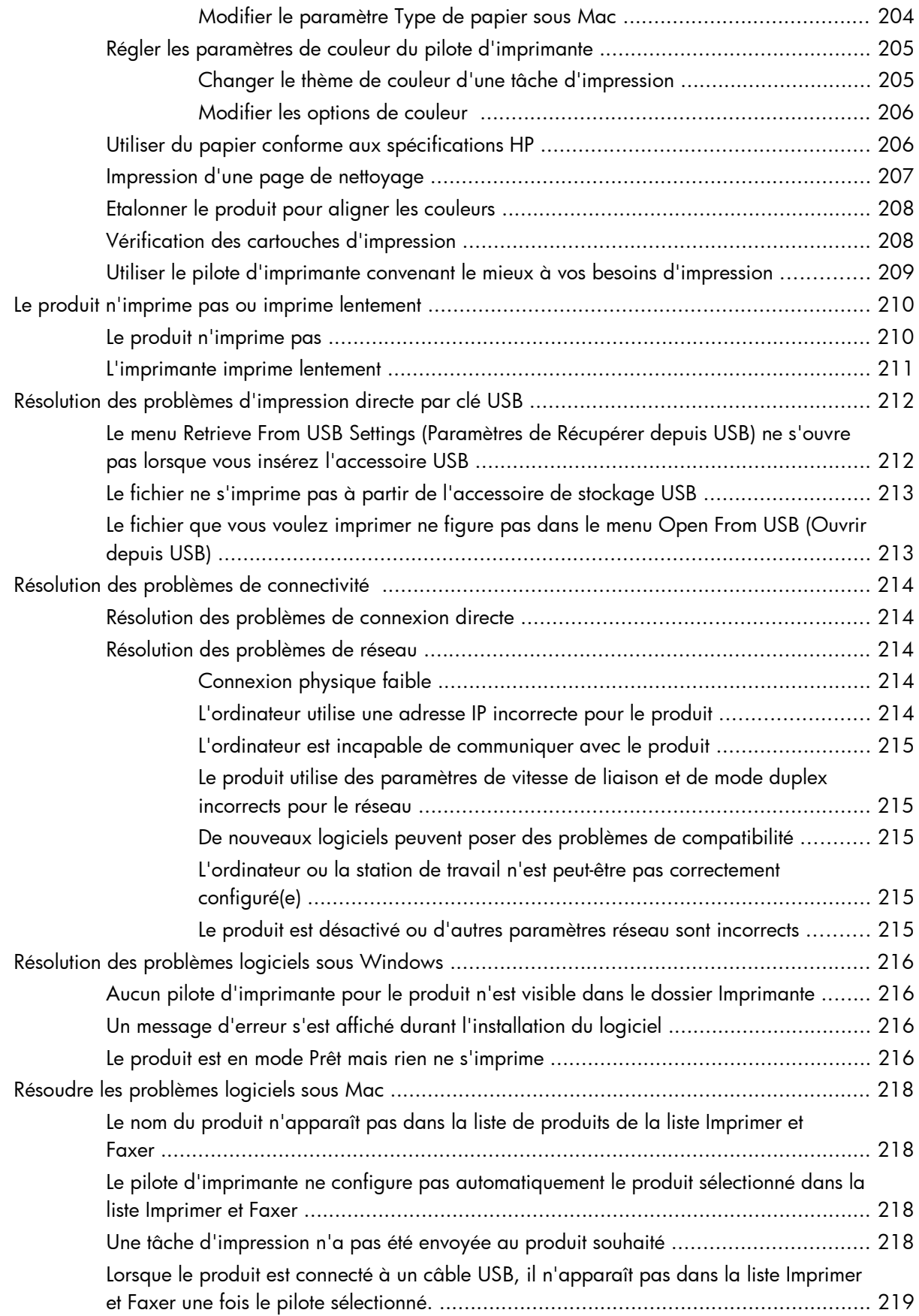

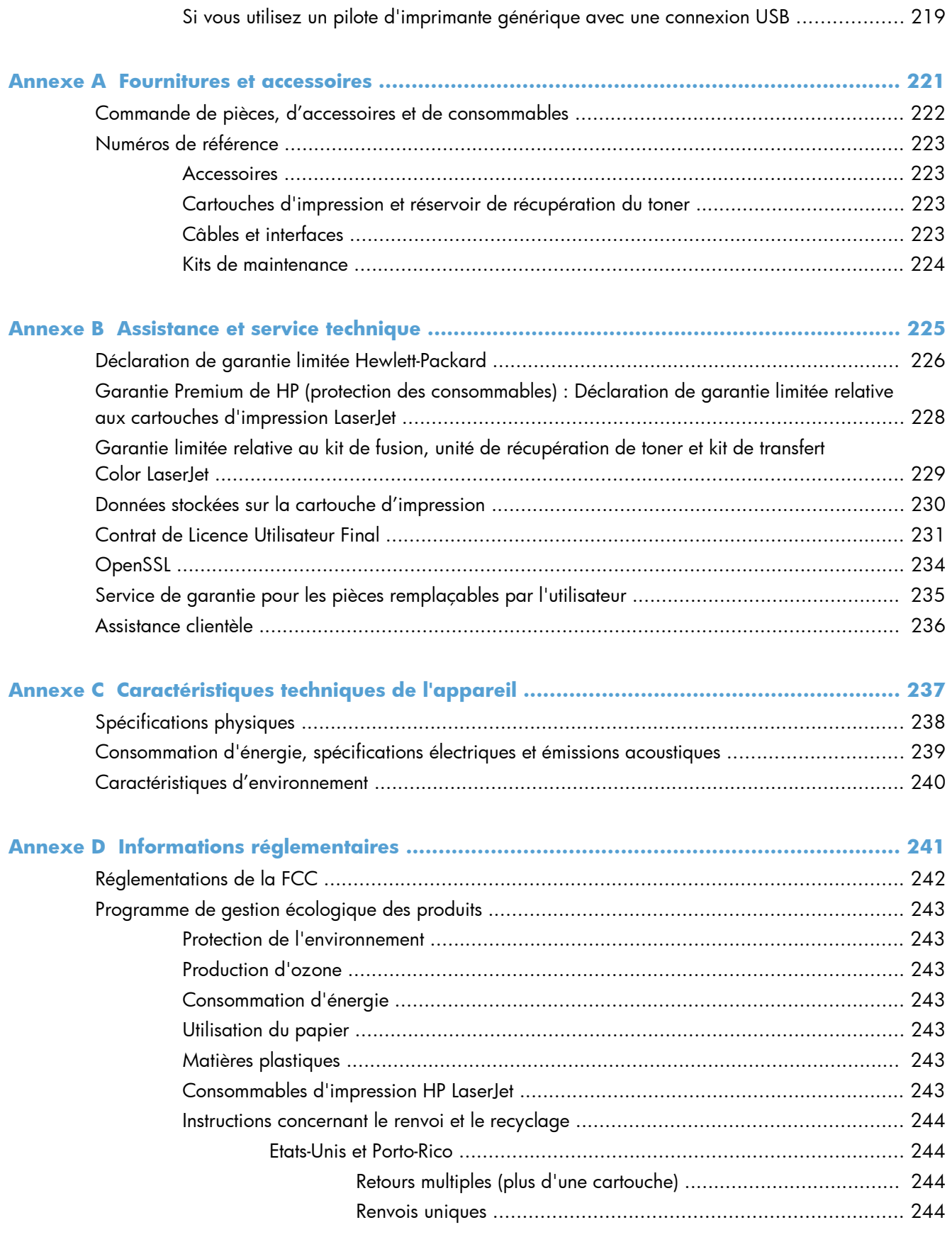

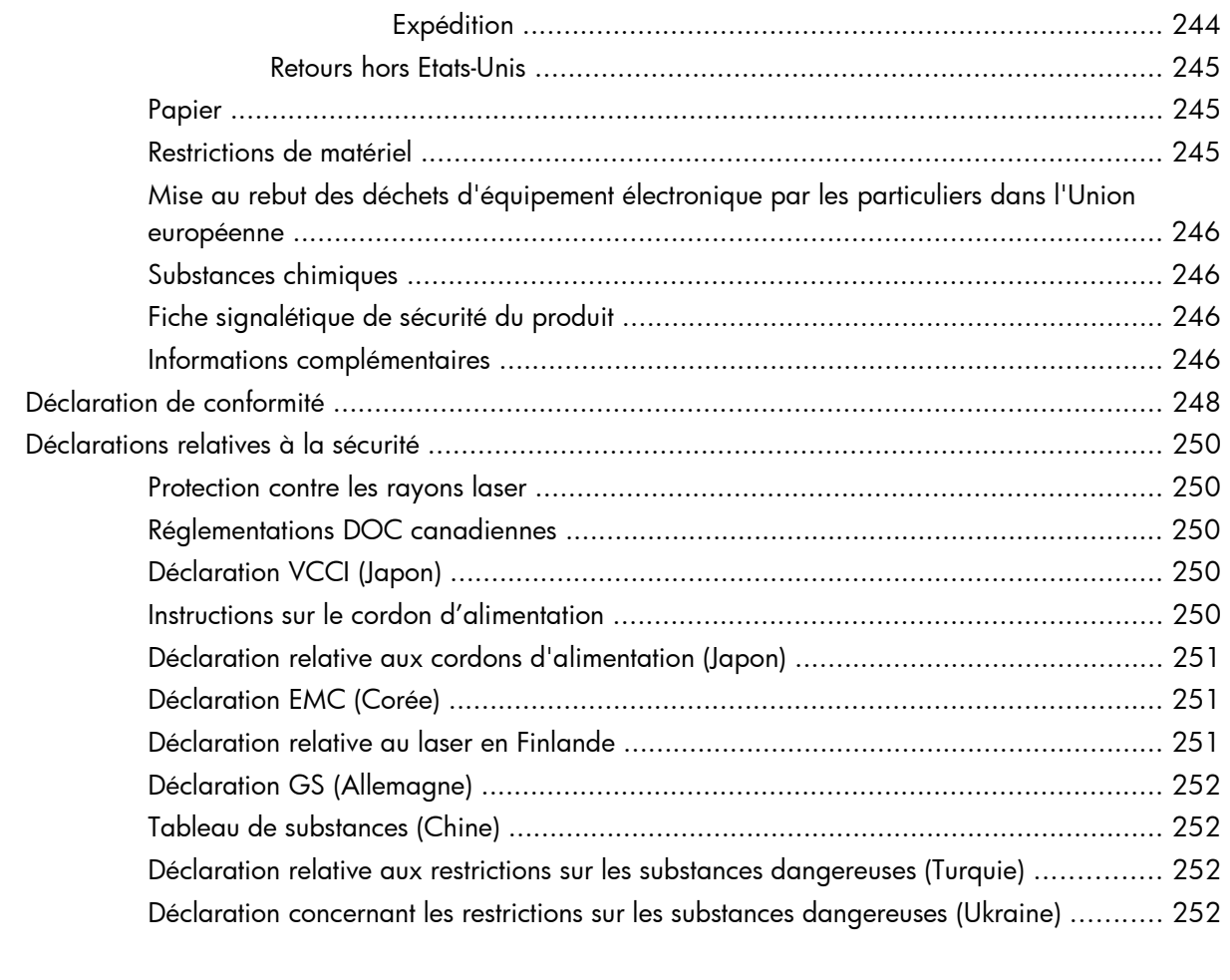

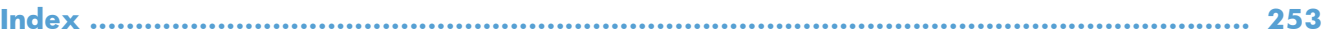

# <span id="page-18-0"></span>**1 Informations de base sur le produit**

- **•** [Comparaison des produits](#page-19-0)
- [Caractéristiques environnementales](#page-21-0)
- [Fonctions d'accessibilité](#page-22-0)
- [Vues du produit](#page-23-0)

### <span id="page-19-0"></span>**Comparaison des produits**

#### **Modèle Caractéristiques**

### HP LaserJet Enterprise 500 color M551n

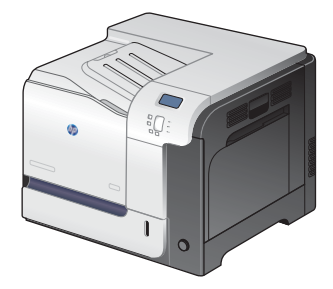

Numéro de référence : CF081A

#### **Performances**

Imprime jusqu'à 33 pages par minute (ppm) au format Lettre et 32 ppm au format A4

#### **Gestion du papier**

- Bac d'alimentation multifonction 100 feuilles (bac 1)
- Bac d'alimentation 500 feuilles (bac 2)
- Bac de sortie de 250 feuilles, côté recto vers le bas

#### **Supported operating systems**

- Windows® XP (32 bits et 64 bits)
- Windows Vista® (32 bits et 64 bits)
- Windows 7 (32 bits et 64 bits)
- Windows Server 2003 (32 bits et 64 bits)
- Windows Server 2008 (32 bits et 64 bits) R2 64-bit
- Mac OS X v10.5 et v10.6

#### **Connectivité**

- Port USB 2.0 haut débit
- Serveur d'impression intégré HP Jetdirect pour la connexion à un réseau 10/100 Base-TX
- Accessoire sans-fil disponible

#### **Mémoire**

**•** 1 gigaoctet(s) (Go) de mémoire vive (RAM)

#### **Ecran du panneau de commande**

• 4 lignes couleur

#### **Modèle Caractéristiques**

HP LaserJet Enterprise 500 color M551dn

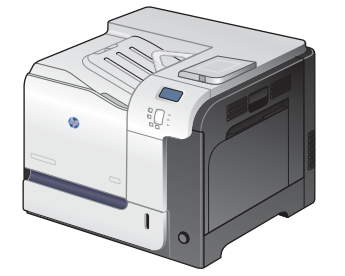

Possède les mêmes fonctions que l'imprimante de modèle HP LaserJet Enterprise 500 color M551n, plus les suivantes :

### **Gestion du papier**

Impression recto verso automatique

#### **Connectivité**

- Compartiment d'intégration matérielle pour l'installation d'accessoires.
- Port USB pour l'impression directe par clé USB

Numéro de référence : CF082A

HP LaserJet Enterprise 500 color M551xh

 $\sqrt[6]{2}$ 

Possède les mêmes fonctions que l'imprimante de modèle HP LaserJet Enterprise 500 color M551dn, plus les suivantes :

### **Gestion du papier**

● Bac de 500 feuilles et de supports de grammage supérieur (Bac 3)

#### **Mémoire**

● Disque dur chiffré haute performance HP

Numéro de référence : CF083A

## <span id="page-21-0"></span>**Caractéristiques environnementales**

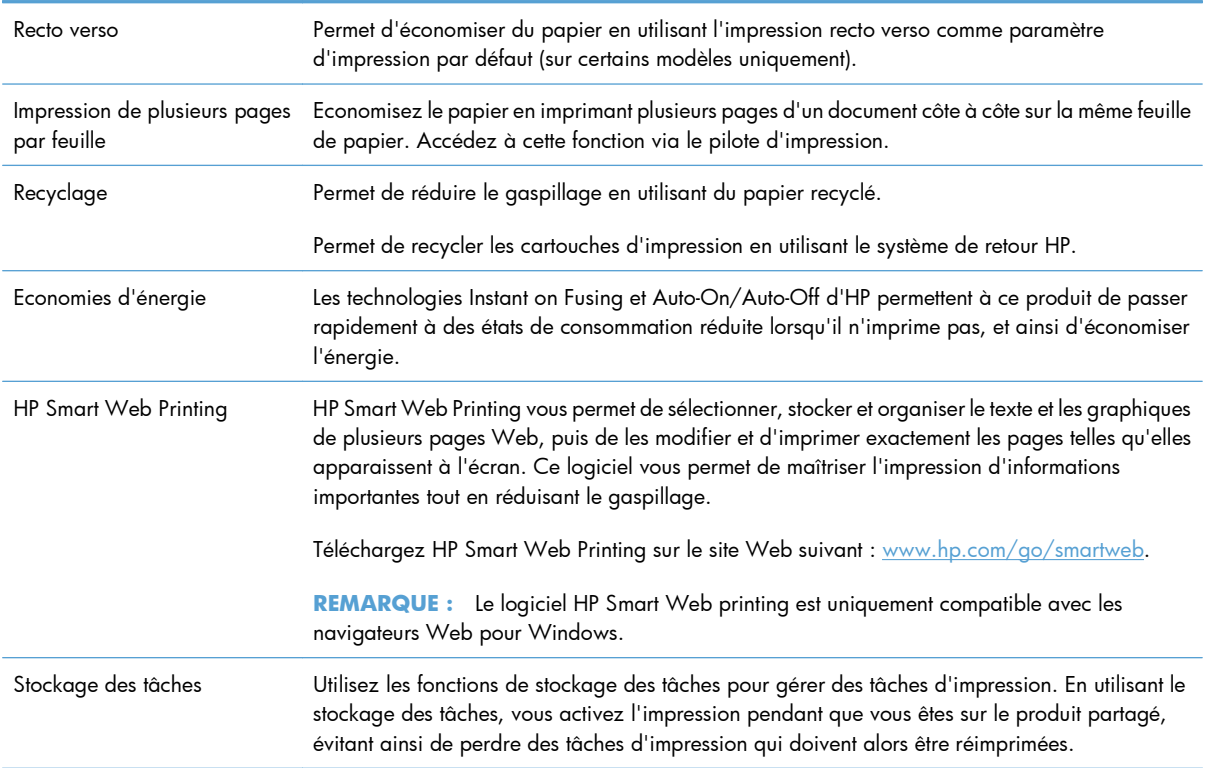

### <span id="page-22-0"></span>**Fonctions d'accessibilité**

Le produit inclut plusieurs fonctions qui vous permettent de résoudre des problèmes d'accès.

- Guide de l'utilisateur en ligne adapté à la lecture d'écran.
- Ouverture d'une seule main des portes et capots.
- Il est possible de charger du papier dans le bac 1 d'une seule main.

### <span id="page-23-0"></span>**Vues du produit**

### **Vue de face du produit**

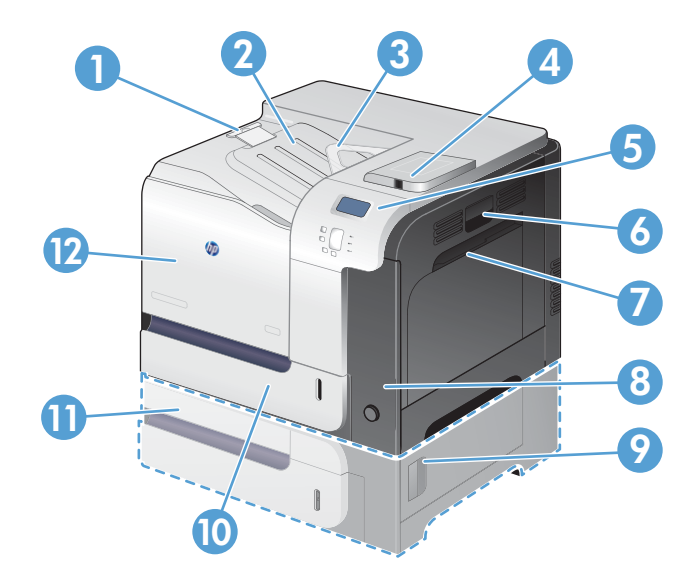

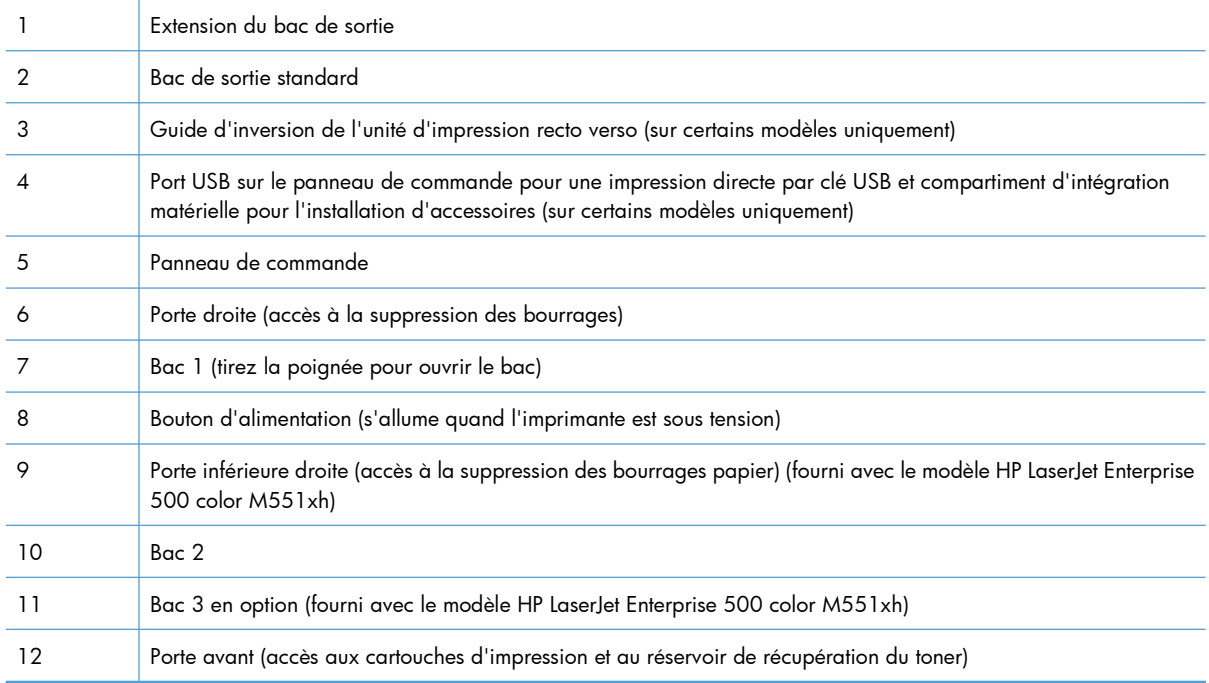

### <span id="page-24-0"></span>**Vue arrière de l'imprimante**

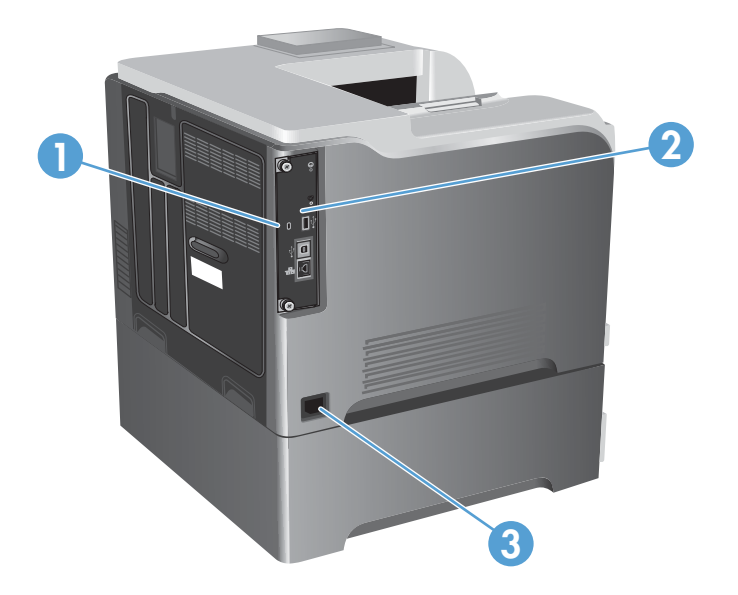

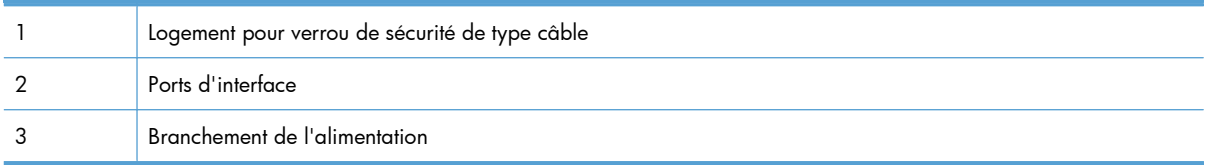

### <span id="page-25-0"></span>**Ports d'interface**

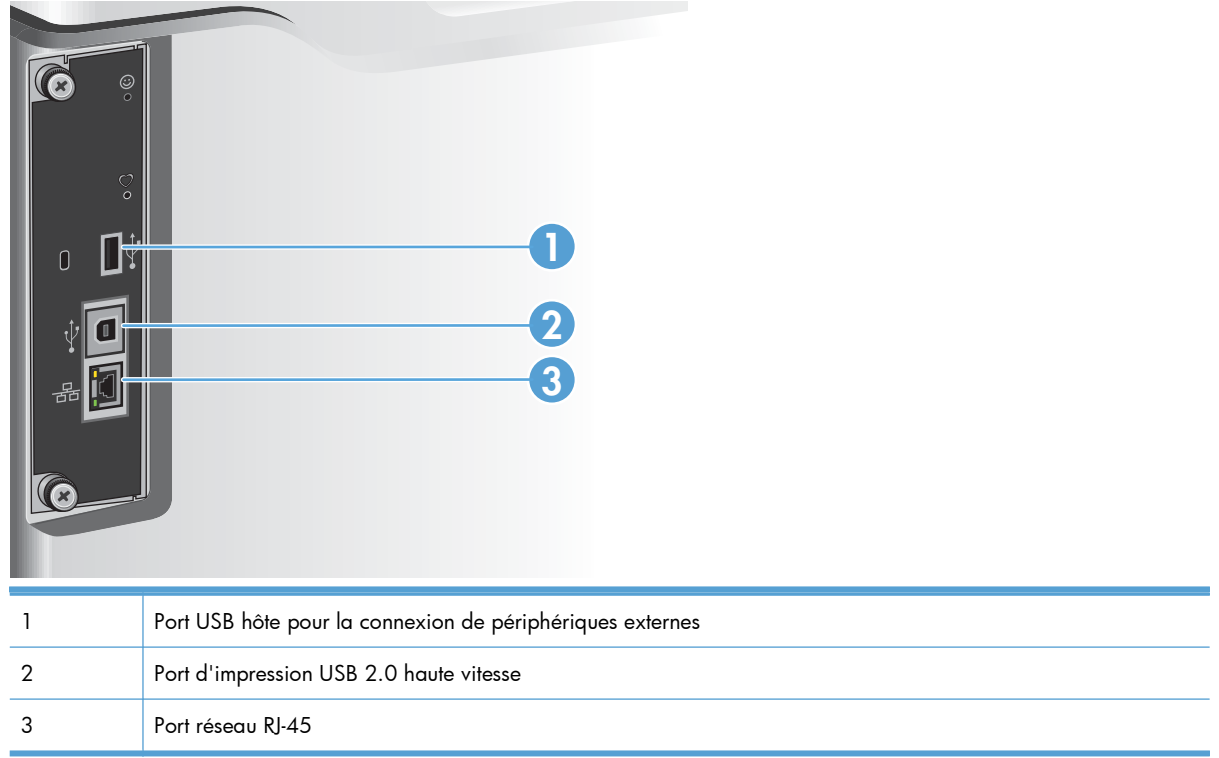

### **Emplacement des numéros de série et de modèle**

Le numéro de série et le numéro de modèle sont inscrits sur l'étiquette d'identification située à l'arrière du produit. Les informations contenues dans le numéro de série indiquent le pays/la région d'origine, la version de l'imprimante, le code production et le numéro de production du produit

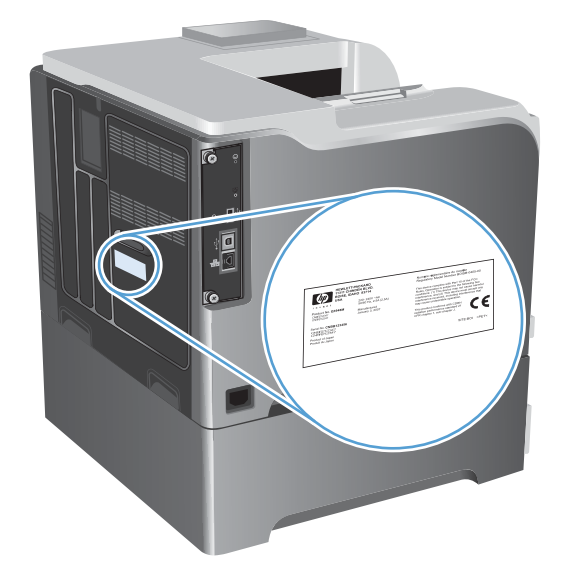

# <span id="page-26-0"></span>**2 Menus du panneau de commande**

- [Disposition du panneau de commande](#page-27-0)
- [Menus du panneau de commande](#page-29-0)
- **•** [Menu Connexion](#page-30-0)
- **[Menu Retrieve Job From USB \(Récupérer tâche depuis USB\)](#page-31-0)**
- [Menu Retrieve Job From Device Memory \(Récupérer tâche dans la mémoire du périphérique\)](#page-32-0)
- **•** [Menu Consommables](#page-33-0)
- **[Menu Bacs](#page-35-0)**
- **•** [Menu Administration](#page-36-0)
- **[Menu Dépannage](#page-50-0)**
- **[Menu Maintenance du périphérique](#page-52-0)**

### <span id="page-27-0"></span>**Disposition du panneau de commande**

Le panneau de commande comprend un écran de texte et de graphique en couleur, des boutons de commande de tâches et trois voyants d'état.

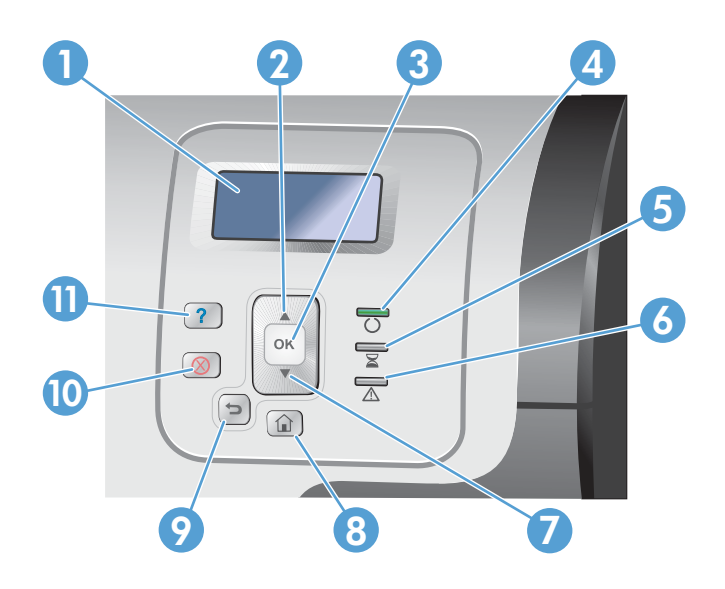

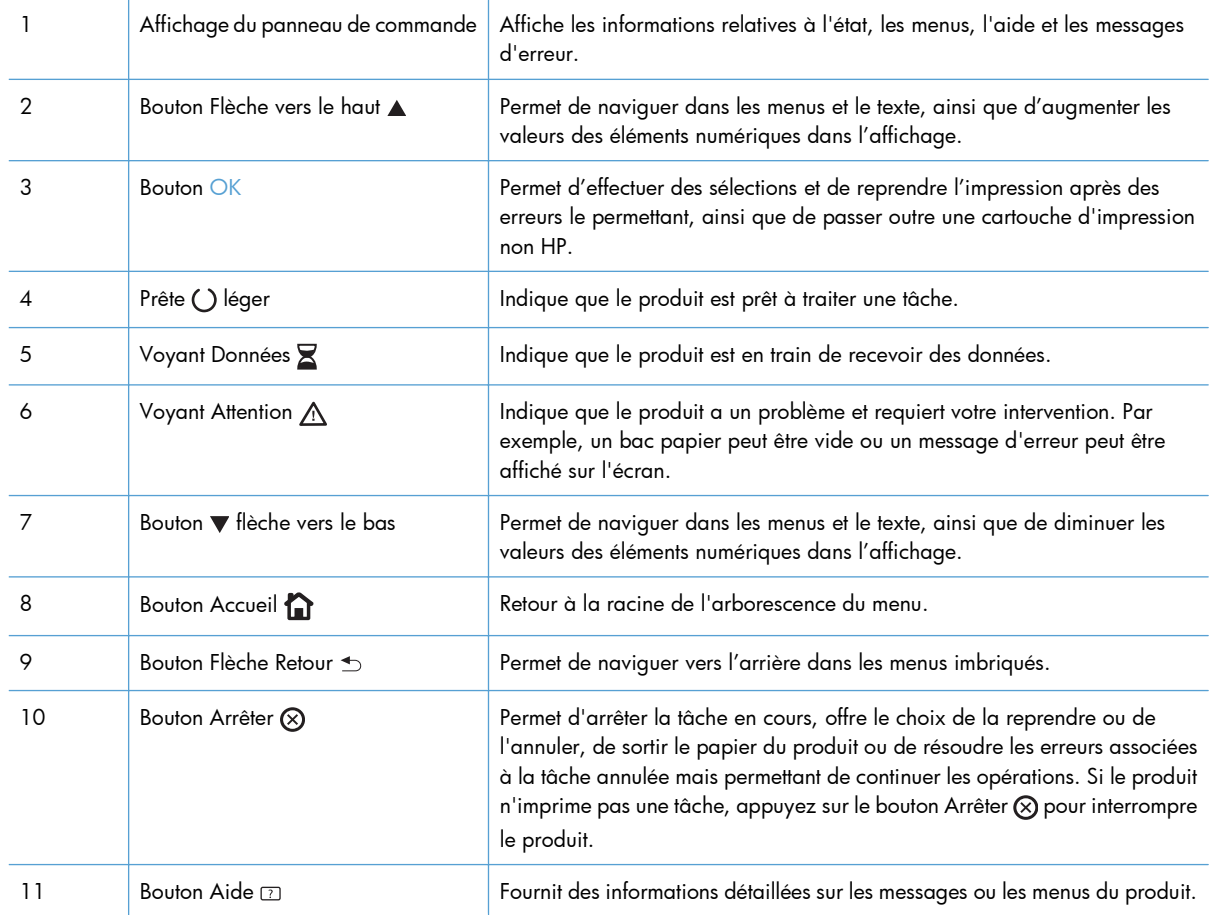

### <span id="page-28-0"></span>**Aide du panneau de commande**

L'appareil est doté d'un système d'aide en ligne intégré avec des instructions d'utilisation pour chaque écran. Pour ouvrir le système d'aide, appuyez sur le bouton Aide  $\Omega$  du panneau de commande.

Dans certains écrans, l'aide ouvre un menu global à partir duquel vous pouvez rechercher des rubriques spécifiques. Vous pouvez naviguer dans la structure des menus à l'aide des boutons fléchés dans le panneau de commande.

Pour les écrans contenant des paramètres de tâches spécifiques, l'aide ouvre une rubrique d'explication des options disponibles dans l'écran.

### <span id="page-29-0"></span>**Menus du panneau de commande**

Une mise à niveau du micrologiciel peut être nécessaire pour pouvoir utiliser toutes les fonctionnalités de ce produit. HP vous recommande de consulter régulièrement le site [www.hp.com/go/](http://h20180.www2.hp.com/apps/Nav?h_pagetype=s-002&&h_product=4184771&h_client=s-h-e009-1&h_page=hpcom) [lj500colorM551\\_software](http://h20180.www2.hp.com/apps/Nav?h_pagetype=s-002&&h_product=4184771&h_client=s-h-e009-1&h_page=hpcom) afin de vérifier s'il existe une nouvelle version du micrologiciel.

**EX REMARQUE :** Imprimez une page de configuration afin de déterminer la version du micrologiciel actuellement installé dans ce produit.

#### **Utilisation des menus du panneau de commande**

- Appuyez sur le bouton Accueil pour accéder aux menus.
- Appuyez sur les flèches vers le haut ▲ et vers le bas v pour mettre en surbrillance une option de menu.
- **Appuyez sur le bouton OK pour sélectionner l'option.**

### <span id="page-30-0"></span>**Menu Connexion**

### **Tableau 2-1 Menu Connexion**

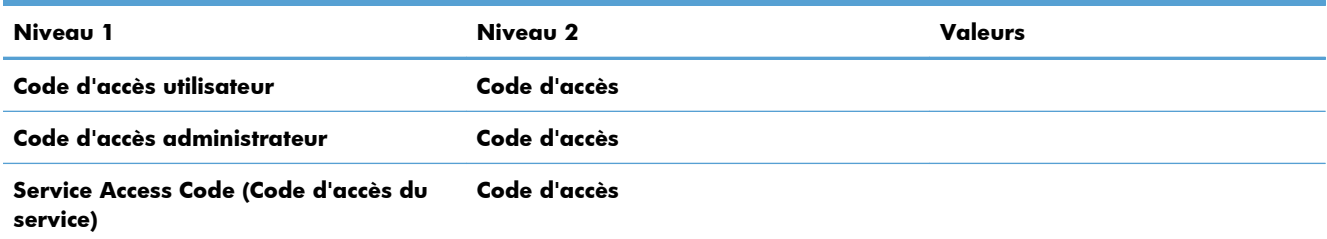

### <span id="page-31-0"></span>**Menu Retrieve Job From USB (Récupérer tâche depuis USB)**

Utilisez le menu **Retrieve Job From USB (Récupérer tâche depuis USB)** pour afficher la liste des tâches stockées sur un périphérique mémoire USB externe.

**PEMARQUE :** Pour utiliser cette fonction, vous devez au préalable l'activer à l'aide des menus du panneau de commande ou du serveur Web intégré HP.

Pour activer cette fonction à l'aide des menus du panneau de commande, accédez au menu **Administration**, au sous-menu **Paramètres généraux**, puis au sous-menu **Retrieve From USB Settings (Paramètres de Récupérer depuis USB)** et sélectionnez **Activer**. Pour l'activer à l'aide du serveur Web intégré HP, ouvrez l'onglet **Impression**.

#### **Tableau 2-2 Menu Retrieve Job From USB (Récupérer tâche depuis USB)**

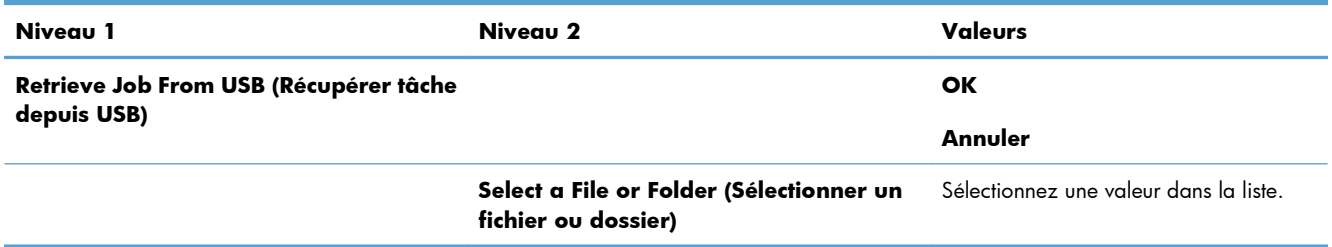

### <span id="page-32-0"></span>**Menu Retrieve Job From Device Memory (Récupérer tâche dans la mémoire du périphérique)**

Utilisez le menu **Retrieve Job From Device Memory (Récupérer tâche dans la mémoire du périphérique)** pour répertorier les tâches enregistrées dans la mémoire interne du produit.

### **Tableau 2-3 Menu Retrieve Job From Device Memory (Récupérer tâche dans la mémoire du périphérique)**

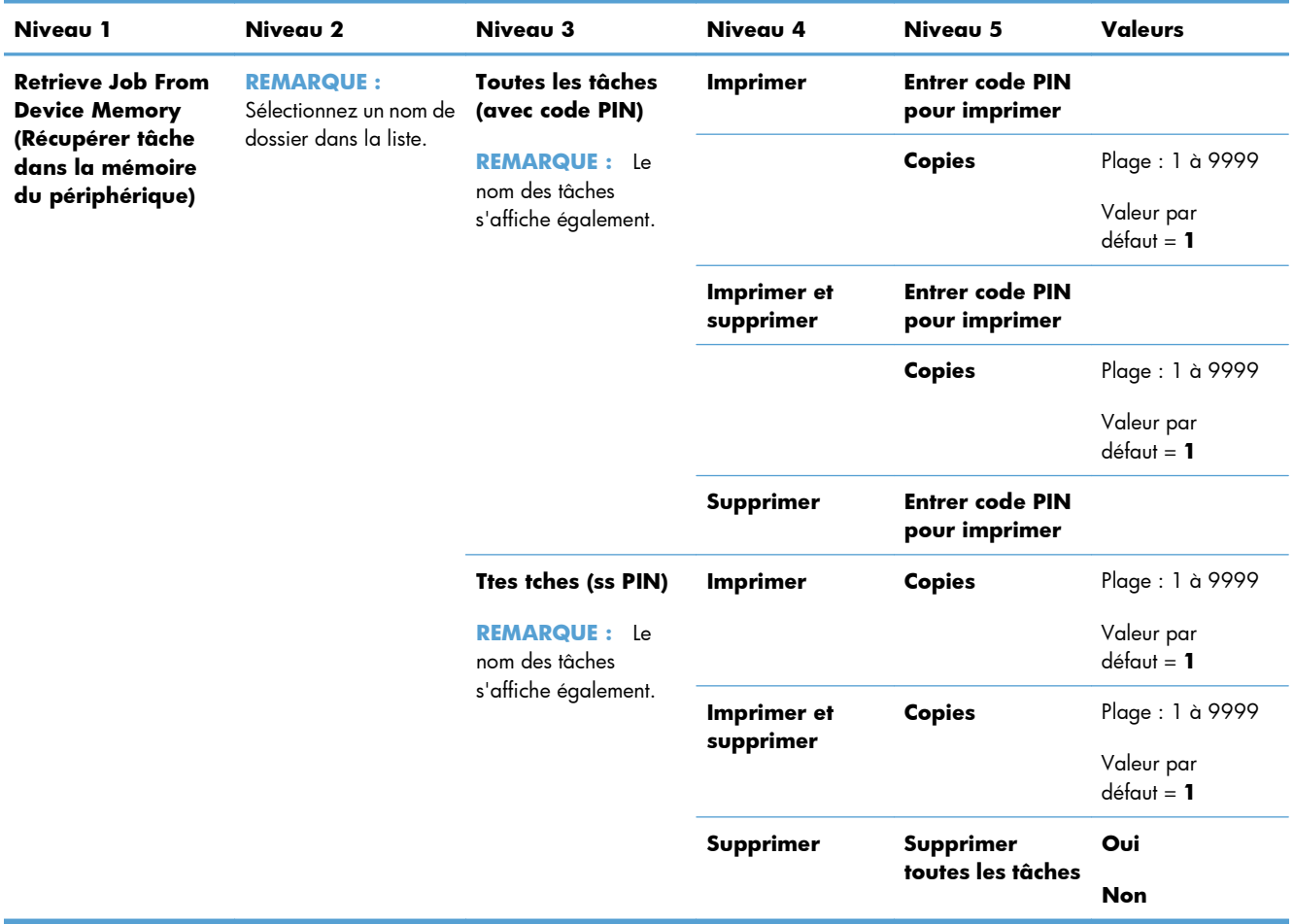

### <span id="page-33-0"></span>**Menu Consommables**

Dans le tableau ci-dessous, les astérisques (\*) indiquent le réglage par défaut.

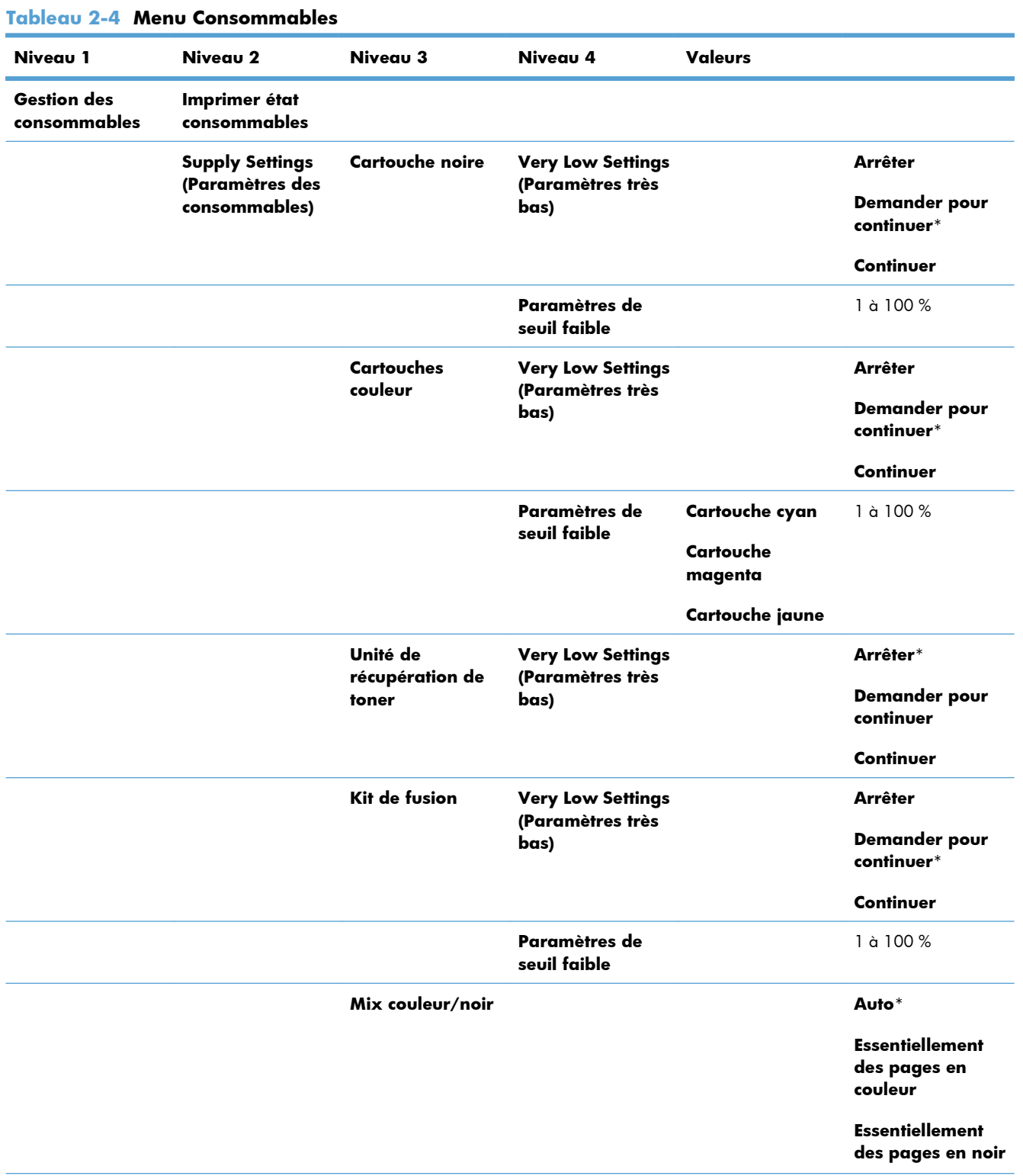

| Niveau 1                             | Niveau 2                        | <b>Niveau 3</b>          | Niveau 4 | <b>Valeurs</b> |                   |
|--------------------------------------|---------------------------------|--------------------------|----------|----------------|-------------------|
|                                      | <b>Messages</b><br>consommables | Message de<br>niveau bas |          |                | Activé*           |
|                                      |                                 |                          |          |                | <b>Désactivé</b>  |
|                                      |                                 | Jauge niveau             |          |                | Activé*           |
|                                      |                                 |                          |          |                | <b>Désactivé</b>  |
|                                      | Réinit. consomm.                | Nouveau kit<br>fusion    |          |                | Non*              |
|                                      |                                 |                          |          |                | Oui               |
| <b>Cartouche noire</b>               |                                 |                          |          |                | L'état s'affiche. |
| Cartouche cyan                       |                                 |                          |          |                | L'état s'affiche. |
| Cartouche<br>magenta                 |                                 |                          |          |                | L'état s'affiche. |
| <b>Cartouche jaune</b>               |                                 |                          |          |                | L'état s'affiche. |
| Unité de<br>récupération de<br>toner |                                 |                          |          |                | L'état s'affiche. |
| Kit de fusion                        |                                 |                          |          |                | L'état s'affiche. |

**Tableau 2-4 Menu Consommables (suite)**

### <span id="page-35-0"></span>**Menu Bacs**

Dans le tableau ci-dessous, les astérisques (\*) indiquent le réglage par défaut.

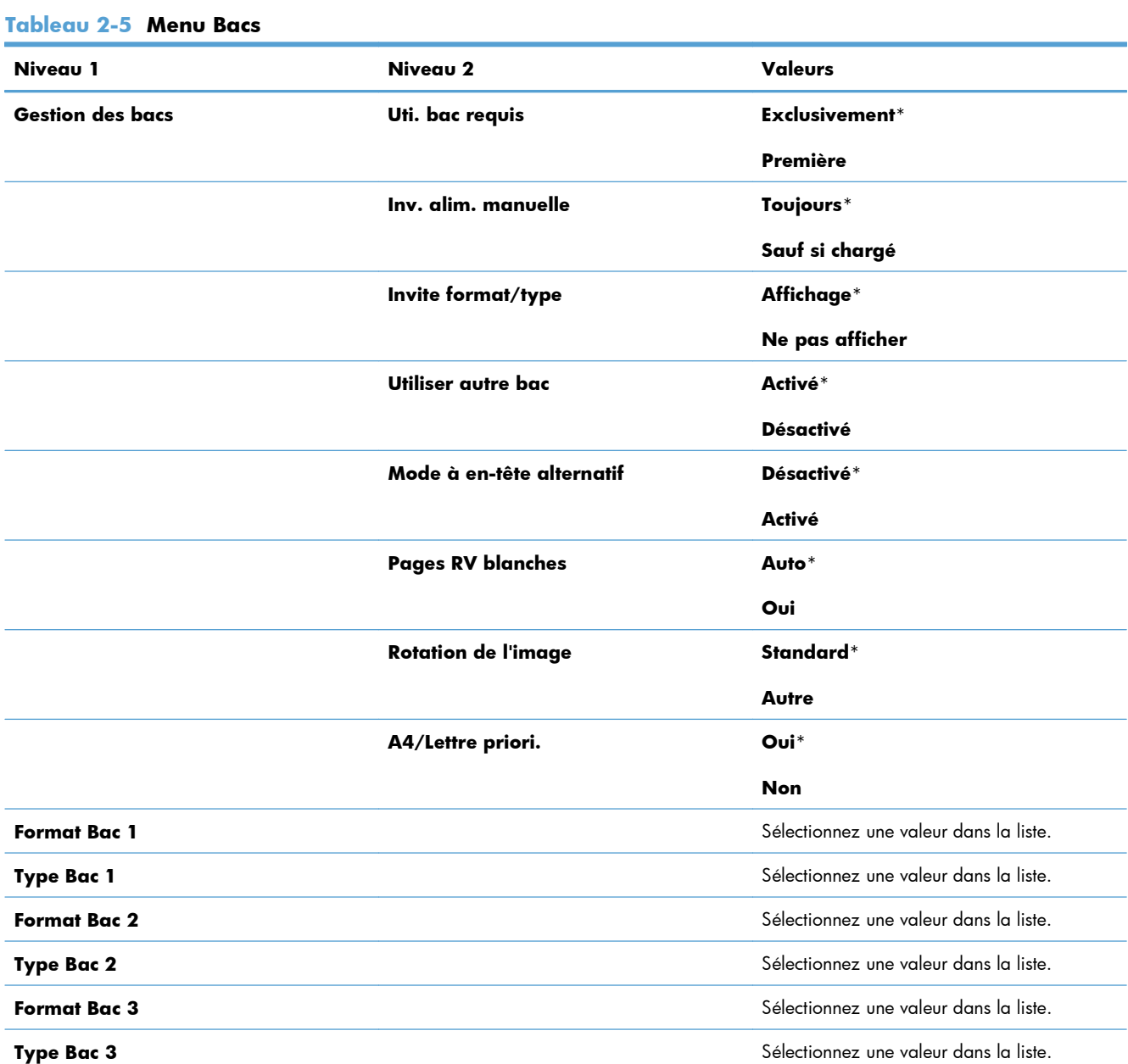
## **Menu Administration**

## **Menu Rapports**

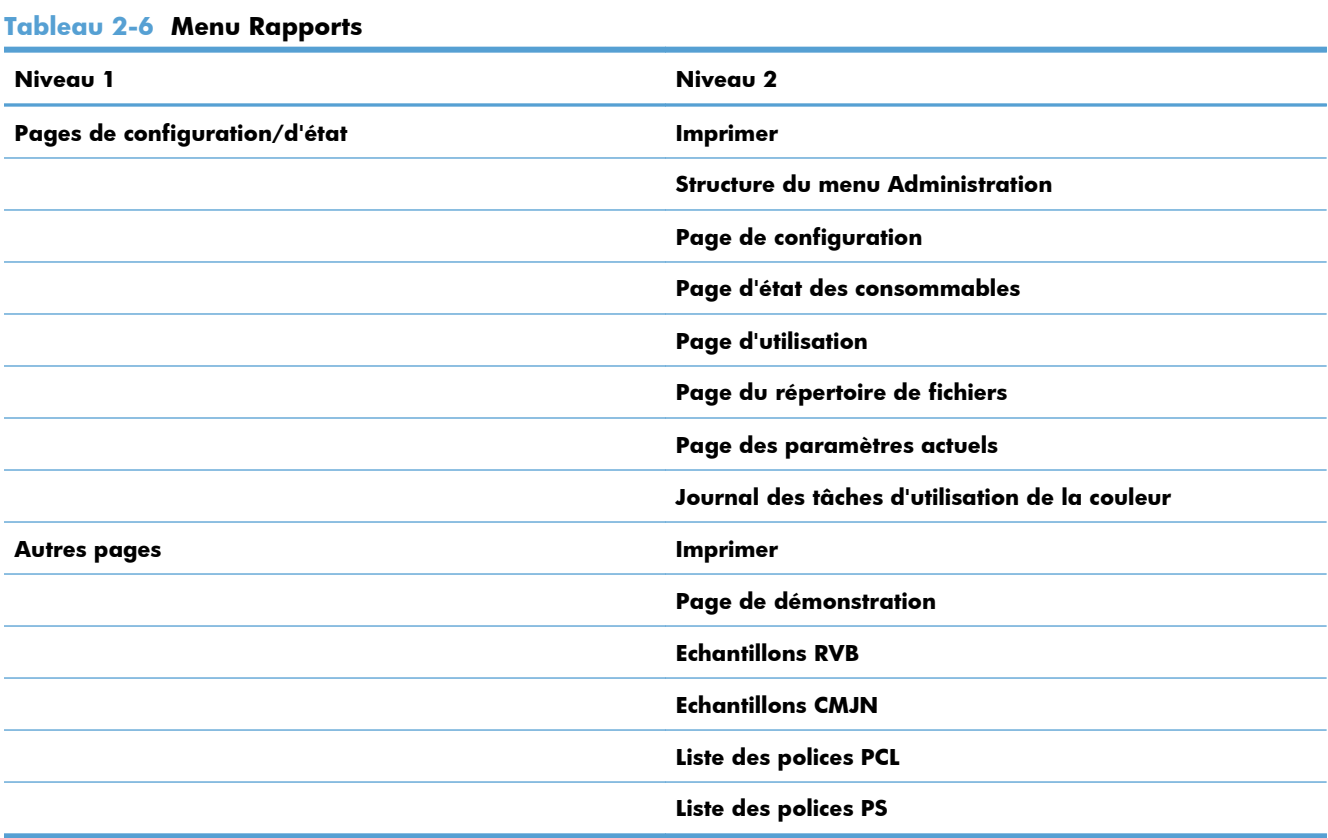

## **Menu Paramètres généraux**

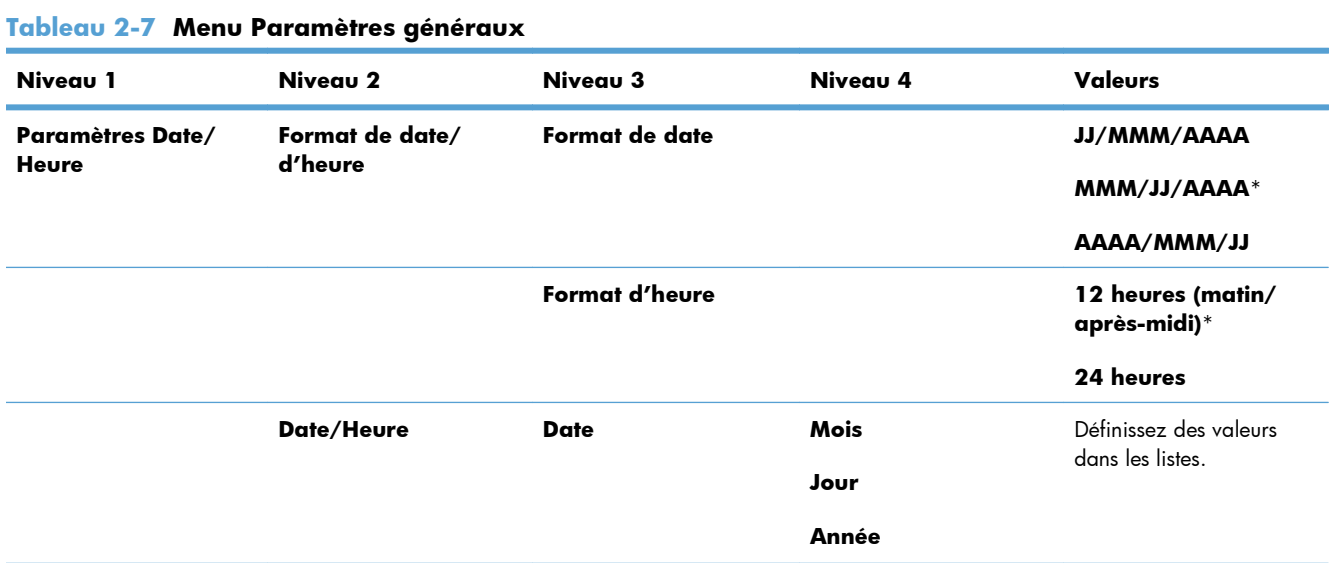

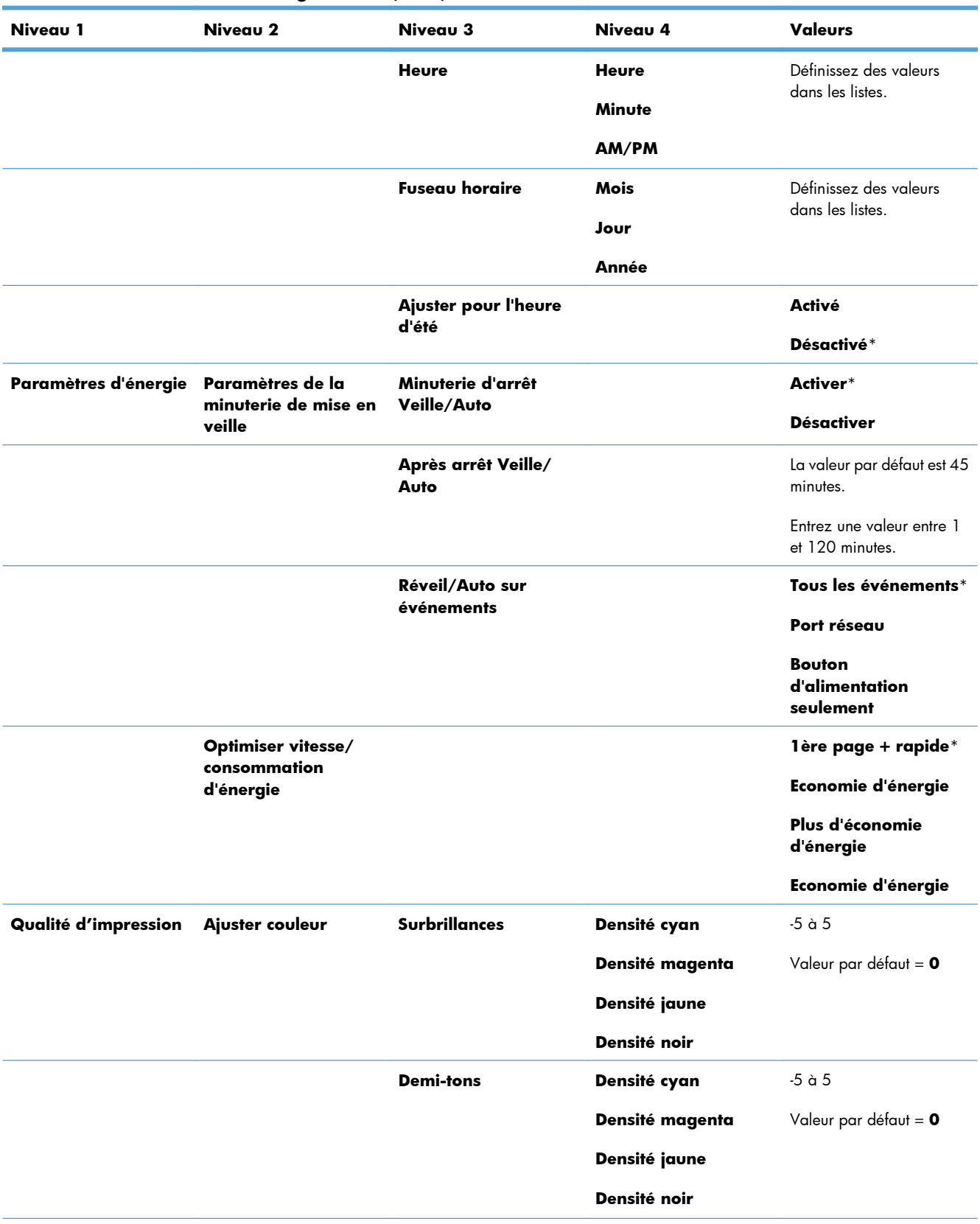

#### **Tableau 2-7 Menu Paramètres généraux (suite)**

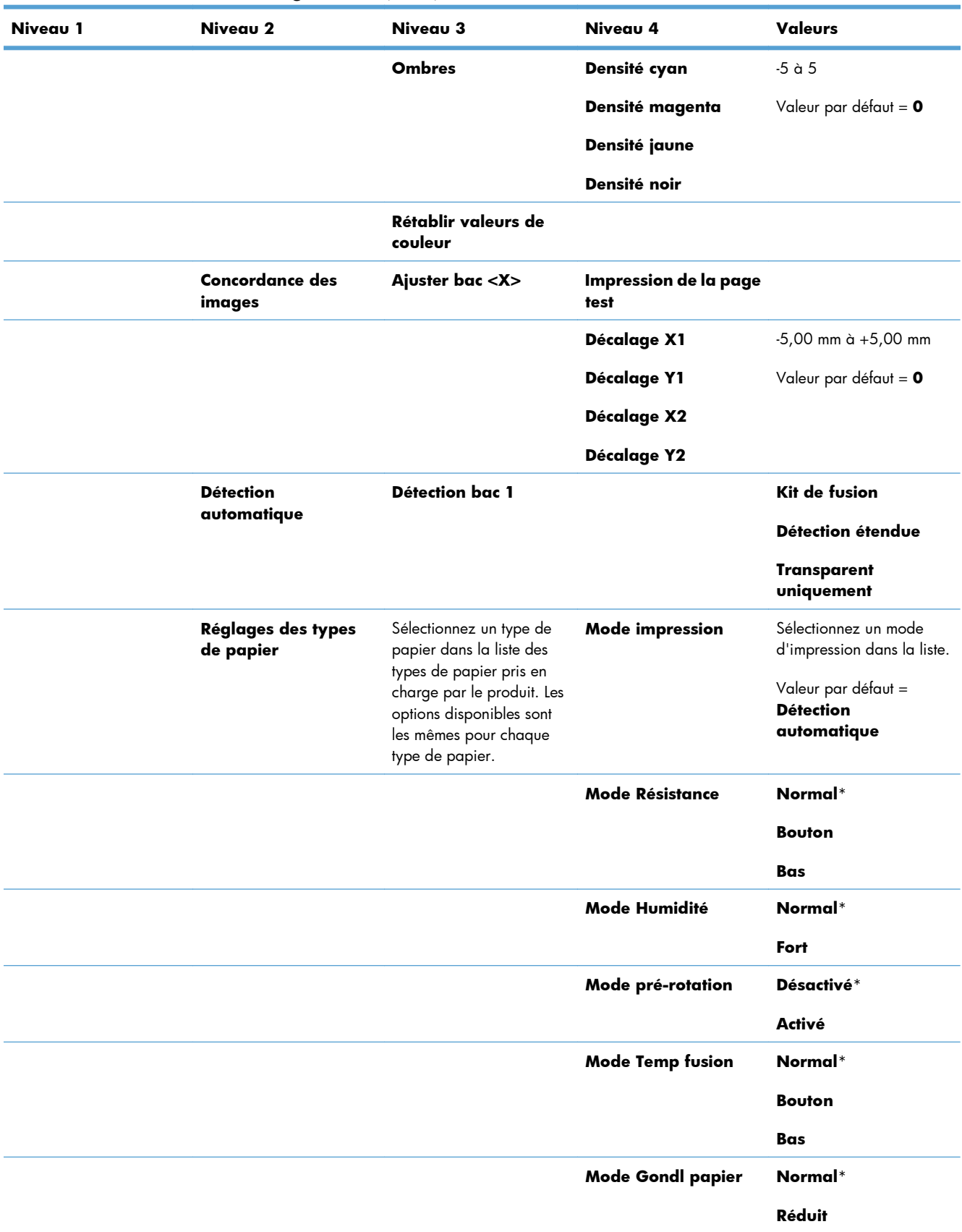

#### **Tableau 2-7 Menu Paramètres généraux (suite)**

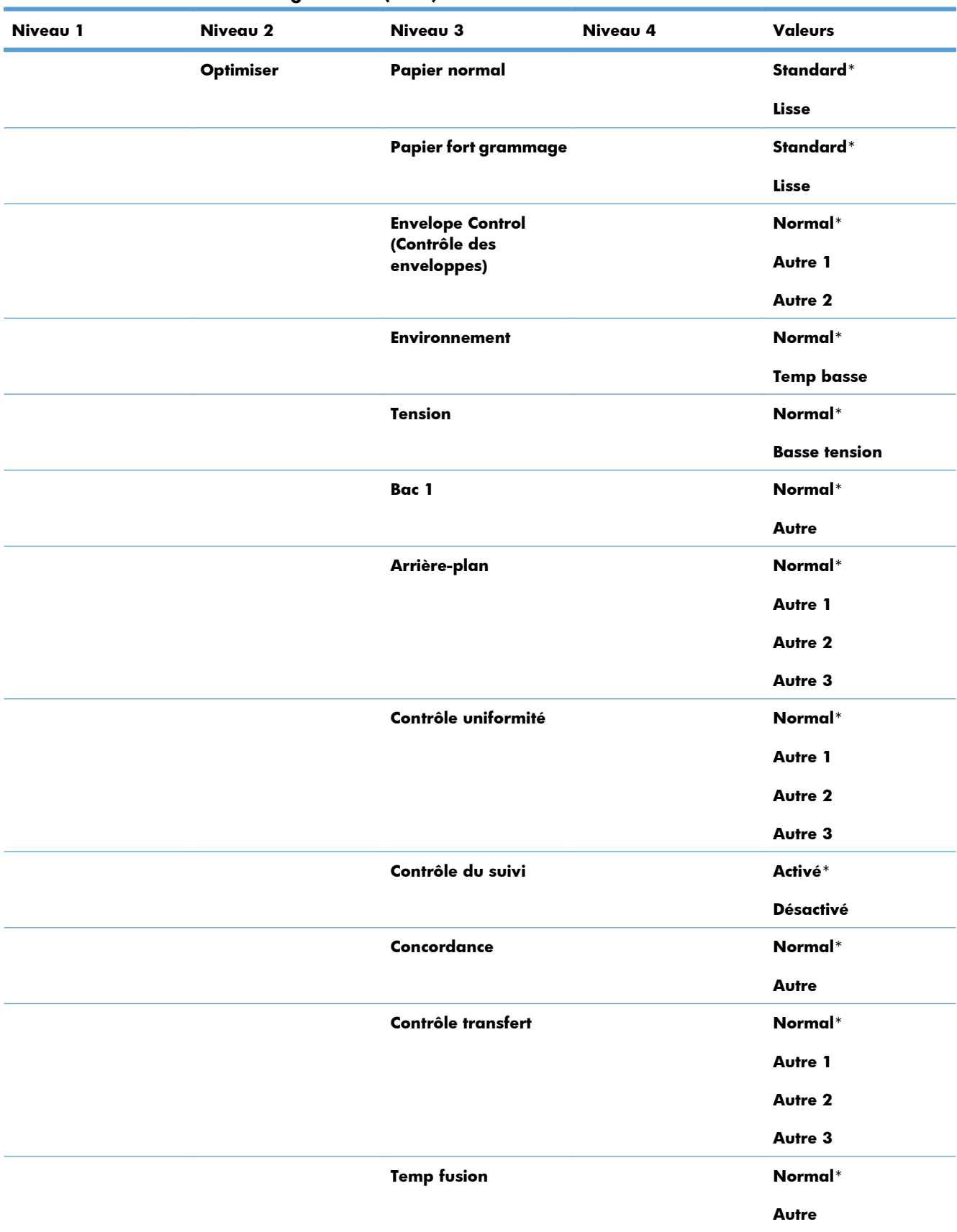

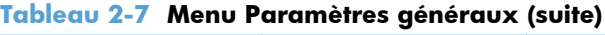

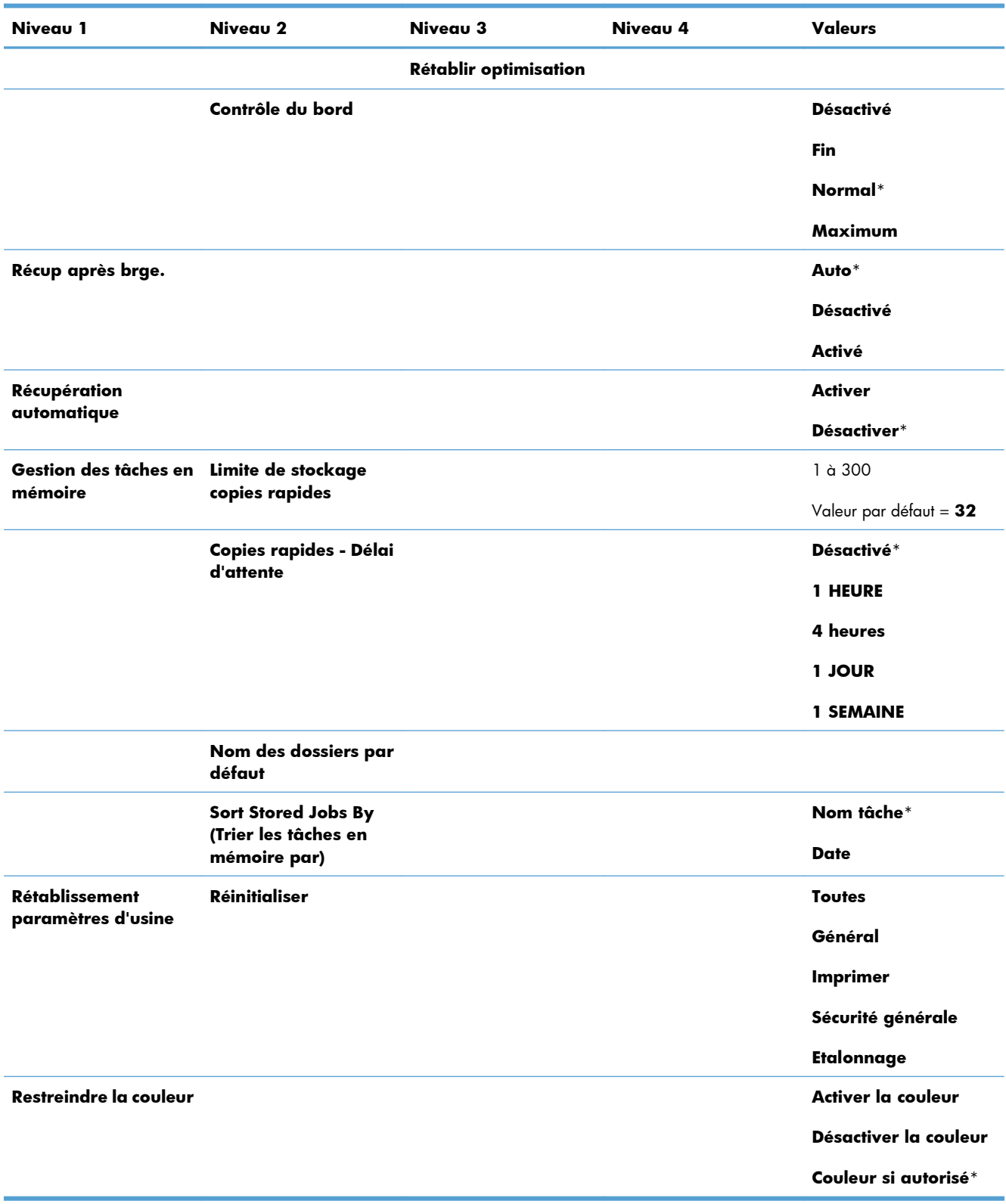

#### **Tableau 2-7 Menu Paramètres généraux (suite)**

## **Menu Retrieve From USB Settings (Paramètres de Récupérer depuis USB)**

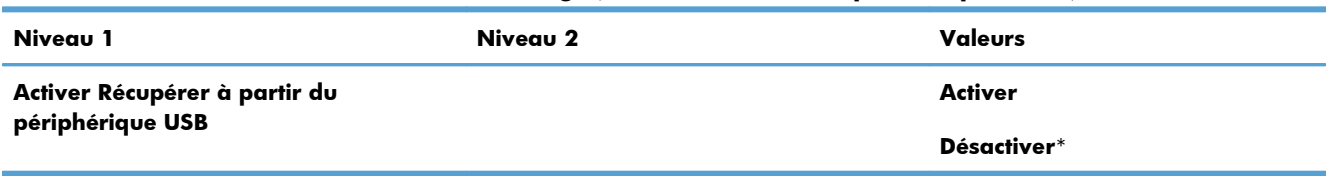

#### **Tableau 2-8 Menu Retrieve From USB Settings (Paramètres de Récupérer depuis USB)**

### **Menu des Paramètres d'impression généraux**

| Niveau 1              | Niveau 2              | Valeurs                  |  |
|-----------------------|-----------------------|--------------------------|--|
| Alim. manuelle        |                       | <b>Activé</b>            |  |
|                       |                       | Désactivé*               |  |
| <b>Police Courier</b> |                       | Normal*                  |  |
|                       |                       | Foncé                    |  |
| Largeur A4            |                       | <b>Activé</b>            |  |
|                       |                       | Désactivé*               |  |
| Impr. erreurs PS      |                       | <b>Activé</b>            |  |
|                       |                       | Désactivé*               |  |
| Impr. erreurs PDF     |                       | <b>Activé</b>            |  |
|                       |                       | Désactivé*               |  |
| Mode impression       |                       | Auto*                    |  |
|                       |                       | <b>PCL</b>               |  |
|                       |                       | .PS                      |  |
|                       |                       | <b>PDF</b>               |  |
| <b>PCL</b>            | Nb lignes pr page     | Plage: 5 à 128           |  |
|                       |                       | Valeur par défaut = $60$ |  |
|                       | <b>Orientation</b>    | Portrait*                |  |
|                       |                       | Paysage                  |  |
|                       | <b>Source polices</b> | Interne*                 |  |
|                       |                       | Faible                   |  |
|                       |                       | USB < X>                 |  |

**Tableau 2-9 Menu des Paramètres d'impression généraux**

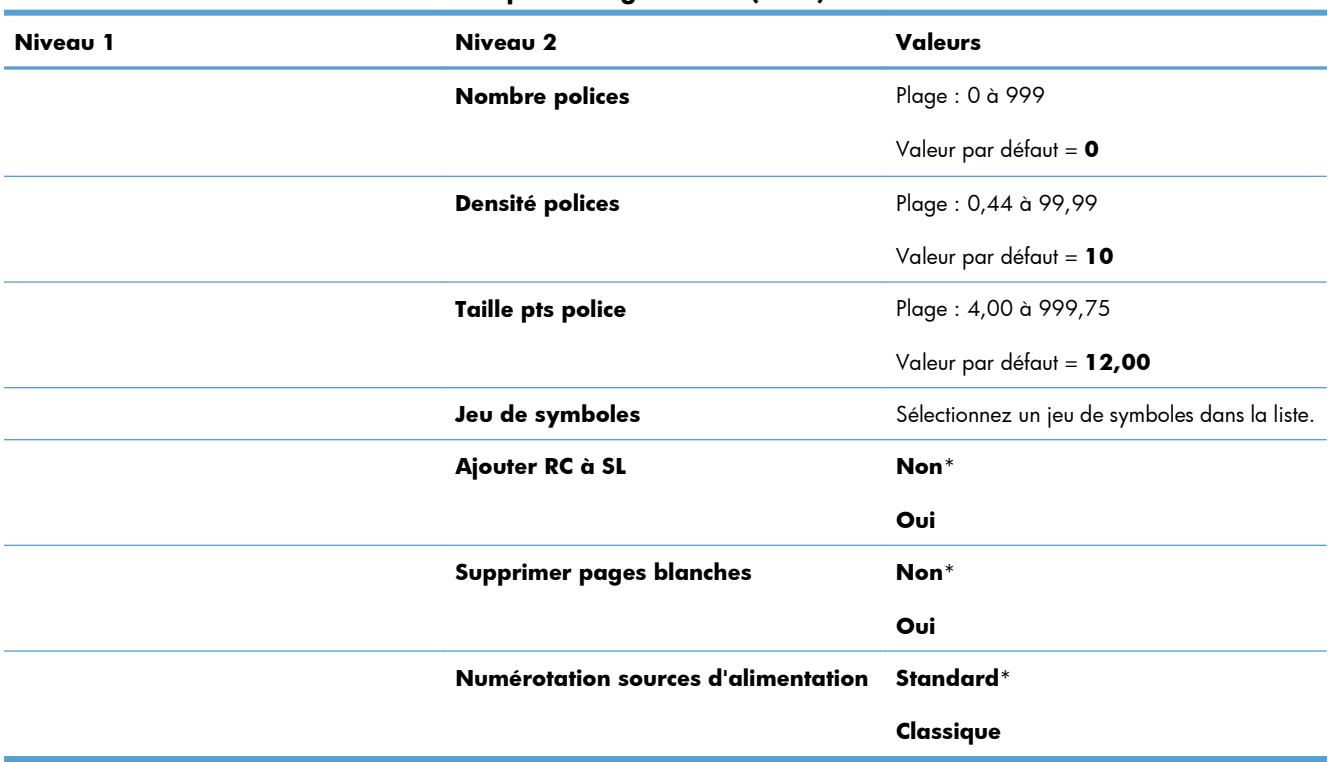

#### **Tableau 2-9 Menu des Paramètres d'impression généraux (suite)**

## **Menu Options d'impression par défaut**

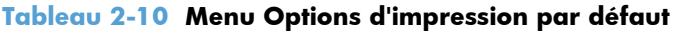

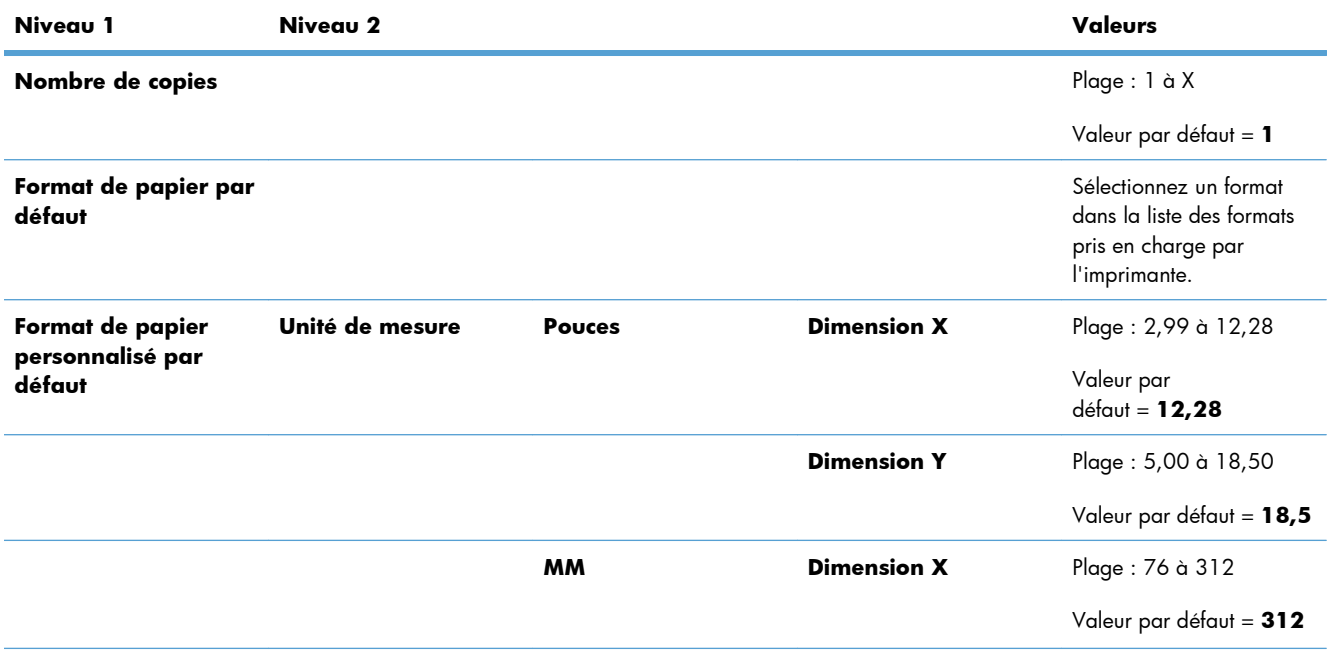

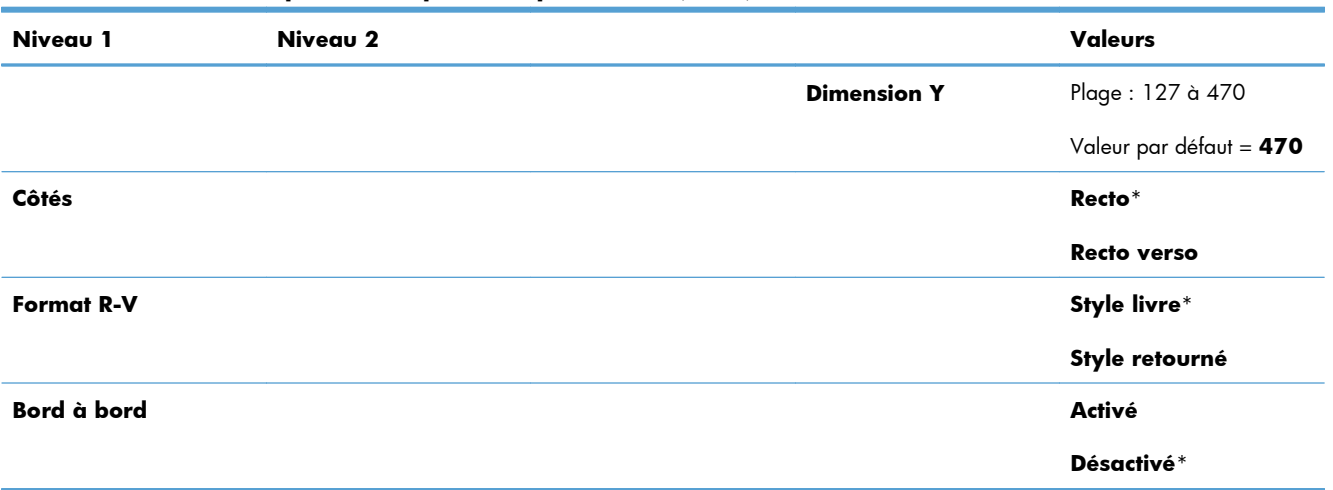

#### **Tableau 2-10 Menu Options d'impression par défaut (suite)**

## **Menu Paramètres d'affichage**

Dans le tableau ci-dessous, les astérisques (\*) indiquent le réglage par défaut.

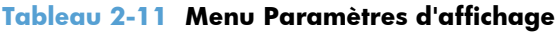

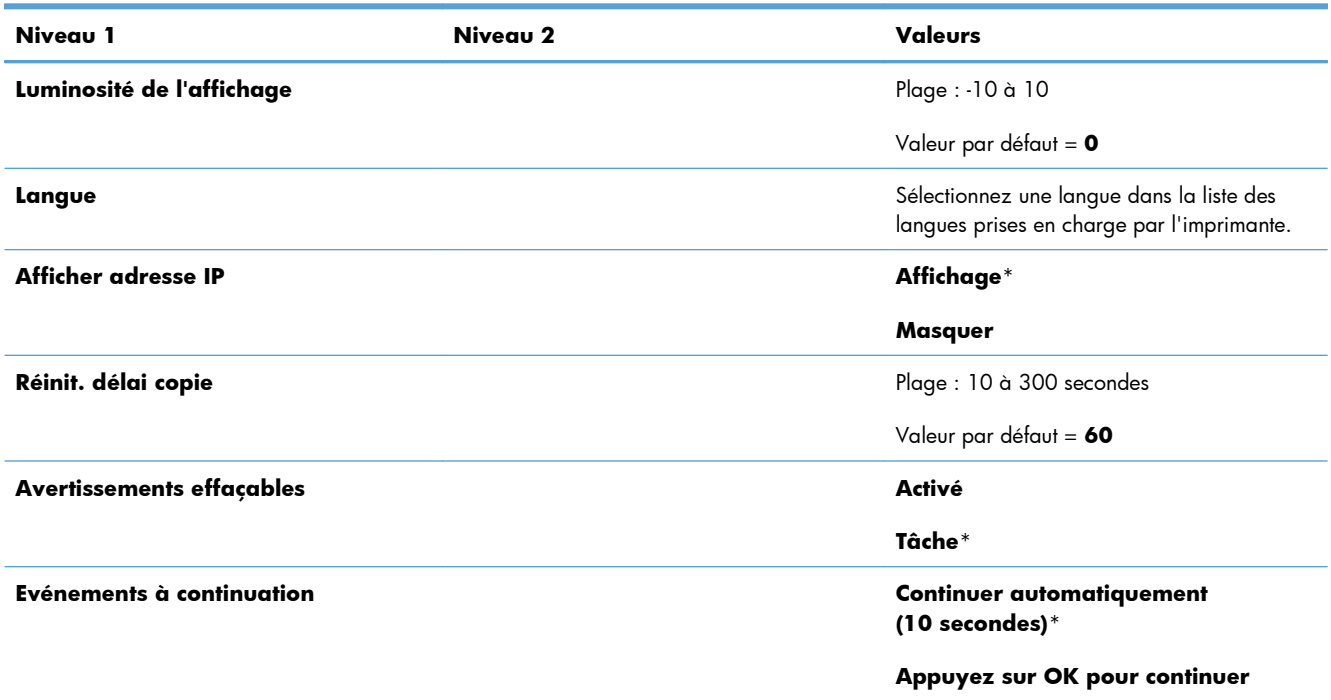

## **Menu Gestion des consommables**

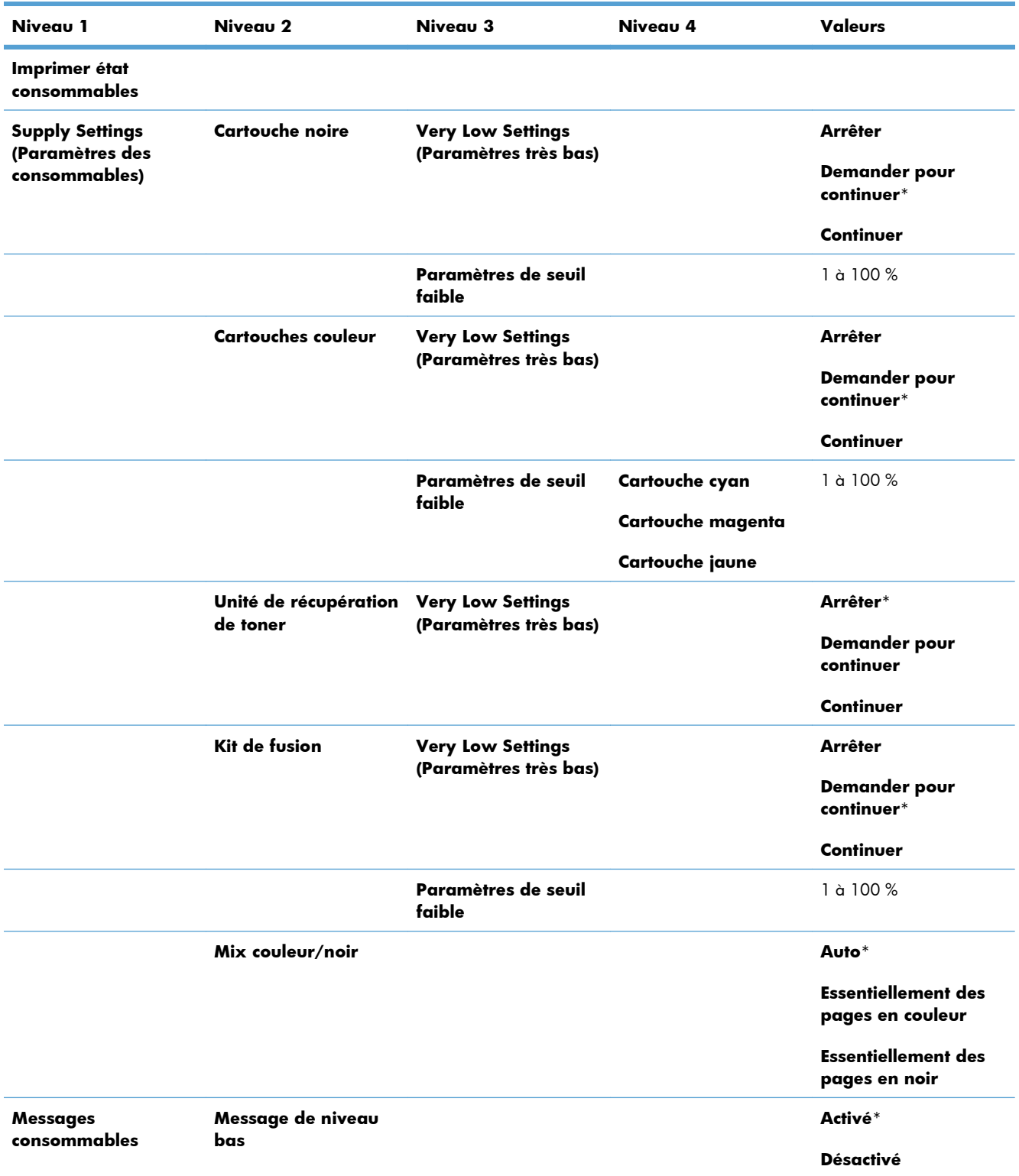

#### **Tableau 2-12 Menu Gestion des consommables**

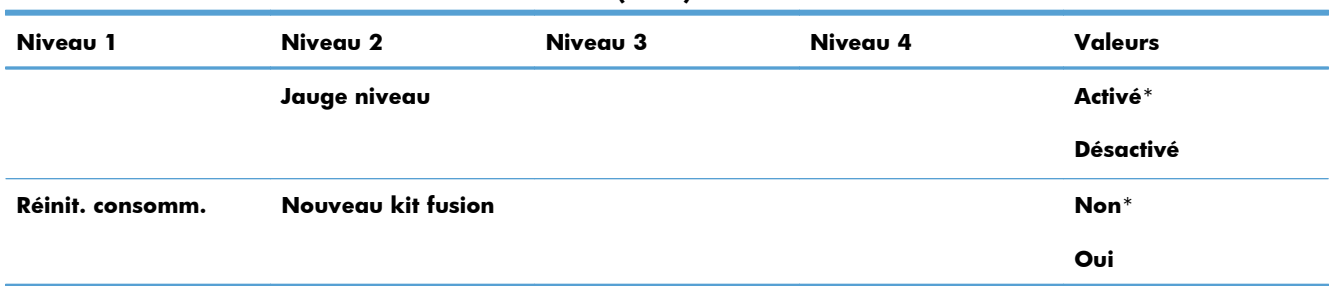

#### **Tableau 2-12 Menu Gestion des consommables (suite)**

## **Menu Gestion des bacs**

Dans le tableau ci-dessous, les astérisques (\*) indiquent le réglage par défaut.

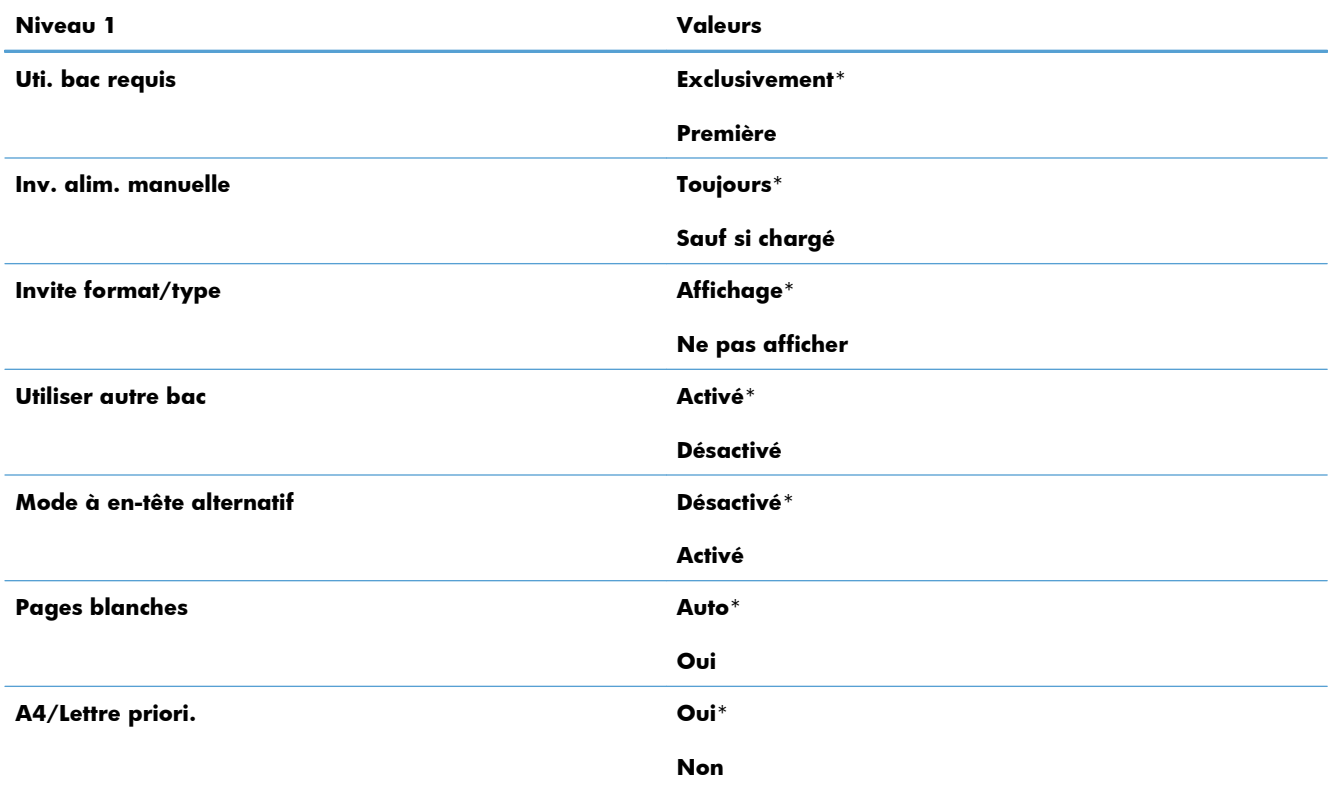

#### **Tableau 2-13 Menu Gestion des bacs**

### **Menu Paramètres réseau**

#### **Tableau 2-14 Menu Paramètres réseau**

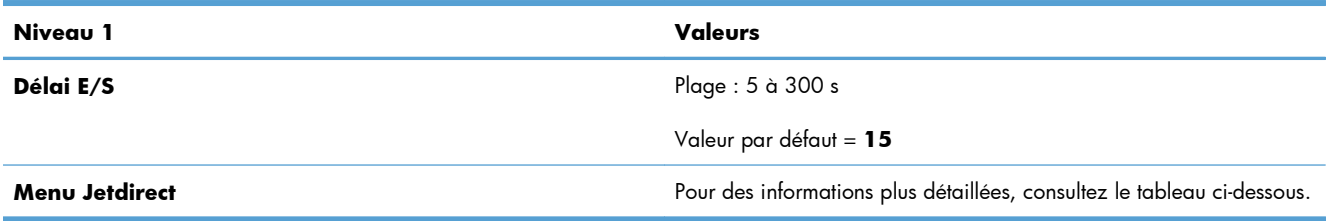

**Tableau 2-15 Menu Jetdirect**

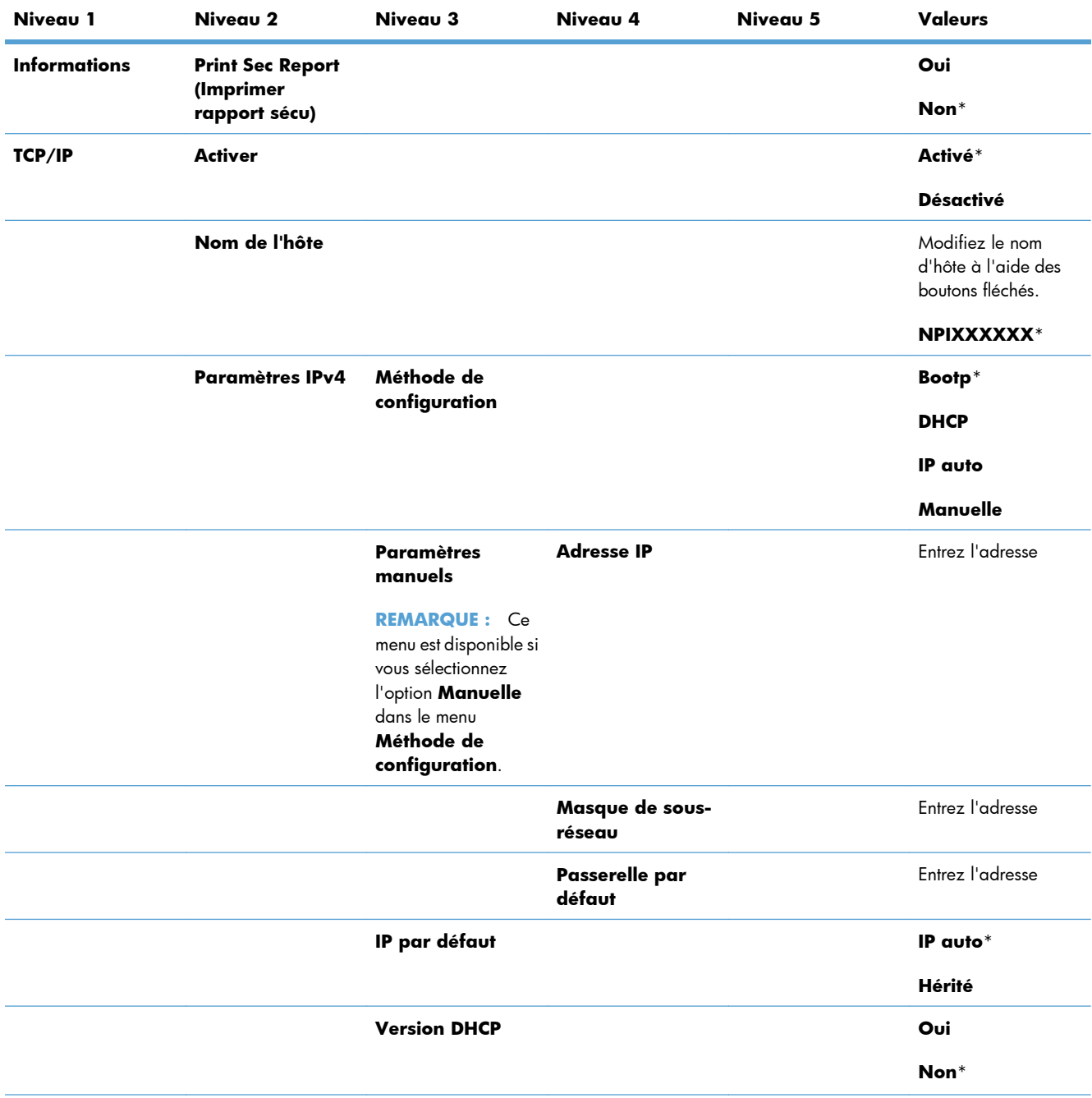

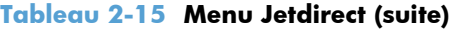

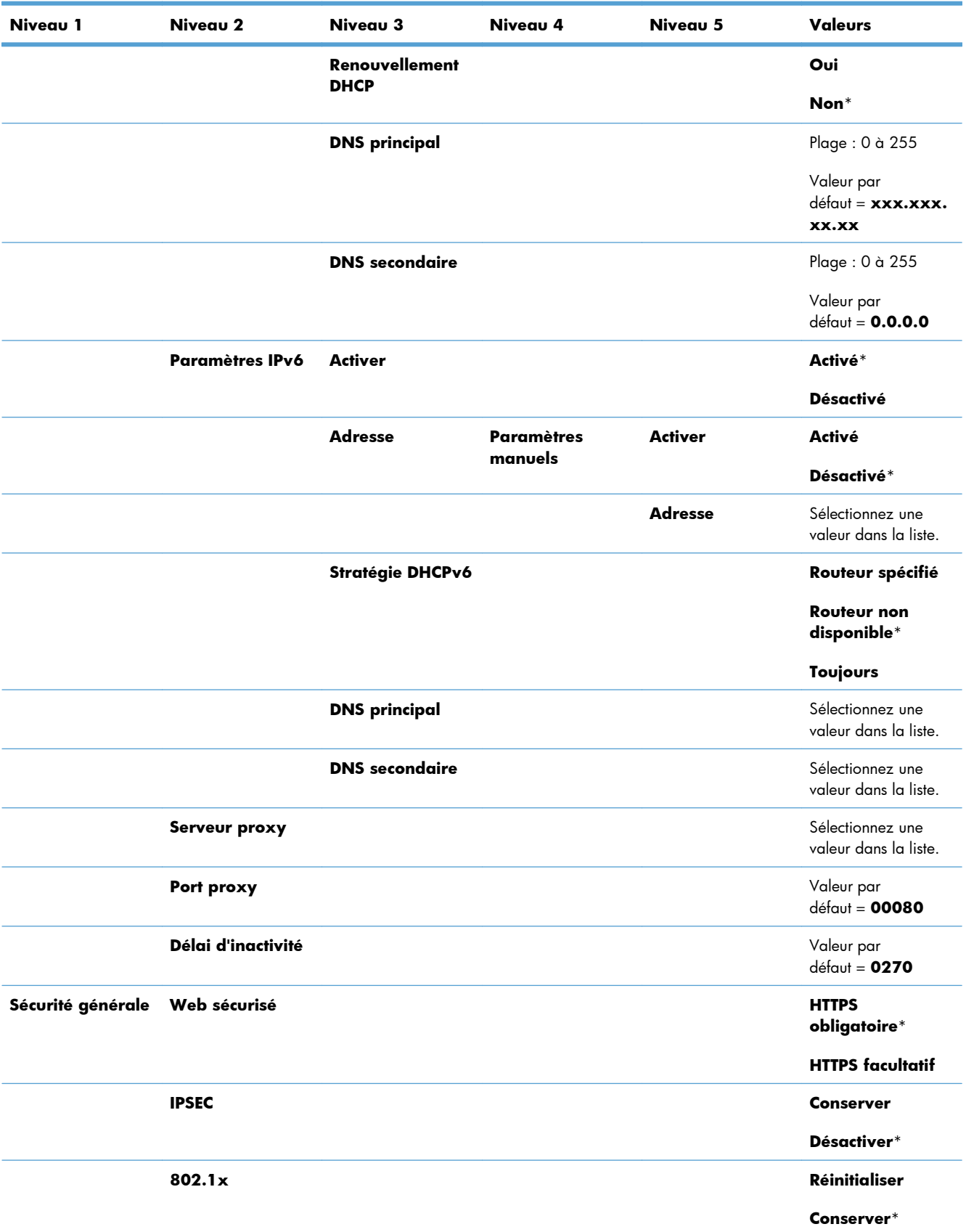

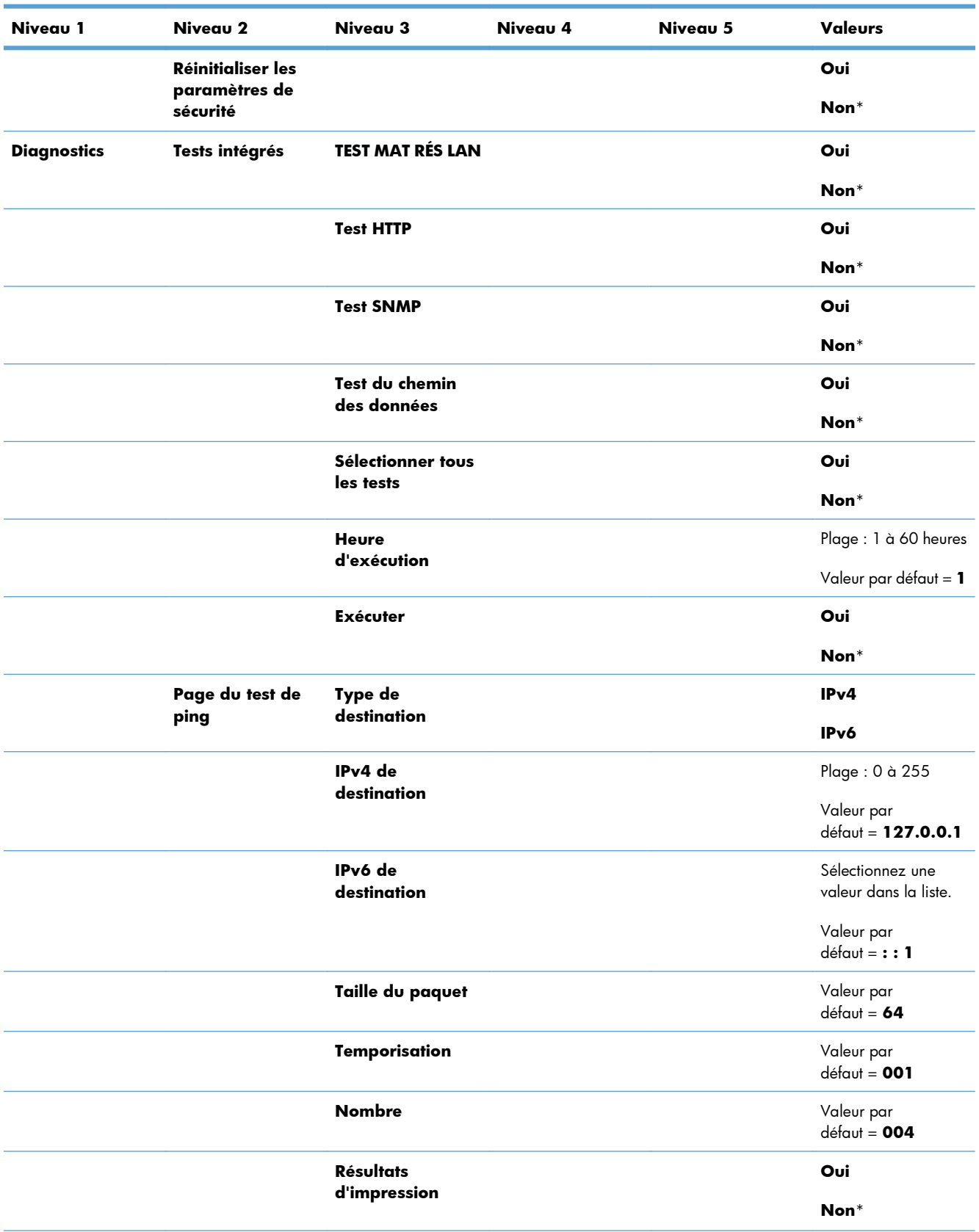

#### **Tableau 2-15 Menu Jetdirect (suite)**

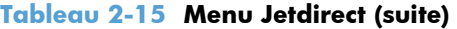

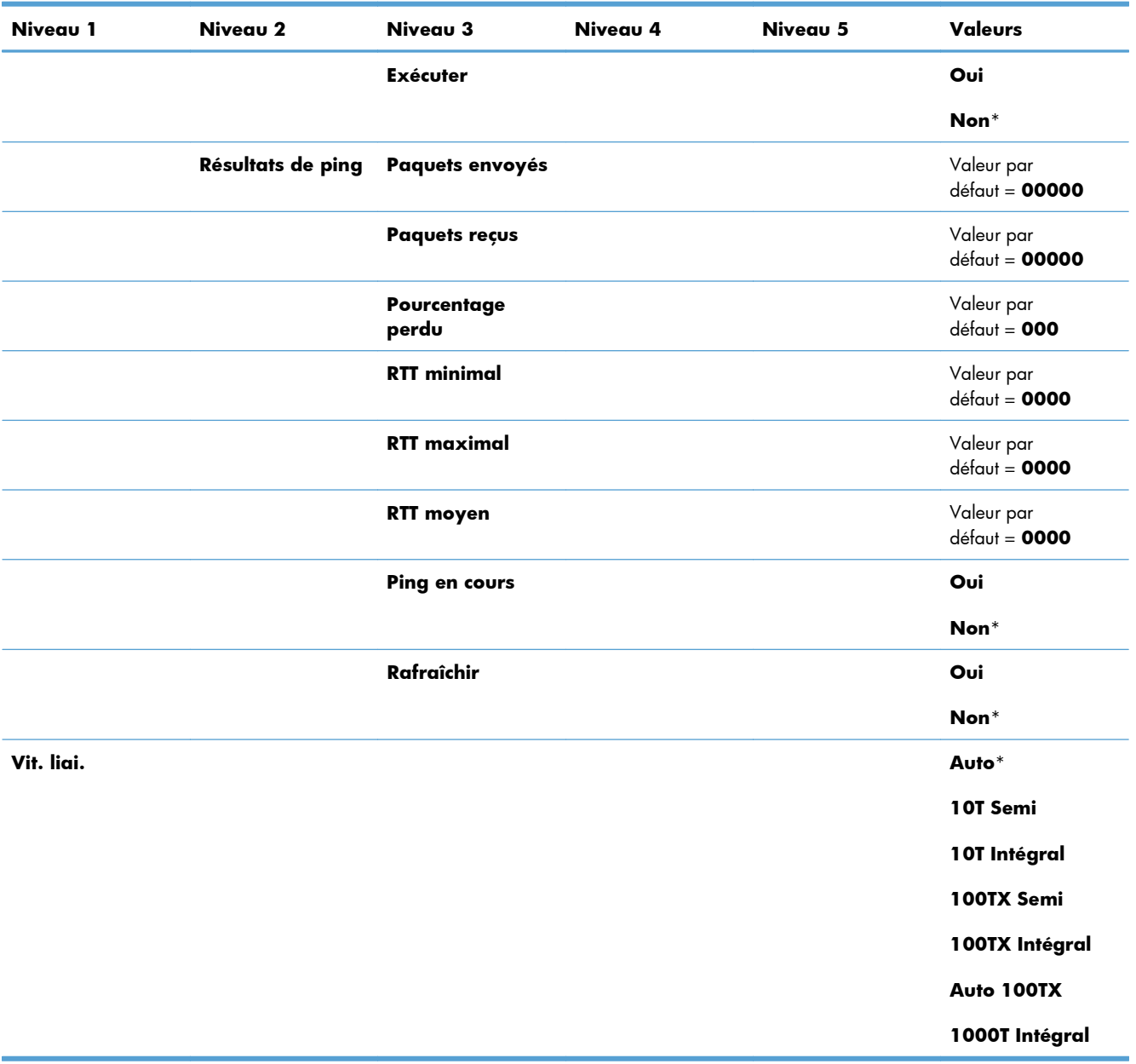

## **Menu Dépannage**

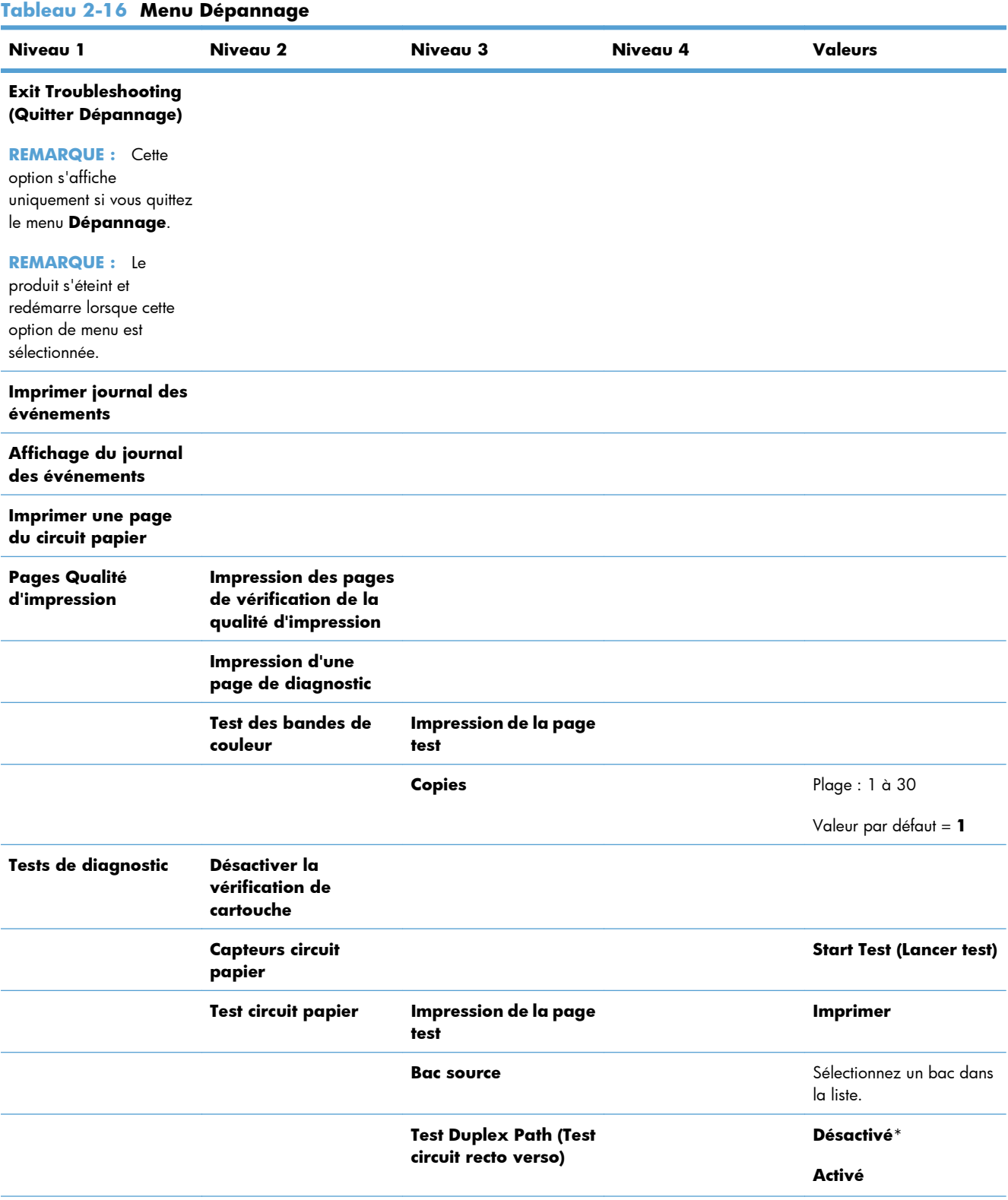

#### **Tableau 2-16 Menu Dépannage (suite)**

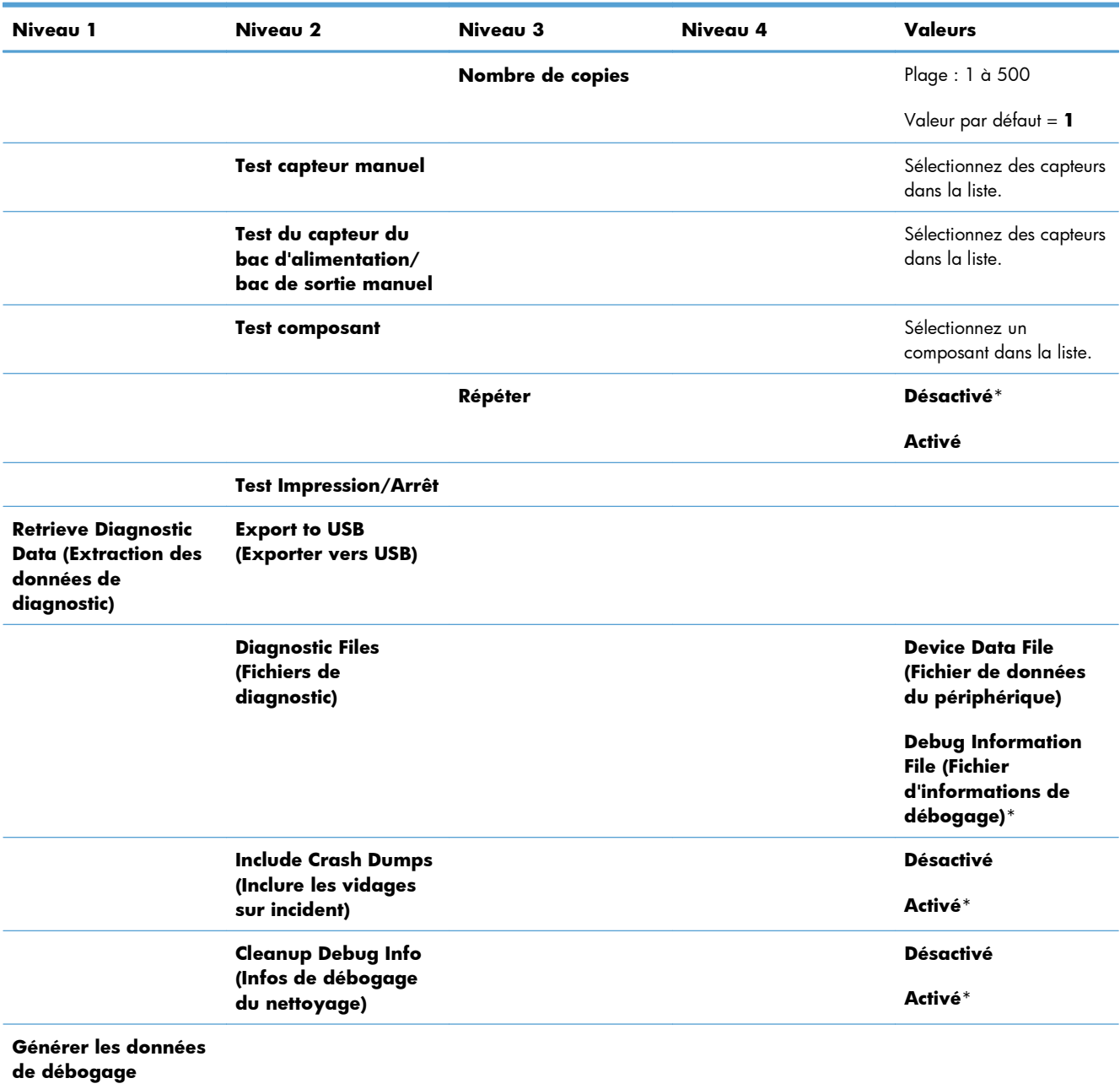

## **Menu Maintenance du périphérique**

## **Menu Sauvegarde de la mémoire non volatile (Backup/Restore)**

A **ATTENTION :** La sauvegarde et la restauration des données sont la responsabilité du client/de l'administrateur du produit. Le personnel du service d'assistance ne doit en aucun cas procéder à la sauvegarde ou à la restauration des données de l'utilisateur.

Dans le tableau ci-dessous, les astérisques (\*) indiquent le réglage par défaut.

| Niveau 1                                | Niveau 2                                                       | Niveau 3                                                 | <b>Valeurs</b>                                                   |
|-----------------------------------------|----------------------------------------------------------------|----------------------------------------------------------|------------------------------------------------------------------|
| Données de sauvegarde                   | <b>Scheduled Backups</b><br>(Sauvegardes                       | <b>Enable Scheduling</b><br>(Autoriser la                | Désactivé*                                                       |
|                                         | programmées)                                                   | programmation)                                           | Activé                                                           |
|                                         |                                                                | <b>Backup Time (Heure de</b><br>sauvegarde)              | Valeur par défaut = heure actuelle                               |
|                                         |                                                                | Days Between Backups<br>(Jours entre les<br>sauvegardes) | Valeur par défaut = 1                                            |
|                                         | <b>Backup Now (Sauvegarder</b><br>maintenant)                  |                                                          |                                                                  |
|                                         | <b>Export Last Backup</b><br>(Exporter dernière<br>sauvegarde) |                                                          |                                                                  |
| Restore Data (Restaurer les<br>données) |                                                                |                                                          | Insérez le lecteur USB qui contient<br>le fichier de sauvegarde. |

**Tableau 2-17 Menu Sauvegarde de la mémoire non volatile (Backup/Restore)**

## **Menu Calibrate/Cleaning (Etalonner/nettoyage)**

Dans le tableau ci-dessous, les astérisques (\*) indiquent le réglage par défaut.

#### **Tableau 2-18 Menu Calibrate/Cleaning (Etalonner/nettoyage)**

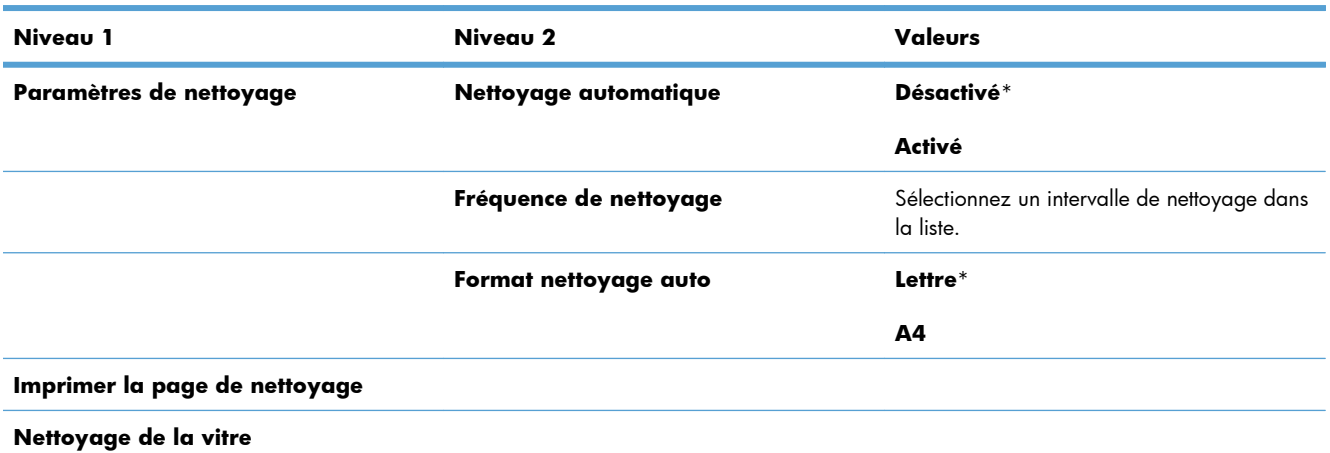

#### **Tableau 2-18 Menu Calibrate/Cleaning (Etalonner/nettoyage) (suite)**

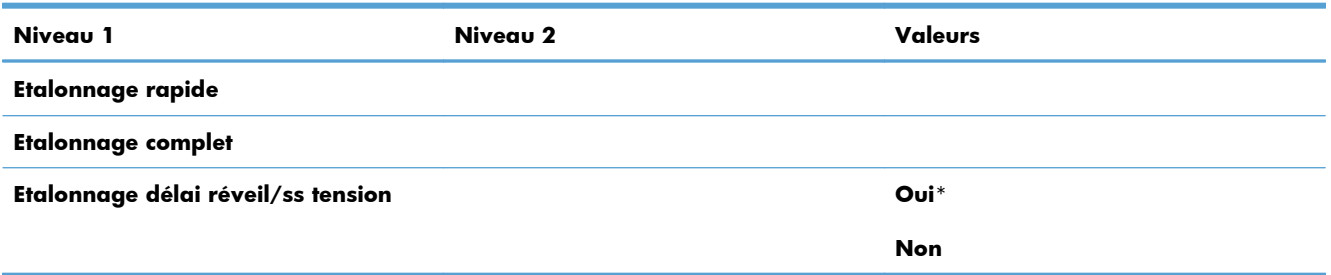

## **Menu Mise à niveau du micrologiciel USB**

**Pour l'afficher** : sur le panneau de commande de l'imprimante, sélectionnez le menu **Maintenance du périphérique**, puis le menu **Mise à niveau du micrologiciel USB**.

Insérez dans le port USB le périphérique de stockage USB sur lequel figure la mise à niveau du micrologiciel, puis suivez les instructions à l'écran.

## **Menu Service**

Le menu **Service** est verrouillé, vous devez fournir un numéro d'identification personnel (PIN) pour y accéder. Ce menu est destiné au personnel de service autorisé.

# **3 Logiciels pour Windows**

- [Systèmes d'exploitation et pilotes d'imprimante pris en charge](#page-55-0)
- [Sélectionnez le pilote d'impression correct pour Windows](#page-56-0)
- [Modification des paramètres d'impression pour Windows](#page-58-0)
- [Suppression du pilote d'imprimante de Windows](#page-60-0)
- [Utilitaires pris en charge sous Windows](#page-61-0)
- [Logiciel pour les autres systèmes d'exploitation](#page-63-0)

## <span id="page-55-0"></span>**Systèmes d'exploitation et pilotes d'imprimante pris en charge**

Le produit est compatible avec les systèmes d'exploitation Windows suivants :

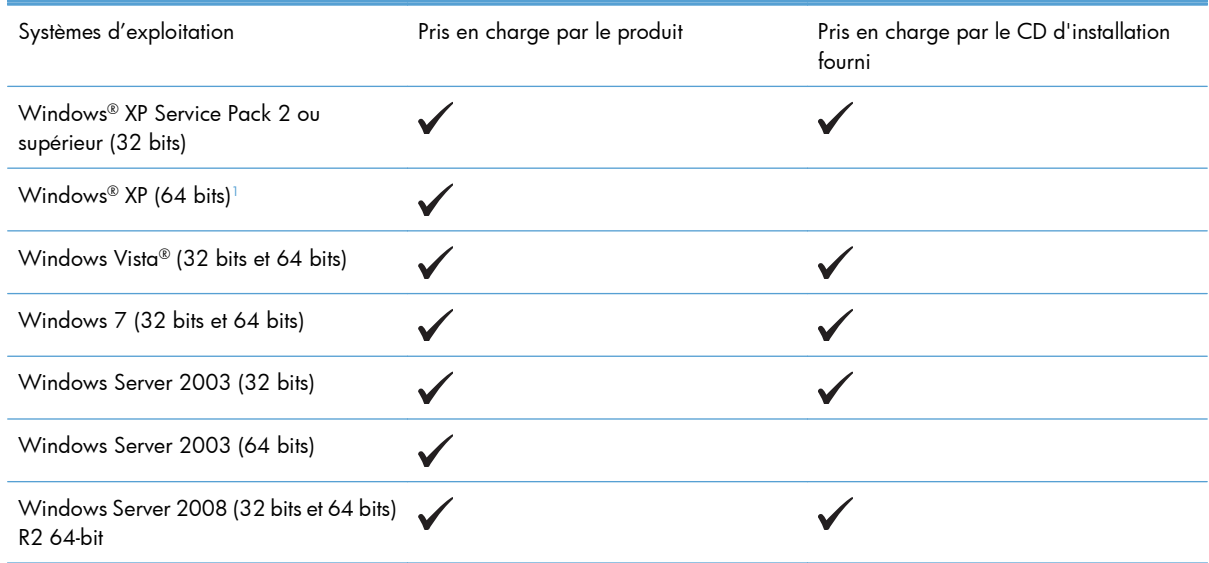

<sup>1</sup> En ce qui concerne les versions 64 bits de Windows XP, vous pouvez télécharger le pilote de l'imprimante depuis Internet puis les installer à l'aide de l'assistant d'Ajout d'imprimante Windows.

Le produit prend en charge les pilotes d'imprimante Windows suivants :

- HP PCL 6 (c'est le pilote d'imprimante installé par défaut avec le logiciel d'installation du CD fourni avec le produit).
- Pilote d'impression universel HP PCL 6 (HP UPD PCL 6)
- Pilote d'impression universel avec émulation PostScript HP (HP UPD PS)
- Pilote d'impression universel HP PCL 5 (HP UPD PCL 5)

Les pilotes de l'imprimante incluent une aide en ligne qui fournit des instructions sur les tâches d'impression courantes et décrit les boutons, les cases à cocher et les listes déroulantes disponibles.

**EX REMARQUE :** Pour plus d'informations sur l'UPD, rendez-vous à l'adresse [www.hp.com/go/upd.](http://www.hp.com/go/upd)

## <span id="page-56-0"></span>**Sélectionnez le pilote d'impression correct pour Windows**

Les pilotes d'imprimante vous donnent accès aux fonctions du produit et permettent à l'ordinateur de communiquer avec le produit (via un langage d'imprimante). Les pilotes d'impression suivants sont disponibles à l'adresse [www.hp.com/go/lj500colorM551\\_software](http://h20180.www2.hp.com/apps/Nav?h_pagetype=s-002&&h_product=4184771&h_client=s-h-e009-1&h_page=hpcom).

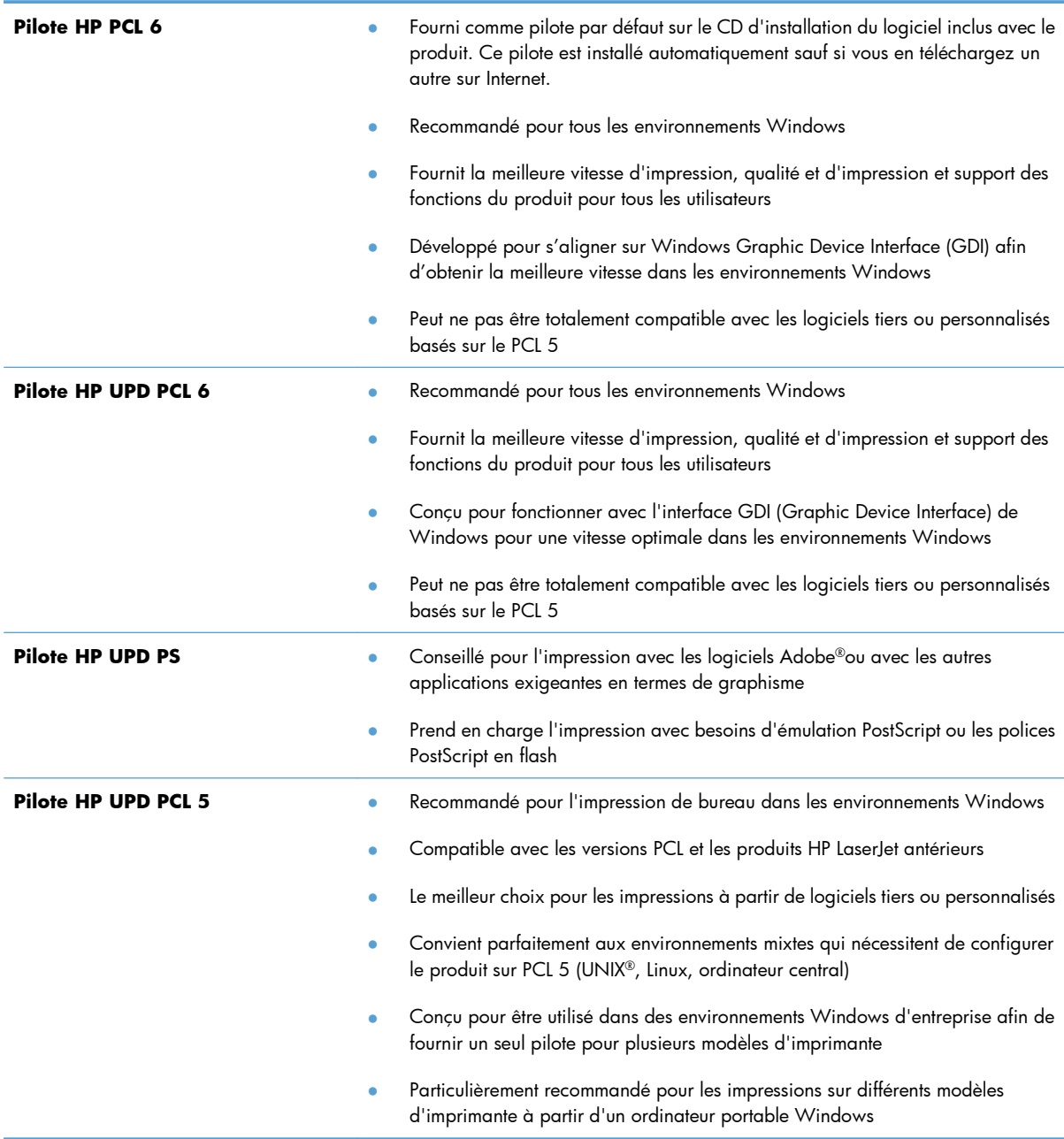

## **HP Universal Print Driver (UPD)**

Le pilote HP Universal Print Driver (UPD) pour Windows est un pilote qui vous donne un accès virtuel instantané à tous les produits HP LaserJet, où que vous soyez, sans avoir à télécharger différents pilotes. Basé sur la technologie éprouvée HP de pilote d'imprimante, il a été testé de manière systématique et utilisé avec de nombreux logiciels. C'est une solution puissante, aux performances constantes sur le long terme.

Le pilote HP UPD communique directement avec chaque produit HP, rassemble les informations de configuration, puis personnalise l'interface utilisateur pour dévoiler les fonctions uniques de chaque produit. Il active automatiquement les fonctions disponibles pour le produit, comme l'impression recto verso ou l'agrafage, de sorte que vous n'avez pas à le faire manuellement.

Pour plus d'informations, rendez-vous à l'adresse [www.hp.com/go/upd.](http://www.hp.com/go/upd)

#### **Modes d'installation du pilote UPD**

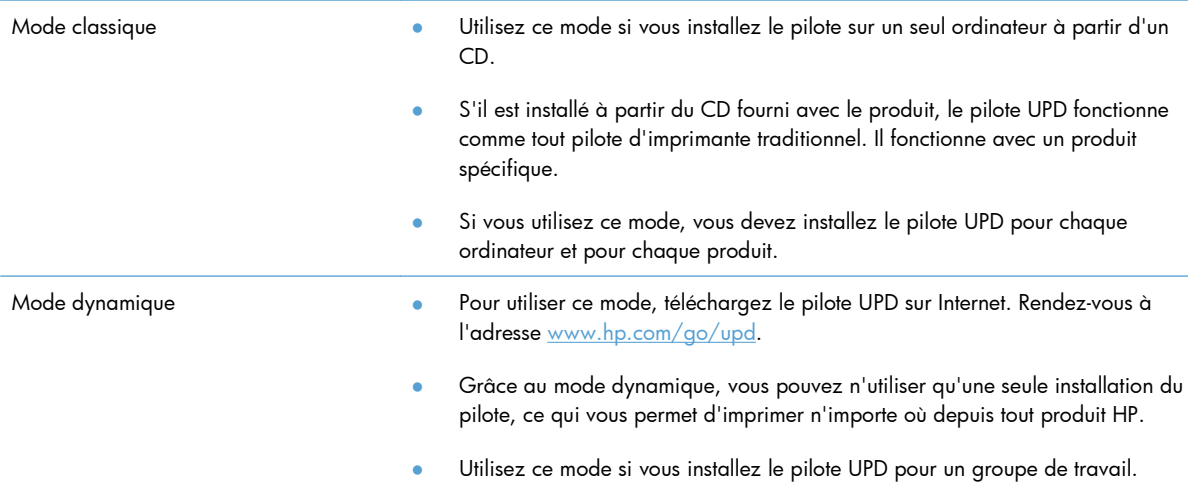

## <span id="page-58-0"></span>**Modification des paramètres d'impression pour Windows**

## **Paramètres d'impression prioritaires pour Windows**

Les modifications de paramètres d'impression se voient attribuées un ordre de priorité en fonction de leur emplacement :

**PEMARQUE :** Les noms de commande et de boîte de dialoque peuvent varier selon le logiciel.

- **Boîte de dialogue Mise en page** : Pour ouvrir cette boîte de dialogue, cliquez sur **Mise en page** ou sur une option similaire du menu **Fichier** du programme que vous utilisez. Les paramètres modifiés ici remplacent toutes les autres modifications.
- **Boîte de dialogue Imprimer** : Pour ouvrir cette boîte de dialogue, cliquez sur **Imprimer**, **Configuration de l'impression** ou sur une commande similaire dans le menu **Fichier** du programme dans lequel vous travaillez. Les paramètres modifiés dans la boîte de dialogue **Imprimer** sont de plus faible priorité et ne remplacent généralement pas les modifications effectuées dans la boîte de dialogue **Mise en page**.
- **Boîte de dialogue Propriétés de l'imprimante (pilote d'imprimante)** : Pour ouvrir le pilote d'imprimante, cliquez sur **Propriétés** dans la boîte de dialogue **Imprimer**. Les paramètres modifiés dans la boîte de dialogue **Propriétés de l'imprimante** ne remplacent généralement aucun des autres paramètres du logiciel d'impression. Dans cette boîte de dialogue, vous pouvez modifier la plupart des paramètres d'impression.
- **Paramètres par défaut du pilote d'imprimante** : Les paramètres par défaut du pilote d'imprimante spécifient les paramètres utilisés dans toutes les tâches d'impression, *à moins que* vous ne modifiez des paramètres dans la boîte de dialogue **Mise en page**, **Imprimer** ou **Propriétés de l'imprimante**.
- **Paramètres du panneau de commande de l'imprimante** : Les paramètres modifiés à partir du panneau de commande de l'imprimante ont une priorité inférieure aux modifications effectuées à tout autre emplacement.

## **Modification des paramètres de tâches d'impression jusqu'à la fermeture du logiciel**

- **1.** Dans le menu **Fichier** du logiciel, cliquez sur **Imprimer**.
- **2.** Sélectionnez le pilote, puis cliquez sur **Propriétés** ou sur **Préférences**.

Les étapes peuvent être différentes ; cette procédure est classique.

## **Modification des paramètres par défaut de tâches d'impression**

**1. Windows XP, Windows Server 2003 et Windows Server 2008 (vue par défaut du menu Démarrer)** : Cliquez sur **Démarrer**, puis sur **Imprimantes et télécopieurs**.

**Windows XP, Windows Server 2003 et Windows Server 2008 (vue classique du menu Démarrer)** : Cliquez sur **Démarrer**, sur **Paramètres**, puis sur **Imprimantes**.

**Windows Vista** : Cliquez sur **Démarrer**, sur **Panneau de configuration**, puis, dans le menu **Matériel et audio**, cliquez sur **Imprimantes**.

**Windows 7** : Cliquez sur **Démarrer**, puis sur **Périphériques et imprimantes**.

**2.** Cliquez avec le bouton droit de la souris sur l'icône du pilote, puis sélectionnez **Préférences d'impression**.

## **Modification des paramètres de configuration du produit**

**1. Windows XP, Windows Server 2003 et Windows Server 2008 (vue par défaut du menu Démarrer)** : Cliquez sur **Démarrer**, puis sur **Imprimantes et télécopieurs**.

**Windows XP, Windows Server 2003 et Windows Server 2008 (vue classique du menu Démarrer)** : Cliquez sur **Démarrer**, sur **Paramètres**, puis sur **Imprimantes**.

**Windows Vista** : Cliquez sur **Démarrer**, sur **Panneau de configuration**, puis, dans le menu **Matériel et audio**, cliquez sur **Imprimantes**.

**Windows 7** : Cliquez sur **Démarrer**, puis sur **Périphériques et imprimantes**.

- **2.** Cliquez avec le bouton droit de la souris sur l'icône du pilote, puis sélectionnez **Propriétés** ou **Propriétés de l'imprimante**.
- **3.** Cliquez sur l'onglet **Paramètres du périphérique**.
- **4.** Pour configurer automatiquement les paramètres du produit, développez la liste des **Options installables**, cliquez sur le paramètre de **Configuration automatique** puis sélectionnez l'option **Actualiser maintenant**.

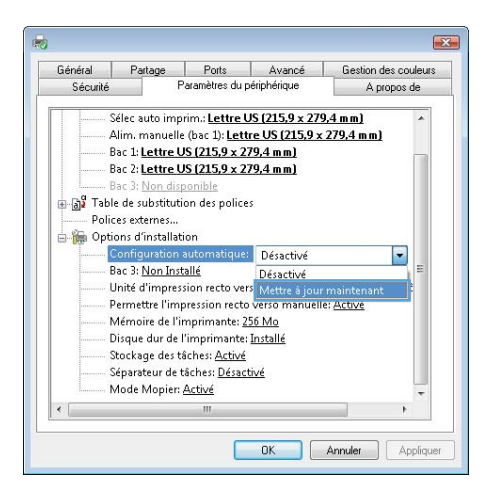

## <span id="page-60-0"></span>**Suppression du pilote d'imprimante de Windows**

PEMARQUE : Vous pouvez supprimer le pilote de l'imprimante en exécutant le programme d'installation du pilote à partir du CD, puis en choisissant l'option de désinstallation.

*PM* **REMARQUE :** Les étapes ci-dessus peuvent varier en fonction de vos paramètres personnels.

#### **Windows XP**

- **1.** Cliquez sur **Démarrer**, sur **Panneau de configuration**, puis sur **Ajout/Suppression de programmes**.
- **2.** Recherchez et sélectionnez le produit dans la liste.
- **3.** Cliquez sur le bouton **Modifier/Supprimer** pour supprimer le logiciel.

#### **Windows Vista**

- **1.** Cliquez sur **Démarrer**, **Panneau de configuration**, puis, sous le titre **Programmes**, cliquez sur **Désinstaller un programme**.
- **2.** Recherchez et sélectionnez le produit dans la liste.
- **3.** Sélectionnez l'option **Désinstaller/Modifier**.

#### **Windows 7**

- **1.** Cliquez sur **Démarrer**, **Panneau de configuration**, puis, sous le titre **Programmes**, cliquez sur **Désinstaller un programme**.
- **2.** Recherchez et sélectionnez le produit dans la liste.
- **3.** Sélectionnez l'option **Désinstaller**.

## <span id="page-61-0"></span>**Utilitaires pris en charge sous Windows**

### **HP Web Jetadmin**

HP Web Jetadmin est un logiciel simple de gestion de périphériques d'impression et d'imagerie qui permet d'optimiser l'utilisation des produits, de contrôler les coûts en matière d'impression couleur, de sécuriser les produits et de normaliser la gestion des consommables grâce aux possibilités de configuration à distance, de contrôle proactif, de dépannage lié à la sécurité et de rapports des produits d'impression et d'imagerie.

Pour télécharger une version à jour de la solution HP Web Jetadmin et obtenir la liste la plus récente des systèmes hôtes pris en charge, rendez-vous à l'adresse suivante : [www.hp.com/go/webjetadmin.](http://www.hp.com/go/webjetadmin)

Si HP Web Jetadmin est installé sur un serveur hôte, un client Windows peut accéder à cet outil via un navigateur Web compatible (tel que Microsoft® Internet Explorer).

### **Serveur Web intégré HP**

Le produit est équipé du serveur Web intégré HP permettant d'accéder à des informations sur son activité et sur celles du réseau. Ces informations peuvent être affichées par un navigateur Web tel que Microsoft Internet Explorer, Netscape Navigator, Apple Safari ou Mozilla Firefox.

Le serveur Web intégré HP se trouve sur le produit. Il n'est pas chargé sur un serveur de réseau.

Le serveur Web intégré HP offre une interface avec le produit pouvant être utilisée par quiconque possédant un ordinateur connecté au réseau et un navigateur Web standard. Aucun logiciel particulier ne doit être installé ou configuré, mais votre ordinateur doit être doté d'un navigateur Web pris en charge. Pour accéder au serveur Web intégré HP, saisissez l'adresse IP du produit dans la barre d'adresse du navigateur. (Pour connaître l'adresse IP, imprimez une page de configuration. Pour de plus amples renseignements sur l'impression d'une page de configuration, reportez-vous à la section [Impression des](#page-187-0) [pages d'information à la page 170](#page-187-0).)

Pour des informations détaillées sur les caractéristiques et fonctionnalités du serveur Web intégré HP, reportez-vous à la section [Utilisation du serveur Web intégré HP à la page 172](#page-189-0).

### **HP ePrint**

Avec HP ePrint, imprimez n'importe où, n'importe quand, depuis un téléphone mobile, un ordinateur portable, ou n'importe quel autre périphérique mobile. Hp ePrint fonctionne avec n'importe quel périphérique capable d'envoyer des courriers électroniques. Si vous pouvez envoyer un courrier électronique, vous pouvez imprimer vers un produit HP ePrint. Pour plus d'informations, rendez-vous sur le site [www.hpeprintcenter.com.](http://www.hpeprintcenter.com)

**PEMARQUE :** Le produit doit être connecté à un réseau et disposer d'un accès à Internet pour utiliser HP ePrint.

HP est le protocole par défaut du produit. Utilisez cette procédure pour ajouter un lien.

- **1.** Entrez l'adresse IP dans la ligne d'adresse d'un navigateur Web afin d'ouvrir le serveur Web intégré.
- **2.** Cliquez sur l'onglet **Services Web**.
- **3.** Pour activer les services Web, sélectionnez l'option.

## <span id="page-63-0"></span>**Logiciel pour les autres systèmes d'exploitation**

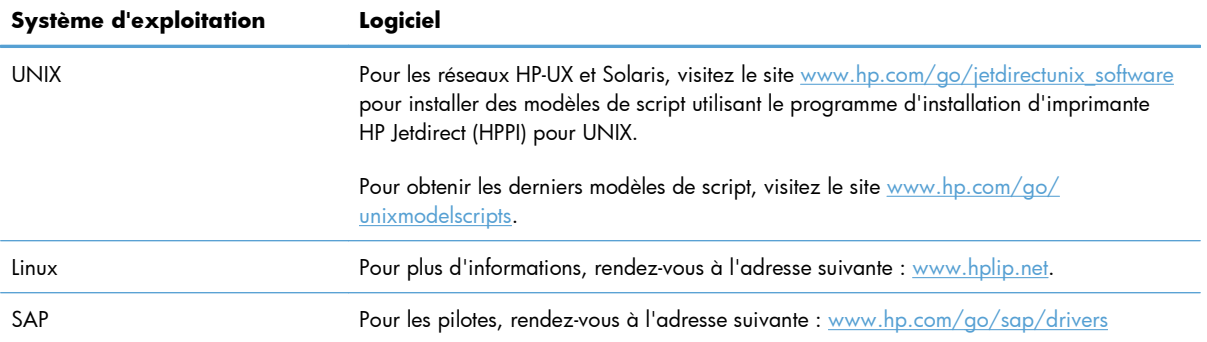

# **4 Utilisation du produit sous Mac**

- [Logiciel pour Mac](#page-65-0)
- [Tâches d'impression de base sous Windows](#page-72-0)
- [Résolution des problèmes avec un Mac](#page-78-0)

## <span id="page-65-0"></span>**Logiciel pour Mac**

## **Systèmes d'exploitation et pilotes d'imprimante pris en charge**

Le produit est compatible avec les systèmes d'exploitation Macintosh suivants :

Mac OS X v10.5 et v10.6

**PEMARQUE :** Pour Mac OS X version 10.5, les ordinateurs Mac disposant de processeurs PPC (PowerPC) et Intel® Core™ sont pris en charge. Pour Mac OS X version 10.6, les ordinateurs Mac équipés de processeurs Intel Core sont pris en charge.

Le programme d'installation du logiciel HP LaserJet fournit des fichiers PPD (PostScript® Printer Description), PDE (Printer Dialog Extensions), ainsi que HP Utility à utiliser avec les ordinateurs Mac OS X. Les fichiers PPD et PDE de l'imprimante HP, associés aux pilotes d'imprimante Apple PostScript intégrés, dotent l'imprimante d'une fonctionnalité d'impression complète et donnent accès à des fonctions spécifiques à HP.

## **Installation du logiciel sur les systèmes d'exploitation Mac**

#### **Installation du logiciel sur des ordinateurs Mac connectés directement au produit**

Ce produit prend en charge une connexion USB 2.0. Utilisez un câble USB de type A-à-B. HP recommande l'utilisation d'un câble ne mesurant pas plus de 2 m.

**1.** Raccordez le produit à l'ordinateur à l'aide du câble USB.

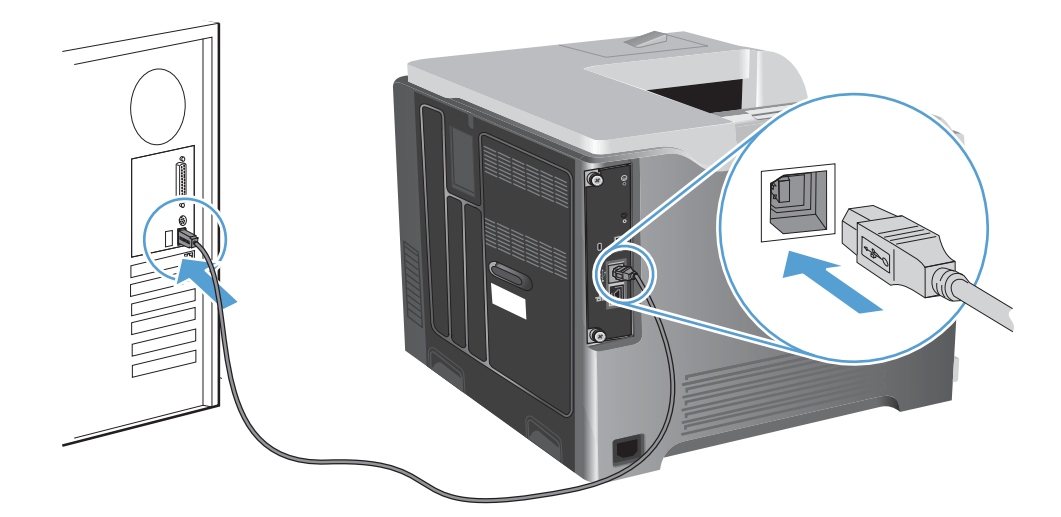

**2.** Installez le logiciel depuis le CD. Cliquez sur l'icône du produit et suivez les instructions à l'écran.

Si vous n'avez pas ajouté d'imprimante lors du processus d'installation depuis le CD, passez à l'étape suivante.

3. Sur l'ordinateur, ouvrez le menu Pomme et, cliquez sur le menu **Préférences système**, puis sur l'icône **Imprimer & Télécopier**.

- **4.** Cliquez sur le symbôle (+) dans le coin inférieur gauche de la colonne **Noms d'imprimantes**, sélectionnez le produit dans la fenêtre **Ajouter une imprimante**, puis vérifiez que le pilote de l'appareil est répertorié dans la zone **Imprimer via**.
- **5.** Cliquez sur **Ajouter** pour créer une file d'attente de l'imprimante.

**PEMARQUE :** Pour Mac OS X 10.5 et 10.6, les options installées doivent être automatiquement configurées lors de la procédure d'installation.

**6.** Imprimez une page de votre choix pour vous assurer que le logiciel est installé correctement.

**EXEMARQUE :** En cas d'échec de l'installation, réinstallez le logiciel.

#### **Installation du logiciel sur des ordinateurs Mac sur un réseau câblé**

#### **Configurer l'adresse IP**

**1.** Reliez le produit au réseau à l'aide du câble réseau.

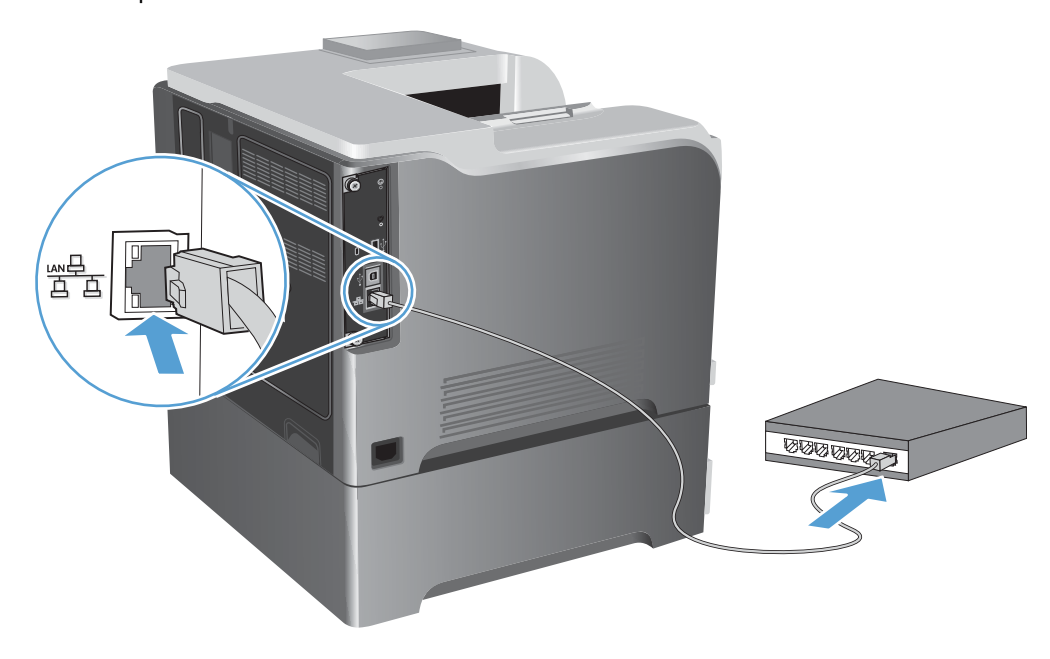

- **2.** Patientez pendant 60 secondes avant de continuer. Durant ce laps de temps, le réseau reconnaît le produit et lui attribue une adresse IP ou un nom d'hôte.
- 3. Sur le panneau de commande du produit, appuyez sur le bouton Accueil n.
- **4.** Ouvrez les menus suivants :
	- **Administration**
	- **Rapports**
	- **Pages de configuration/d'état**
	- **Page de configuration**

**5.** Recherchez l'adresse IP sur la page Jetdirect intégré.

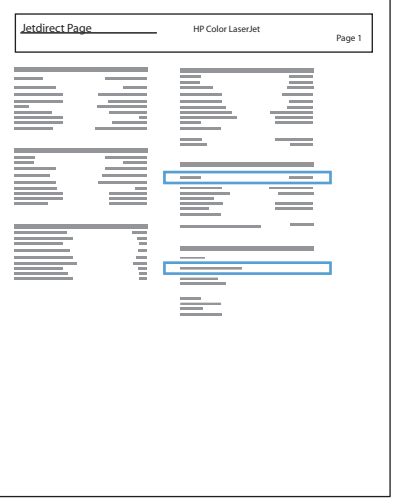

**6. IPv4** : si l'adresse IP est 0.0.0.0, 192.0.0.192 ou 169.254.x.x, vous devez la configurer manuellement. Dans le cas contraire, la configuration du réseau est terminée.

**IPv6** : si l'adresse IP commence par « fe80: », le produit devrait être en mesure d'imprimer. Dans le cas contraire, vous devez configurer l'adresse IP manuellement.

#### **Installer le logiciel**

**1.** Installez le logiciel depuis le CD. Cliquez sur l'icône du produit et suivez les instructions à l'écran.

Si vous n'avez pas ajouté d'imprimante lors du processus d'installation depuis le CD, passez à l'étape suivante.

- 2. Sur l'ordinateur, ouvrez le menu Pomme &, cliquez sur le menu Préférences système, puis sur l'icône **Imprimer & Télécopier**.
- **3.** Cliquez sur le symbole (+) dans le coin inférieur gauche de la colonne **Noms d'imprimantes**.

Par défaut, Mac OS X utilise le logiciel Bonjour pour localiser le pilote et ajouter le produit dans le menu contextuel des imprimantes. Dans la plupart des cas, cette solution est celle qui fonctionne le mieux. Si Mac OS X ne trouve pas le pilote d'imprimante HP, un message d'erreur s'affiche. Réinstallez le logiciel.

Si vous souhaitez connecter votre produit sur un réseau étendu, vous devrez peut-être utiliser l'option Impression IP plutôt que le logiciel Bonjour pour effectuer la connexion. Suivez les étapes ci-dessous :

- **a.** Dans la fenêtre **Ajouter une imprimante**, cliquez sur le bouton **Imprimante IP**.
- **b.** Dans la liste déroulante **Protocole**, sélectionnez l'option **HP Jetdirect-Socket**. Saisissez l'adresse IP ou le nom d'hôte du produit. Dans la liste déroulante **Imprimer via**, sélectionnez le modèle du produit si ce n'est pas encore fait.
- **4.** Imprimez une page de votre choix pour vous assurer que le logiciel est installé correctement.

### **Supprimer le pilote d'impression sur un système d'exploitation Mac**

Vous devez disposer des droits d'administrateur pour désinstaller le logiciel.

- **1.** Ouvrez **Préférences système**.
- **2.** Sélectionnez **Imprimantes et fax**.
- **3.** Mettez le produit en surbrillance.
- **4.** Cliquez sur le signe moins (-).
- **5.** Supprimez la file d'attente d'impression si nécessaire.

### **Modification des paramètres d'impression pour Mac**

#### **Paramètres d'impression prioritaires pour Mac**

Les modifications de paramètres d'impression se voient attribuées un ordre de priorité en fonction de leur emplacement :

**PEMARQUE :** Les noms de commande et de boîte de dialogue peuvent varier selon le logiciel.

- **Boîte de dialogue de mise en page** : Pour ouvrir cette boîte de dialogue, cliquez sur **Mise en page** ou sur une commande identique dans le menu **Fichier** de l'application dans laquelle vous travaillez. Il est possible que les paramètres modifiés dans cette boîte de dialogue remplacent les paramètres modifiés ailleurs.
- **Boîte de dialogue Imprimer** : Pour ouvrir cette boîte de dialogue, cliquez sur **Imprimer**, **Configuration de l'impression** ou sur une option similaire du menu **Fichier** du programme que vous utilisez. Les paramètres modifiés dans la boîte de dialogue **Imprimer** ont une priorité inférieure et ne remplacent *pas* les modifications effectuées dans la boîte de dialogue **Mise en page**.
- **Paramètres par défaut du pilote d'imprimante** : Les paramètres par défaut du pilote d'imprimante spécifient les paramètres utilisés dans toutes les tâches d'impression, *à moins que* vous ne modifiez des paramètres dans la boîte de dialogue **Mise en page**, **Imprimer** ou **Propriétés de l'imprimante**.
- **Paramètres du panneau de commande de l'imprimante** : Les paramètres modifiés à partir du panneau de commande de l'imprimante ont une priorité inférieure aux modifications effectuées à tout autre emplacement.

### **Modification des paramètres des tâches d'impression jusqu'à la fermeture du logiciel**

- **1.** Dans le menu **Fichier**, cliquez sur le bouton **Imprimer**.
- **2.** Modifiez les paramètres souhaités dans les divers menus.

#### **Modification des paramètres par défaut des tâches d'impression**

- **1.** Dans le menu **Fichier**, cliquez sur le bouton **Imprimer**.
- **2.** Modifiez les paramètres souhaités dans les divers menus.
- **3.** Dans le menu **Préréglages**, cliquez sur l'option **Enregistrer sous...** et saisissez un nom pour le préréglage.

Ces paramètres sont enregistrés dans le menu **Préréglages**. Pour utiliser les nouveaux paramètres, vous devez sélectionner l'option prédéfinie enregistrée à chaque fois que vous ouvrez un programme et imprimez.

#### **Modification des paramètres de configuration du produit**

- 1. Dans le menu Pomme  $\triangle$ , cliquez sur le menu **Préférences système**, puis sur l'icône **Imprimer & Télécopier**.
- **2.** Sélectionnez le produit sur le côté gauche de la fenêtre.
- **3.** Cliquez sur le bouton **Options & Consommables**.
- **4.** Cliquez sur l'onglet **Pilote**.
- **5.** Configurez les options installées.

### **Logiciel pour les ordinateurs Mac**

#### **Utilitaire HP Printer pour Mac**

Utilisez HP Utility pour configurer les fonctions du produit qui ne sont pas disponibles dans le pilote d'impression.

Vous pouvez utiliser HP Utility si votre produit utilise un câble USB ou est connecté à un réseau TCP/IP.

#### **Ouverture de l'utilitaire d'imprimante HP**

**▲** Sur le Dock, cliquez sur **HP Utility**.

**-ou-**

Dans **Applications**, ouvrez le dossier Hewlett Packard, puis cliquez sur **HP Utility**.

#### **Fonctions de l'utilitaire d'imprimante HP**

L'utilitaire HP se compose de pages que vous pouvez ouvrir en cliquant dans la liste **Paramètres de configuration**. Le tableau suivant décrit les tâches que vous pouvez exécuter à partir de ces pages. En haut de chaque page, cliquez sur le lien **Assistance HP** pour accéder à l'assistance technique, à la commande de consommables en ligne, à l'enregistrement en ligne et aux informations sur le recyclage et les retours.

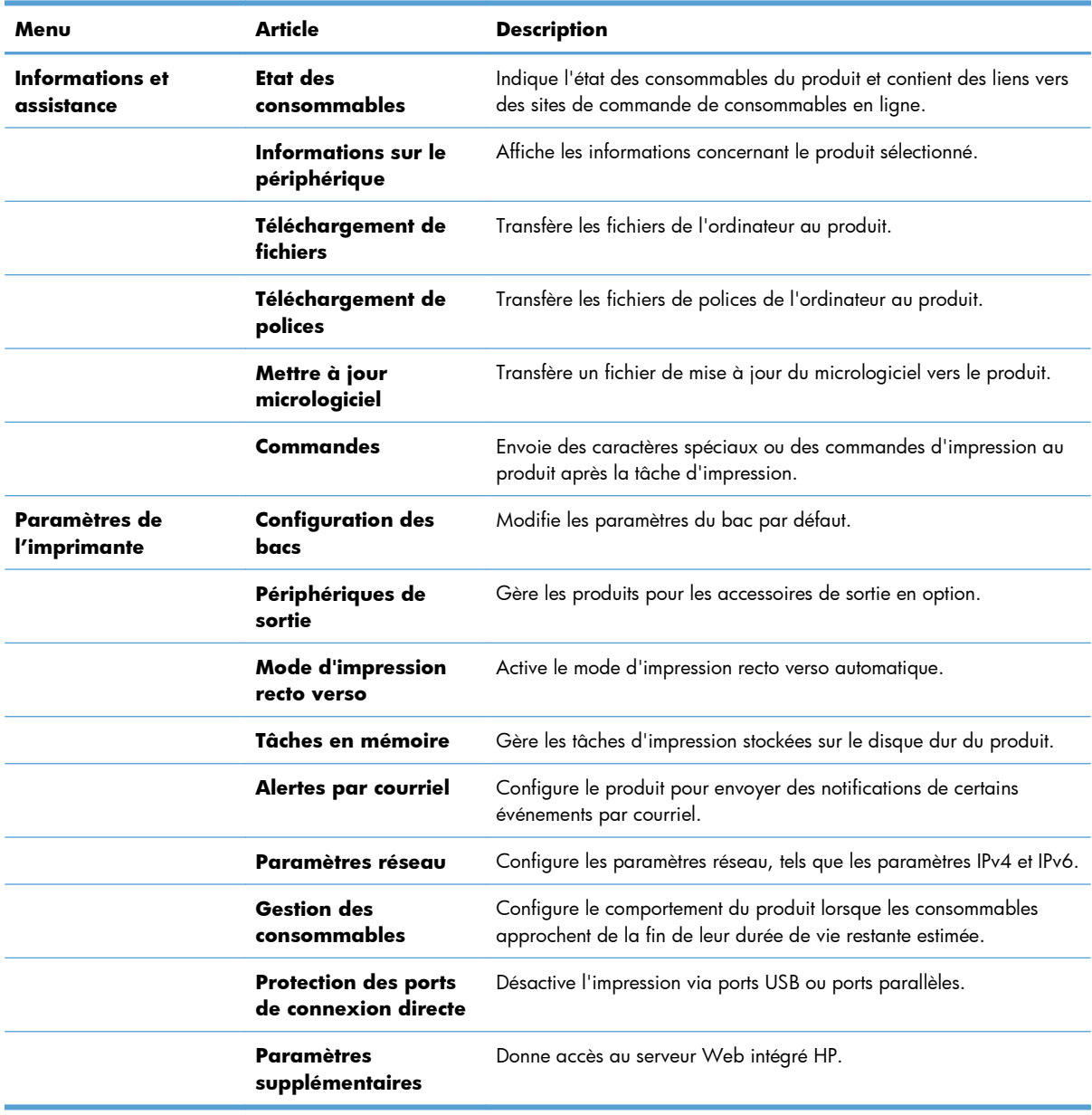

## **Utilitaires pris en charge pour Mac**

### **Serveur Web intégré HP**

Le produit est équipé du serveur Web intégré HP permettant d'accéder à des informations sur les activités de l'imprimante et du réseau. Accédez au serveur Web intégré HP depuis l'utilitaire HP. Ouvrez le menu **Paramètres de l'imprimante**, puis sélectionnez l'option **Paramètres supplémentaires**.

Vous avez également la possibilité d'accéder au serveur Web intégré HP à partir du navigateur Web Safari :

- **1.** Sélectionnez l'icône en forme de page à gauche de la barre d'outils Safari.
- **2.** Cliquez sur la case X.
- **3.** Dans la liste d'imprimantes, double-cliquez sur ce produit. Le serveur Web intégré HP s'ouvre.

#### **HP ePrint**

Avec HP ePrint, imprimez n'importe où, n'importe quand, depuis un téléphone mobile, un ordinateur portable, ou n'importe quel autre périph[érique mobile. Hp ePrint fo](http://www.hpeprintcenter.com)nctionne avec n'importe quel périphérique capable d'envoyer des courriers électroniques. Si vous pouvez envoyer un courrier électronique, vous pouvez imprimer vers un produit HP ePrint. Pour plus d'informations, rendez-vous sur le site www.hpeprintcenter.com.

**EX REMARQUE :** Le produit doit être connecté à un réseau et disposer d'un accès à Internet pour utiliser HP ePrint.

HP est le protocole par défaut du produit. Utilisez cette procédure pour ajouter un lien.

- **1.** Entrez l'adresse IP dans la ligne d'adresse d'un navigateur Web afin d'ouvrir le serveur Web intégré.
- **2.** Cliquez sur l'onglet **Services Web**.
- **3.** Pour activer les services Web, sélectionnez l'option.

#### **AirPrint**

L'impression directe à l'aide de l'AirPrint d'Apple est prise en charge pour iOS 4.2 et versions ultérieures. AirPrint vous permet d'imprimer directement sur l'appareil depuis un iPad (OS 4.2), un iPhone (3GS ou version ultérieure), ou un iPod touch (troisième génération ou ultérieure) dans les applications suivantes :

- mail (Courrier)
- Photos
- Safari
- sélectionnez 1 ou 2.

Pour utiliser AirPrin[t, le produit doit être connecté à un réseau. Po](http://www.hp.com/go/lj500colorM551_firmware)ur plus d'informations sur l'utilisation d'AirPrint et sur les produits HP compatibles avec AirPrint, rendez-vous sur le site www.hp.com/go/ airprint.

**PEMARQUE :** Une mise à niveau du micrologiciel du produit peut être nécessaire pour utiliser AirPrint. Visitez le site Web www.hp.com/go/lj500colorM551\_firmware.
### **Tâches d'impression de base sous Windows**

#### **Annulation d'une tâche d'impression sous Mac**

Si l'impression est en cours, vous pouvez l'annuler en appuyant sur le bouton Annuler sur le panneau de commande du produit.

**EXARARQUE :** Si vous appuyez sur le bouton Annuler, la tâche d'impression en cours est supprimée. Si plusieurs processus sont en cours d'exécution (par exemple, si le produit imprime un document et reçoit une télécopie en même temps) et que vous appuyez sur le bouton Annuler, c'est le processus affiché sur le panneau de commande qui est effacé.

Vous pouvez également annuler une tâche d'impression à partir d'un logiciel ou d'une file d'attente d'impression.

Pour interrompre la tâche d'impression immédiatement, retirez le papier du produit. Une fois l'impression arrêtée, utilisez l'une des options suivantes :

- **Panneau de commande du produit :** pour annuler la tâche d'impression, appuyez sur le bouton Annuler situé sur le panneau de commande du produit, puis relâchez-le.
- **Logiciel :** généralement, une boîte de dialogue apparaît brièvement sur l'écran de l'ordinateur. Elle permet d'annuler la tâche d'impression.
- **File d'attente Mac :** ouvrez la file d'impression en double-cliquant sur l'icône du produit sur le Dock. Sélectionnez la tâche d'impression et cliquez sur **Supprimer**.

#### **Modification du format et du type de papier sous Mac**

- **1.** Dans le menu **Fichier** du logiciel, cliquez sur l'option **Imprimer**.
- **2.** Dans le menu **Copies & Pages**, cliquez sur le bouton **Mise en page**.
- **3.** Sélectionnez un format dans la liste déroulante **Format de papier**, puis cliquez sur le bouton OK.
- **4.** Ouvrez le menu **Finition**.
- **5.** Sélectionnez un type dans la liste déroulante **Type de support**.
- **6.** Cliquez sur le bouton **Imprimer**.

### **Redimensionnement de documents ou impression sur un format de papier personnalisé sous Mac**

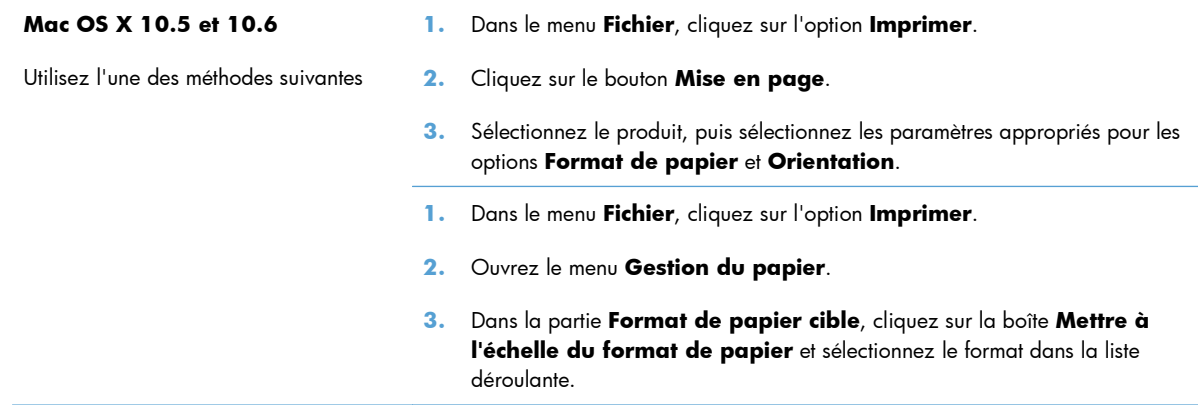

#### **Création et utilisation de préréglages sous Mac**

Utilisez les préréglages d'impression pour enregistrer les paramètres actuels du pilote d'imprimante, en vue d'une utilisation ultérieure.

#### **Création d'un préréglage d'impression**

- **1.** Dans le menu **Fichier**, cliquez sur l'option **Imprimer**.
- **2.** Sélectionnez le pilote.
- **3.** Sélectionnez les paramètres d'impression que vous souhaitez enregistrer afin de les réutiliser.
- **4.** Dans le menu **Préréglages**, cliquez sur l'option **Enregistrer sous...** et saisissez un nom pour le préréglage.
- **5.** Cliquez sur le bouton **OK**.

#### **Utilisation de préréglages d'impression**

- **1.** Dans le menu **Fichier**, cliquez sur l'option **Imprimer**.
- **2.** Sélectionnez le pilote.
- **3.** Dans le menu **Préréglages**, sélectionnez le préréglage d'impression.

**PEMARQUE :** Pour utiliser les paramètres par défaut du pilote d'impression, sélectionnez l'option **standard**.

#### **Impression d'une couverture sous Mac**

- **1.** Dans le menu **Fichier**, cliquez sur l'option **Imprimer**.
- **2.** Sélectionnez le pilote.
- **3.** Ouvrez le menu **Page de couverture** et sélectionnez l'emplacement où vous souhaitez imprimer la page de couverture. Cliquez sur le bouton **Avant le document** ou sur le bouton **Après le document**.
- **4.** Dans le menu **Type de page de couverture**, sélectionnez le message que vous souhaitez imprimer sur la page de couverture.

**EX REMARQUE :** Pour imprimer une page de couverture vierge, sélectionnez l'option standard dans le menu **Type de page de couverture**.

#### **Utilisation de filigranes sous Mac**

- **1.** Dans le menu **Fichier**, cliquez sur l'option **Imprimer**.
- **2.** Ouvrez le menu **Filigranes**.
- **3.** Dans le menu **Mode**, sélectionnez le type de filigranes à utiliser. Sélectionnez l'option **Filigrane** afin d'imprimer un message semi-transparent. Sélectionnez l'option **Superposition** afin d'imprimer un message non transparent.
- **4.** Dans le menu **Pages**, sélectionnez si vous souhaitez imprimer le filigrane sur toutes les pages ou uniquement sur la première page.
- **5.** Dans le menu **Texte**, sélectionnez l'un des messages standard ou sélectionnez l'option **Personnalisé** et saisissez un nouveau message dans la boîte.
- **6.** Sélectionnez les options appropriées pour les paramètres restants.

#### **Impression de plusieurs pages sur une même feuille de papier sous Mac**

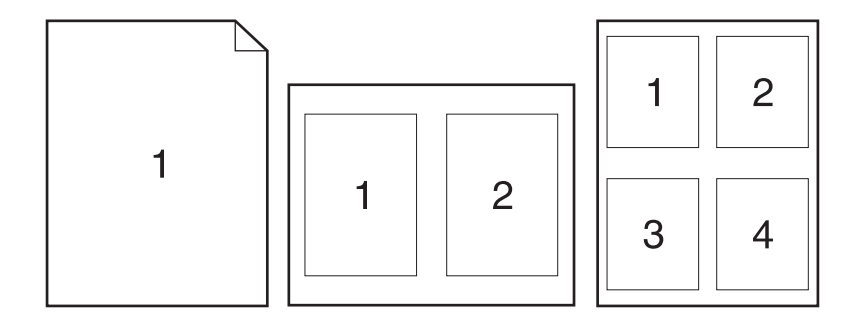

- **1.** Dans le menu **Fichier**, cliquez sur l'option **Imprimer**.
- **2.** Sélectionnez le pilote.
- **3.** Ouvrez le menu **Mise en page**.
- **4.** Dans le menu **Pages par feuille**, sélectionnez le nombre de pages que vous souhaitez imprimer sur chaque feuille (1, 2, 4, 6, 9 ou 16).
- **5.** Dans la partie **Orientation de la mise en page**, sélectionnez l'ordre et le positionnement des pages sur la feuille.
- **6.** Dans le menu **Bordures :**, sélectionnez le type de bordure à imprimer autour de chaque page sur la feuille.

#### **Impression sur les deux faces de la feuille (impression recto verso) sous Mac**

#### **Utilisation de l'impression recto verso automatique**

- **1.** Insérez suffisamment de papier dans l'un des bacs.
- **2.** Dans le menu **Fichier**, cliquez sur l'option **Imprimer**.
- **3.** Ouvrez le menu **Mise en page**.
- **4.** Dans le menu **Recto verso**, sélectionnez une option de reliure.

#### **Impression recto verso manuelle**

- **1.** Insérez suffisamment de papier dans l'un des bacs.
- **2.** Dans le menu **Fichier**, cliquez sur l'option **Imprimer**.
- **3.** Ouvrez le menu **Finition** et cliquez sur l'onglet **Recto verso manuel**, ou ouvrez le menu **Recto verso manuel**.
- **4.** Cliquez sur la boîte **Recto verso manuel** et sélectionnez une option de reliure.
- **5.** Cliquez sur le bouton **Imprimer**. Avant de replacer la pile dans le bac 1 pour imprimer la seconde moitié, suivez les instructions affichées dans la fenêtre contextuelle qui s'affiche à l'écran de l'ordinateur.
- **6.** Retirez du produit tout le papier vierge présent dans le bac 1.
- **7.** Insérez la pile imprimée face vers le haut et bord inférieur alimenté en premier dans le bac 1 de l'imprimante. Vous *devez* imprimer le côté verso à partir du bac 1.
- **8.** Si un message apparaît sur le panneau de commande, appuyez sur l'un des boutons pour continuer.

#### **Stockage des tâches sous Mac**

Vous avez la possibilité de stocker des tâches sur le produit de façon à pouvoir les imprimer à tout moment. Vous pouvez décider de partager ou non les tâches en mémoire avec d'autres utilisateurs.

- **1.** Dans le menu **Fichier**, cliquez sur l'option **Imprimer**.
- **2.** Ouvrez le menu **Stockage des tâches**.
- **3.** Dans la liste déroulante **Mode de stockage des tâches**, sélectionnez le type de tâche en mémoire.
	- **Epreuve et impression** : cette fonction permet d'imprimer et de valider une copie d'une tâche avant d'imprimer d'autres copies.
	- Tâche personnelle : lorsque vous envoyez une tâche au produit, elle n'apparaît qu'au moment où vous le demandez sur le panneau de commande du produit. Si vous attribuez un code d'identification personnel (PIN) à la tâche, vous devez indiquez le PIN requis sur le panneau de configuration.
	- **Copie rapide** : si le disque dur en option est installé sur le produit, vous pouvez imprimer le nombre de copies requises d'une tâche, puis y mettre l'une d'entre elles en mémoire. Cela permet d'imprimer des copies supplémentaires plus tard.
	- Tâche stockée : si le disque dur en option est installé sur le produit, vous pouvez y mettre une tâche d'impression en mémoire (un formulaire pour le personnel, une feuille de présence ou un calendrier) et autoriser les autres utilisateurs à l'imprimer à tout moment. Vous pouvez également protéger des tâches en mémoire par PIN.
- **4.** Pour utiliser un nom d'utilisateur ou un nom de tâche personnalisés, cliquez sur le bouton **Personnalisé**, puis saisissez le nom d'utilisateur ou le nom de la tâche.

Si une autre tâche en mémoire porte déjà ce nom, sélectionnez l'option à utiliser.

```
Utiliser nom de la tâche + (1 - 99) Ajoutez un numéro unique à la fin du nom de la tâche.
Remplacer fichier existant Ecrasez la tâche stockée existante avec la nouvelle tâche.
```
**5.** Si vous avez sélectionné l'option **Tâche stockée** ou **Tâche personnelle** lors de l'étape 3, vous pouvez protéger la tâche à l'aide d'un numéro PIN. Saisissez un numéro de 4 chiffres dans le champ **Utiliser PIN pour imprimer**. Lorsque d'autres utilisateurs tenteront d'imprimer cette tâche, le produit les invitera à saisir ce numéro PIN.

#### **Configuration des options de couleur sous Mac**

Utilisez les menus **Options de couleur** ou **Options de couleur/qualité** afin de contrôler la façon dont les logiciels interprètent et impriment les couleurs.

- **1.** Dans le menu **Fichier**, cliquez sur l'option **Imprimer**.
- **2.** Sélectionnez le pilote.
- **3.** Ouvrez les menus **Options de couleur** ou **Options de couleur/qualité**.
- **4.** Ouvrez le menu **Avancés** ou sélectionnez l'onglet approprié.
- **5.** Réglez les paramètres relatifs au texte, aux graphiques et aux images.

#### **Utilisation du menu Services sous Mac**

Si le produit est connecté à un réseau, utilisez le menu **Services** pour obtenir des informations sur le produit et l'état des fournitures.

- **1.** Dans le menu **Fichier**, cliquez sur l'option **Imprimer**.
- **2.** Ouvrez le menu **Services**.
- **3.** Pour ouvrir le serveur Web intégré et effectuer une tâche de maintenance, procédez comme suit :
	- **a.** Sélectionnez l'onglet **Maintenance du périphérique**.
	- **b.** Sélectionnez une tâche dans la liste déroulante.
	- **c.** Cliquez sur le bouton **Lancer**.
- **4.** Pour accéder à divers sites Web d'assistance pour ce produit, procédez comme suit :
	- **a.** Sélectionnez l'onglet **Services sur le Web**.
	- **b.** Sélectionnez une option du menu.
	- **c.** Cliquez sur le bouton **Aller à**.

### **Résolution des problèmes avec un Mac**

Reportez-vous à la section [Résoudre les problèmes logiciels sous Mac à la page 218](#page-235-0).

# **5 Connexion du produit avec Windows**

- [Partage de l'imprimante : avertissement](#page-81-0)
- [Connexion par USB](#page-82-0)
- **[Connexion à un réseau avec Windows](#page-83-0)**

### <span id="page-81-0"></span>**Partage de l'imprimante : avertissement**

HP ne prend pas en charge les réseaux peer-to-peer car cette fonction est une fonction des systèmes d'exploitation Microsoft et non des pilotes d'imprimante HP. Reportez-vous au site Web de Microsoft : [www.microsoft.com.](http://www.microsoft.com)

### <span id="page-82-0"></span>**Connexion par USB**

Ce produit prend en charge une connexion USB 2.0. Utilisez un câble USB de type A-à-B. HP recommande l'utilisation d'un câble ne mesurant pas plus de 2 m.

A **ATTENTION :** Ne connectez pas le câble USB avant que le logiciel d'installation ne vous le demande.

#### **Installation du CD**

- **1.** Fermez tous les programmes ouverts sur l'ordinateur.
- **2.** Installez le logiciel à partir du CD et suivez les instructions à l'écran.
- **3.** Lorsque vous y êtes invité, sélectionnez l'option **Connecté directement à un ordinateur**, puis cliquez sur le bouton **Installer**.
- **4.** Lorsque le logiciel vous le demande, connectez le câble USB au produit et à l'ordinateur.

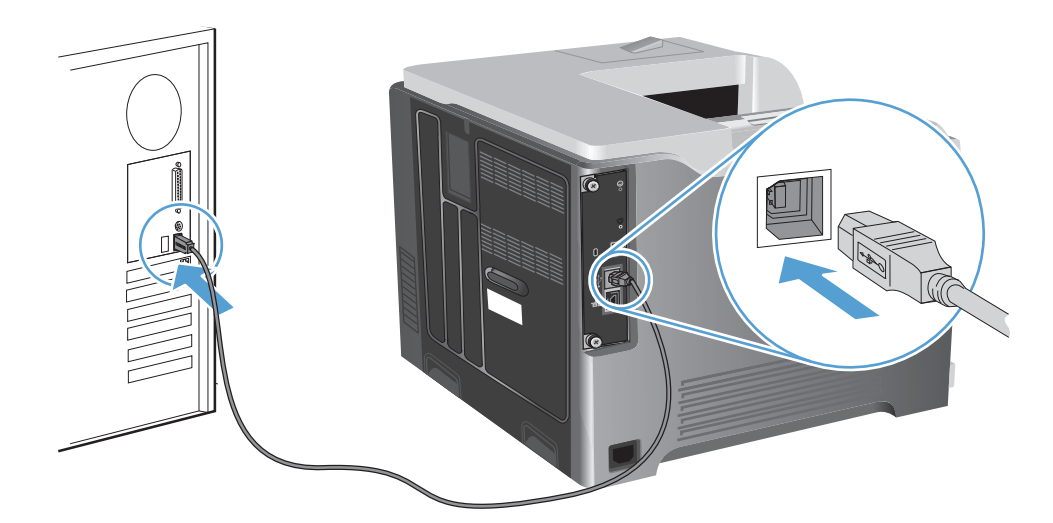

- **5.** À la fin de l'installation, cliquez sur le bouton **Terminer** ou sur le bouton **Options supp.** pour installer un autre logiciel.
- **6.** Sur l'écran **Options supp.**, choisissez d'installer d'autres logiciels ou cliquez sur le bouton **Quitter**.
- **7.** Imprimez une page de votre choix pour vous assurer que le logiciel est installé correctement.

**EXTEMARQUE :** En cas d'échec de l'installation, réinstallez le logiciel.

### <span id="page-83-0"></span>**Connexion à un réseau avec Windows**

Vous pouvez configurer les paramètres réseau à partir du panneau de commande, du serveur Web intégré HP ou, pour la plupart des réseaux, du logiciel HP Web Jetadmin.

**PEMARQUE :** Le logiciel HP Web Jetadmin n'est pas pris en charge par les systèmes d'exploitation Mac OS X.

Pour obtenir la liste exhaustive des réseaux pris en charge ainsi que des instructions sur la configuration des paramètres de réseau à partir du logiciel, reportez-vous au manuel *HP Jetdirect Embedded Print Server Administrator's Guide*. Le guide est fourni avec les produits équipés d'un serveur d'impression intégré HP letdirect.

#### **Protocoles réseau pris en charge**

| Type de réseau                 | Protocoles pris en charge                                    |
|--------------------------------|--------------------------------------------------------------|
| Réseaux TCP/IP IPv4 et IPv6    | Bonjour (mDNS)<br>$\bullet$                                  |
|                                | Simple Network Management Protocol (SNMP) v1, v2, et v3<br>۰ |
|                                | Hyper Text Transfer Protocol (HTTP)<br>۰                     |
|                                | Secure HTTP (HTTPS)<br>۰                                     |
|                                | File Transfer Protocol (FTP)<br>۰                            |
|                                | Port 9100<br>۰                                               |
|                                | Line printer daemon (LPD)<br>$\bullet$                       |
|                                | Internet Printing Protocol (IPP)<br>$\bullet$                |
|                                | IPP sécurisé<br>$\bullet$                                    |
|                                | Web Services Dynamic Discovery (WS Discovery)<br>۰           |
|                                | IPsec/Pare-feu<br>$\bullet$                                  |
| Réseaux TCP/IP IPv4 uniquement | IP auto<br>۰                                                 |
|                                | Service Location Protocol (SLP)<br>۰                         |
|                                | Trivial File Transfer Protocol (TFTP)<br>$\bullet$           |
|                                | Telnet<br>$\bullet$                                          |
|                                | Internet Group Management Protocol (IGMP) v2<br>۰            |
|                                | Bootstrap Protocol (BOOTP)/DHCP                              |
|                                | Windows Internet Name Service (WINS)                         |
|                                | IP Direct Mode                                               |
|                                | WS Print                                                     |

**Tableau 5-1 Protocoles réseau pris en charge**

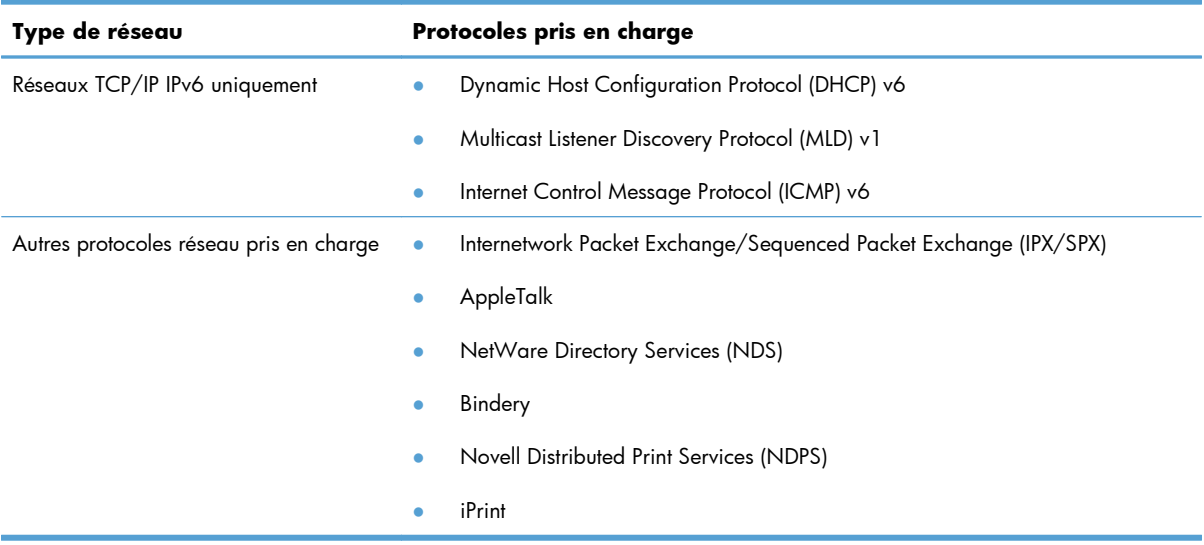

#### **Tableau 5-1 Protocoles réseau pris en charge (suite)**

#### **Tableau 5-2 Fonctions de sécurité avancées pour gestion du réseau**

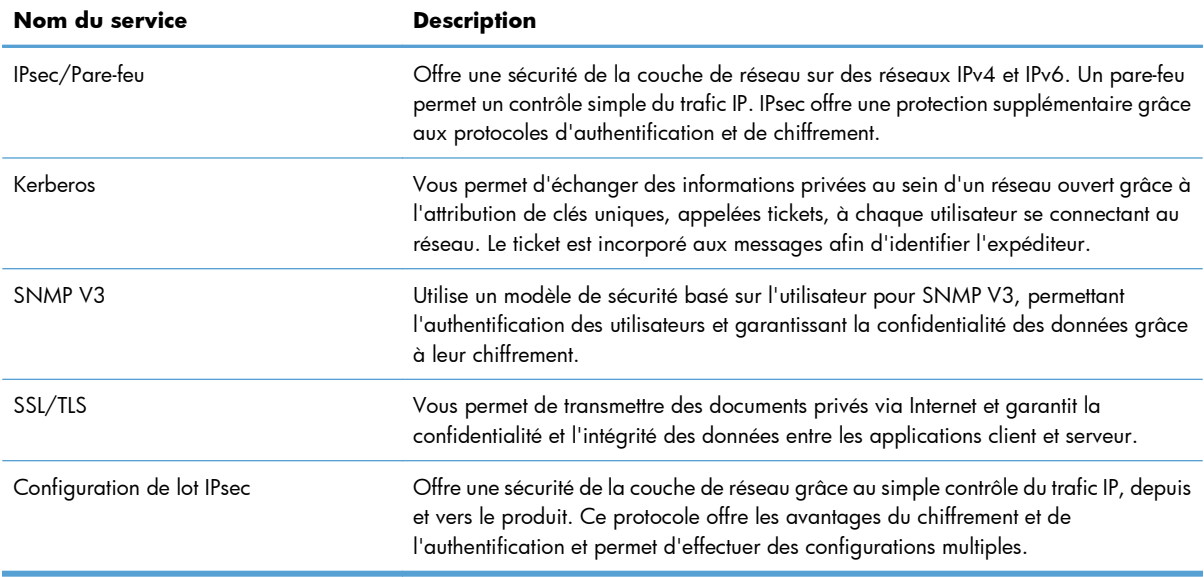

### **Installation du produit sur un réseau câblé avec Windows**

#### **Configurer l'adresse IP**

**1.** Reliez le produit au réseau à l'aide du câble réseau.

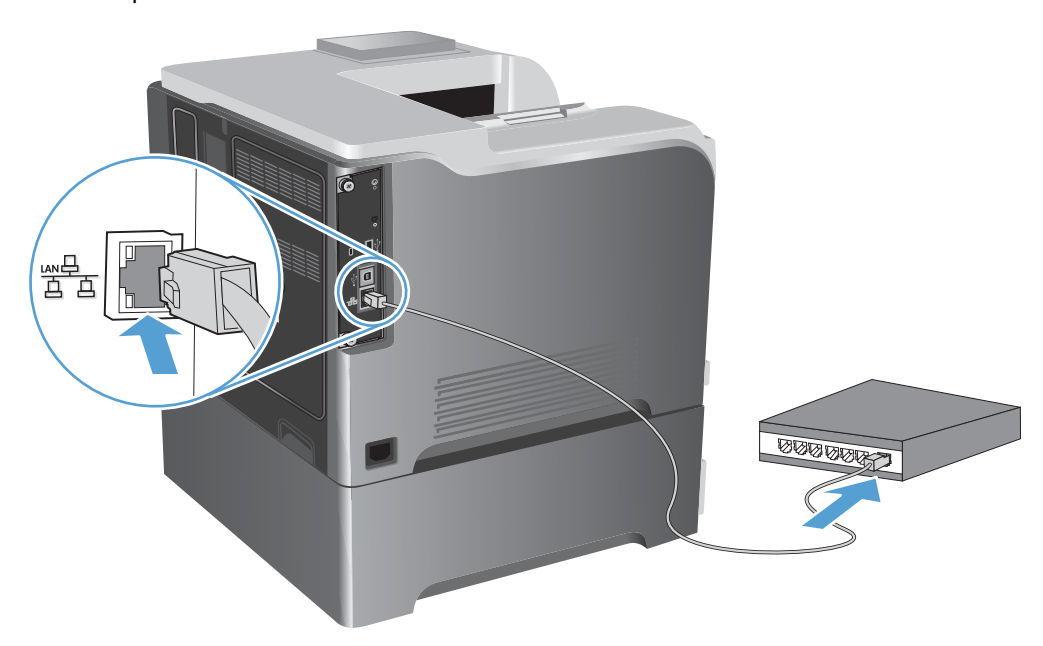

- **2.** Patientez pendant 60 secondes avant de continuer. Durant ce laps de temps, le réseau reconnaît le produit et lui attribue une adresse IP ou un nom d'hôte.
- 3. Sur le panneau de commande du produit, appuyez sur le bouton Accueil  $\bigcap$ .
- **4.** Ouvrez les menus suivants :
	- **Administration**
	- **Rapports**
	- **Pages de configuration/d'état**
	- **Page de configuration**

**5.** Recherchez l'adresse IP sur la page Jetdirect intégré.

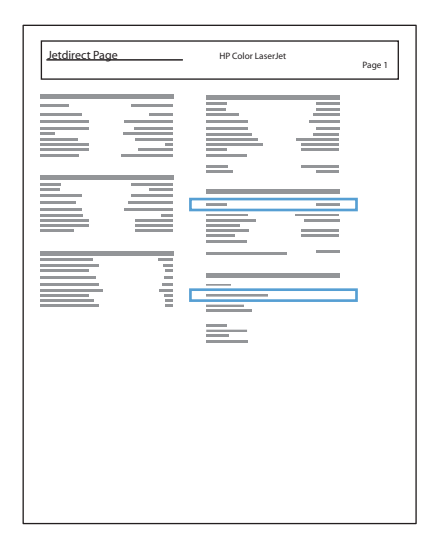

**6. IPv4** : si l'adresse IP est 0.0.0.0, 192.0.0.192 ou 169.254.x.x, vous devez la configurer manuellement. Dans le cas contraire, la configuration du réseau est terminée.

**IPv6** : si l'adresse IP commence par « fe80: », le produit devrait être en mesure d'imprimer. Dans le cas contraire, vous devez configurer l'adresse IP manuellement.

#### **Installation du logiciel**

- **1.** Fermez tous les programmes ouverts sur l'ordinateur.
- **2.** Installez le logiciel depuis le CD.
- **3.** Suivez les instructions à l'écran.
- **4.** Lorsque vous y êtes invité, sélectionnez l'option **Connecter via un réseau câblé**.
- **5.** Dans la liste des imprimantes disponibles, sélectionnez celle qui a l'adresse IP appropriée.
- **6.** À la fin de l'installation, cliquez sur le bouton **Terminer** ou sur le bouton **Options supp.** pour installer un autre logiciel.
- **7.** Imprimez une page de votre choix pour vous assurer que le logiciel est installé correctement.

#### **Configurer les paramètres de réseau avec Windows**

#### **Affichage ou modification des paramètres réseau**

Utilisez le serveur Web intégré pour afficher ou modifier les paramètres de configuration IP.

- **1.** Imprimez une page de configuration puis recherchez l'adresse IP.
	- Si vous utilisez IPv4, l'adresse IP ne contient que des chiffres. Elle se présente sous le format suivant :

xxx.xxx.xxx.xxx

● Si vous utilisez IPv6, l'adresse IP est une combinaison hexadécimale de caractères et de chiffres. Son format se présente sous la forme :

xxxx::xxxx:xxxx:xxxx:xxxx

- **2.** Pour ouvrir le serveur Web intégré, saisissez l'adresse IP dans la barre d'adresse du navigateur Web.
- **3.** Cliquez sur l'onglet **Réseau** pour obtenir les informations sur le réseau. Vous pouvez modifier les paramètres en fonction de vos besoins.

#### **Définition ou modification du mot de passe réseau**

Utilisez le serveur Web intégré pour définir un mot de passe réseau ou modifier un mot de passe existant.

**1.** Ouvrez le serveur Web intégré, cliquez sur l'onglet **Réseau**, puis sur le lien **Sécurité**.

**EX REMARQUE :** Si un mot de passe a déjà été défini, vous êtes invité à le taper. Tapez le mot de passe, puis cliquez sur le bouton **Appliquer**.

- **2.** Saisissez le nouveau mot de passe dans les zones **Nouveau mot de passe** et **Vérifier le mot de passe**.
- **3.** Au bas de la fenêtre, cliquez sur le bouton **Appliquer** pour enregistrer le mot de passe.

#### **Configuration manuelle des paramètres IPv4 TCP/IP via le panneau de commande**

Utilisez les menus **Administration** du panneau de commande pour préciser manuellement une adresse IPv4, le masque de sous-réseau et une passerelle par défaut.

- 1. Depuis le panneau de commande, appuyez sur le bouton Accueil n.
- **2.** Ouvrez chacun des menus suivants :
	- **Administration**
	- **Paramètres réseau**
	- **Menu Jetdirect**
	- **TCP/IP**
- **Paramètres IPv4**
- **Méthode de configuration**
- **Manuelle**
- **Paramètres manuels**
- **Adresse IP**, **Masque de sous-réseau**, ou **Passerelle par défaut**
- **3.** Pour augmenter ou diminuer le chiffre du premier octet de l'adresse IP, du masque de sous-réseau ou de la passerelle par défaut, utilisez le pavé numérique ou appuyez sur la flèche vers le haut  $\blacktriangle$ ou vers le bas  $\blacktriangledown$ .
- **4.** Appuyez sur le bouton OK pour passer à l'ensemble de nombres suivant. Pour retourner à l'ensemble de nombres précédent, appuyez sur la flèche Retour  $\pm$ .
- **5.** Répétez les étapes 3 et 4 jusqu'à ce que l'adresse IP, le masque de sous-réseau ou la passerelle par défaut soit complet, puis appuyez sur le bouton OK pour enregistrer le paramètre.

#### **Configuration manuelle des paramètres IPv6 TCP/IP via le panneau de commande**

Utilisez les menus **Administration** du panneau de commande pour préciser manuellement une adresse IPv6.

- 1. Depuis le panneau de commande, appuyez sur le bouton Accueil n.
- **2.** Pour activer la configuration manuelle, ouvrez chacun des menus suivants :
	- **Administration**
	- **Paramètres réseau**
	- **Menu Jetdirect**
	- **TCP/IP**
	- **Paramètres IPv6**
	- **Adresse**
	- **Paramètres manuels**
	- **Activer**

Sélectionnez l'option **Activé**, puis appuyez sur le bouton OK.

- **3.** Pour configurer l'adresse, ouvrez chacun des menus suivants :
	- **Administration**
	- **Paramètres réseau**
	- **Menu Jetdirect**
	- **TCP/IP**

#### ● **Paramètres IPv6**

#### ● **Adresse**

Pour entrer l'adresse, utilisez le pavé numérique ou appuyez sur la flèche vers le haut  $\blacktriangle$  ou vers le bas  $\blacktriangledown$ . Appuyez sur le bouton OK.

**EX REMARQUE :** Si vous utilisez les boutons fléchés, vous devez appuyer sur le bouton OK après avoir saisi chaque chiffre.

#### **Paramètres de vitesse de liaison et d'impression recto verso**

La vitesse de liaison et le mode de communication du serveur d'impression doivent correspondre à ceux du réseau. Dans la plupart des situations, vous pouvez laisser le produit en mode **Auto**. Si les modifications de la vitesse de liaison et des paramètres d'impression recto verso sont incorrectes, il se peut que le produit ne puisse communiquer avec d'autres périphériques réseau. Si vous devez apporter des modifications, utilisez le panneau de commande du produit.

**EX REMARQUE :** Lorsque vous modifiez ces paramètres, le produit se met hors tension, puis de nouveau sous tension. N'effectuez des modifications que lorsque le produit est inactif.

- 1. Depuis le panneau de commande, appuyez sur le bouton Accueil **?**.
- **2.** Ouvrez chacun des menus suivants :
	- **Administration**
	- **Paramètres réseau**
	- **Menu Jetdirect**
	- **Vit. liai.**
- **3.** Sélectionnez l'une des options suivantes.

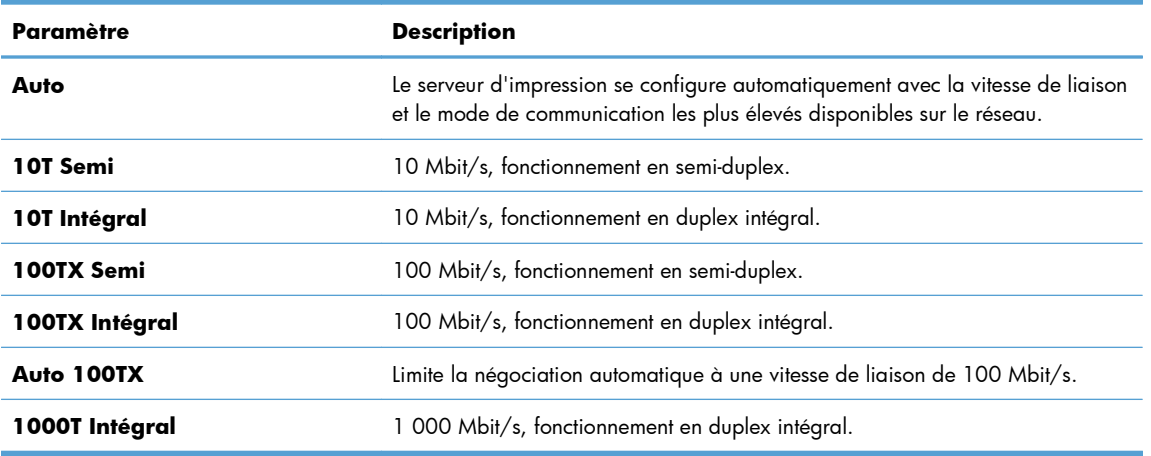

**4.** Appuyez sur le bouton OK. Le produit se met hors tension, puis de nouveau sous tension.

# **6 Papier et supports d'impression**

- [Compréhension de l'utilisation du papier](#page-91-0)
- [Modification du pilote d'imprimante pour correspondance avec le type et le format du papier sous](#page-93-0) [Windows](#page-93-0)
- [Formats de papier pris en charge](#page-94-0)
- [Types de papier pris en charge](#page-97-0)
- [Capacité des bacs](#page-99-0)
- [Chargement des bacs](#page-100-0)
- **•** [Configuration des bacs](#page-112-0)

### <span id="page-91-0"></span>**Compréhension de l'utilisation du papier**

Ce produit prend en charge un large éventail de papiers et de supports d'impression conformément aux spécifications figurant dans ce guide de l'utilisateur. Les papiers ou supports d'impression ne répondant pas à ces spécifications peuvent entraîner une mauvaise qualité d'impression, de nombreux bourrages, ainsi qu'une usure prématurée du produit.

Pour obtenir des résultats optimaux, n'utilisez que du papier et des supports d'impression de marque HP conçus pour les imprimantes laser ou multi-usages. N'utilisez pas de papier photo ou de supports d'impression conçus pour les imprimantes à jet d'encre. La société Hewlett-Packard Company ne peut pas recommander l'utilisation d'autres marques de papier ou de supports, car elle ne peut pas en contrôler la qualité.

Il est possible que certains supports répondant à toutes les recommandations décrites dans ce Guide de l'utilisateur ne donnent pas de résultats satisfaisants. Cela peut être dû à une mauvaise manipulation, des niveaux de température et d'humidité inacceptables et/ou d'autres facteurs que Hewlett-Packard ne peut pas maîtriser.

A **ATTENTION :** L'utilisation de papiers ou de supports d'impression ne répondant pas aux spécifications définies par Hewlett-Packard peut provoquer des problèmes du produit nécessitant des réparations. Ce type de réparation n'est pas couvert par les contrats de garantie et de maintenance de Hewlett-Packard.

#### **Recommandations pour le papier spécial**

Ce produit prend en charge l'impression sur des supports spéciaux. Suivez les instructions suivantes pour obtenir des résultats satisfaisants. Si vous utilisez un papier ou un support d'impression spécial, n'oubliez pas de définir le type et le format dans le pilote d'imprimante afin d'obtenir les meilleurs résultats.

A **ATTENTION :** Les produits HP LaserJet utilisent des unités de fusion pour coller des particules d'encre sèche sur le papier en des points très précis. Le papier laser HP est conçu pour résister à cette chaleur extrême. L'utilisation d'un papier à jet d'encre peut endommager le produit.

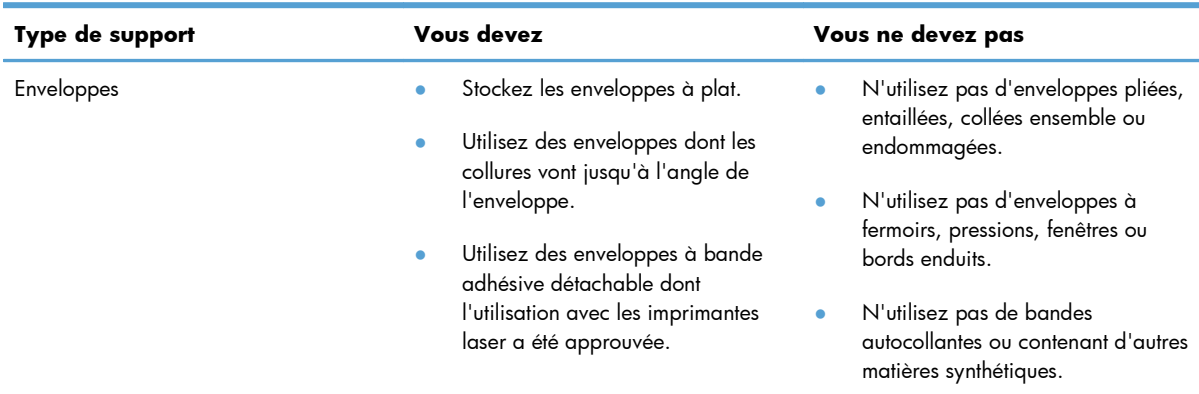

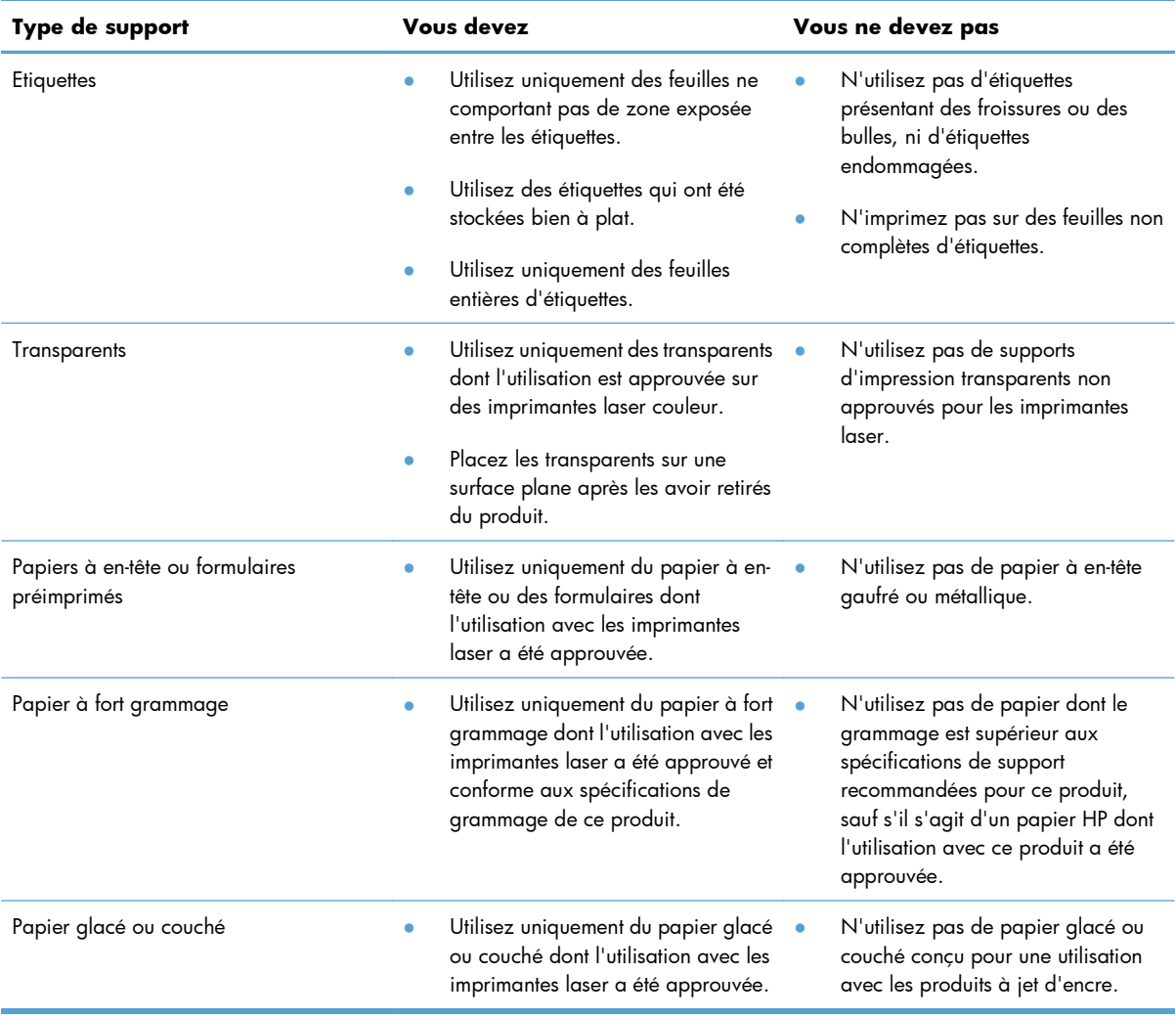

### <span id="page-93-0"></span>**Modification du pilote d'imprimante pour correspondance avec le type et le format du papier sous Windows**

- **1.** Dans le menu **Fichier** du logiciel, cliquez sur **Imprimer**.
- **2.** Sélectionnez le produit, puis cliquez sur le bouton **Propriétés** ou **Préférences**.
- **3.** Cliquez sur l'onglet **Papier/Qualité**.
- **4.** Sélectionnez un format dans la liste déroulante **Format papier**.
- **5.** Sélectionnez un type de papier dans la liste déroulante **Type de papier**.
- **6.** Cliquez sur le bouton **OK**.

### <span id="page-94-0"></span>**Formats de papier pris en charge**

Ce produit prend en charge de nombreux formats de papier et s'adapte à divers supports.

**REMARQUE :** Pour obtenir des résultats optimaux, sélectionnez le format et le type de papier appropriés dans le pilote d'imprimante avant de lancer l'impression.

#### **Tableau 6-1 Formats de papier et de support d'impression pris en charge**

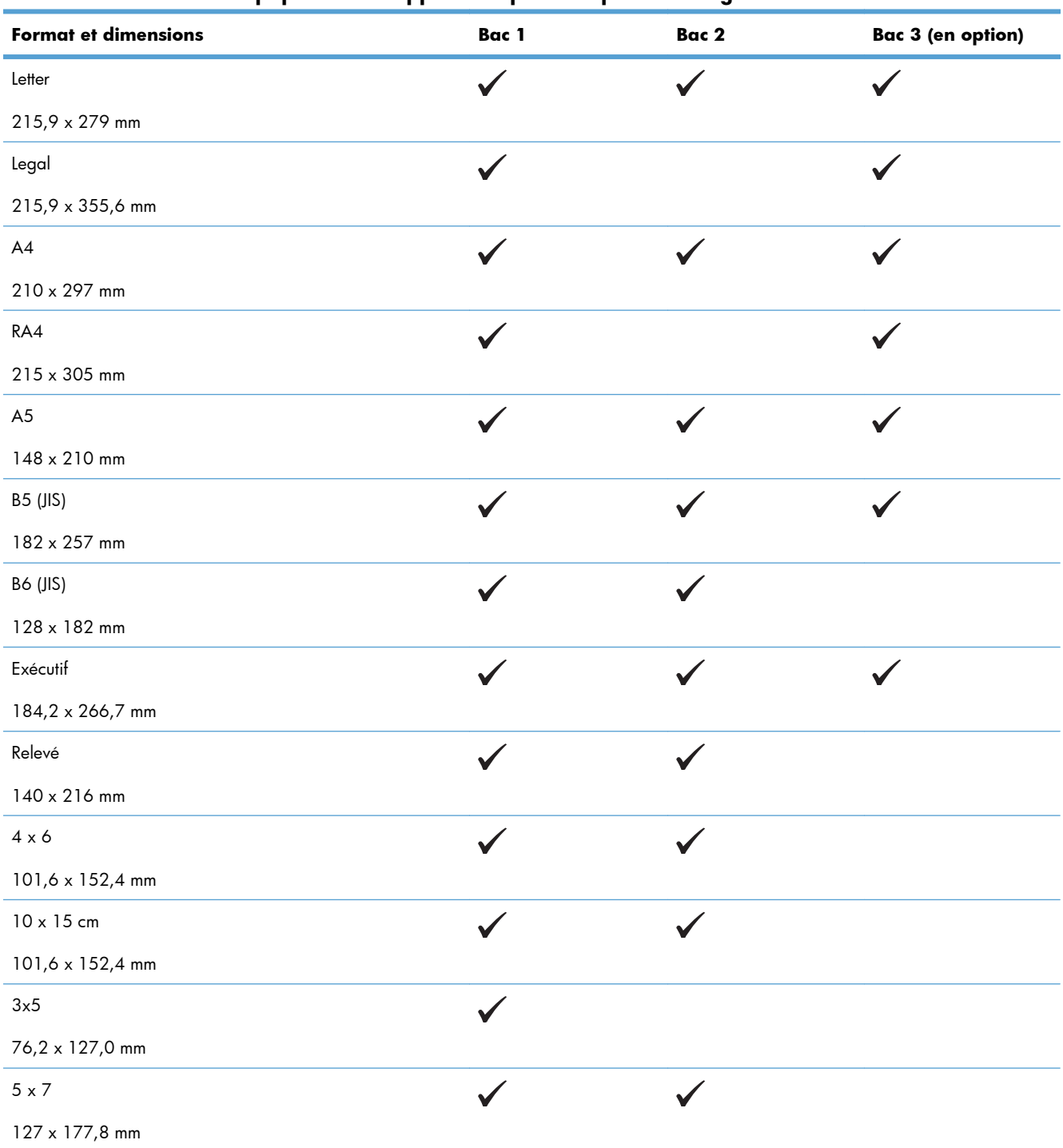

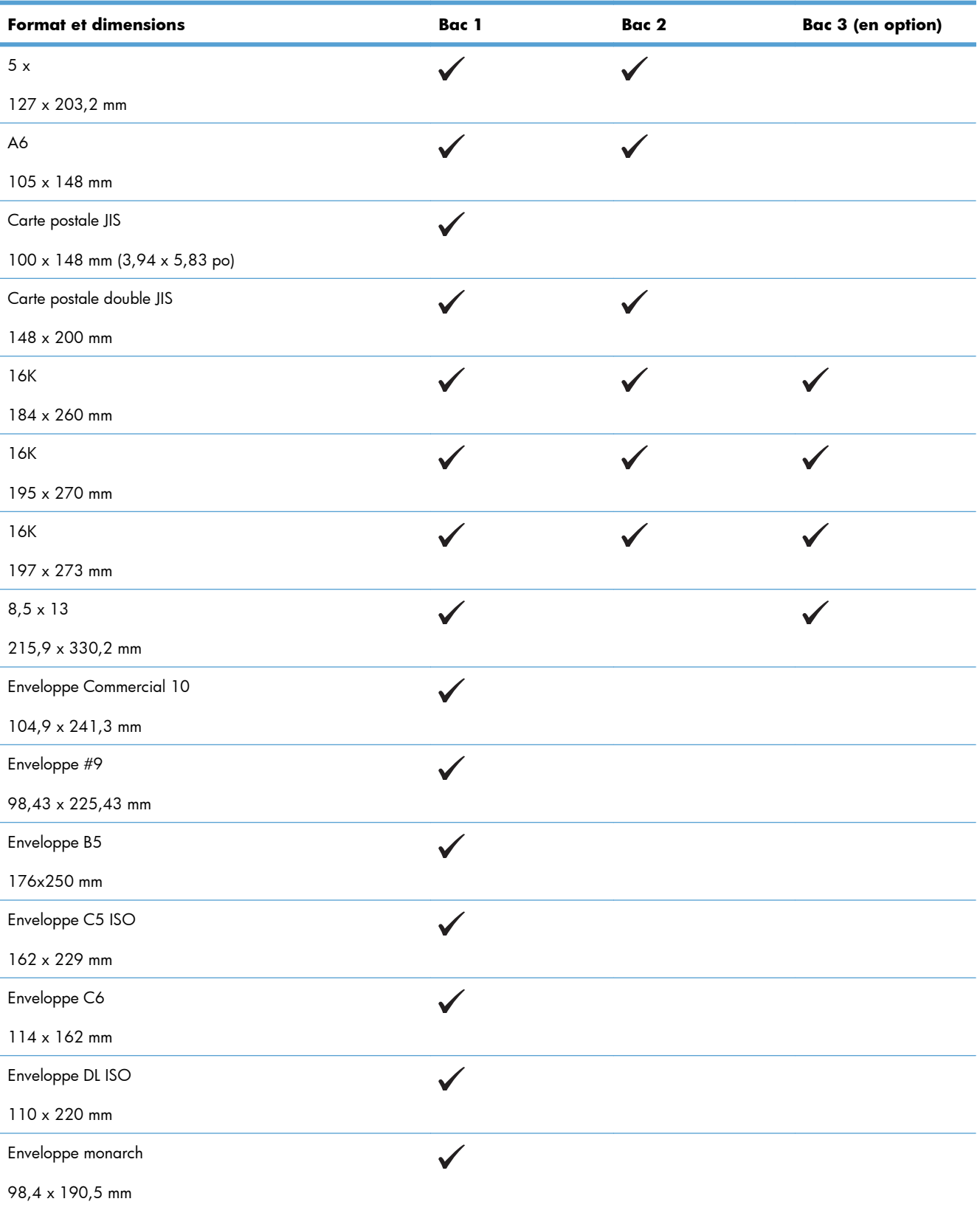

#### **Tableau 6-1 Formats de papier et de support d'impression pris en charge (suite)**

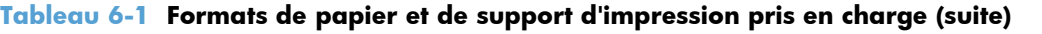

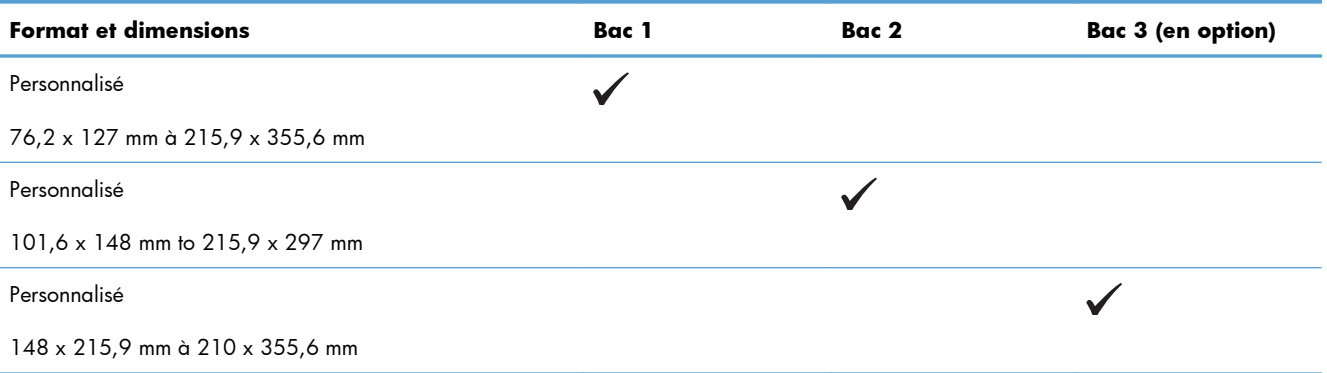

### <span id="page-97-0"></span>**Types de papier pris en charge**

Pour consulter la liste de tous les papiers de marques HP compatibles avec ce produit, consultez le site [www.hp.com/support/lj500colorM551.](http://h20180.www2.hp.com/apps/Nav?h_pagetype=s-001&&h_product=4184771&h_client=s-h-e009-1&h_page=hpcom)

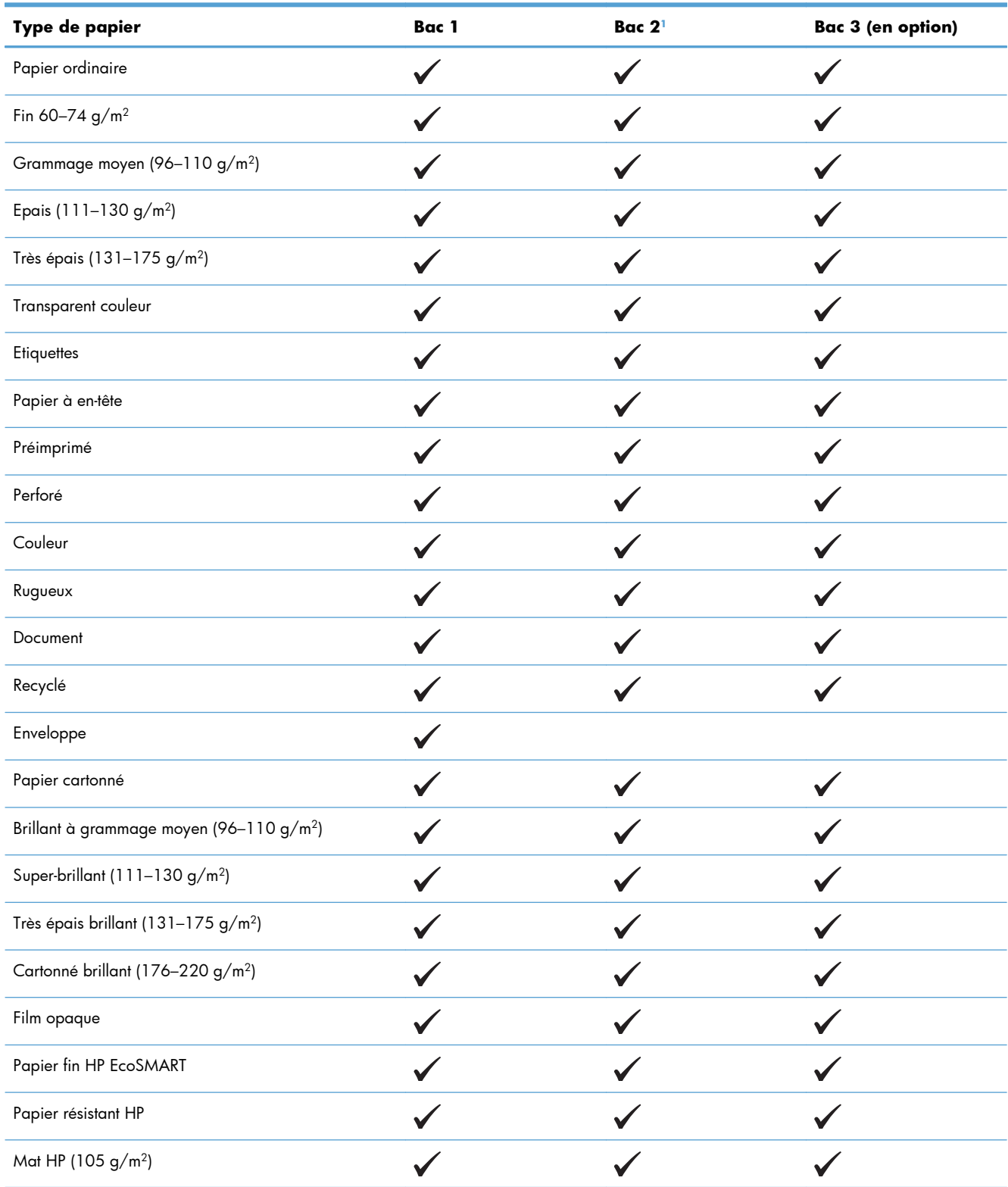

<span id="page-98-0"></span>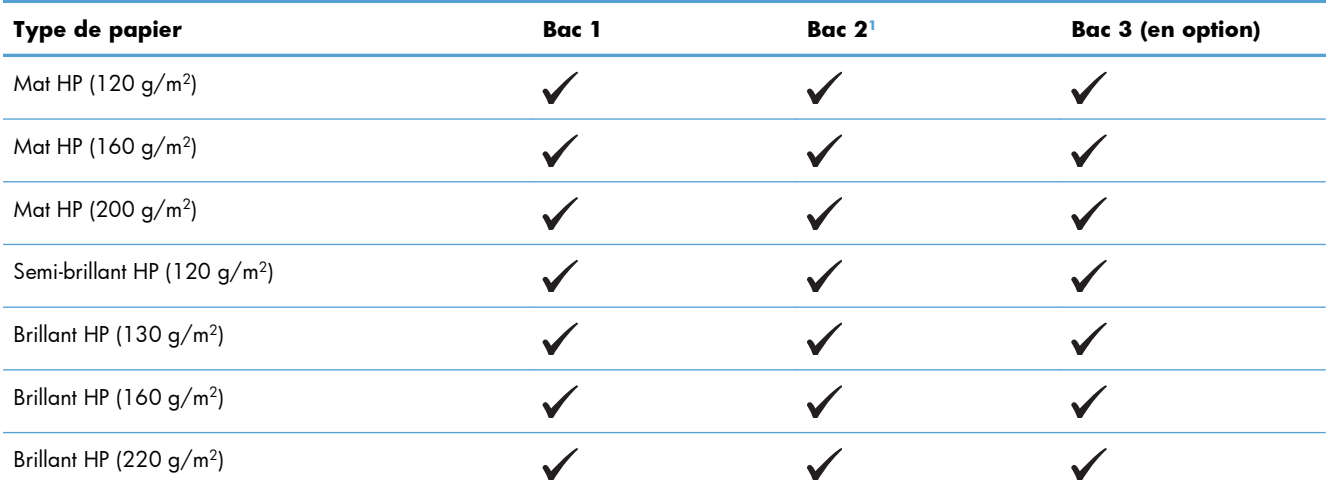

 $1$  La hauteur de pile pour le Bac 2 est de 30 mm (1,18 po) pour le papier glacé et 40 mm (1,57 po) pour les petits formats (A5, A6, 4x6, et paysage)

## <span id="page-99-0"></span>**Capacité des bacs**

Pour empêcher les bourrages, ne surchargez pas les bacs. Assurez-vous que le sommet de la pile n'atteint pas l'indicateur de bac plein. Pour les formats de papiers étroits, petits et le papier glacé ou de grammage supérieur, chargez le papier à un niveau correspondant à moins de la moitié de l'indicateur de charge complète du bac.

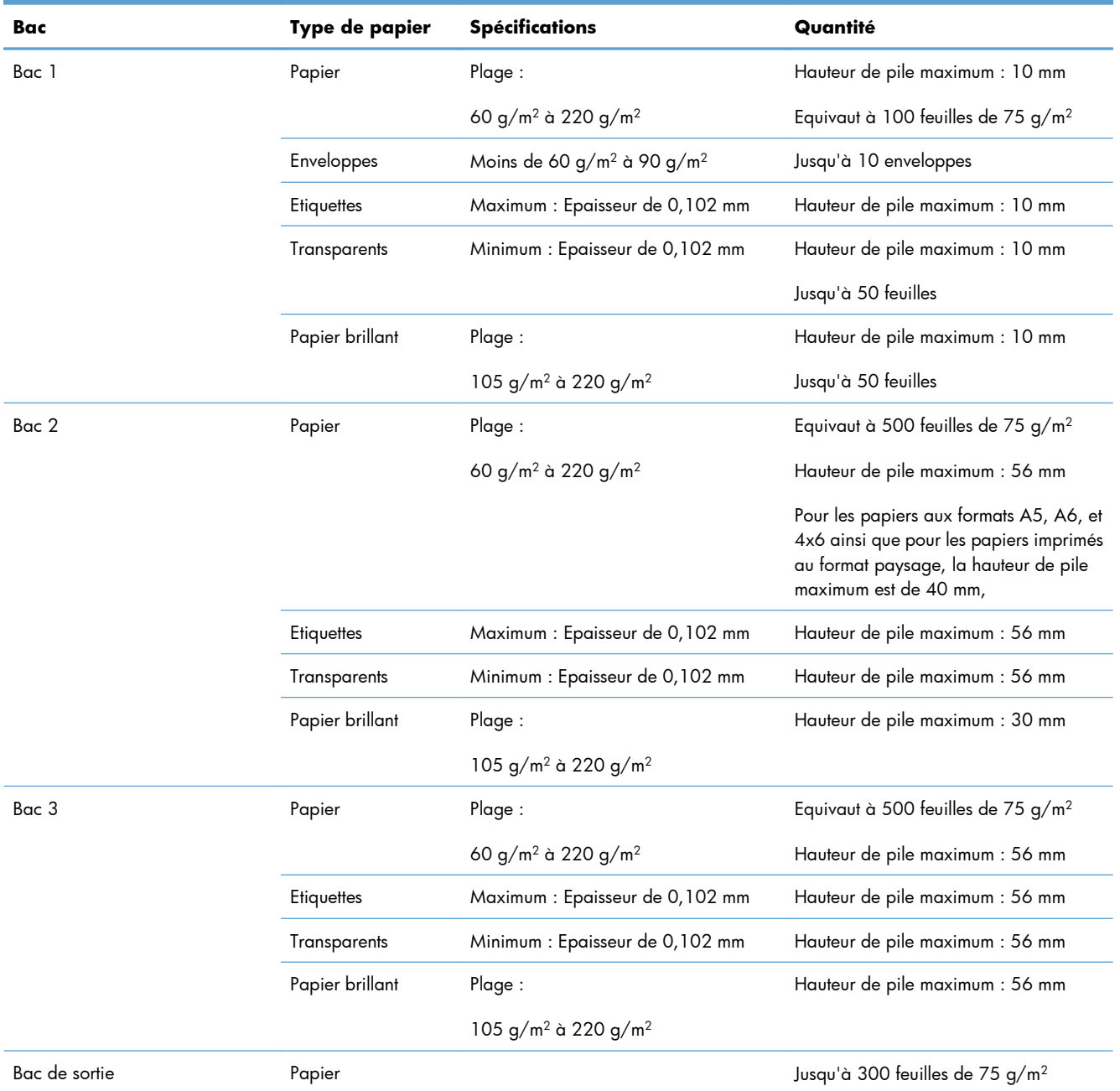

### <span id="page-100-0"></span>**Chargement des bacs**

### **Chargement du bac 1**

**1.** Ouvrez le bac 1.

**2.** Faites coulisser l'extension du bac vers l'extérieur

**3.** Dépliez l'extension du bac permettant de supporter le papier et ajustez les guides latéraux à la largeur correcte.

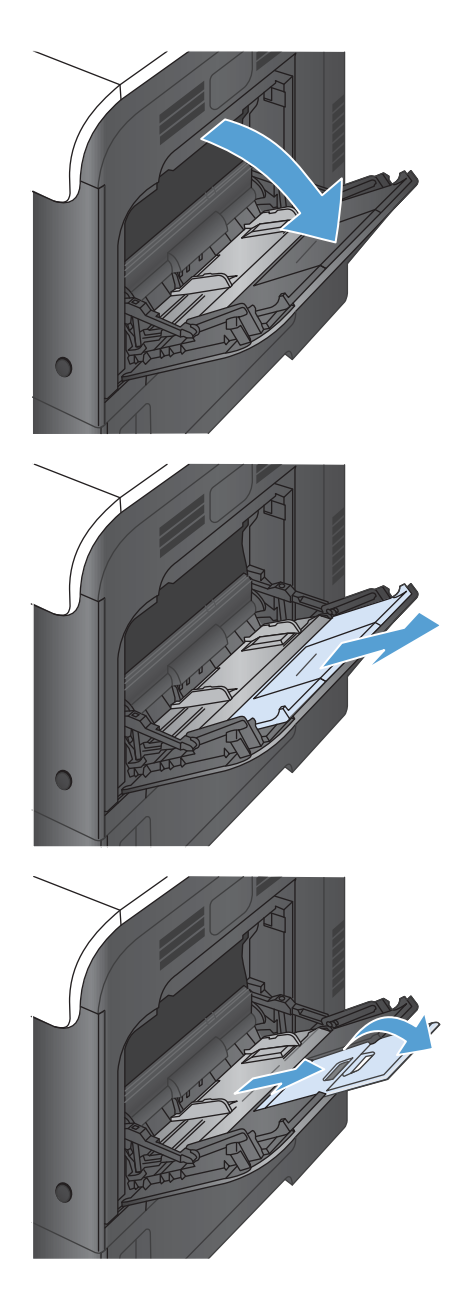

**4.** Chargez le papier dans le bac, face vers le bas et bord supérieur court en premier.

**5.** Assurez-vous que la pile est glissée sous les languettes des guides et ne dépasse pas les indicateurs de charge complète du bac.

**6.** Réglez les guides latéraux de façon qu'ils touchent légèrement la pile de papier, sans la plier.

#### **Impression d'enveloppes**

Si le logiciel ne formate pas automatiquement les enveloppes, définissez l'orientation de page **Paysage** dans votre logiciel ou votre pilote d'imprimante. Pour définir les marges dans les adresses du destinataire et de l'expéditeur sur les enveloppes Commercial #10 ou DL, procédez comme indiqué ciaprès :

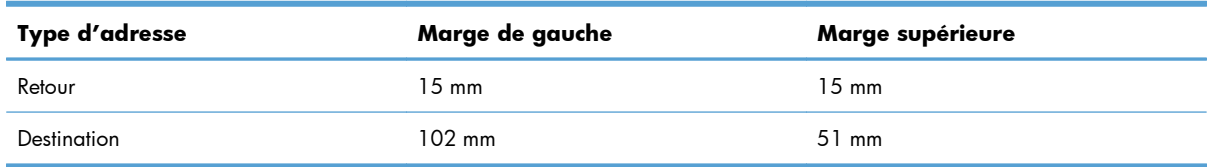

Pour les enveloppes d'autres formats, modifiez les paramètres de marge en conséquence.

### **Chargement du bac 2**

Ce bac peut contenir jusqu'à 500 feuilles de papier de 75 g/m<sup>2</sup>. Si le grammage du papier est supérieur, le bac contient alors moins de feuilles. Ne surchargez pas le bac.

La hauteur de pile pour le Bac 2 est de 30 mm (1,18 po) pour le papier glacé et 40 mm (1,57 po) pour les petits formats (A5, A6, 4x6, et paysage)

- A **ATTENTION :** N'imprimez pas sur des enveloppes, des étiquettes, des cartes postales ou du papier de formats non pris en charge à partir du bac 2. Imprimez sur ces types de papier uniquement à partir du bac 1.
- **1.** Ouvrez le bac en le faisant glisser.

**REMARQUE :** N'ouvrez pas le bac lorsqu'il est en cours d'utilisation.

**2.** Réglez les guides de longueur et de largeur du papier en appuyant sur le taquet de réglage et en faisant glisser les guides jusqu'au format du papier utilisé.

**3.** Chargez le papier dans le bac, face vers le haut. Vérifiez le papier pour vous assurer que les guides touchent légèrement la pile, mais ne la courbent pas.

**REMARQUE :** Pour empêcher les bourrages, ne surchargez pas le bac. Assurez-vous que le sommet de la pile n'atteint pas l'indicateur de bac plein.

**REMARQUE :** Si le bac n'est pas correctement ajusté, un message d'erreur peut apparaître lorsqu'une impression est en cours ou un bourrage papier peut se produire.

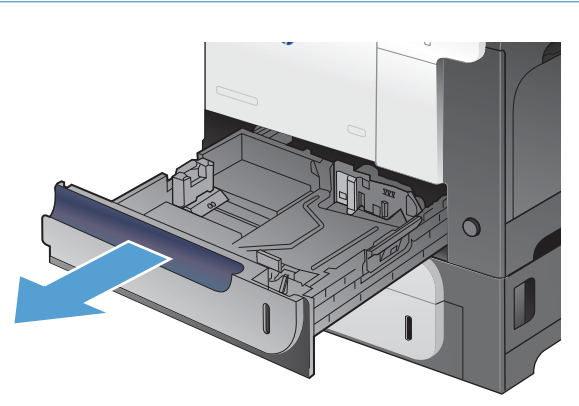

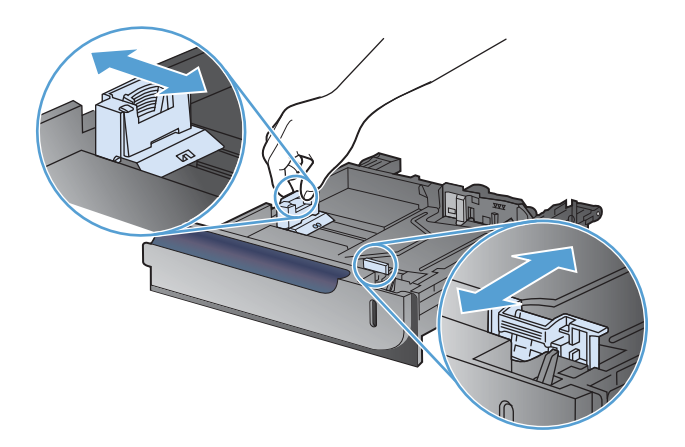

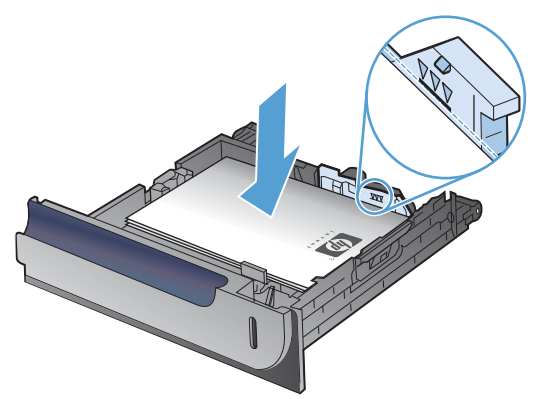

**4.** Faites glisser le bac d'alimentation dans le produit.

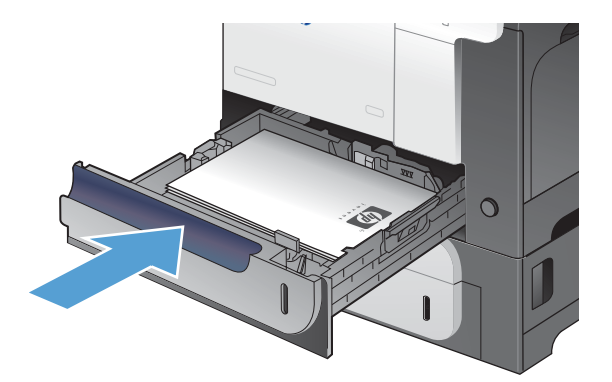

 $\overline{z}$  $\overline{\wedge}$ 

**5.** Le panneau de commande affiche le type et le format du support chargé dans le bac. Si la configuration n'est pas correcte, suivez les instructions qui s'affichent sur l'écran du panneau de commande afin de modifier le type ou le format.

# **Charger le bac de 500 feuilles et de supports de grammage supérieur en option (bac 3)**

Le bac 3 peut contenir jusqu'à 500 feuilles de papier standard.

Le produit détecte automatiquement les formats de papier standard suivants dans le bac 3 : Letter, Legal, Executif, A4, A5 et B5 (JIS).

 $\overline{2}$ 

 $\Rightarrow$ 

 $\overline{\mathbb{C}}$ 

A **ATTENTION :** N'imprimez pas sur des enveloppes ou des formats de papier non pris en charge à partir du bac 3. Imprimez sur ces types de papier uniquement à partir du bac 1.

#### **Chargement de papier de format standard dans le bac 3**

**1.** Ouvrez le bac en le faisant glisser.

**REMARQUE :** N'ouvrez pas le bac lorsqu'il est en cours d'utilisation.

**2.** Réglez les guides de longueur et de largeur du papier en appuyant sur les taquets de réglage et en faisant glisser les guides jusqu'au format du papier utilisé.

**3.** Chargez le papier dans le bac, face vers le haut. Vérifiez le papier pour vous assurer que les guides touchent légèrement la pile, mais ne la courbent pas.

**REMARQUE :** Pour empêcher les bourrages, ne surchargez pas le bac. Assurez-vous que le sommet de la pile n'atteint pas l'indicateur de bac plein.

**REMARQUE :** Si le bac n'est pas correctement ajusté, un message d'erreur peut apparaître lorsqu'une impression est en cours ou un bourrage papier peut se produire.

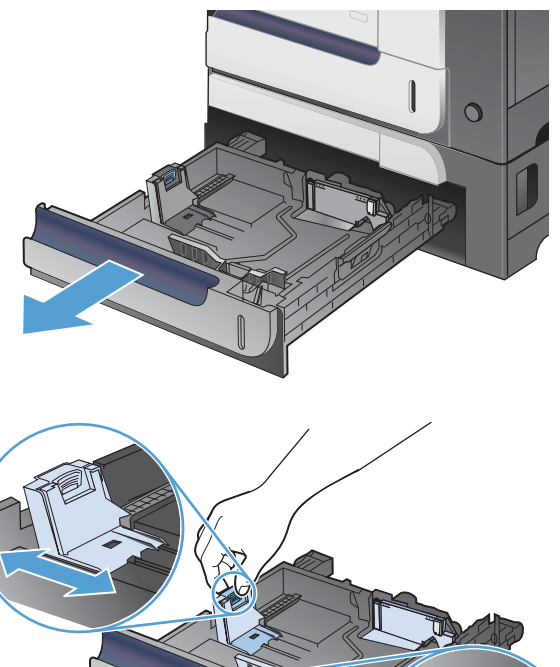

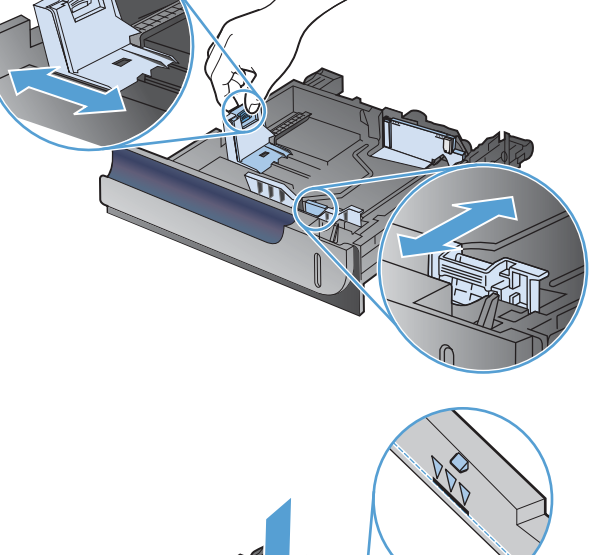

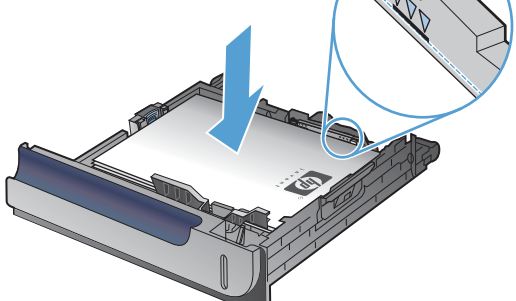

**4.** Faites glisser le bac d'alimentation dans le produit.

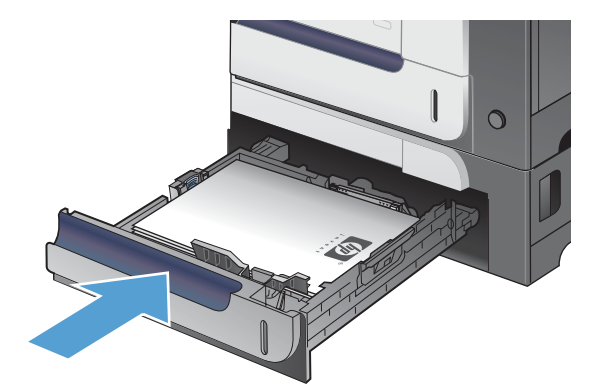

 $\overline{\circ}$ 

 $\sqrt{2}$ 

 $\overline{\mathbb{R}}$ 

 $\sqrt{?}$ 

 $\circledcirc$ 

 $\boxed{\Rightarrow}$ 

OK

 $\boxed{\textbf{r}}$ 

**5.** Le panneau de commande affiche le type et le format du support chargé dans le bac. Si la configuration n'est pas correcte, suivez les instructions qui s'affichent sur l'écran du panneau de commande afin de modifier le type ou le format.

#### **Chargement de papier de format personnalisé dans le bac 3**

**1.** Ouvrez le bac en le faisant glisser.

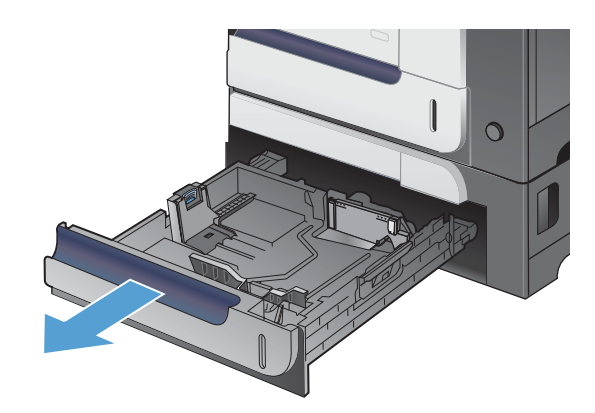

**2.** Réglez les guides de longueur et de largeur du papier en appuyant sur les taquets de réglage et en faisant glisser les guides jusqu'au format du papier utilisé.

**3.** Chargez le papier dans le bac, face vers le haut. Vérifiez le papier pour vous assurer que les guides touchent légèrement la pile, mais ne la courbent pas.

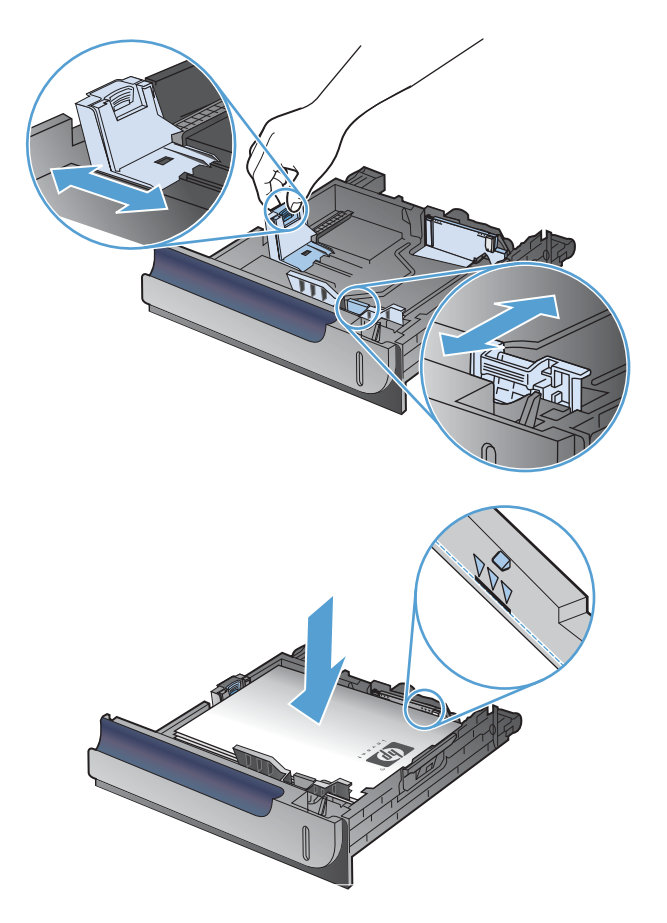

**4.** Faites glisser le bac d'alimentation dans le produit. Le panneau de commande affiche le type et le format du support chargé.

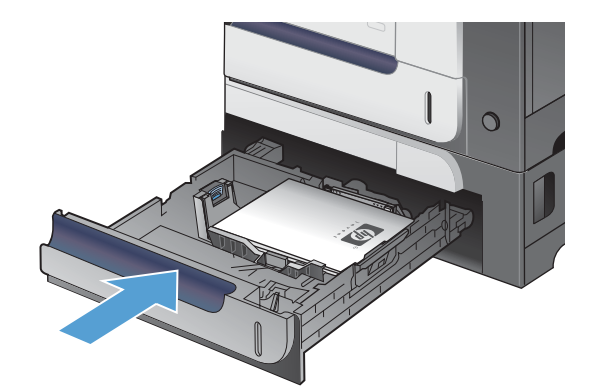

**5.** Le panneau de commande affiche un message vous invitant à définir le format et le type du papier. Sélectionnez le paramètre **Personnalisé**, puis configurez les dimensions X et Y du format de papier personnalisé.

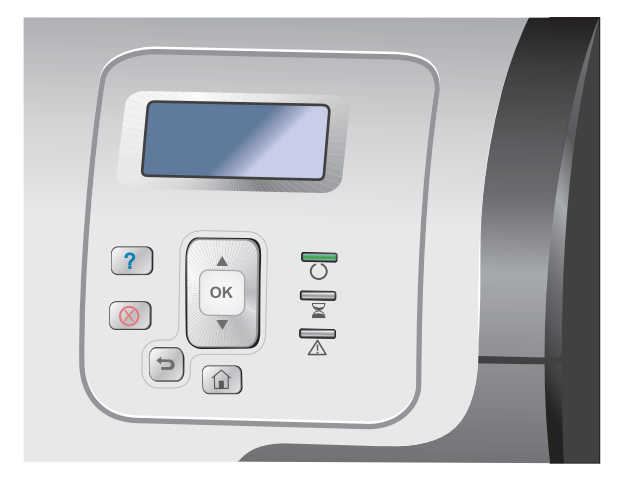

**PEMARQUE :** Consultez l'étiquette située dans le bac à papier ou l'illustration suivante afin de déterminer les dimensions X et Y.

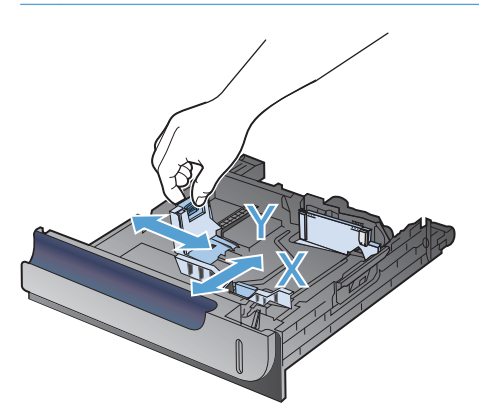

#### **Orientation du papier pour le chargement des bacs**

Si vous utilisez un papier nécessitant une orientation particulière, chargez-le en suivant les consignes des tableaux ci-dessous.

**REMARQUE :** Le paramètre **Mode à en-tête alternatif** caractérise la façon dont vous chargez du papier à en-tête ou préimprimé. Ce paramètre est désactivé par défaut.
### **Bac 1**

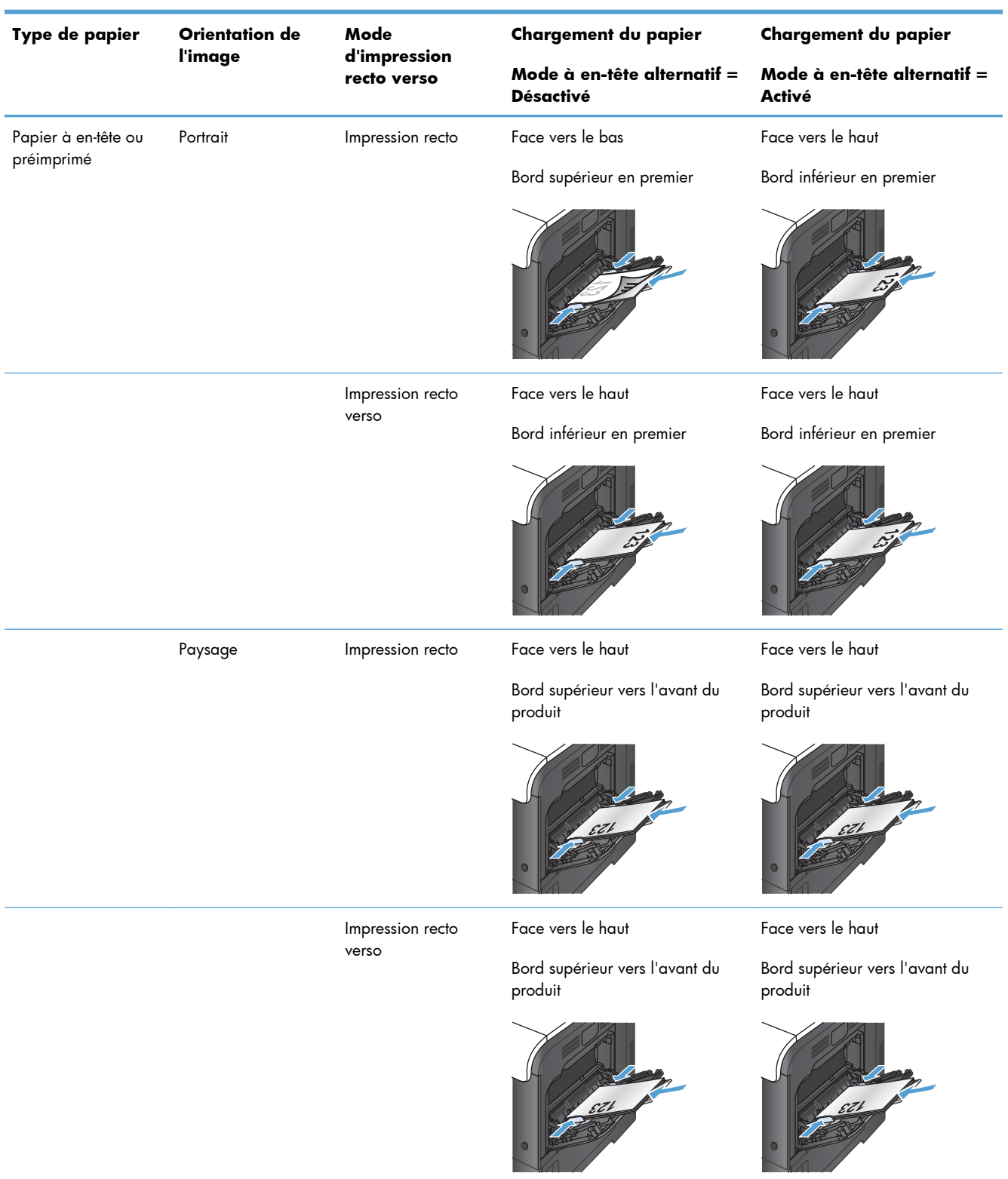

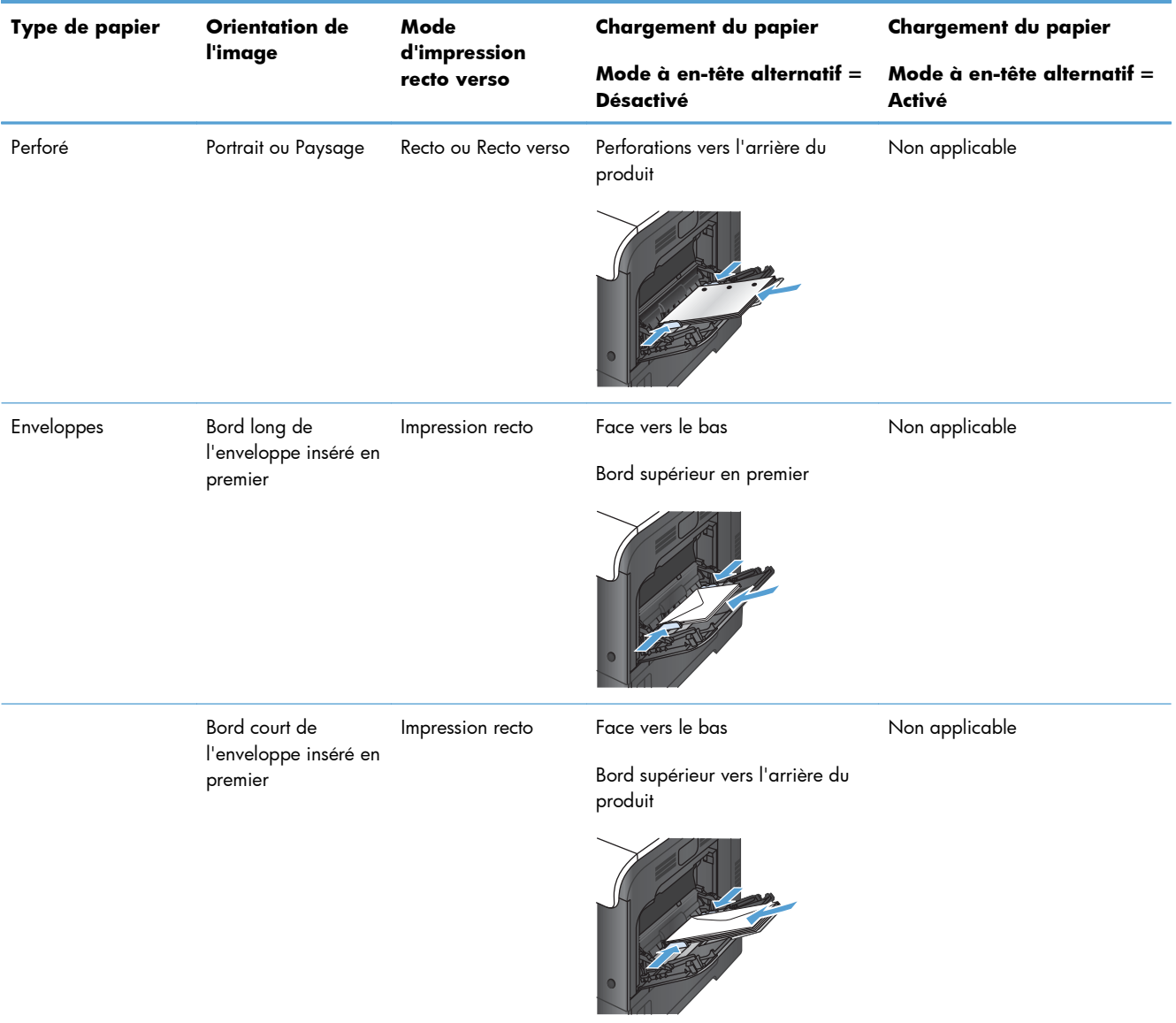

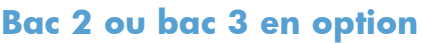

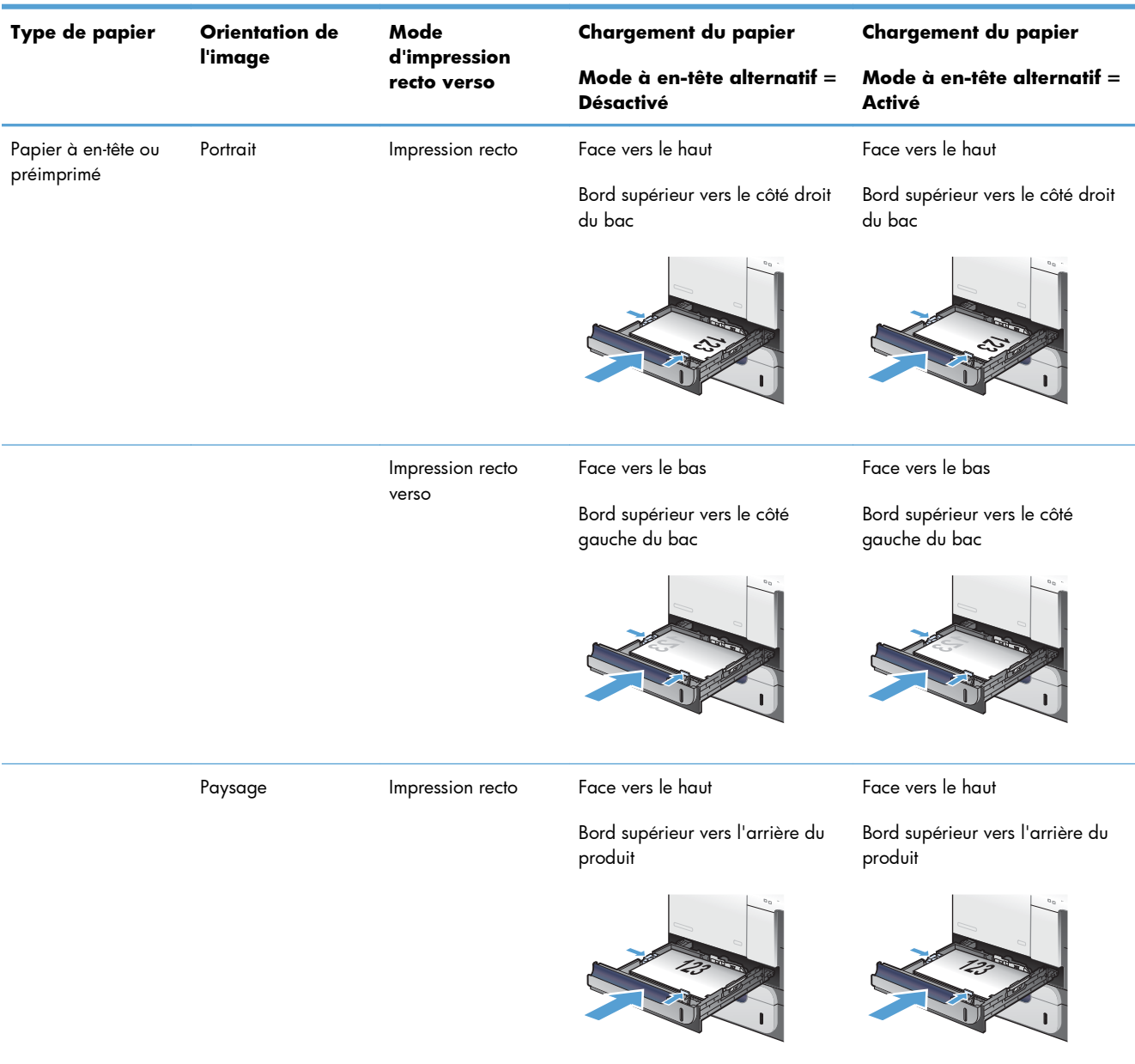

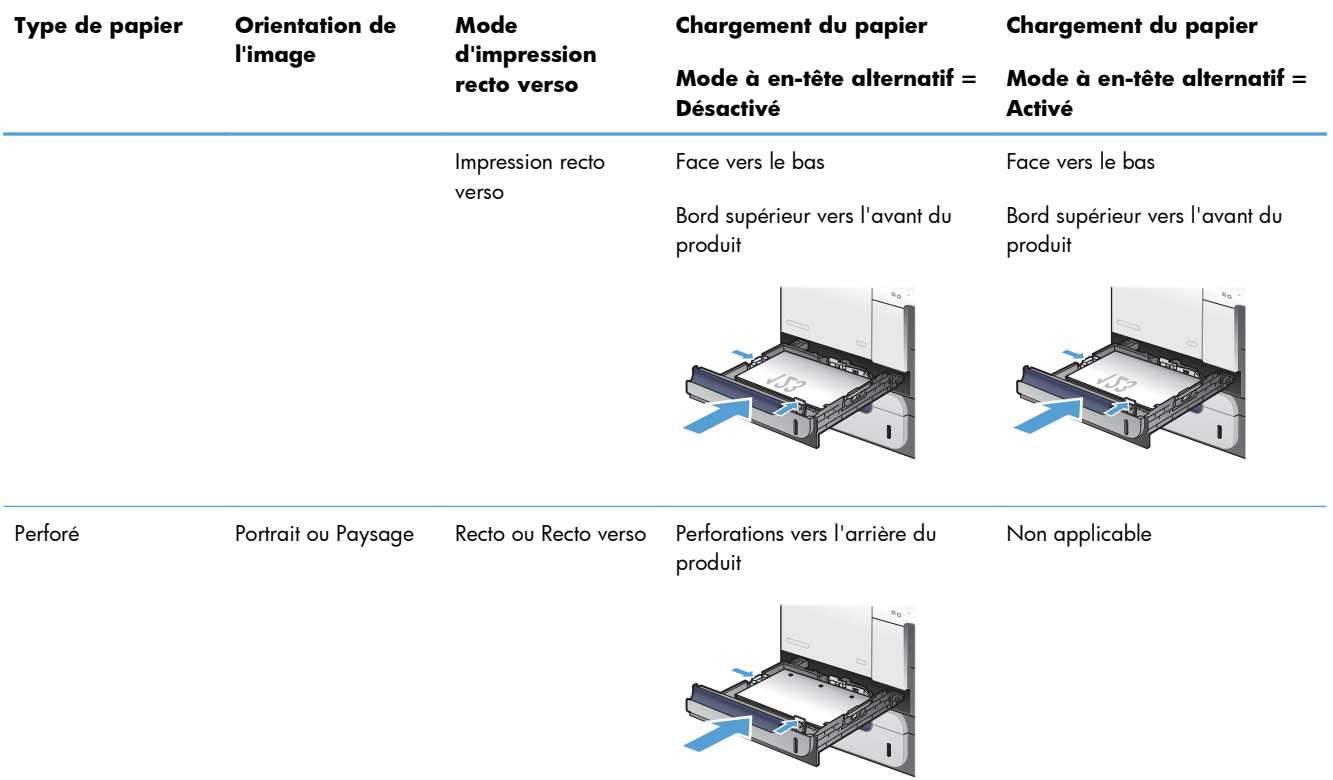

## **Configuration des bacs**

Le produit vous invite automatiquement à configurer le type et le format du bac dans les cas suivants :

- Lors du chargement de papier dans le bac.
- Lors de la spécification d'un bac ou d'un type de support donné pour une tâche d'impression via le pilote d'imprimante ou un logiciel et lorsque le bac n'est pas configuré de façon à refléter les paramètres de la tâche d'impression.

**PEMARQUE :** L'invite ne s'affiche pas si vous imprimez à partir du bac 1 alors que ce dernier est configuré sur **Tout format** et **Tout type**. Dans ce cas, si la tâche d'impression ne spécifie pas un bac en particulier, l'impression est lancée sur le bac 1, même si les paramètres de format et de type de papier de la tâche d'impression ne correspondent pas au papier chargé dans le bac 1.

### **Configuration d'un bac lors du chargement du papier**

- **1.** Chargez du papier dans le bac. Si vous utilisez les bacs 2 ou 3, fermez-les.
- **2.** Le message de configuration de bac apparaît.
- **3.** Effectuez l'une des actions suivantes :
	- Appuyez sur le bouton  $\overline{OK}$  pour accepter le format et le type.
	- $\bullet$  Pour modifier la configuration du bac, appuyez sur la flèche vers le bas  $\blacktriangledown$  pour mettre en surbrillance l'option **Modifier**, puis appuyez sur le bouton OK.
		- **a.** Appuyez sur la flèche vers le bas ▼ pour mettre en surbrillance le format approprié, puis appuyez sur le bouton OK.
		- **b.** Appuyez sur la flèche vers le bas  $\blacktriangledown$  pour mettre en surbrillance le type approprié, puis appuyez sur le bouton OK.

### **Configuration d'un bac conformément aux paramètres de la tâche d'impression**

- **1.** Dans le logiciel, indiquez le bac source, le format et le type du papier.
- **2.** Envoyez la tâche au produit.

Si le bac doit être configuré, le message de configuration du bac s'affiche.

- **3.** Chargez le bac avec du papier du type et du format spécifiés, puis fermez le bac.
- **4.** Lorsque les messages de confirmation de format et de type de papier s'affichent, appuyez sur le bouton OK pour confirmer le format et le type de papier.

### **Configuration d'un bac à l'aide du panneau de commande**

Vous pouvez également configurer le format et le type de bac sans invite du produit.

- **1.** Appuyez sur le bouton Accueil **A**.
- **2.** Ouvrez le menu **Bacs**.
- **3.** Appuyez sur la flèche vers le bas ▼ pour mettre en surbrillance le paramètre de format ou de type pour le bac souhaité, puis appuyez sur le bouton OK.
- 4. Appuyez sur la flèche vers le haut  $\triangle$  ou vers le bas  $\blacktriangledown$  pour mettre en surbrillance le format ou le type. Si vous sélectionnez un format personnalisé, sélectionnez une unité de mesure, puis définissez les dimensions X et Y.
- **5.** Appuyez sur le bouton OK pour enregistrer votre sélection.
- **6.** Appuyez sur le bouton Accueil **n** pour quitter les menus.

### **Détection automatique de transparents pour rétroprojecteurs (mode det. auto)**

La détection automatique du type de support fonctionne uniquement si le paramètre **Tout type** est défini pour ce bac. Cette fonction est désactivée si un autre type de support (papier pour documents ou papier glacé, par exemple) est configuré dans ce bac.

Le produit classe automatiquement les types de papier dans l'une des deux catégories suivantes :

- Non transparents
- **Transparent**

Pour un contrôle accru, un type spécifique doit être sélectionné dans la tâche ou être configuré dans un bac.

#### **Paramètres de détection automatique**

#### **Détection complète (bac 1 uniquement)**

- Le produit fait la distinction entre les transparents (mode Transparent) et le papier (mode Normal).
- A chaque impression d'une page, le produit détecte s'il s'agit d'un transparent ou non.
- Il s'agit du mode le plus lent.

#### **Transparent uniq.**

- Le produit fait la distinction entre les transparents (mode Transparent) et le papier (mode Normal).
- Le produit considère que la deuxième page et toutes les pages suivantes reprennent le même type de support que la première page.
- Très rapide, ce mode permet d'imprimer de grands volumes en mode Normal.

### **Sélection du papier par source, type ou format**

Dans le système d'exploitation Microsoft Windows, trois paramètres déterminent la manière dont le pilote d'imprimante tente de prélever le support lors de l'envoi d'une tâche d'impression. Les paramètres Source, Type et Format sont proposés dans les boîtes de dialogue **Mise en page**, **Imprimer**, **Préférences** ou **Propriétés d'impression** de la plupart des logiciels. Sauf si vous modifiez ces paramètres, le produit utilise les paramètres par défaut pour sélectionner automatiquement un bac.

#### **Source**

Pour imprimer par source, sélectionnez un bac spécifique dans le pilote de l'imprimante dans lequel le produit prélèvera le papier. Si vous sélectionnez un bac configuré sur un type ou un format ne correspondant pas à votre tâche d'impression, le produit vous invite à charger le bac avec du papier de format et de type appropriés avant de lancer l'impression. Une fois le bac chargé, le produit lance l'impression.

#### **Type et format**

- Si vous choisissez d'imprimer par type ou par format, le produit doit procéder au prélèvement dans le bac contenant les papiers de type et de format appropriés.
- La sélection du papier par type plutôt que suivant la source permet de protéger le papier spécial d'une utilisation accidentelle.
- L'utilisation d'un paramètre incorrect peut entraîner une qualité d'impression médiocre. Imprimez toujours par type pour les supports d'impression spéciaux tels que les étiquettes ou les transparents.
- Imprimez par type ou format pour les enveloppes, si possible.
- Si vous souhaitez imprimer par type ou par format, sélectionnez le type ou le format de votre choix dans la boîte de dialogue **Mise en page**, **Imprimer**, **Préférences** ou **Propriétés d'impression**, selon le logiciel concerné.
- Si vous imprimez souvent sur un type ou un format de papier donné, configurez un bac pour ce type ou ce format. Par la suite, chaque fois que vous sélectionnez ce type ou ce format lors d'une tâche d'impression, le produit prélève automatiquement le papier dans le bac configuré pour ce type ou ce format.

# **7 Cartouches d'impression, unité de récupération de toner et autres consommables**

- [Partage de l'imprimante : avertissement](#page-117-0)
- [Informations sur les consommables](#page-118-0)
- [Vues des consommables](#page-119-0)
- **•** [Gestion des cartouches d'impression](#page-120-0)
- **•** [Instructions de remplacement](#page-123-0)
- [Résolution des problèmes de consommables](#page-128-0)

## <span id="page-117-0"></span>**Partage de l'imprimante : avertissement**

HP ne prend pas en charge les réseaux peer-to-peer car cette fonction est une fonction des systèmes d'exploitation Microsoft et non des pilotes d'imprimante HP. Reportez-vous au site Web de Microsoft : [www.microsoft.com.](http://www.microsoft.com)

## <span id="page-118-0"></span>**Informations sur les consommables**

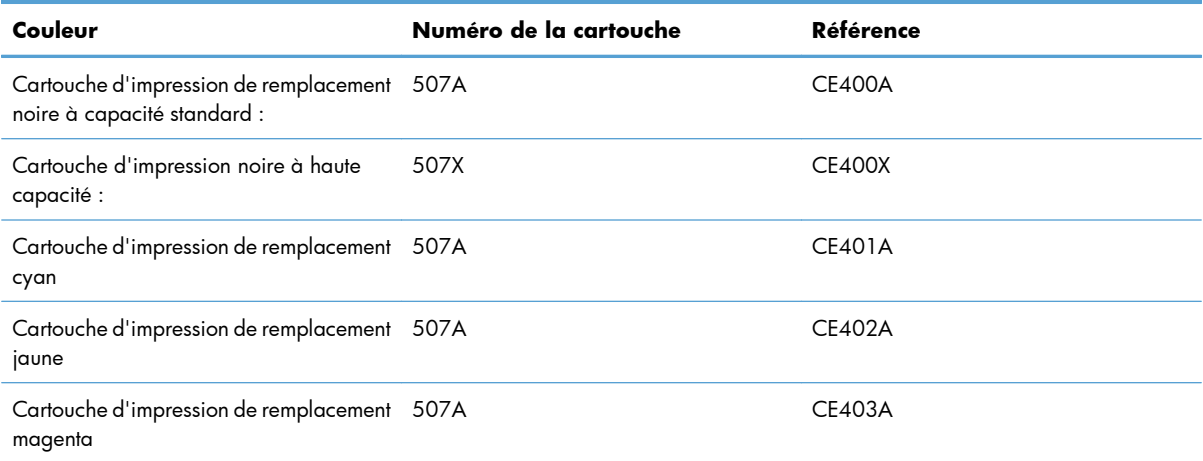

**Caractéristiques environnementales** : Recyclez les cartouches d'impression en suivant la procédure de retour HP Planet Partners.

Pour plus d'informations sur les consommables, consultez la page [www.hp.com/go/learnaboutsupplies.](http://www.hp.com/go/learnaboutsupplies)

Les informations contenues dans ce document peuvent être modifiées sans préavis. Pour obtenir des informations récentes sur les consommables, visitez [www.hp.com/support/lj500colorM551\\_manuals.](http://h20180.www2.hp.com/apps/Nav?h_pagetype=s-003&&h_product=4184771&h_client=s-h-e009-1&h_page=hpcom)

## <span id="page-119-0"></span>**Vues des consommables**

### **Vues des cartouches d'impression**

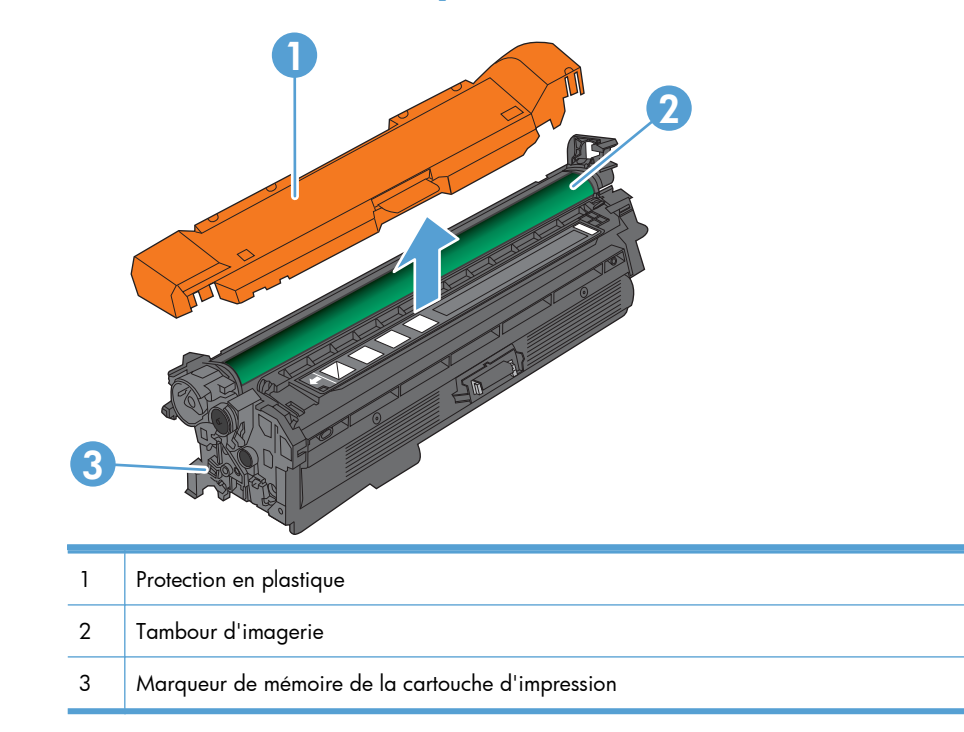

## <span id="page-120-0"></span>**Gestion des cartouches d'impression**

Utiliser, stocker et surveiller la cartouche d'impression de manière appropriée peut aider à garantir une qualité d'impression supérieure.

### **Modification de paramètres pour cartouches d'impression**

#### **Impression lorsqu'une cartouche a presque atteint la fin de sa durée de vie**

- Un message **<Couleur> <Consommable> Bas**, où <Couleur> correspond à la couleur du consommable et <Consommable> correspond au type de consommable, s'affiche lorsqu'un consommable approche la fin de sa durée de vie estimée.
- Un message **<Couleur> <Consommable> Très bas** s'affiche lorsqu'un consommable a atteint la fin de sa durée de vie estimée.

Des problèmes de qualité d'impression peuvent survenir si vous utilisez un consommable qui a atteint la fin de sa durée de vie estimée.

### **Activation ou désactivation des options Very Low Settings (Paramètres très bas) à partir du panneau de commande**

Vous pouvez activer ou désactiver le paramètre par défaut à tout moment et vous n'avez pas à le réactiver lorsque vous installez une nouvelle cartouche.

A **ATTENTION :** Lorsqu'un consommable HP atteint un niveau Très bas, la garantie Premium d'HP (protection des consommables) pour ce consommable prend fin.

- 1. Depuis le panneau de commande, appuyez sur le bouton Accueil n.
- **2.** Ouvrez les menus suivants :
	- **Administration**
	- **Gestion des consommables**
	- **Supply Settings (Paramètres des consommables)**
- **Cartouche noire** ou **Cartouches couleur**
- **Very Low Settings (Paramètres très bas)**
- **3.** Utilisez les touches fléchées pour mettre votre choix en surbrillance, puis appuyez sur le bouton OK pour le sélectionner. Sélectionnez l'une des options suivantes :

**EX REMARQUE :** Si vous sélectionnez l'option Arrêter ou l'option Demander pour continuer, le produit suspend l'impression lorsque le niveau Très bas est atteint. Le produit interrompt l'impression et vous invite à remplacer la cartouche.

- Sélectionnez l'option **Arrêter** pour que le produit suspende l'impression jusqu'à ce que vous remplaciez la cartouche.
- Sélectionnez l'option **Demander pour continuer** pour que le produit suspende l'impression et vous demande de remplacer la cartouche. Vous pouvez accepter le message et continuer l'impression.
- Sélectionnez l'option **Continuer** pour que le produit vous informe lorsque le niveau de la cartouche est très bas, mais qu'il poursuive l'impression.

**EX REMARQUE :** L'utilisation du paramètre **Continuer** permet d'imprimer au-delà du niveau très bas et peut entraîner une qualité d'impression non satisfaisante.

### **Stockage et recyclage des consommables**

#### **Recyclage des consommables**

Pour recycler une cartouche d'impression de marque HP, placez la cartouche usagée dans la boîte de la nouvelle cartouche. Utilisez l'étiquette de retour fournie pour envoyer le consommable usagé à HP pour recyclage. Pour plus d'informations, reportez-vous au guide de recyclage qui accompagne chaque consommable HP neuf.

#### **Stockage des cartouches d'impression**

Ne sortez la cartouche d'impression de son emballage que lorsque vous êtes prêt à l'utiliser.

A **ATTENTION :** Pour éviter d'endommager la cartouche d'impression, ne l'exposez pas à la lumière plus de quelques minutes.

#### **Politique de HP en matière de cartouches d'impression non-HP**

Hewlett-Packard Company ne peut en aucun cas recommander l'utilisation de cartouches d'impression d'une marque différente, qu'il s'agisse de cartouches neuves ou reconditionnées.

**EX REMARQUE :** Tout dommage résultant de l'utilisation d'une cartouche d'impression non-HP n'est pas couvert par la garantie et les contrats de maintenance HP.

### **Site Web anti-fraude de HP**

Si le panneau de commande de votre imprimante vous informe que la cartouche d'impression HP que vous essayez d'installer n'est pas une cartouche HP authentique, rendez-vous sur [www.hp.com/go/](http://www.hp.com/go/anticounterfeit)

[anticounterfeit.](http://www.hp.com/go/anticounterfeit) HP vous aidera à déterminer si la cartouche est authentique et prendra des mesures pour résoudre le problème.

Il est possible que votre cartouche d'impression HP ne soit pas authentique dans les cas suivants :

- La page d'état des consommables indique qu'un consommable non HP est installé.
- Vous rencontrez de nombreux problèmes avec la cartouche d'impression.
- La cartouche n'a pas l'apparence habituelle (par exemple, l'emballage est différent des emballages HP).

## <span id="page-123-0"></span>**Instructions de remplacement**

### **Remplacement de la cartouche d'impression**

Le produit utilise quatre couleurs et possède une cartouche d'impression pour chaque couleur : noir (K), magenta (M), cyan (C) et jaune (Y).

**ATTENTION :** Si du toner se répand sur les vêtements, nettoyez-les avec un chiffon sec et lavez-les à l'eau propre. L'eau chaude fixe le toner dans le tissu.

**PEMARQUE :** Le carton de la cartouche d'impression contient des informations concernant le recyclage.

**1.** Ouvrez la porte avant. Assurez-vous que la porte est complètement ouverte.

**2.** Saisissez la poignée de la cartouche d'impression usagée et tirez-la pour l'enlever.

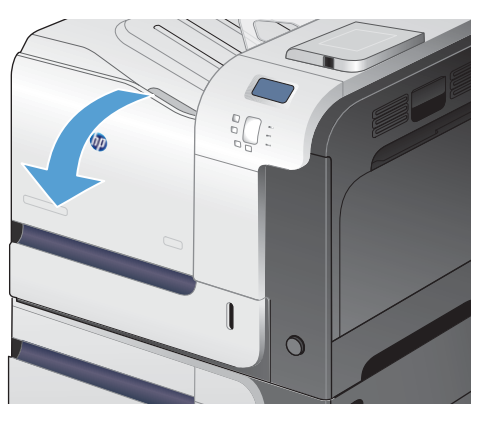

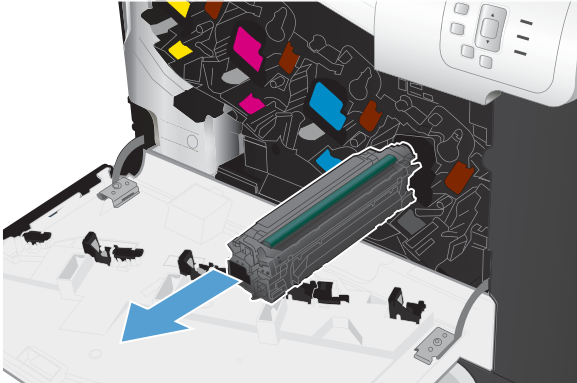

**3.** Rangez la cartouche d'impression usagée dans une enveloppe de protection. Le carton de la cartouche d'impression contient des informations concernant le recyclage.

**4.** Retirez la cartouche d'impression neuve de son emballage.

**5.** Saisissez les deux côtés de la cartouche d'impression et distribuez le toner en secouant délicatement la cartouche.

**6.** Retirez le couvercle de protection orange de la cartouche d'impression.

**ATTENTION :** Evitez les expositions prolongées à la lumière.

**ATTENTION :** Ne touchez pas le rouleau vert. Vous risquez d'endommager la cartouche.

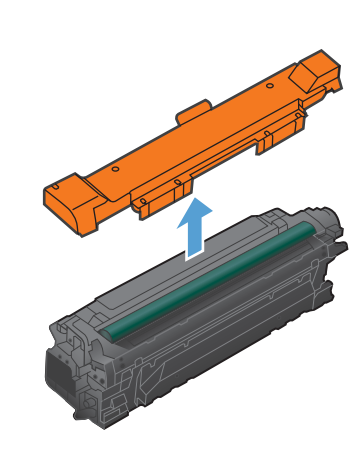

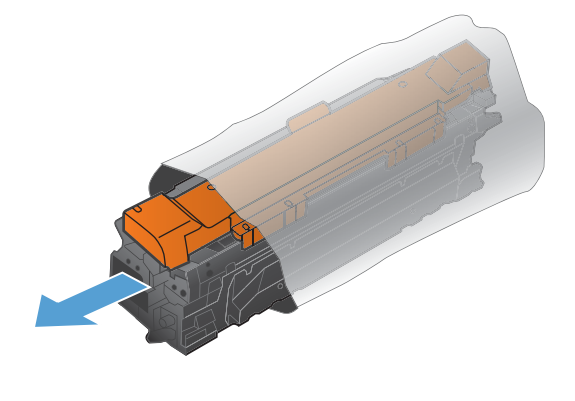

**7.** Alignez la cartouche d'impression avec son logement et insérez-la jusqu'à ce qu'elle s'enclenche.

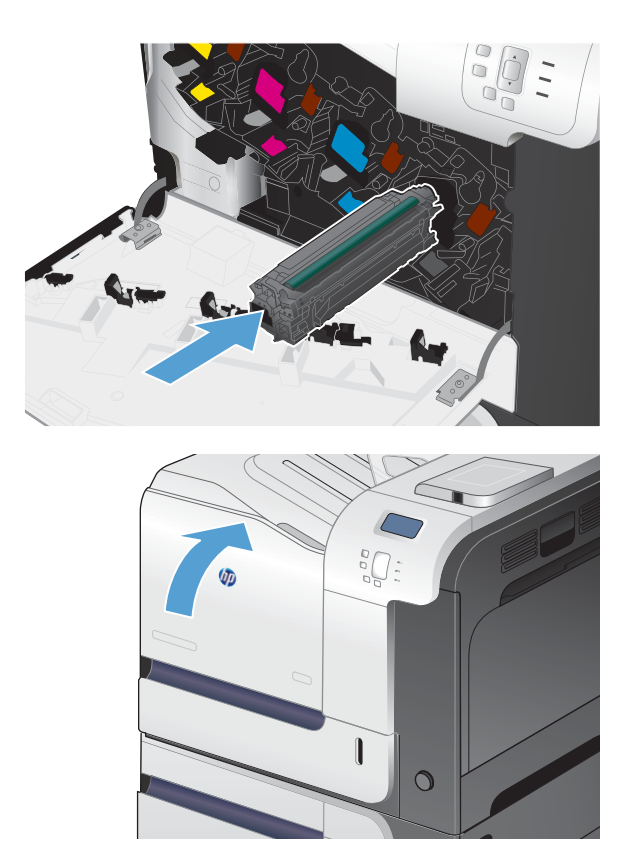

**8.** Fermez la porte avant.

### **Remplacement de l'unité de récupération du toner**

Lorsque le panneau de commande vous y invite, remplacez le réservoir de récupération du toner.

- **EX REMARQUE :** Le réservoir de récupération du toner est conçu pour n'être utilisé qu'une seule fois. Ne tentez pas de le vider pour le réutiliser. Le toner risquerait de se renverser à l'intérieur du produit, ce qui réduirait la qualité d'impression. Après utilisation, renvoyez le réservoir de récupération du toner au programme de recyclage HP Planet Partners.
- **PEMARQUE :** Dans le cas d'impression de documents nécessitant une couverture de toner importante, l'unité de récupération de toner se remplit rapidement. Si vous imprimez ce type de document, HP recommande d'avoir à disposition une autre unité de récupération de toner.
- **1.** Ouvrez la porte avant. Assurez-vous que la porte est complètement ouverte.

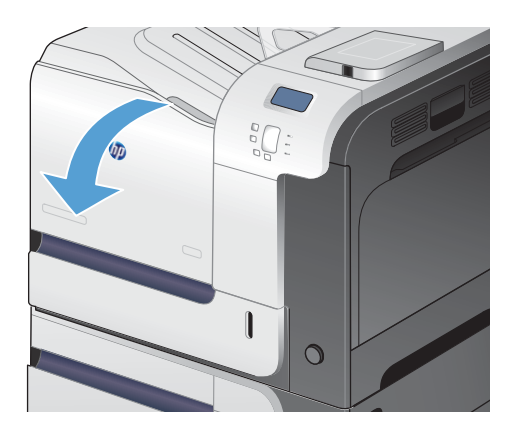

**2.** Saisissez le repère bleu en haut du réservoir de récupération du toner et retirez celui-ci du produit.

**3.** Placez le capuchon bleu attaché sur l'ouverture bleue en haut du réservoir.

**4.** Retirez le nouveau réservoir de récupération du toner de son emballage.

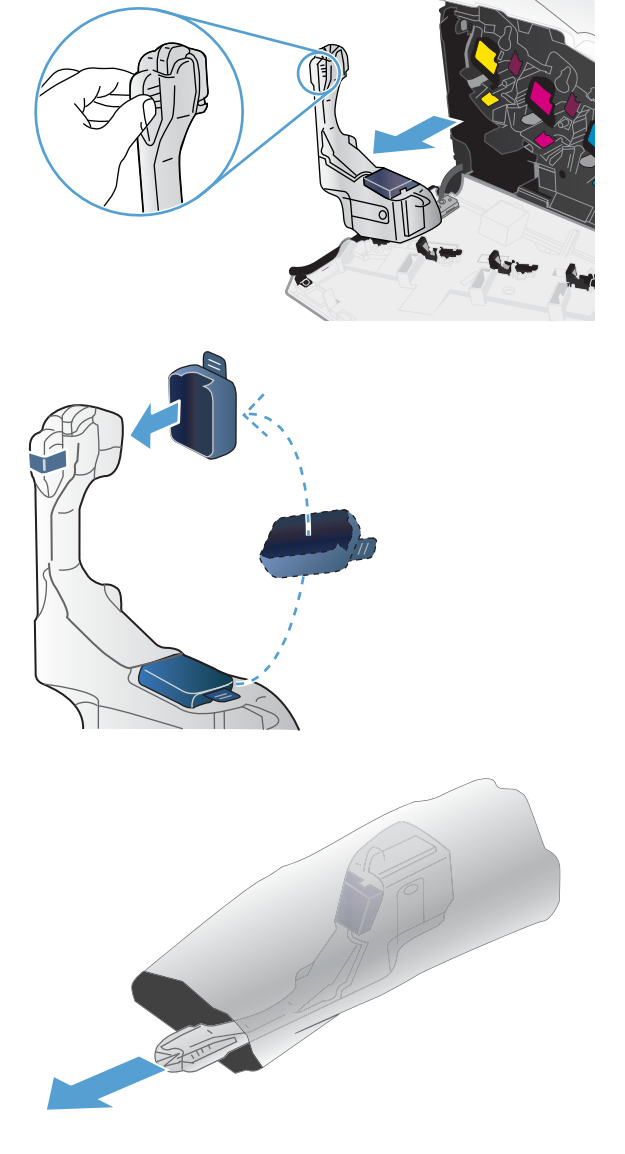

**5.** Insérez d'abord le bas du nouveau réservoir dans le produit, puis poussez ensuite le haut jusqu'à ce que le réservoir se mette bien en place en s'encastrant.

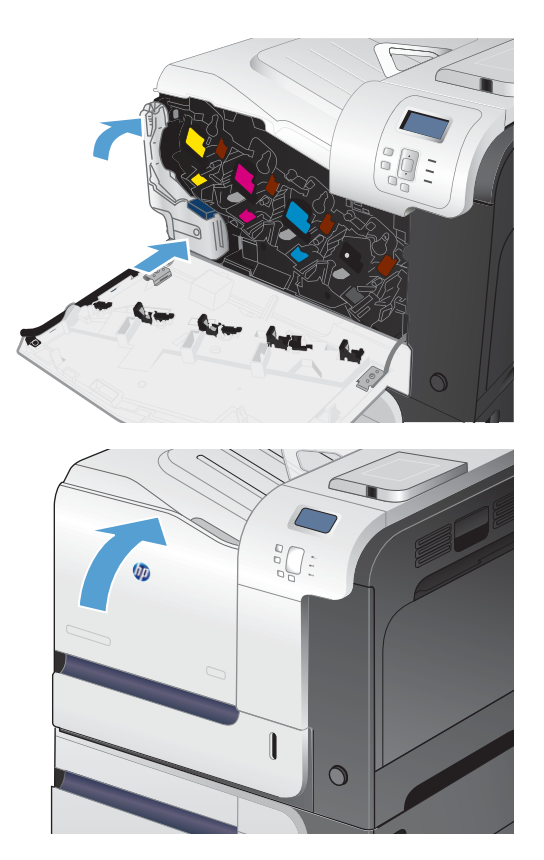

Pour recycler le réservoir de récupération du toner utilisé, suivez les instructions fournies avec la nouvelle unité.

**6.** Fermez la porte avant.

**REMARQUE :** Si le réservoir de récupération du toner n'est pas installé correctement, la porte avant ne se ferme pas complètement.

## <span id="page-128-0"></span>**Résolution des problèmes de consommables**

### **Vérification des cartouches d'impression**

Vérifiez la cartouche d'impression et remplacez-la si nécessaire, si vous rencontrez l'un des problèmes suivants :

- L'impression est trop claire ou semble fade dans certaines zones.
- De petites zones des pages ne sont pas imprimées.
- Les pages imprimées présentent des stries ou des bandes.

Si vous estimez devoir remplacer une cartouche d'impression, imprimez la page d'état des consommables pour rechercher le numéro de référence de la cartouche d'impression de marque HP appropriée.

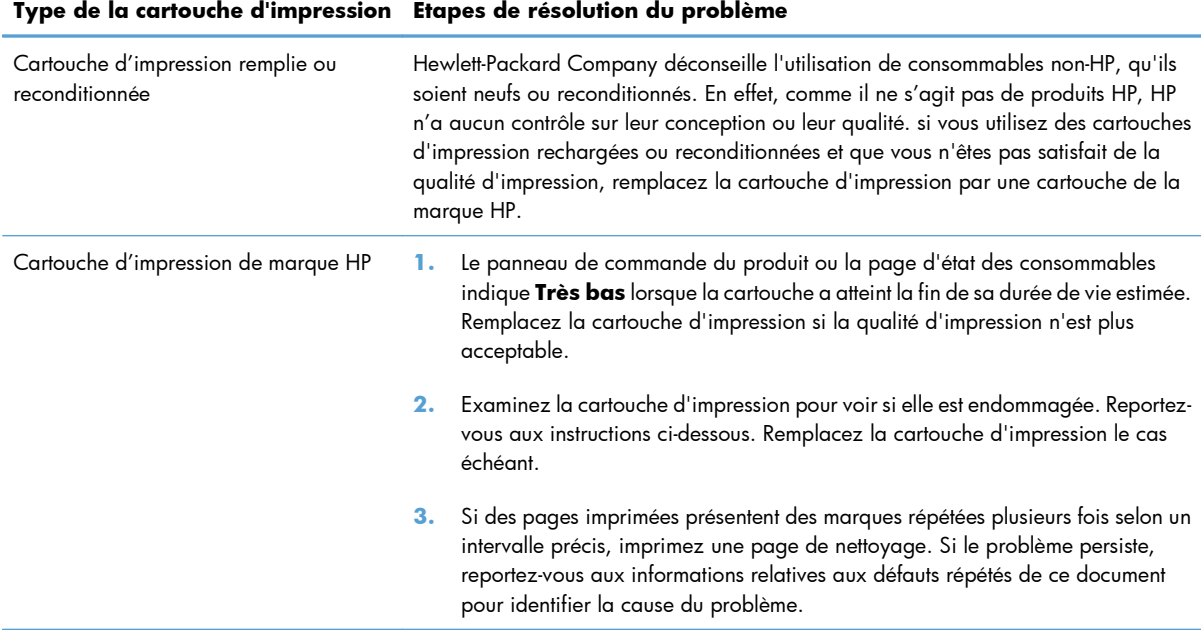

#### **Examiner la cartouche d'impression pour voir si elle est endommagée**

**1.** Vérifiez si la puce mémoire est endommagée ou manquante.

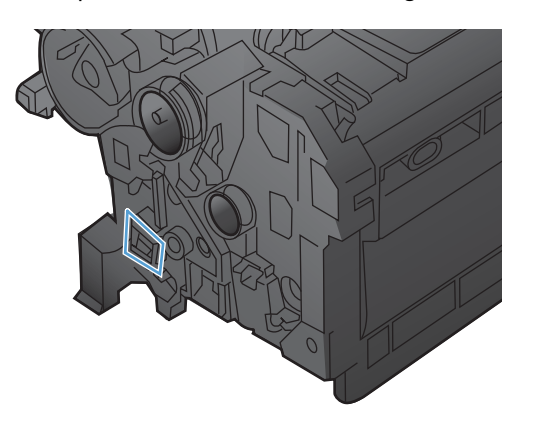

- **2.** Examinez la surface du tambour d'imagerie vert sur la partie supérieure de la cartouche d'impression.
- A **ATTENTION :** Ne touchez pas le rouleau vert (tambour d'imagerie) sur la partie supérieure de la cartouche. Vous risquez de dégrader la qualité d'impression si vous y laissez des empreintes de doigts.

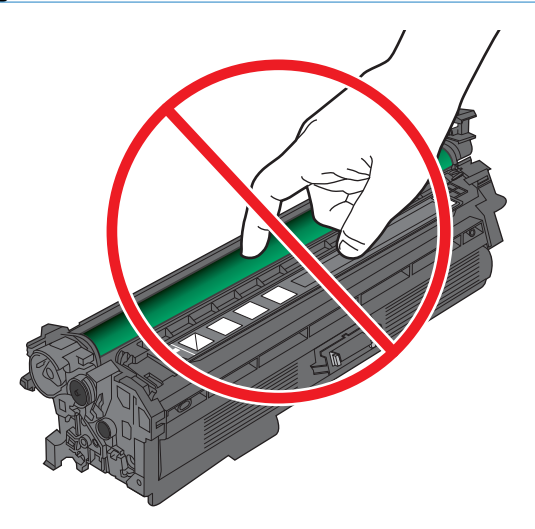

- **3.** Si vous constatez des rayures, des empreintes de doigts ou tout autre dommage sur le tambour d'imagerie, remplacez la cartouche d'impression.
- **4.** Si le tambour d'imagerie ne semble pas être endommagé, réinstallez la cartouche d'impression. Imprimez quelques pages pour vérifier si le problème est résolu.

#### **Défauts répétés**

Si des défauts surviennent à intervalles réguliers sur la page, utilisez cette règle, ainsi que le tableau cidessous pour en déterminer la cause. Placez le haut de la règle au niveau du premier défaut. La marque en regard de la prochaine occurrence du défaut indique le composant à remplacer.

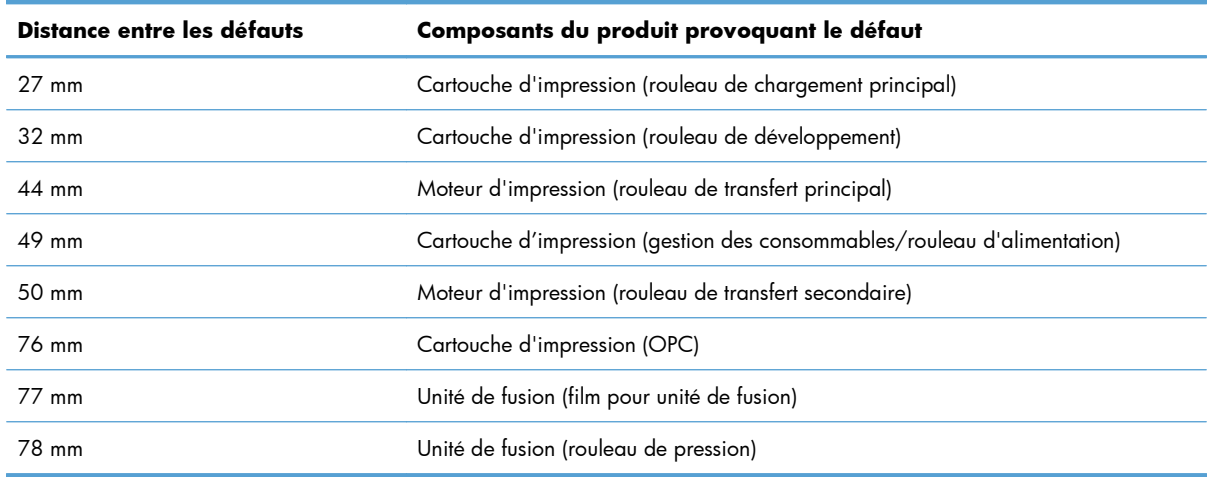

#### **Imprimer la page d'état des consommables**

La page **Imprimer état consommables** indique une estimation de la durée de vie restante des cartouches d'impression. Elle indique également le numéro de référence de la cartouche d'impression de marque HP adaptée à votre produit afin que vous puissiez commander une cartouche d'impression de remplacement, ainsi que d'autres informations utiles.

- 1. Depuis le panneau de commande, appuyez sur le bouton Accueil n.
- **2.** Ouvrez les menus suivants :
	- **Administration**
	- **Rapports**
	- **Pages de configuration/d'état**
- 3. Appuyez sur la flèche vers le bas  $\blacktriangledown$  pour mettre en surbrillance l'option **Page d'état des consommables**, puis appuyez sur le bouton OK pour la sélectionner.
- **4.** Appuyez sur la flèche vers le haut ▲ pour mettre en surbrillance l'option Imprimer, puis appuyez sur le bouton OK.

### **Interprétation des messages du panneau de commande relatifs aux consommables**

Le tableau suivant contient des informations importantes relatives aux messages d'état des consommables.

#### **10.XX.YY Erreur mémoire consommable**

#### **Description**

Le produit ne peut pas lire la puce mémoire d'au moins une cartouche d'impression, ni écrire dessus ou il manque une puce mémoire sur une cartouche d'impression.

#### **Erreurs de mémoire de la puce mémoire**

- $\degree$  YY = 00
- $\textdegree$  XX = 00 Noir
- $\circ$  XX = 01 Cyan
- XX = 02 Magenta
- $\textdegree$  XX = 03 Jaune

#### **Erreurs de puces mémoire manquantes**

- YY = 10
- $\textdegree$  XX = 00 Noir
- $\circ$  XX = 01 Cyan
- XX = 02 Magenta
- $\textdegree$  XX = 03 Jaune

#### **Action recommandée**

Réinstallez la cartouche d'impression ou installez une nouvelle cartouche d'impression.

#### **Cartouche <couleur> incompatible**

#### **Description**

La cartouche d'impression couleur indiquée n'est pas compatible avec le produit.

#### **Action recommandée**

Remplacez la cartouche d'impression par une autre, conçue pour ce produit.

#### **Consommable non pris en charge installé**

#### **Description**

L'une des cartouches d'impression est destinée à un autre produit HP.

#### **Action recommandée**

Retirez la cartouche d'impression de ce logement et installez-y une cartouche compatible avec le produit HP.

### **Consommables mal positionnés**

#### **Description**

Au moins deux logements de cartouche d'impression contiennent une cartouche de la mauvaise couleur.

En partant de la gauche et en allant vers la droite, installez les cartouches d'impression dans l'ordre suivant :

- Jaune
- Magenta
- Cyan
- Noir

#### **Action recommandée**

Installez une cartouche de la couleur correcte dans chaque logement.

#### **Consommable usagé utilisé**

#### **Description**

L'une des cartouches d'impression a déjà été utilisée.

#### **Action recommandée**

Si vous pensez avoir acheté un consommable de marque HP, rendez-vous à l'adresse [www.hp.com/go/](http://www.hp.com/go/anticounterfeit) [anticounterfeit.](http://www.hp.com/go/anticounterfeit)

#### **Mauvaise cartouche dans le logement <couleur>**

#### **Description**

Le logement de cartouche d'impression indiqué contient une cartouche de la mauvaise couleur. En partant de la gauche et en allant vers la droite, installez les cartouches d'impression dans l'ordre suivant :

- Jaune
- Magenta
- Cyan
- Noir

#### **Action recommandée**

Retirez la cartouche d'impression de ce logement et installez-y une cartouche de la couleur correcte.

#### **Niveau cartouche cyan bas**

#### **Description**

Le niveau de la cartouche d'impression approche de la fin de sa durée de vie estimée.

#### **Action recommandée**

Lorsque le niveau de la cartouche d'impression est très bas, le produit vous avertit. La durée de vie restante réelle d'une cartouche d'impression peut varier. Veillez à toujours disposer d'une cartouche d'impression

de remplacement afin de pouvoir en changer en temps voulu. La cartouche d'impression ne doit pas nécessairement être remplacée immédiatement.

#### **Niveau cartouche cyan très bas**

#### **Description**

La cartouche d'impression a atteint la fin de sa durée de vie estimée.

La qualité d'impression peut se dégrader. Remplacez la cartouche d'impression lorsque la qualité d'impression n'est plus acceptable.

#### **Action recommandée**

Pour garantir une qualité d'impression optimale, HP recommande de remplacer la cartouche d'impression à ce stade. Il n'est pas nécessaire de remplacer la cartouche d'impression tant que la qualité d'impression est acceptable. La durée de vie réelle d'une cartouche d'impression peut varier.

Une fois qu'une cartouche d'impression HP a atteint un niveau très bas, la garantie Premium d'HP (protection des consommables) de cette cartouche d'impression expire. Si vous choisissez de continuer à imprimer alors que le niveau des cartouches a atteint un niveau très bas, l'ensemble des défauts d'impression et des défaillances liées aux cartouches ne seront pas considérés comme étant des défauts matériels ou de conception selon la déclaration « HP Print Cartridge Warranty Statement ».

#### **Niveau cartouche jaune bas**

#### **Description**

Le niveau de la cartouche d'impression approche de la fin de sa durée de vie estimée.

#### **Action recommandée**

Lorsque le niveau de la cartouche d'impression est très bas, le produit vous avertit. La durée de vie restante réelle d'une cartouche d'impression peut varier. Veillez à toujours disposer d'une cartouche d'impression de remplacement afin de pouvoir en changer en temps voulu. La cartouche d'impression ne doit pas nécessairement être remplacée immédiatement.

#### **Niveau cartouche jaune très bas**

#### **Description**

La cartouche d'impression a atteint la fin de sa durée de vie estimée.

La qualité d'impression peut se dégrader. Remplacez la cartouche d'impression lorsque la qualité d'impression n'est plus acceptable.

#### **Action recommandée**

Pour garantir une qualité d'impression optimale, HP recommande de remplacer la cartouche d'impression à ce stade. Il n'est pas nécessaire de remplacer la cartouche d'impression tant que la qualité d'impression est acceptable. La durée de vie réelle d'une cartouche d'impression peut varier.

Une fois qu'une cartouche d'impression HP a atteint un niveau très bas, la garantie Premium d'HP (protection des consommables) de cette cartouche d'impression expire. Si vous choisissez de continuer à imprimer alors que le niveau des cartouches a atteint un niveau très bas, l'ensemble des défauts d'impression et des défaillances liées aux cartouches ne seront pas considérés comme étant des défauts matériels ou de conception selon la déclaration « HP Print Cartridge Warranty Statement ».

#### **Niveau cartouche magenta bas**

#### **Description**

Le niveau de la cartouche d'impression approche de la fin de sa durée de vie estimée.

#### **Action recommandée**

Lorsque le niveau de la cartouche d'impression est très bas, le produit vous avertit. La durée de vie restante réelle d'une cartouche d'impression peut varier. Veillez à toujours disposer d'une cartouche d'impression de remplacement afin de pouvoir en changer en temps voulu. La cartouche d'impression ne doit pas nécessairement être remplacée immédiatement.

#### **Niveau cartouche magenta très bas**

#### **Description**

La cartouche d'impression a atteint la fin de sa durée de vie estimée.

La qualité d'impression peut se dégrader. Remplacez la cartouche d'impression lorsque la qualité d'impression n'est plus acceptable.

#### **Action recommandée**

Pour garantir une qualité d'impression optimale, HP recommande de remplacer la cartouche d'impression à ce stade. Il n'est pas nécessaire de remplacer la cartouche d'impression tant que la qualité d'impression est acceptable. La durée de vie réelle d'une cartouche d'impression peut varier.

Une fois qu'une cartouche d'impression HP a atteint un niveau très bas, la garantie Premium d'HP (protection des consommables) de cette cartouche d'impression expire. Si vous choisissez de continuer à imprimer alors que le niveau des cartouches a atteint un niveau très bas, l'ensemble des défauts d'impression et des défaillances liées aux cartouches ne seront pas considérés comme étant des défauts matériels ou de conception selon la déclaration « HP Print Cartridge Warranty Statement ».

#### **Niveau cartouche noire bas**

#### **Description**

Le niveau de la cartouche d'impression approche de la fin de sa durée de vie estimée.

#### **Action recommandée**

Lorsque le niveau de la cartouche d'impression est très bas, le produit vous avertit. La durée de vie restante réelle d'une cartouche d'impression peut varier. Veillez à toujours disposer d'une cartouche d'impression de remplacement afin de pouvoir en changer en temps voulu. La cartouche d'impression ne doit pas nécessairement être remplacée immédiatement.

#### **Niveau cartouche noire très bas**

#### **Description**

La cartouche d'impression a atteint la fin de sa durée de vie estimée.

La qualité d'impression peut se dégrader. Remplacez la cartouche d'impression lorsque la qualité d'impression n'est plus acceptable.

#### **Action recommandée**

Pour garantir une qualité d'impression optimale, HP recommande de remplacer la cartouche d'impression à ce stade. Il n'est pas nécessaire de remplacer la cartouche d'impression tant que la qualité d'impression est acceptable. La durée de vie réelle d'une cartouche d'impression peut varier.

Une fois qu'une cartouche d'impression HP a atteint un niveau très bas, la garantie Premium d'HP (protection des consommables) de cette cartouche d'impression expire. Si vous choisissez de continuer à imprimer alors que le niveau des cartouches a atteint un niveau très bas, l'ensemble des défauts d'impression et des défaillances liées aux cartouches ne seront pas considérés comme étant des défauts matériels ou de conception selon la déclaration « HP Print Cartridge Warranty Statement ».

#### **Niveau consommables bas**

#### **Description**

Ce message s'affiche lorsque plusieurs consommables ont atteint le seuil minimal. La durée de vie restante réelle du consommable peut varier. Identifiez les consommables dont le niveau est bas. Il n'est pas nécessaire de remplacer les consommables tant que la qualité d'impression reste acceptable. Une fois qu'un consommable HP a atteint un niveau très bas, la garantie Premium d'HP (protection des consommables) de ce consommable expire.

#### **Action recommandée**

Pour poursuivre l'impression en couleur, remplacez le consommable ou reconfigurez le produit en utilisant le menu **Gestion des consommables** sur le panneau de commande.

#### **Niveau consommables très bas**

#### **Description**

Ce message s'affiche lorsque plusieurs consommables ont atteint un niveau très bas. Identifiez les consommables dont le niveau est bas. La durée de vie restante réelle du consommable peut varier. Il n'est pas nécessaire de remplacer les consommables tant que la qualité d'impression reste acceptable. Une fois qu'un consommable HP a atteint un niveau très bas, la garantie Premium d'HP (protection des consommables) de ce consommable expire.

#### **Action recommandée**

Pour poursuivre l'impression en couleur, remplacez le consommable ou reconfigurez le produit en utilisant le menu **Gestion des consommables** sur le panneau de commande.

#### **Niveau fusion bas**

#### **Description**

Le niveau du kit de fusion est bas. La durée de vie restante réelle du consommable peut varier. Pensez à toujours disposer d'un kit de fusion de remplacement à installer lorsque la qualité d'impression n'est plus acceptable. Il n'est pas nécessaire de remplacer le kit de fusion tant que la qualité d'impression reste acceptable.

#### **Action recommandée**

Si la qualité d'impression n'est plus acceptable, remplacez le kit de fusion. Des instructions sont fournies avec le kit de fusion.

#### **Niveau fusion très bas**

#### **Description**

Le niveau du kit de fusion est très bas. La durée de vie restante réelle du consommable peut varier. Il n'est pas nécessaire de remplacer le kit de fusion tant que la qualité d'impression reste acceptable. Une fois qu'un consommable HP a atteint un niveau très bas, la garantie Premium d'HP (protection des consommables) de ce consommable expire.

#### **Action recommandée**

Si la qualité d'impression n'est plus acceptable, remplacez le kit de fusion. Des instructions sont fournies avec le kit de fusion.

#### **Remplacer consommables**

#### **Description**

Cette alerte s'affiche seulement si le produit est configuré pour s'arrêter lorsque les cartouches d'impression atteignent un niveau très bas. Deux consommables ou plus ont atteint la fin de leur durée de vie estimée. Cependant, la durée de vie restante réelle peut être différente de celle qui est estimée. Pensez à toujours disposer de consommables de remplacement à installer lorsque la qualité d'impression n'est plus acceptable. Il n'est pas nécessaire de remplacer le consommable à ce stade si la qualité d'impression reste acceptable. Une fois qu'un consommable HP a atteint la fin de sa durée de vie estimée, la garantie Premium d'HP (protection des consommables) de ce consommable expire.

#### **Action recommandée**

Remplacez les consommables qui doivent l'être.

Ou bien configurez le produit de sorte qu'il poursuive l'impression depuis le menu **Gestion des consommables**.

#### **Remplacer l'unité de récupération du toner**

#### **Description**

Lorsqu'un réservoir de récupération du toner approche de sa fin de vie estimée, le produit vous en avertit. Cependant, la durée de vie restante réelle peut être différente de celle qui est estimée. Il est conseillé de

remplacer l'unité de récupération du toner dans un délai de deux semaines suivant le message d'alerte, afin d'éviter que le toner ne déborde ou ne se renverse. Une fois qu'un réservoir de récupération du toner a atteint un niveau très bas, la garantie Premium de HP (protection des consommables) de ce réservoir de récupération du toner expire.

#### **Action recommandée**

Remplacez le réservoir de récupération du toner.

Si vous voulez continuer à l'utiliser bien qu'il ait dépassé sa durée de vie estimée, configurez le produit à l'aide du menu **Gestion des consommables**. Cette option n'est pas recommandée en raison des risques de débordement du réservoir de récupération du toner, qui pourrait vous obliger à effectuer des opérations de maintenance sur le produit.

#### **Remplacer l'unité de récupération du toner**

#### **Description**

Lorsqu'un réservoir de récupération du toner approche de sa fin de vie estimée, le produit vous en avertit. Cependant, la durée de vie restante réelle peut être différente de celle qui est estimée. Il est conseillé de remplacer l'unité de récupération du toner dans un délai de deux semaines suivant le message d'alerte, afin d'éviter que le toner ne déborde ou ne se renverse. Une fois qu'un réservoir de récupération du toner a atteint un niveau très bas, la garantie Premium de HP (protection des consommables) de ce réservoir de récupération du toner expire.

#### **Action recommandée**

Remplacez le réservoir de récupération du toner.

Si vous voulez continuer à l'utiliser bien qu'il ait dépassé sa durée de vie estimée, configurez le produit à l'aide du menu **Gestion des consommables**. Cette option n'est pas recommandée en raison des risques de débordement du réservoir de récupération du toner, qui pourrait vous obliger à effectuer des opérations de maintenance sur le produit.

#### **Remplacer le kit de fusion**

#### **Description**

Lorsqu'un kit de fusion approche de sa fin de vie estimée, le produit vous en avertit. Cependant, la durée de vie restante réelle peut être différente de celle qui est estimée. Pensez à toujours disposer d'un kit de fusion de remplacement à installer lorsque la qualité d'impression n'est plus acceptable. Il n'est pas nécessaire de remplacer le kit de fusion tant que la qualité d'impression reste acceptable. Une fois que le kit de fusion a atteint la fin de sa durée de vie estimée, la garantie Premium d'HP (protection des consommables) de ce kit de fusion expire.

#### **Action recommandée**

A **AVERTISSEMENT !** La station de fusion peut être chaude lorsque le produit est en service. Attendez que la station de fusion refroidisse avant de la manipuler.

Remplacez le kit de fusion. Des instructions sont fournies avec le kit de fusion.

#### **Remplacez cart. <couleur>**

#### **Description**

Cette alerte s'affiche seulement si le produit est configuré pour s'arrêter lorsque la cartouche d'impression atteint un niveau très bas. Lorsqu'un consommable approche de sa fin de vie estimée, le produit vous en avertit. Cependant, la durée de vie restante réelle peut être différente de celle qui est estimée. Ayez toujours un consommable de remplacement à installer lorsque la qualité d'impression n'est plus acceptable. Il n'est pas nécessaire de remplacer le consommable à ce stade si la qualité d'impression reste acceptable. Une fois qu'un consommable HP a atteint la fin de sa durée de vie estimée, la garantie Premium d'HP (protection des consommables) de ce consommable expire.

#### **Action recommandée**

Remplacez la cartouche couleur spécifiée.

Ou bien configurez le produit de sorte qu'il poursuive l'impression depuis le menu **Gestion des consommables**.

#### **Station fusion incompatible**

#### **Description**

La station de fusion n'est pas compatible avec ce produit.

#### **Action recommandée**

A **AVERTISSEMENT !** La station de fusion peut être chaude lorsque le produit est en service. Attendez que la station de fusion refroidisse avant de la manipuler.

- **1.** Ouvrez la porte droite.
- **2.** Retirez l'unité de fusion incompatible.
- **3.** Installez l'unité de fusion correcte.
- **4.** Fermez la porte droite.

#### **Unité de récupération presque pleine**

#### **Description**

L'unité de récupération de toner est presque pleine. Cette condition équivaut au niveau bas pour un consommable. La durée de vie réelle du consommable peut varier. Il n'est pas nécessaire de remplacer l'unité de récupération de toner à ce stade.

#### **Action recommandée**

Aucune action n'est nécessaire pour poursuivre l'impression. Pensez à commander une autre unité de récupération de toner.

# **8 Tâches d'impression**

- [Annulation d'une tâche d'impression sous Windows](#page-141-0)
- [Tâches d'impression de base sous Windows](#page-142-0)
- [Utilisation de HP ePrint](#page-156-0)
- [Tâches d'impression supplémentaires sous Windows](#page-157-0)
- **•** [Impression directe par clé USB](#page-176-0)

## <span id="page-141-0"></span>**Annulation d'une tâche d'impression sous Windows**

1. Appuyez sur le bouton Arrêter  $\otimes$  du panneau de commande.

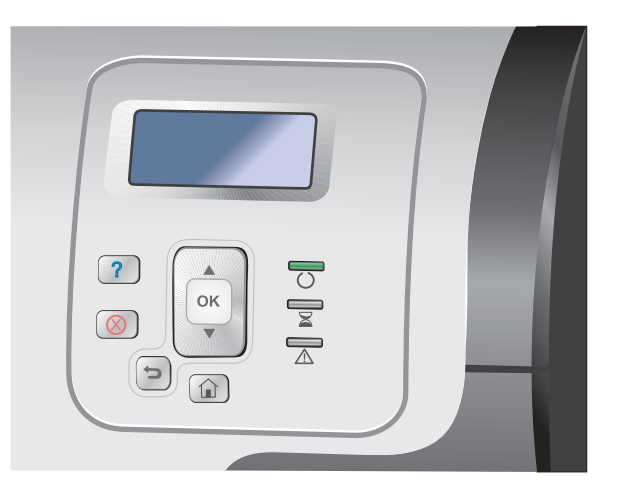

**2.** Appuyez sur la flèche vers le bas ▼ pour mettre en surbrillance l'option **Cancel Current Job (Annuler la tâche en cours)**, puis appuyez sur le bouton OK.

**REMARQUE :** Il peut y avoir un délai entre l'annulation d'une tâche d'impression et l'arrêt de l'impression.

## <span id="page-142-0"></span>**Tâches d'impression de base sous Windows**

Les méthodes d'ouverture de la boîte de dialogue d'impression des logiciels peuvent varier. Les procédures ci-après incluent une méthode classique. Certains logiciels ne comportent pas de menu **Fichier**. Reportezvous à la documentation du logiciel pour plus d'informations sur l'ouverture de la boîte de dialogue d'impression.

### **Ouverture du pilote d'imprimante avec Windows**

**1.** Dans le menu **Fichier** du logiciel, cliquez sur **Imprimer**.

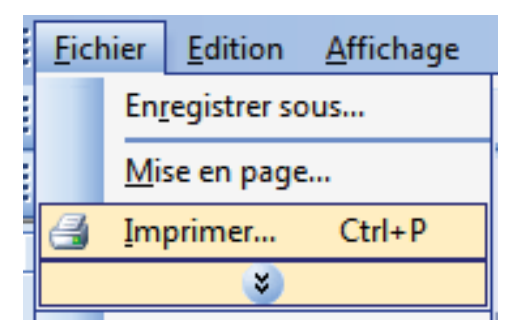

**2.** Sélectionnez le produit, puis cliquez sur le bouton **Propriétés** ou **Préférences**.

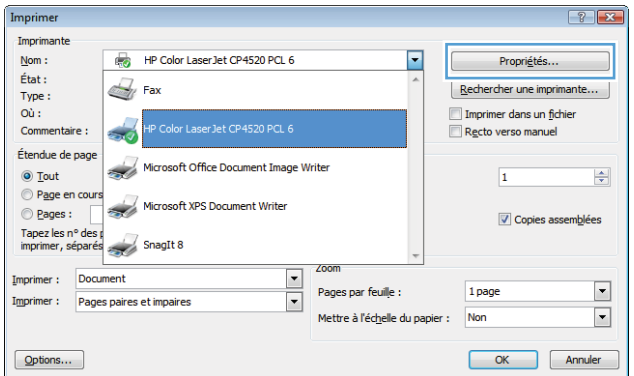

### **Aide sur les options d'impression avec Windows**

**1.** Cliquez sur le bouton **Aide** pour ouvrir l'aide en ligne.

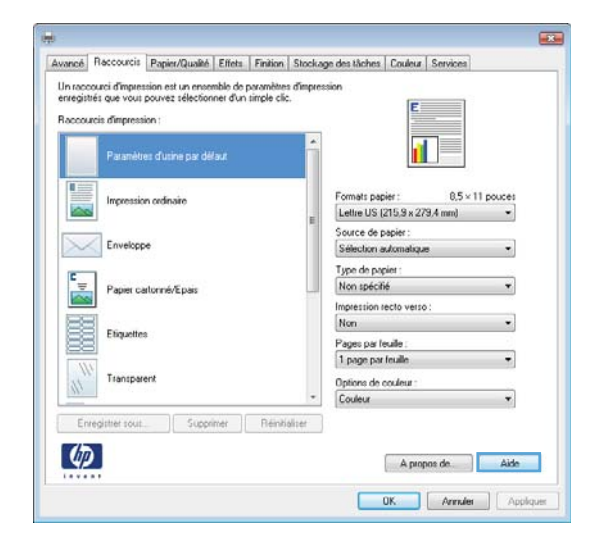

### **Modification du nombre de copies à imprimer avec Windows**

- **1.** Dans le menu **Fichier** du logiciel, cliquez sur **Imprimer**.
- **2.** Sélectionnez le produit, puis le nombre de copies.

### **Enregistrement des paramètres d'impression personnalisés pour une réutilisation avec Windows**

#### **Utilisation d'un raccourci d'impression avec Windows**

**1.** Dans le menu **Fichier** du logiciel, cliquez sur **Imprimer**.

2. Sélectionnez le produit, puis cliquez sur le bouton **Propriétés** ou **Préférences**.

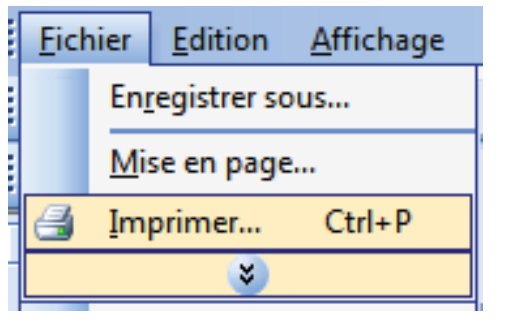

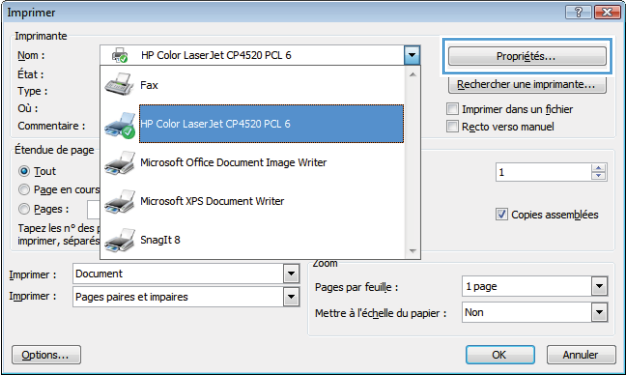
**3.** Cliquez sur l'onglet **Raccourcis**.

**4.** Sélectionnez l'un des raccourcis, puis cliquez sur le bouton **OK**.

**REMARQUE :** Lorsque vous sélectionnez un raccourci, les paramètres correspondants changent sur les autres onglets du pilote de l'imprimante.

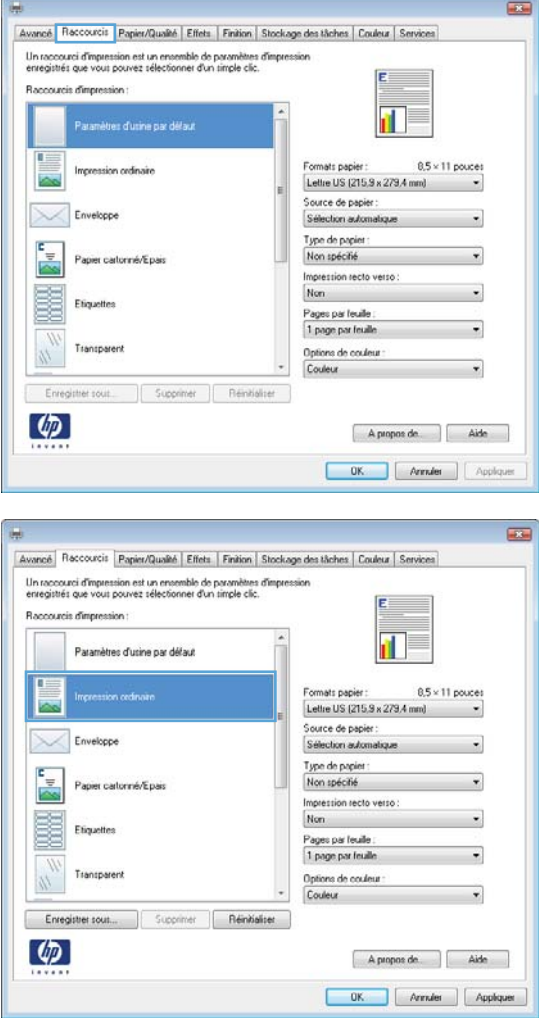

#### **Création des raccourcis d'impression**

**1.** Dans le menu **Fichier** du logiciel, cliquez sur **Imprimer**.

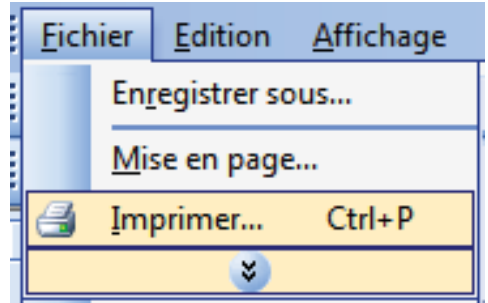

**2.** Sélectionnez le produit, puis cliquez sur le bouton **Propriétés** ou **Préférences**.

**3.** Cliquez sur l'onglet **Raccourcis**.

**4.** Sélectionnez un raccourci existant comme base de départ.

**REMARQUE :** Sélectionnez toujours un raccourci avant de régler les paramètres à droite de l'écran. Si vous commencez par régler les paramètres et sélectionnez ensuite un raccourci, vous perdrez tous vos réglages.

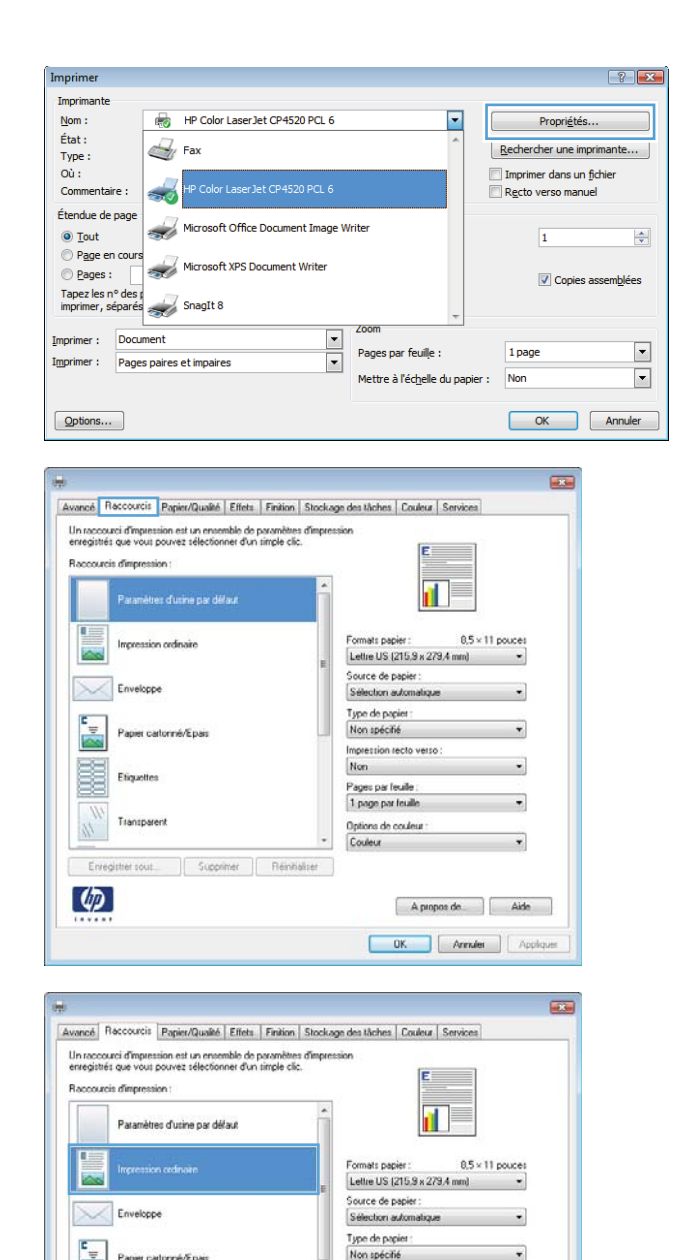

Non spécifié Impression recto verso:

Pages par leuile :<br>1 page par leuile

Options de couleur Couleur

> A propos de. | Aide  $\begin{tabular}{|c|c|c|c|c|} \hline & OK & \multicolumn{3}{|c|}{\quad \quad Aernder} & \multicolumn{3}{|c|}{\quad \quad Appbquer} \\\hline \end{tabular}$

Non

Paper cartonné/Epais

Enregister sous... | Supprimer | Réinkialiser

Etiquette

Transparent

B

 $\left( \phi \right)$ 

**5.** Sélectionnez les options d'impression du nouveau raccourci.

**6.** Cliquez sur le bouton **Enregistrer sous**.

**7.** Saisissez un nom pour le raccourci, puis cliquez sur le bouton **OK**.

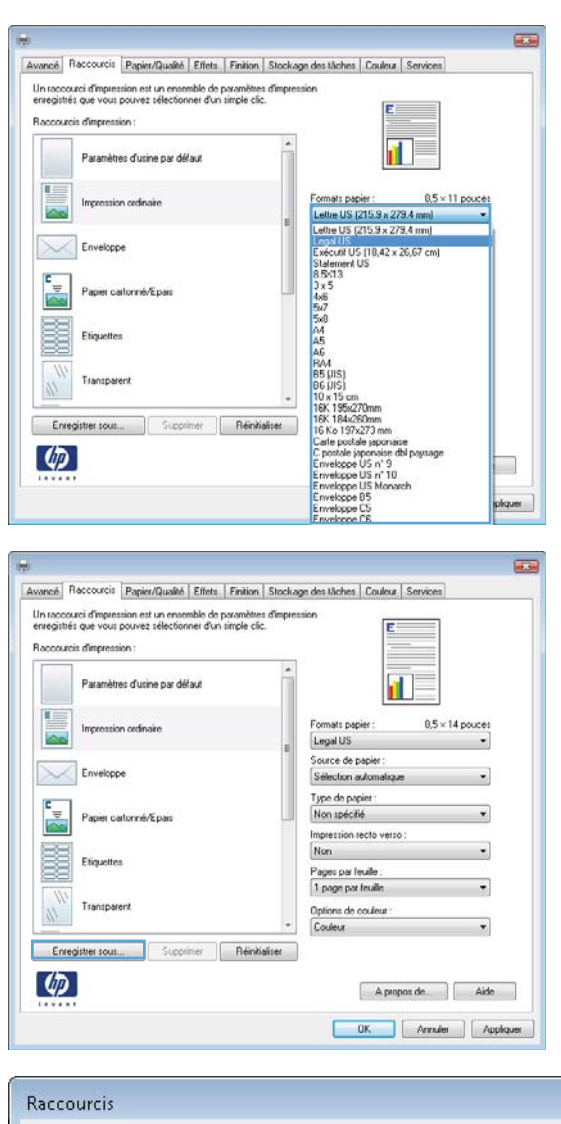

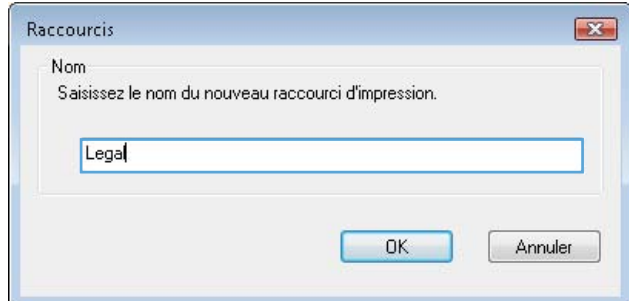

### **Amélioration de la qualité d'impression avec Windows**

#### **Sélection du format de papier avec Windows**

- **1.** Dans le menu **Fichier** du logiciel, cliquez sur **Imprimer**.
- **2.** Sélectionnez le produit, puis cliquez sur le bouton **Propriétés** ou **Préférences**.
- **3.** Cliquez sur l'onglet **Papier/Qualité**.
- **4.** Sélectionnez un format dans la liste déroulante **Format papier**.

#### **Sélection d'un format de papier personnalisé avec Windows**

- **1.** Dans le menu **Fichier** du logiciel, cliquez sur **Imprimer**.
- **2.** Sélectionnez le produit, puis cliquez sur le bouton **Propriétés** ou **Préférences**.
- **3.** Cliquez sur l'onglet **Papier/Qualité**.
- **4.** Cliquez sur le bouton **Personnalisé**.
- **5.** Donnez un nom au format personnalisé, spécifiez ses dimensions et cliquez sur le bouton **OK**.

#### **Sélection du type de papier avec Windows**

- **1.** Dans le menu **Fichier** du logiciel, cliquez sur **Imprimer**.
- **2.** Sélectionnez le produit, puis cliquez sur le bouton **Propriétés** ou **Préférences**.
- **3.** Cliquez sur l'onglet **Papier/Qualité**.
- **4.** Dans la liste déroulante **Type de papier**, cliquez sur l'option **Plus...**.
- **5.** Développez la liste des options **Type :**.
- **6.** Développez la catégorie des types de papier qui correspond le mieux à votre papier, puis cliquez sur le type de papier que vous utilisez.

#### **Sélection des bacs avec Windows**

- **1.** Dans le menu **Fichier** du logiciel, cliquez sur **Imprimer**.
- **2.** Sélectionnez le produit, puis cliquez sur le bouton **Propriétés** ou **Préférences**.
- **3.** Cliquez sur l'onglet **Papier/Qualité**.
- **4.** Sélectionnez un bac dans la liste déroulante **Source de papier**.

#### **Sélection de la résolution d'impression**

- **1.** Dans le menu **Fichier** du logiciel, cliquez sur **Imprimer**.
- **2.** Sélectionnez le produit, puis cliquez sur le bouton **Propriétés** ou **Préférences**.
- **3.** Cliquez sur l'onglet **Papier/Qualité**.
- **4.** Sélectionnez la résolution dans la première liste déroulante de la zone **Qualité d'impression**.

### **Impression des deux côtés (recto verso) avec Windows**

REMARQUE : Reportez-vous à la section [Orientation du papier pour le chargement des bacs](#page-107-0) [à la page 90](#page-107-0) pour obtenir des informations sur le chargement correct du papier.

#### **Impression manuelle des deux côtés avec Windows**

**PEMARQUE :** Ces informations s'appliquent uniquement aux produits non équipés d'une unité d'impression recto verso automatique.

**1.** Dans le menu **Fichier** du logiciel, cliquez sur **Imprimer**.

2. Sélectionnez le produit, puis cliquez sur le bouton **Propriétés** ou **Préférences**.

**3.** Cliquez sur l'onglet **Finition**.

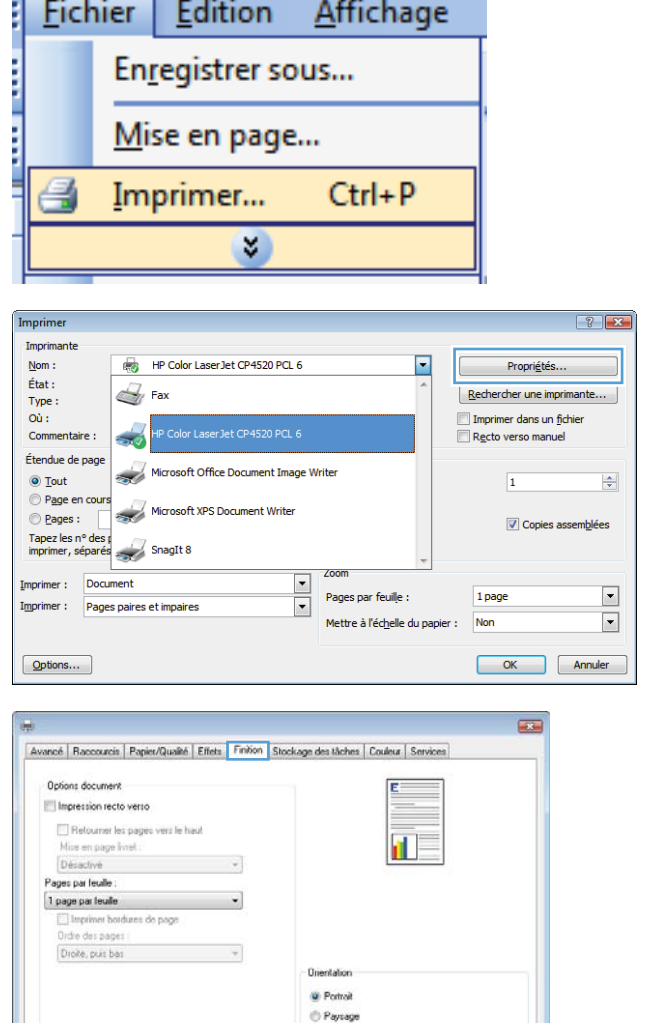

Fare pivoter de 180°

A propos de dide **OK Armier** | Appliquer

 $\lbrack \varphi \rbrack$ 

**4.** Cochez la case **Impression recto verso (manuelle)**. Cliquez sur le bouton **OK** pour imprimer le recto de la tâche d'impression.

- **5.** Récupérez la pile imprimée dans le bac de sortie et placez-la, côté imprimé vers le haut, dans le bac 1.
- **6.** Sur le panneau de commande, appuyez sur le bouton OK pour imprimer le verso de la tâche d'impression.

### **Impression automatique des deux côtés avec Windows**

**PEMARQUE :** Ces informations s'appliquent uniquement aux produits équipés d'une unité d'impression recto verso automatique.

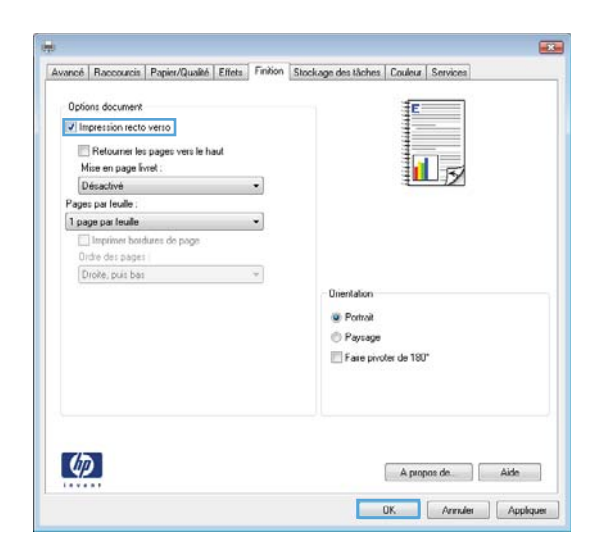

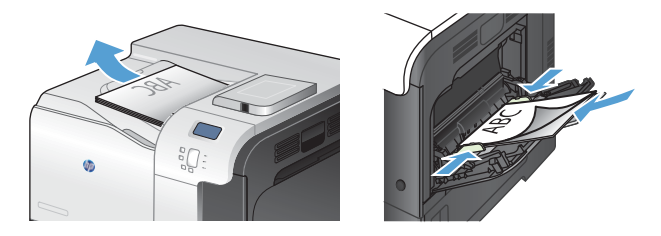

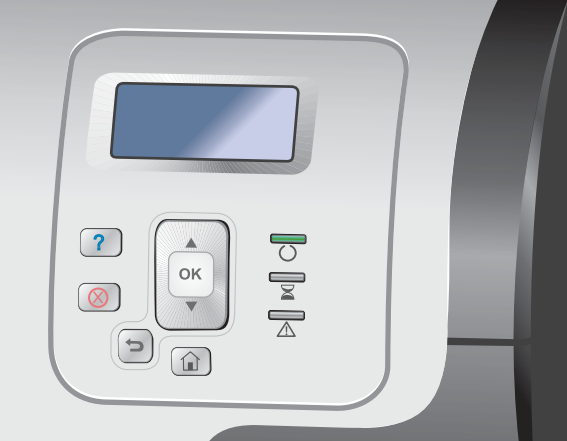

**1.** Dans le menu **Fichier** du logiciel, cliquez sur **Imprimer**.

**2.** Sélectionnez le produit, puis cliquez sur le bouton **Propriétés** ou **Préférences**.

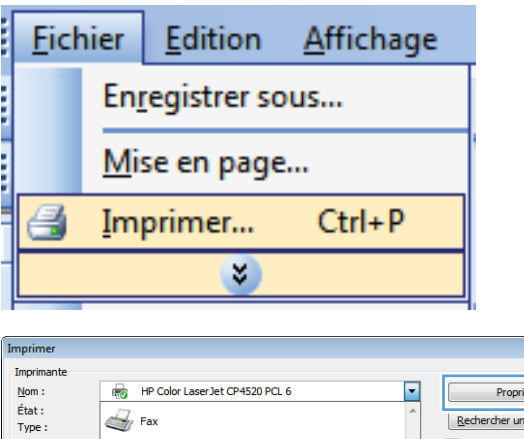

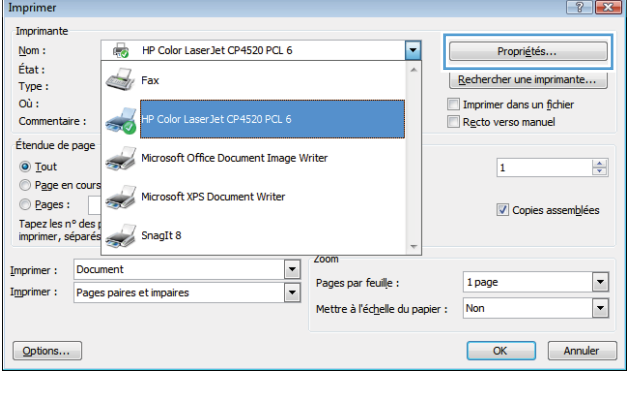

**3.** Cliquez sur l'onglet **Finition**.

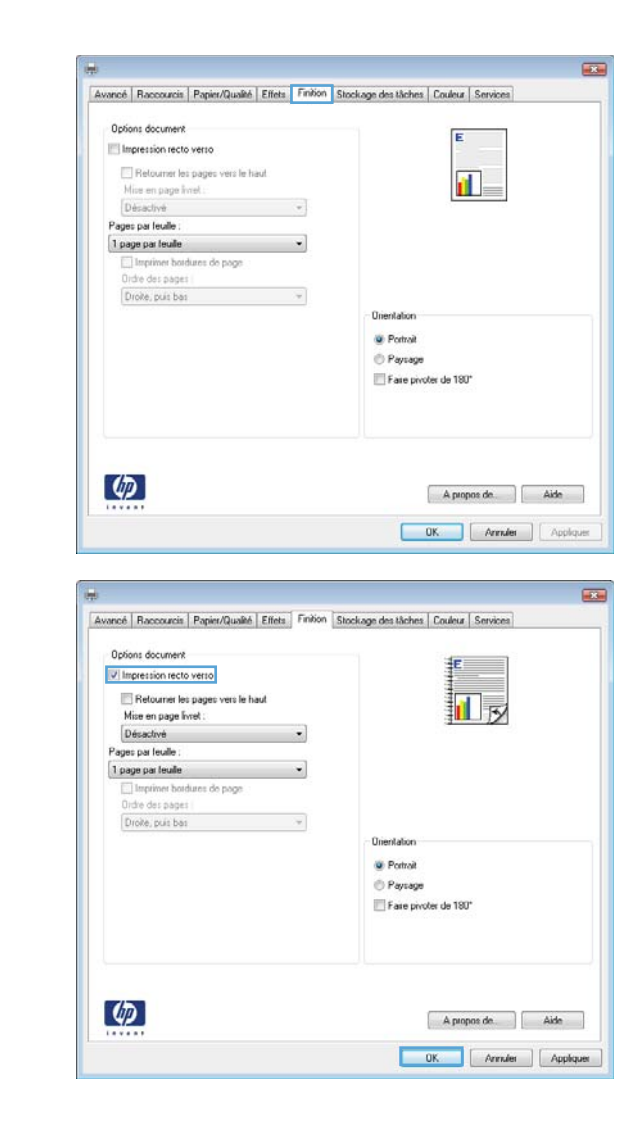

**4.** Cochez la case **Impression recto verso**. Cliquez sur le bouton **OK** pour lancer l'impression.

### **Impression de plusieurs pages par feuille avec Windows**

**1.** Dans le menu **Fichier** du logiciel, cliquez sur **Imprimer**.

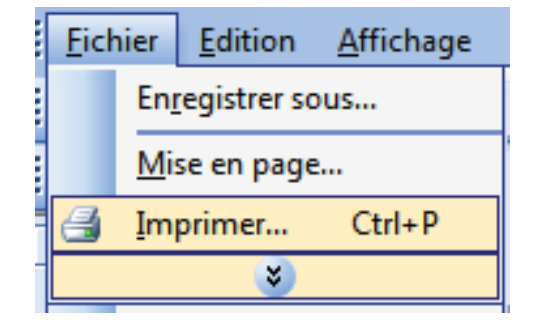

**2.** Sélectionnez le produit, puis cliquez sur le bouton **Propriétés** ou **Préférences**.

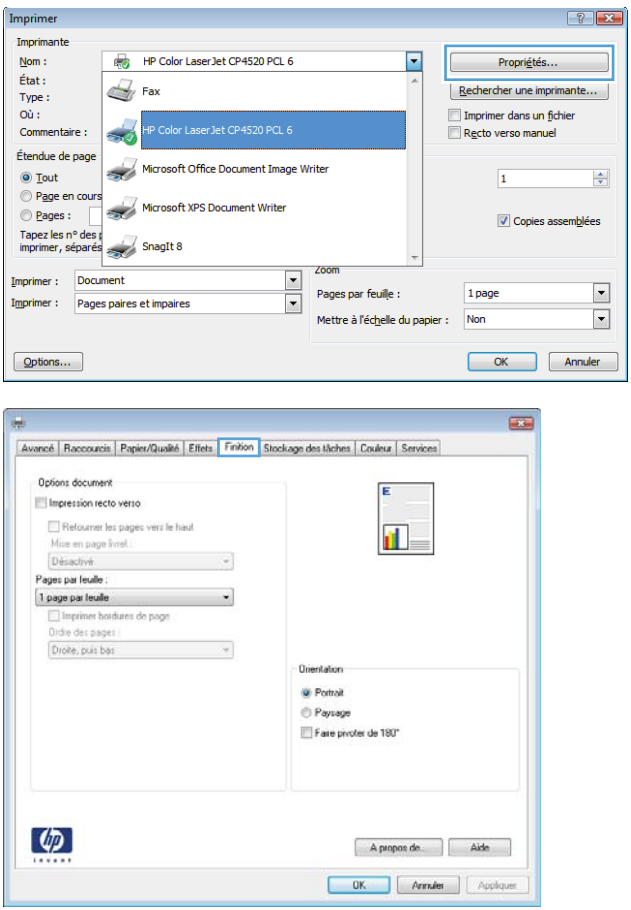

**3.** Cliquez sur l'onglet **Finition**.

**4.** Sélectionnez le nombre de pages par feuille dans la liste déroulante **Pages par feuille**.

**5.** Sélectionnez les options **Imprimer bordures de page**, **Ordre des pages** et **Orientation** appropriées.

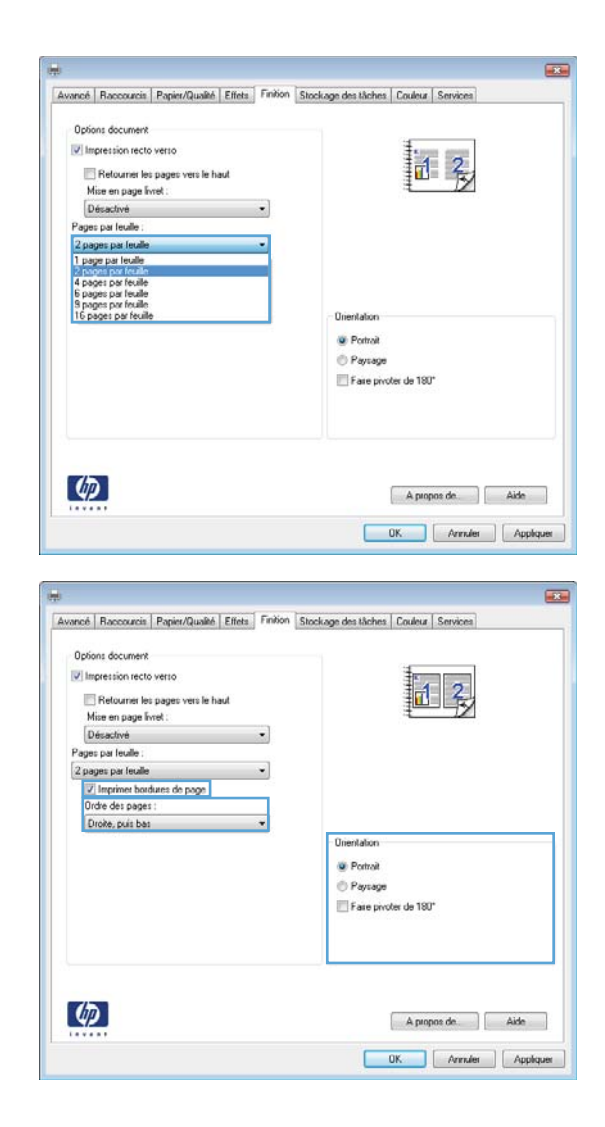

### **Sélection de l'orientation de la page avec Windows**

**1.** Dans le menu **Fichier** du logiciel, cliquez sur **Imprimer**.

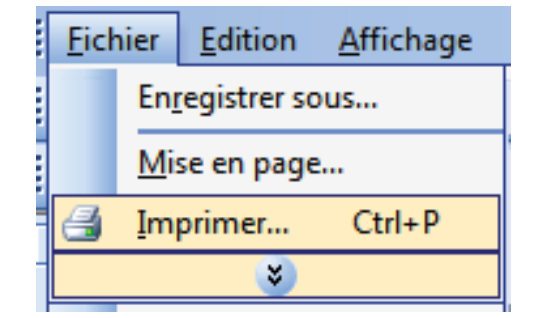

**2.** Sélectionnez le produit, puis cliquez sur le bouton **Propriétés** ou **Préférences**.

**3.** Cliquez sur l'onglet **Finition**.

**4.** Dans la zone **Orientation**, sélectionnez l'option **Portrait** ou **Paysage**.

> Pour imprimer l'image de la page à l'envers, sélectionnez l'option **Faire pivoter de 180°**.

> > **3.** Cliquez sur l'onglet **Couleur**.

**Réglage des options de couleur avec Windows**

**1.** Dans le menu **Fichier** du logiciel, cliquez sur **Imprimer**.

**2.** Sélectionnez le produit, puis cliquez sur le bouton **Propriétés** ou **Préférences**.

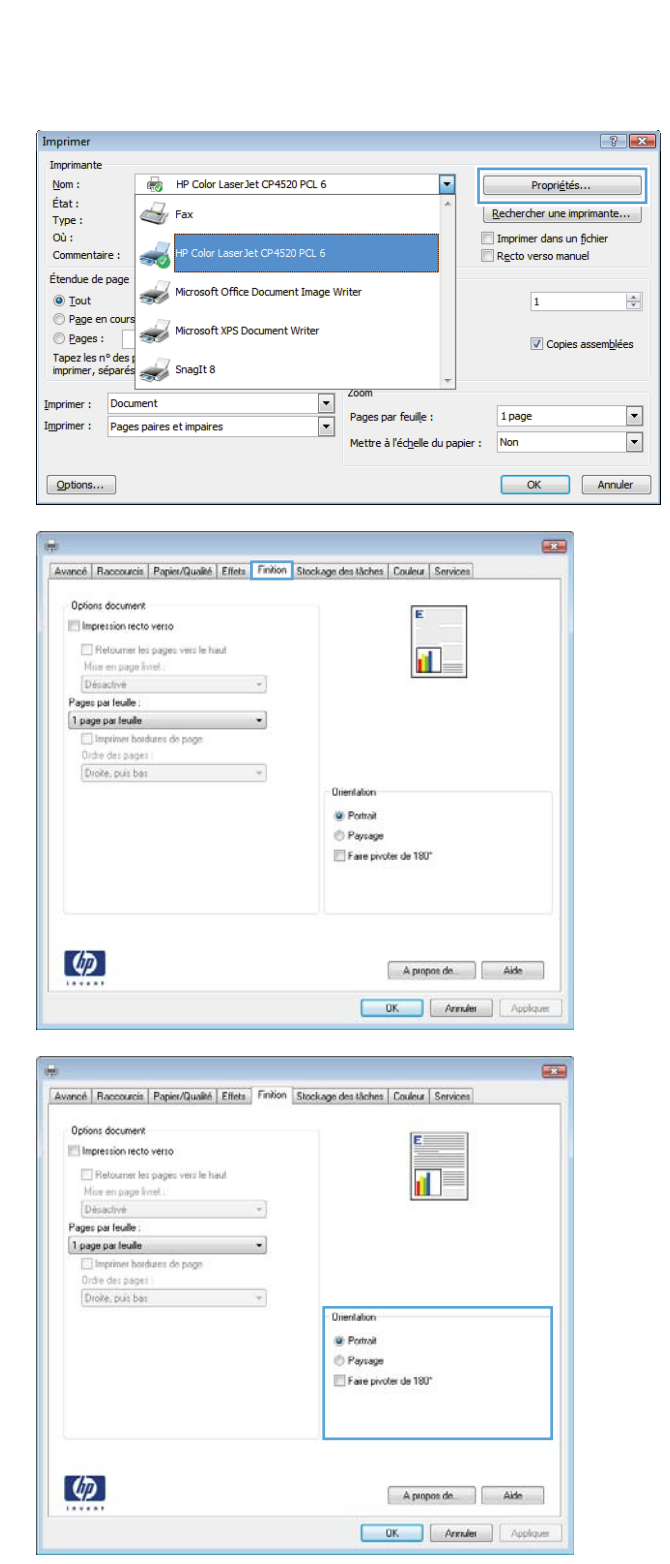

- **4.** Cliquez sur la case **HP EasyColor** pour la décocher.
- **5.** Dans la zone **Options des couleurs**, cliquez sur l'option **Manuelle**, puis sur le bouton **Paramètres**.
- **6.** Réglez les paramètres généraux du Contrôle du bord et les paramètres de texte, de graphique et de photographie.

### **Utilisation de HP ePrint**

Utilisez HP ePrint pour imprimer des documents en les envoyant en pièce jointe par courrier électronique à l'adresse électronique du produit depuis n'importe quel appareil compatible supportant les courriers électroniques.

**REMARQUE :** Le produit doit être connecté à un réseau et avoir accès à Internet pour utiliser ePrint HP.

- **1.** Pour utiliser HP ePrint, vous devez d'abord activer les services Web HP.
	- **a.** Entrez l'adresse IP dans la ligne d'adresse d'un navigateur Web afin d'ouvrir le serveur Web intégré.
	- **b.** Cliquez sur l'onglet **Services Web**.
	- **c.** Sélectionnez l'option afin d'activer les services Web.
- **2.** Utilisez le site Web ePrintCenter HP pour définir les paramètres de sécurité et configurer les paramètres d'impression par défaut pour toutes les tâches ePrint HP envoyé à ce produit.
	- **a.** Accédez au site [www.hpeprintcenter.com](http://www.hpeprintcenter.com).
	- **b.** Cliquez sur **Identifiez-vous** et entrez vos informations d'identification ePrintCenter HP ou inscrivez-vous sur un nouveau compte.
	- **c.** Sélectionnez votre produit dans la liste ou cliquez **+ Ajout d'imprimante** pour l'ajouter. Pour afouter un produit, vous avez besoin du code de l'imprimante, qui est le segment de l'adresse électronique du produit qui se trouve devant le symbole @.
		- **EXALGUE :** Ce code n'est valable que pour 24 heures à partir du moment où vous activez les services Web HP. Lors de son expiration, suivez les instructions pour activer les services Web HP à nouveau et obtenir un nouveau code.
	- **d.** Pour éviter que votre produit n'imprime des documents non désirés, cliquez sur **Paramètres ePrint** et cliquez sur l'onglet **Expéditeurs autorisés**. Cliquez sur **Expéditeurs autorisés seulement** et ajouter les adresses électroniques à partir desquelles vous souhaitez autoriser les tâches ePrint.
	- **e.** Pour configurer les paramètres par défaut pour tous les emplois ePrint envoyé à ce produit, cliquez sur **Paramètres ePrint** cliquez sur **Options d'impression** et sélectionnez les paramètres que vous souhaitez utiliser.
- **3.** Pour imprimer un document, joignez-le à un message électronique envoyé à l'adresse électronique du produit.

## **Tâches d'impression supplémentaires sous Windows**

### **Impression du texte de couleur en noir (niveaux de gris) avec Windows**

- **1.** Dans le menu **Fichier** du logiciel, cliquez sur **Imprimer**.
- **2.** Sélectionnez le produit, puis cliquez sur le bouton **Propriétés** ou **Préférences**.
- **3.** Cliquez sur l'onglet **Avancés**.
- **4.** Développez la section **Options document**.
- **5.** Développez la section **Caractéristiques de l'imprimante**.
- **6.** Dans la liste déroulante **Imprimer tout le texte en noir**, sélectionnez l'option **Activé**.

### **Impression sur du papier à en-tête ou des formulaires préimprimés avec Windows**

**1.** Dans le menu **Fichier** du logiciel, cliquez sur **Imprimer**.

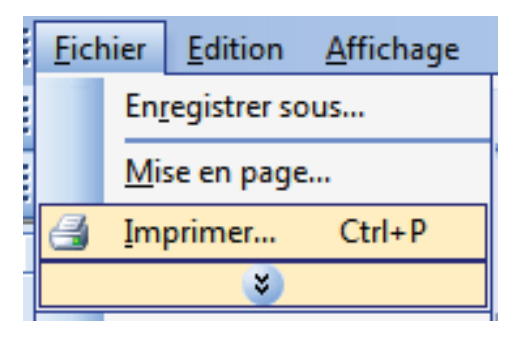

**2.** Sélectionnez le produit, puis cliquez sur le bouton **Propriétés** ou **Préférences**.

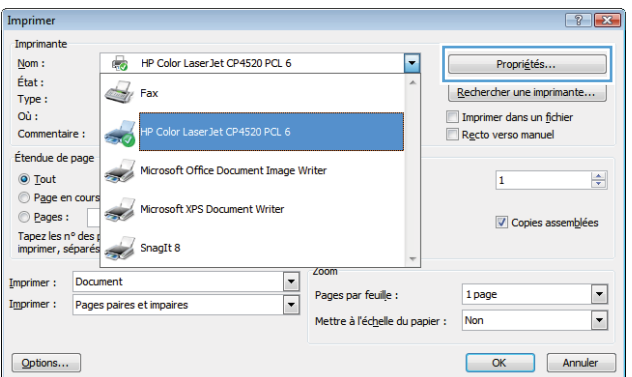

**3.** Cliquez sur l'onglet **Papier/Qualité**.

**4.** Dans la liste déroulante **Type de papier**, cliquez sur l'option **Plus...**.

**5.** Développez la liste des options **Type :**.

 $\circledcirc$ 

Annuler

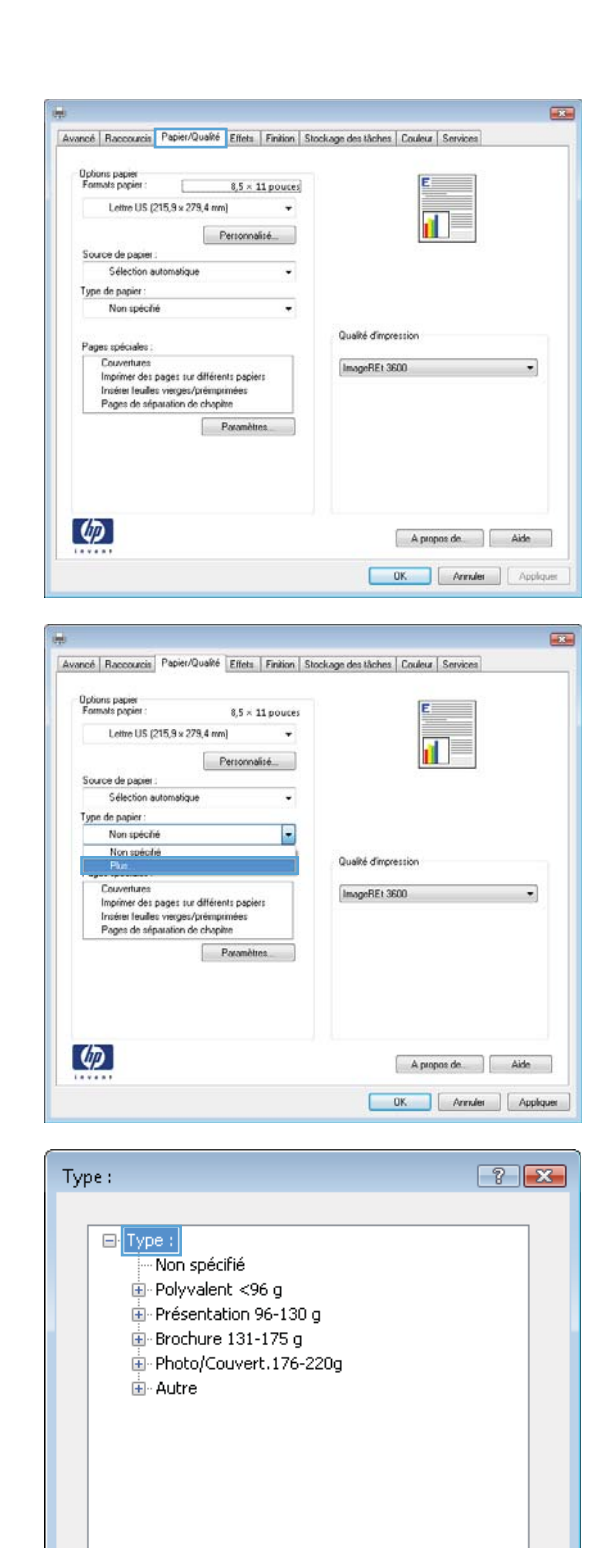

**6.** Développez la liste des options **Autre**.

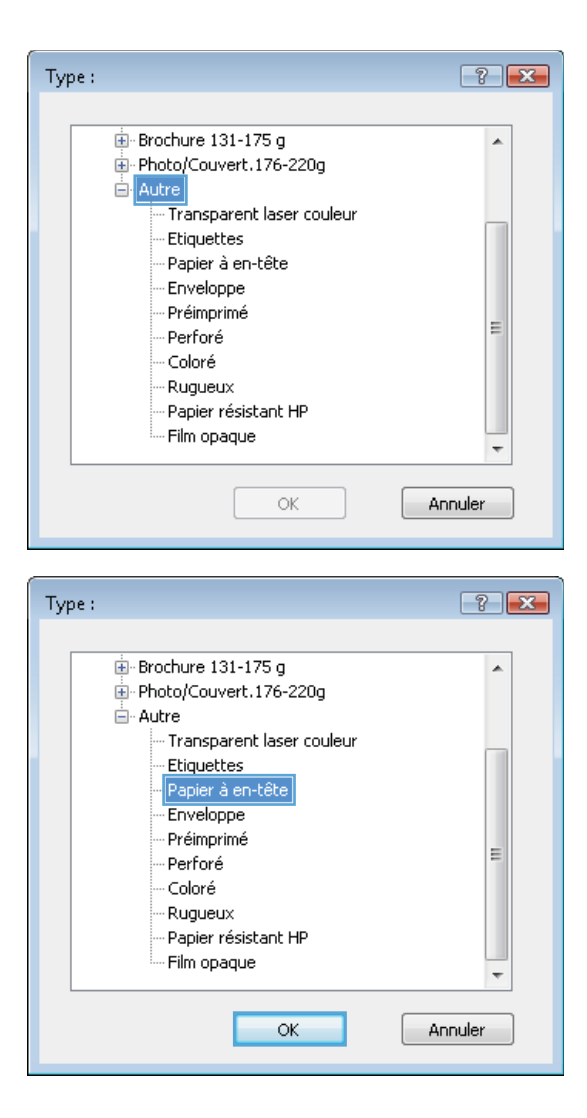

**7.** Sélectionnez l'option pour le type de papier que vous utilisez et cliquez sur le bouton **OK**.

### **Impression sur du papier spécial, des étiquettes ou des transparents avec Windows**

**1.** Dans le menu **Fichier** du logiciel, cliquez sur **Imprimer**.

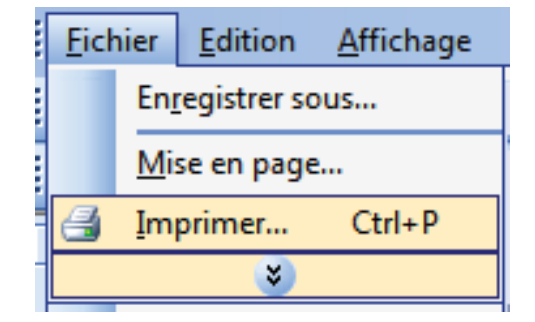

- **2.** Sélectionnez le produit, puis cliquez sur le bouton **Propriétés** ou **Préférences**.
- $\boxed{?}$  X Imprime Imprimante HP Color Laser Jet CP4520 PCL 6  $\overline{\phantom{a}}$  $Non$ :</u> Propriétés... État :  $\mathbb{Z}_{l}$  Fax Rechercher une imprimante... Type: Imprimer dans un fichier<br>Recto verso manuel Où : Commentaire :  $\sim$ Étendue de page Microsoft Office Document Image Writer  $\odot$  Tout  $\overline{1}$  $\frac{\Delta}{\Psi}$ Page en cours Microsoft XPS Document Writer  $Q$  Pages : √ Copies assemblées Tapez les n° des p<br>imprimer, séparés SnagIt 8 Zoor  $\frac{1}{1}$ Imprimer : Document Pages par feuille : 1 page  $\overline{\phantom{a}}$ Imprimer : Pages paires et impaires Mettre à l'échelle du papier : Non  $\boxed{\blacksquare}$  $Qptions...$ OK Annuler  $\overline{434}$ Avancé | Raccourcis | Papier/Qualité | Effets | Finition | Stockage des tâches | Couleur | Services Options papier<br>Formats papier:  $8,5 \times 11$  pouces Lettre US (215,9 x 279,4 mm)  $\ddot{\phantom{0}}$  $\mathbf{u}$  $Pertomalit$ Source de papier Sélection automatique J. Type de papier :<br>Non spécifié  $\ddot{\phantom{0}}$ Qualité d'impression Pages spéciales pes spéciales :<br>Couvertures<br>Imprimer des pages sur différents papiers<br>Imprimer des pages /prémiprimées<br>Pages de séparation de chopitre ImageREt 3600 ⊋ Param  $\lbrack \varphi \rbrack$ A propos de. **OK.** Annuler | Appliquer  $\overline{43}$

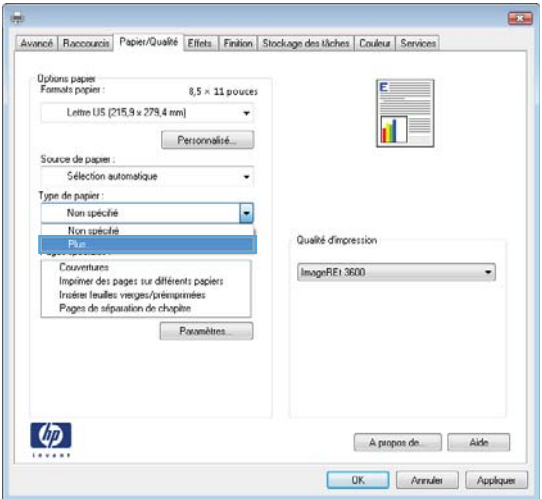

**3.** Cliquez sur l'onglet **Papier/Qualité**.

**4.** Dans la liste déroulante **Type de papier**, cliquez sur l'option **Plus...**.

**5.** Développez la liste des options **Type :**.

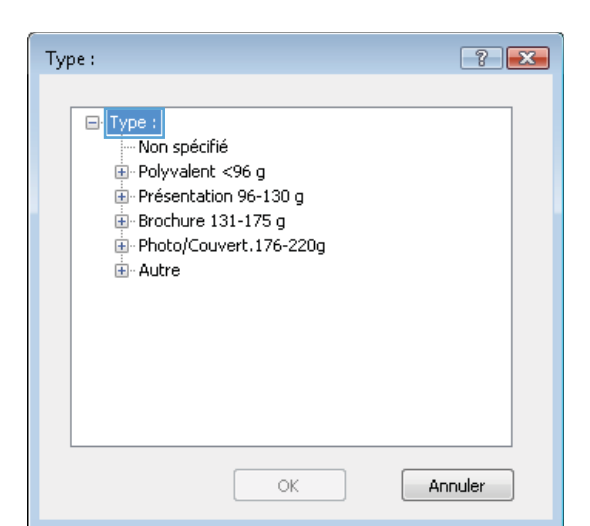

**6.** Développez la catégorie de types de papier qui correspond le mieux à votre papier.

**REMARQUE :** Les étiquettes et les transparents se trouvent dans la liste d'options **Autre**.

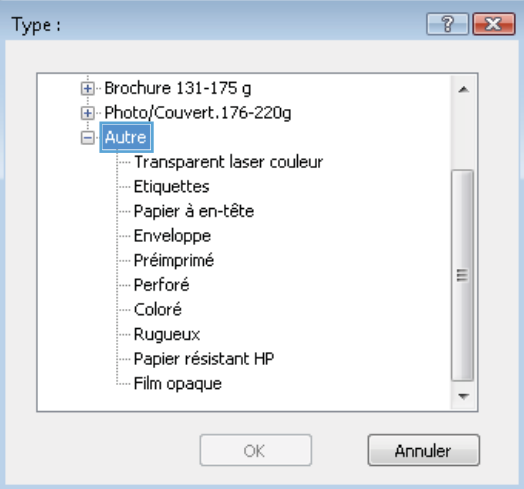

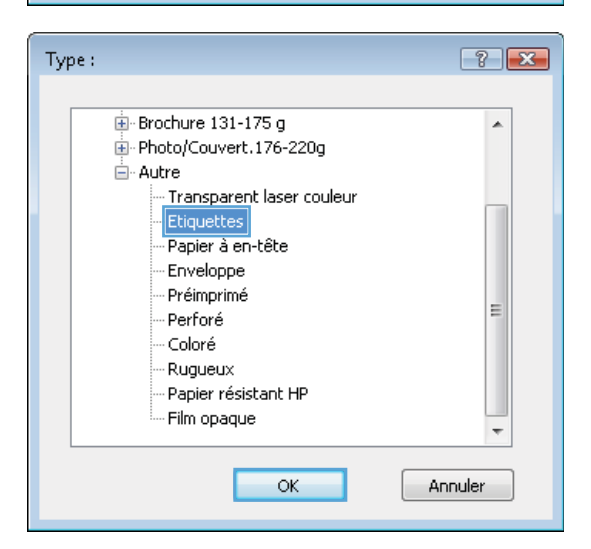

**7.** Sélectionnez l'option pour le type de papier que vous utilisez et cliquez sur le bouton **OK**.

### **Impression de la première ou de la dernière page sur un papier différent avec Windows**

Cor

**1.** Dans le menu **Fichier** du logiciel, cliquez sur **Imprimer**.

2. Sélectionnez le produit, puis cliquez sur le bouton **Propriétés** ou **Préférences**.

**3.** Cliquez sur l'onglet **Papier/Qualité**.

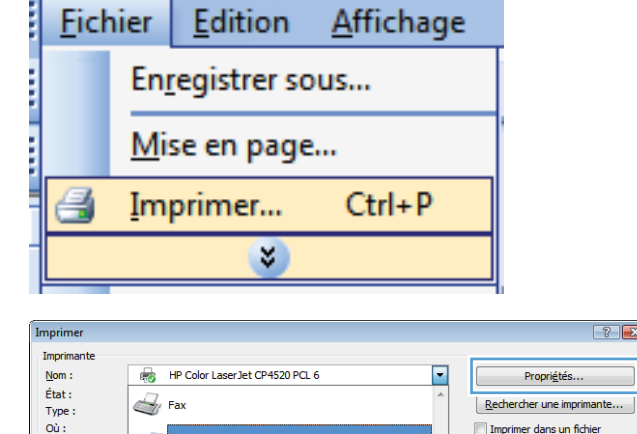

ا<br>Color Laser 1et CP4520 PCL

 $\boxed{?}$   $\boxed{X}$ 

Imprimer dans un fichier<br>Recto verso manuel

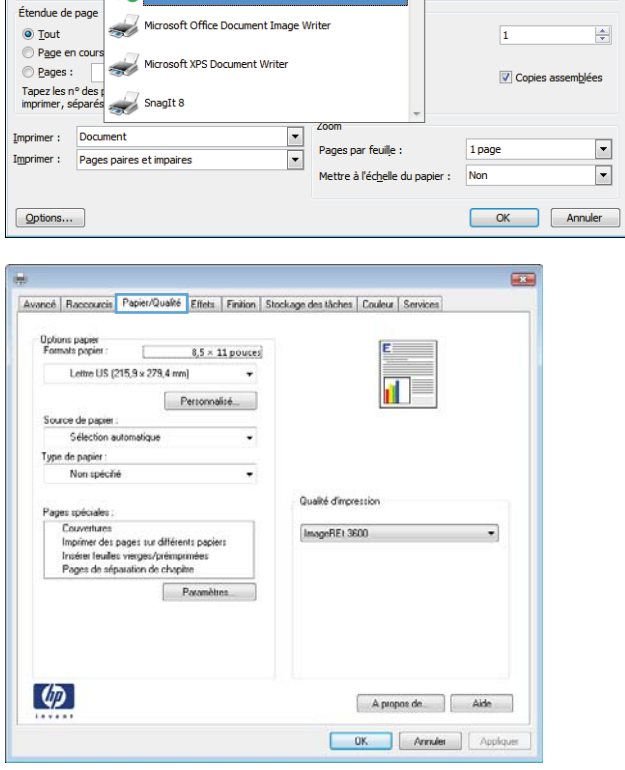

**4.** Dans la zone **Pages spéciales**, cliquez sur l'option **Imprimer des pages sur différents papiers**, puis sur le bouton **Paramètres**.

**5.** Dans la zone **Pages dans le document**, sélectionnez l'option **Première** ou **Dernière**.

**6.** Sélectionnez les options appropriées dans les listes déroulantes **Source de papier** et **Type de papier**. Cliquez sur le bouton **Ajouter**.

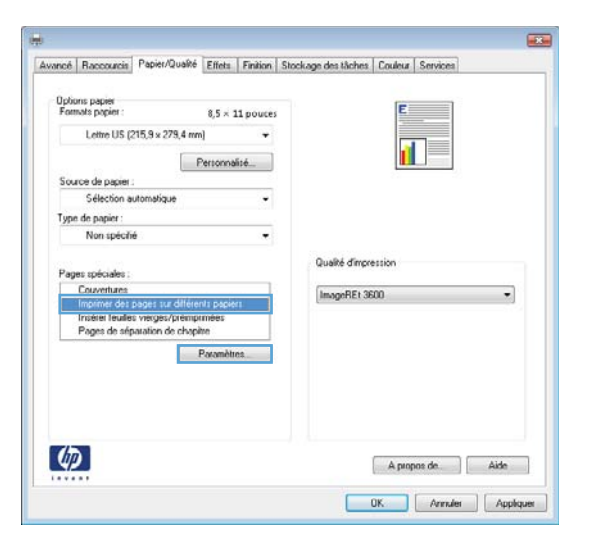

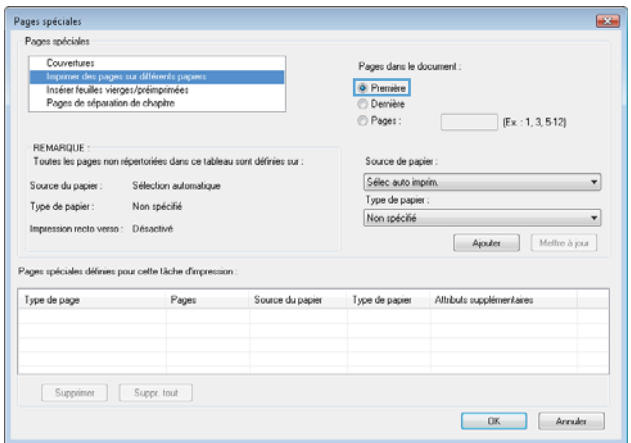

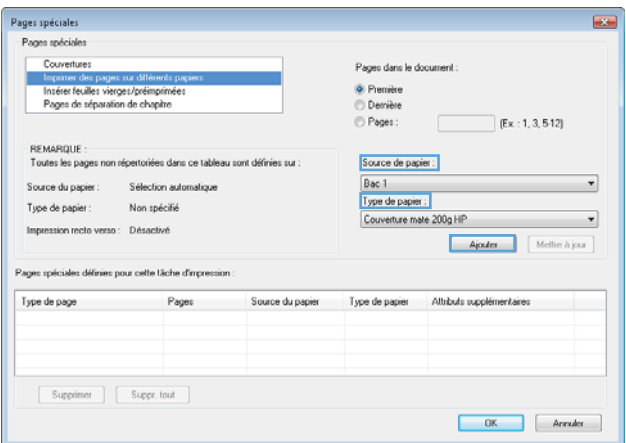

**7.** Pour imprimer *à la fois* la première et la dernière page sur du papier différent, répétez les étapes 5 et 6 pour sélectionner les options de l'autre page.

**8.** Cliquez sur le bouton **OK**.

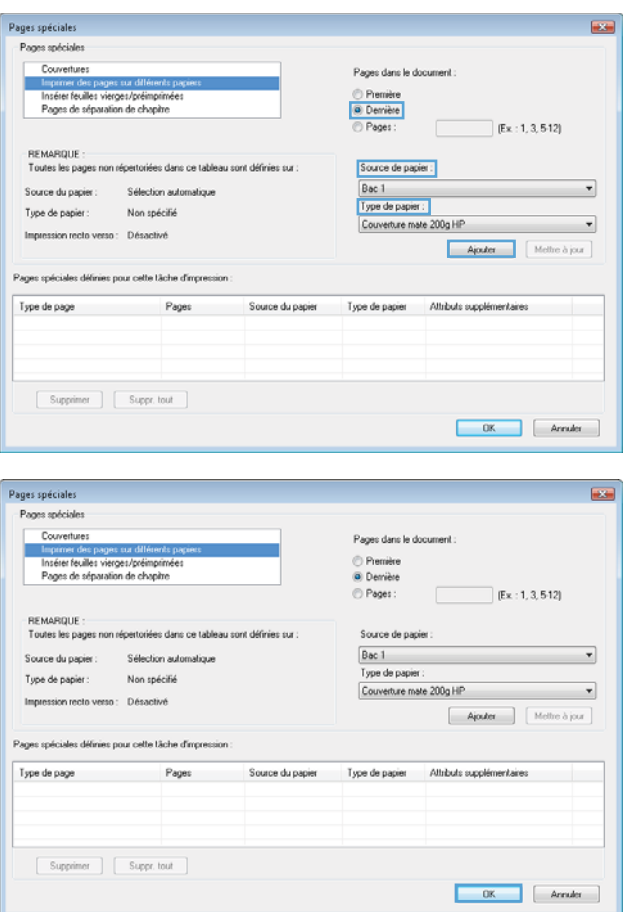

### **Ajuster un document à la page avec Windows**

**1.** Dans le menu **Fichier** du logiciel, cliquez sur **Imprimer**.

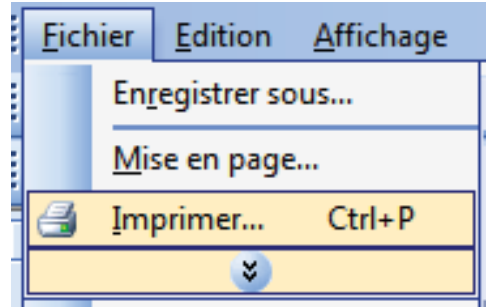

**2.** Sélectionnez le produit, puis cliquez sur le bouton **Propriétés** ou **Préférences**.

**3.** Cliquez sur l'onglet **Effets**.

**4.** Sélectionnez l'option **Imprimer document sur**, puis sélectionnez un format dans la liste déroulante.

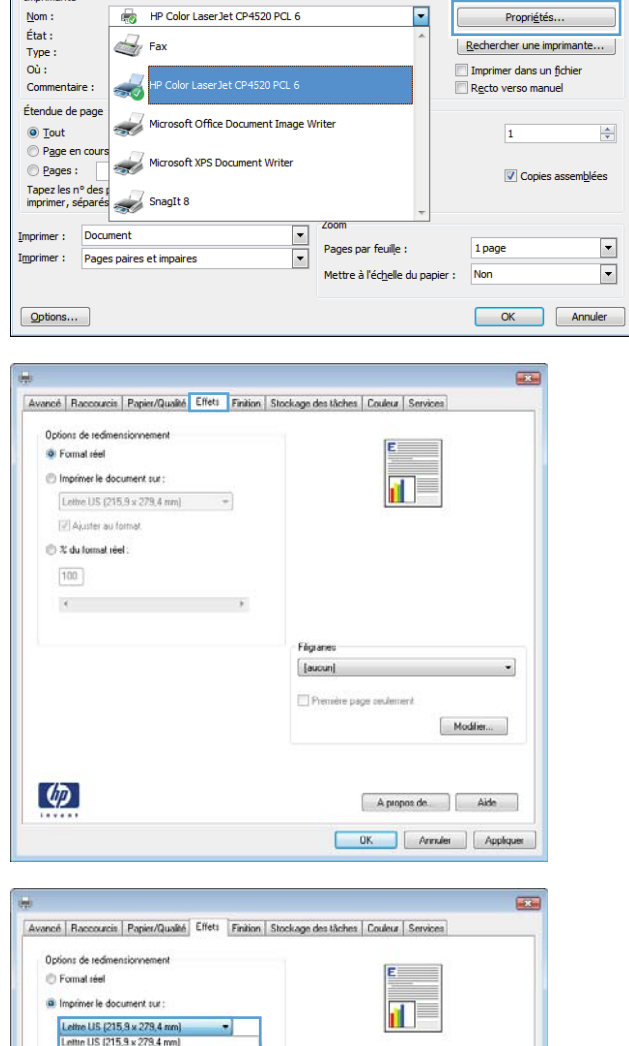

Imprim Imprimant

### Lettre US (215.9 x 279,4 mm)<br>Lettre US (215.9 x 279,4 mm) Legal US Statement 3 x 5<br>3 x 5<br>4 x 6<br>5 x 7 3<br>5 x 4 4<br>5 x 4 4<br>5 A 4 5<br>6 A 4 5 Filgrames [aucun]  $\tilde{\phantom{a}}$ **ID**Pn Modifer... A propos de. | Aide  $\begin{tabular}{|c|c|c|c|} \hline & OK & \hline & Arvnder & \end{tabular} \begin{tabular}{|c|c|c|c|} \hline & Acr & Appbquet & \end{tabular}$

### **Ajout d'un filigrane à un document avec Windows**

- **1.** Dans le menu **Fichier** du logiciel, cliquez sur **Imprimer**.
- **2.** Sélectionnez le produit, puis cliquez sur le bouton **Propriétés** ou **Préférences**.
- **3.** Cliquez sur l'onglet **Effets**.

 $7 - x$ 

**4.** Sélectionnez un filigrane dans la liste déroulante **Filigranes**.

Sinon, pour ajouter un nouveau filigrane à la liste, cliquez sur le bouton **Modifier**. Définissez les paramètres du filigrane, puis cliquez sur le bouton **OK**.

**5.** Pour imprimer le filigrane uniquement sur la première page, sélectionnez la case **Première page uniquement**. Dans le cas contraire, le filigrane est imprimé sur chaque page.

.г

### **Création d'un livret avec Windows**

**1.** Dans le menu **Fichier** du logiciel, cliquez sur **Imprimer**.

**2.** Sélectionnez le produit, puis cliquez sur le bouton **Propriétés** ou **Préférences**.

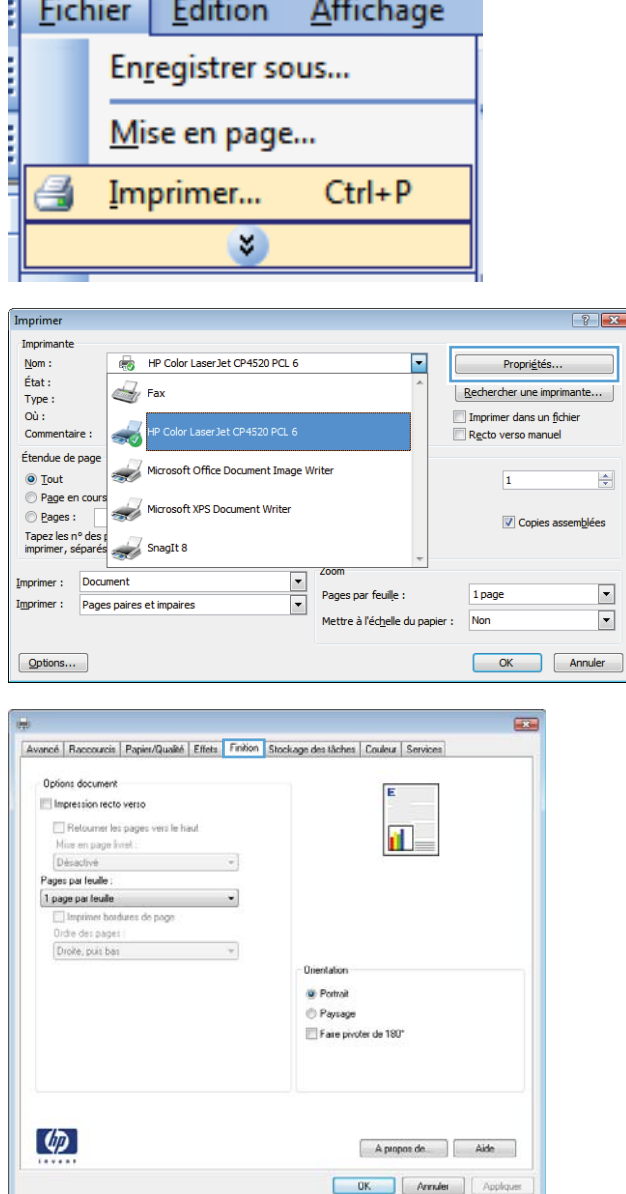

**3.** Cliquez sur l'onglet **Finition**.

**4.** Cochez la case **Impression recto verso**.

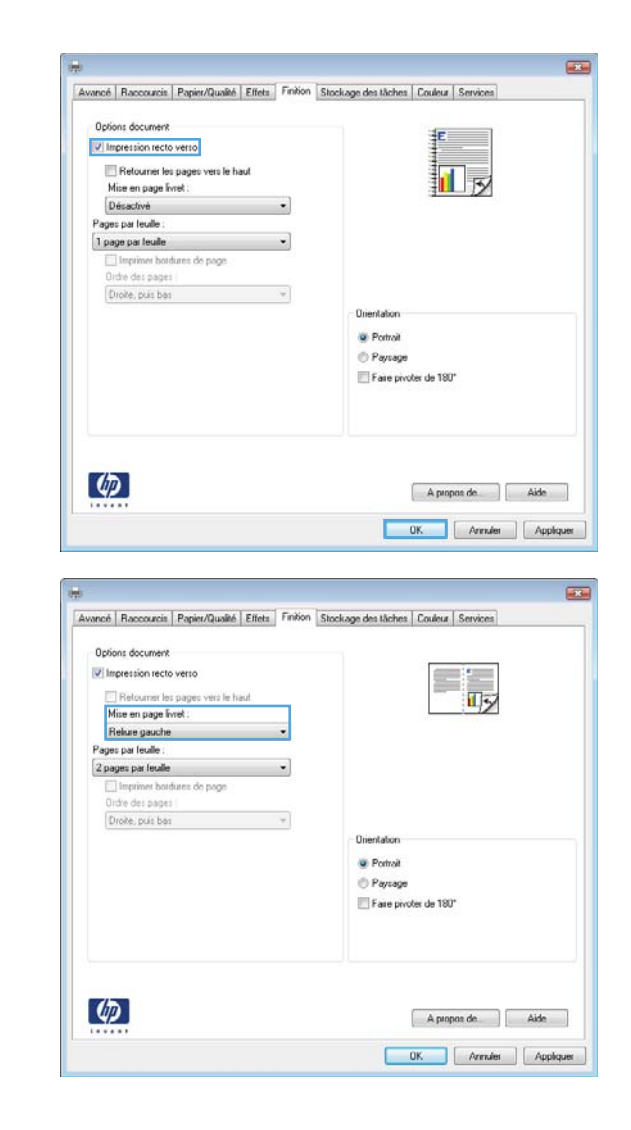

**5.** Dans la liste déroulante **Mise en page livret**, cliquez sur l'option **Reliure gauche** ou **Reliure droite**. L'option **Pages par feuille** passe automatiquement à **2 pages par feuille**.

### **Utilisation des fonctions de stockage des tâches sous Windows**

Les modes de stockage des tâches sont disponibles pour les tâches d'impression :

- **Epreuve et impression** : cette fonction permet d'imprimer et de valider une copie d'une tâche avant d'imprimer d'autres copies.
- **Tâche personnelle** : lorsque vous envoyez une tâche au produit, elle n'apparaît qu'au moment où vous le demandez sur le panneau de commande du produit. Si vous attribuez un code d'identification personnel (PIN) à la tâche, vous devez indiquez le PIN requis sur le panneau de configuration.
- **Copie rapide** : si le disque dur en option est installé sur le produit, vous pouvez imprimer le nombre de copies requises d'une tâche, puis y mettre l'une d'entre elles en mémoire. Cela permet d'imprimer des copies supplémentaires plus tard.
- **Tâche stockée** : si le disque dur en option est installé sur le produit, vous pouvez y mettre une tâche d'impression en mémoire (un formulaire pour le personnel, une feuille de présence ou un

calendrier) et autoriser les autres utilisateurs à l'imprimer à tout moment. Vous pouvez également protéger des tâches en mémoire par PIN.

**ATTENTION :** Si vous mettez le produit hors tension, tous les types de tâches en mémoire (**Copie rapide**, **Epreuve et impression** et **Tâche personnelle**) sont supprimés. Pour stocker la tâche de façon permanente et empêcher sa suppression du produit lorsque de l'espace libre est requis, sélectionnez l'option **Tâche stockée** sur le pilote.

#### **Création d'une tâche en mémoire sous Windows**

- **1.** Dans le menu **Fichier** du logiciel, cliquez sur **Imprimer**.
- **Fichier** Edition **Affichage** Enregistrer sous... Mise en page... Imprimer...  $Ctrl + P$ ×
- **2.** Sélectionnez le produit, puis cliquez sur le bouton **Propriétés** ou **Préférences**.

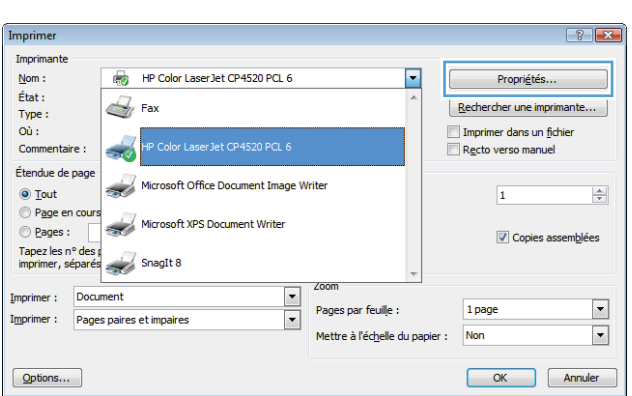

**3.** Cliquez sur l'onglet **Stockage des tâches**.

**4.** Sélectionnez une option **Mode Stockage des tâches**, puis cliquez sur le bouton OK.

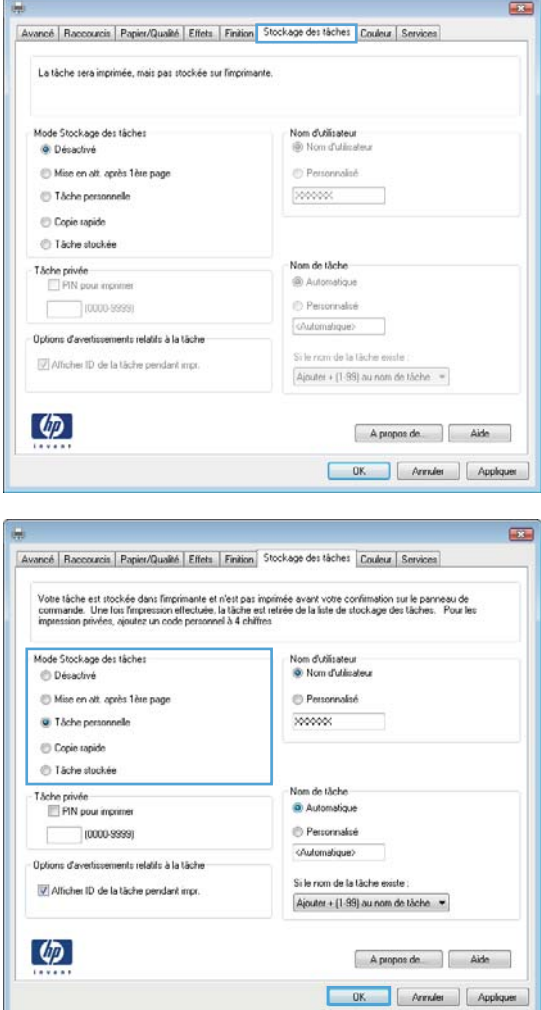

### **Imprimer une tâche en mémoire**

1. Appuyez sur le bouton Accueil **n**.

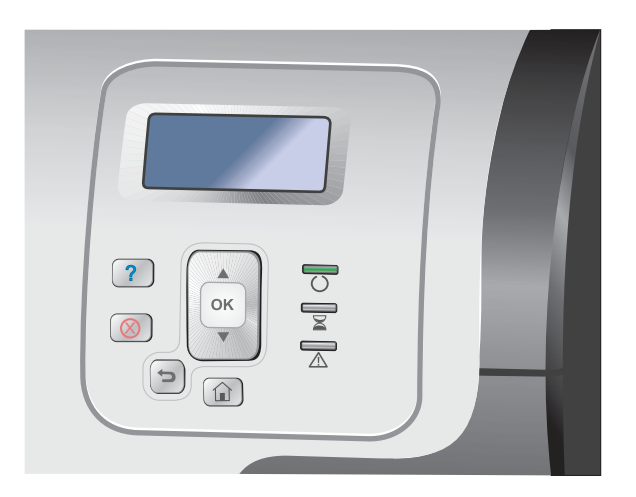

- 2. Appuyez sur la flèche vers le bas  $\blacktriangledown$  pour mettre en surbrillance le menu **Retrieve Job From Device Memory (Récupérer tâche dans la mémoire du périphérique)**, puis appuyez sur le bouton OK.
- **3.** Appuyez sur la flèche vers le bas  $\blacktriangledown$  pour mettre en surbrillance votre nom d'utilisateur, puis appuyez sur le bouton OK.
- **4.** Appuyez sur la flèche vers le bas ▼ pour mettre en surbrillance un nom de tâche, puis appuyez sur le bouton OK.

L'option **Imprimer** ou **Supprimer** est mise en surbrillance.

**REMARQUE :** Si vous avez stocké plusieurs tâches sur le produit, vous avez la possibilité de les imprimer ou de les supprimer toutes en même temps.

**5.** Appuyez sur le bouton OK pour sélectionner l'option **Imprimer** ou **Supprimer**.

#### **Suppression d'une tâche en mémoire**

Lorsqu'une tâche de copie rapide est envoyée au produit, celui-ci remplace toute tâche antérieure portant les mêmes noms d'utilisateur et de tâche. Si aucune tâche du même nom d'utilisateur et de tâche n'existe et que le produit requiert de l'espace supplémentaire, le produit risque de supprimer des tâches stockées en commençant par la plus ancienne. Vous pouvez modifier le nombre de tâches qu'il est possible de stocker en accédant au menu **Retrieve Job From Device Memory (Récupérer tâche dans la mémoire du périphérique)** du panneau de commande du produit.

Il est possible de supprimer une tâche à partir du panneau de commande, du serveur Web intégré HP ou du logiciel HP Web Jetadmin. Pour supprimer une tâche avec le panneau de commande, suivez la procédure ci-après :

- **1.** Appuyez sur le bouton Accueil **n**.
- 2. Appuyez sur la flèche vers le bas  $\blacktriangledown$  pour mettre en surbrillance le menu **Retrieve Job From Device Memory (Récupérer tâche dans la mémoire du périphérique)**, puis appuyez sur le bouton OK.
- **3.** Appuyez sur la flèche vers le bas ▼ pour mettre en surbrillance un nom de tâche, puis appuyez sur le bouton OK.
- **4.** Appuyez sur la flèche vers le bas ▼ pour mettre en surbrillance l'option **Supprimer**, puis appuyez sur le bouton OK.

#### **Configuration des options de stockage des tâches sous Windows**

#### **Imprimer une copie test avant d'imprimer toutes les copies.**

- **1.** Dans le menu **Fichier** du logiciel, cliquez sur **Imprimer**.
- **2.** Sélectionnez le produit, puis cliquez sur le bouton **Propriétés** ou **Préférences**.
- **3.** Cliquez sur l'onglet **Stockage des tâches**.
- **4.** Dans la partie **Mode Stockage des tâches**, cliquez sur l'option **Epreuve et impression**.

**Stocker temporairement une tâche personnelle sur le produit en vue d'une impression ultérieure**

**PEMARQUE :** Le produit supprime la tâche après son impression.

- **1.** Dans le menu **Fichier** du logiciel, cliquez sur **Imprimer**.
- **2.** Sélectionnez le produit, puis cliquez sur le bouton **Propriétés** ou **Préférences**.
- **3.** Cliquez sur l'onglet **Stockage des tâches**.
- **4.** Dans la partie **Mode Stockage des tâches**, cliquez sur l'option **Tâche personnelle**.
- **5.** Optionnel : dans la partie **Rendre la tâche personnelle**, cliquez sur l'option **PIN requis pour imprimer** et saisissez un code d'identification personnel (PIN) à 4 chiffres.
- **6.** Imprimez la tâche à tout moment à partir du panneau de commande du produit.

#### **Stocker temporairement une tâche sur le produit**

**PEMARQUE :** Cette option est disponible si le disque dur optionnel est installé sur le produit.

**EMARQUE :** Le produit stocke la tâche jusqu'à la mise hors tension du produit.

- **1.** Dans le menu **Fichier** du logiciel, cliquez sur **Imprimer**.
- **2.** Sélectionnez le produit, puis cliquez sur le bouton **Propriétés** ou **Préférences**.
- **3.** Cliquez sur l'onglet **Stockage des tâches**.
- **4.** Dans la partie **Mode Stockage des tâches**, cliquez sur l'option **Copie rapide**.

Le nombre de copies demandé est imprimé immédiatement et vous pouvez imprimer des copies supplémentaires à partir du panneau de commande du produit.

#### **Stocker une tâche sur le produit de façon permanente**

**PEMARQUE :** Cette option est disponible si le disque dur optionnel est installé sur le produit.

- **1.** Dans le menu **Fichier** du logiciel, cliquez sur **Imprimer**.
- **2.** Sélectionnez le produit, puis cliquez sur le bouton **Propriétés** ou **Préférences**.
- **3.** Cliquez sur l'onglet **Stockage des tâches**.
- **4.** Dans la partie **Mode Stockage des tâches**, cliquez sur l'option **Tâche stockée**.

**Définir une tâche stockée de façon permanente comme privée de sorte qu'un code PIN soit requis pour l'imprimer.**

**EXARICUE :** Cette option est disponible si le disque dur optionnel est installé sur le produit.

- **1.** Dans le menu **Fichier** du logiciel, cliquez sur **Imprimer**.
- **2.** Sélectionnez le produit, puis cliquez sur le bouton **Propriétés** ou **Préférences**.
- **3.** Cliquez sur l'onglet **Stockage des tâches**.
- **4.** Dans la partie **Mode Stockage des tâches**, cliquez sur les options **Tâche stockée** ou **Tâche personnelle**.
- **5.** dans la partie **Rendre la tâche personnelle**, cliquez sur l'option **PIN requis pour imprimer** et saisissez un code d'identification personnel (PIN) à 4 chiffres.

**EX REMARQUE :** Pour imprimer la tâche ou pour la supprimer, vous devez indiquez le code PIN sur le panneau de commande du produit.

#### **Recevoir une notification lorsqu'un utilisateur imprime une tâche d'impression**

**EX REMARQUE :** Seule la personne qui a créé la tâche en mémoire reçoit la notification. Vous ne recevez pas de notification lorsqu'un utilisateur imprime une tâche en mémoire créée par une autre personne.

- **1.** Dans le menu **Fichier** du logiciel, cliquez sur **Imprimer**.
- **2.** Sélectionnez le produit, puis cliquez sur le bouton **Propriétés** ou **Préférences**.
- **3.** Cliquez sur l'onglet **Stockage des tâches**.
- **4.** Sélectionnez le mode de stockage des tâches approprié.
- **5.** Dans la partie **Options d'avertissements relatifs à la tâche**, cliquez sur l'option **Afficher ID de la tâche pendant impr.**.

#### **Définir le nom d'utilisateur pour une tâche stockée**

Suivez cette procédure pour modifier le nom d'utilisateur pour une tâche en mémoire.

- **1.** Dans le menu **Fichier** du logiciel, cliquez sur **Imprimer**.
- **2.** Sélectionnez le produit, puis cliquez sur le bouton **Propriétés** ou **Préférences**.
- **3.** Cliquez sur l'onglet **Stockage des tâches**.
- **4.** Sélectionnez le mode de stockage des tâches approprié.
- **5.** Dans la partie **Nom d'utilisateur**, cliquez sur l'option **Nom d'utilisateur** pour utiliser le nom d'utilisateur par défaut de Windows. Pour indiquer un nom d'utilisateur différent, cliquez sur l'option **Personnalisé** et saisissez le nom.

#### **Nommer une tâche en mémoire**

Suivez cette procédure pour modifier le nom par défaut d'une tâche en mémoire.

- **1.** Dans le menu **Fichier** du logiciel, cliquez sur **Imprimer**.
- **2.** Sélectionnez le produit, puis cliquez sur le bouton **Propriétés** ou **Préférences**.
- **3.** Cliquez sur l'onglet **Stockage des tâches**.
- **4.** Sélectionnez le mode de stockage des tâches approprié.
- **5.** Pour générer automatiquement un nom de tâche associé au document en mémoire, cliquez sur l'option **Automatique**, dans la partie **Nom tâche**. Le pilote utilise le nom de fichier du document, si celui-ci est disponible. Si le document ne dispose pas d'un nom de fichier, le pilote utilise le nom de l'application logicielle ou un cachet de date en tant que nom de la tâche.

Pour spécifier un nom de tâche, cliquez sur l'option **Personnalisé** et saisissez le nom de votre choix.

- **6.** Sélectionnez une option dans la liste déroulante **Si le nom de la tâche existe**.
	- Sélectionnez l'option **Utiliser nom de la tâche + (1-99)** pour ajouter un chiffre à la fin du nom existant.
	- Sélectionnez l'option **Remplacer fichier existant** pour écraser une tâche qui porte déjà ce nom.

#### **Impression de tâches spéciales sous Windows**

#### **Impression de graphiques commerciaux ou de documents marketing**

Ce produit vous permet d'imprimer des documents marketing et publicitaires ou tout autre document en couleur sur papier brillant. Pour optimiser la qualité de ces documents, vous devez effectuer les opérations suivantes :

- **1.** Choisissez le papier approprié. Reportez-vous au tableau suivant.
- **2.** Sur le panneau de commande du produit, configurez le bac de papier sur le type de papier approprié.
- **3.** Sélectionnez les paramètres correspondants dans le pilote d'impression.

#### **Papier brillant pris en charge**

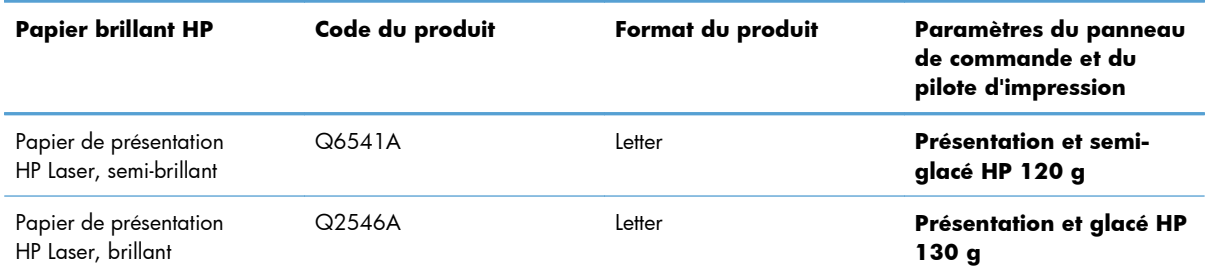

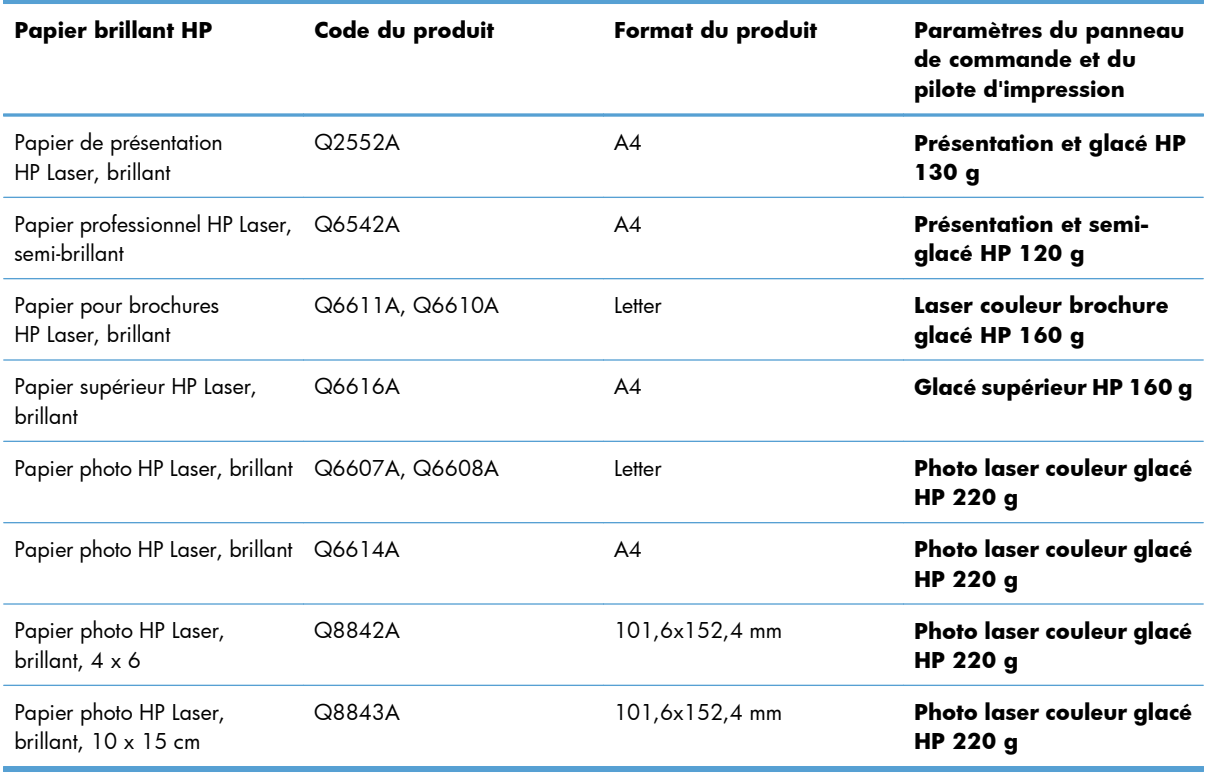

**REMARQUE :** Aux Etats-Unis, rendez-vous à l'adresse [www.hp.com/go/paper](http://www.hp.com/go/paper) pour obtenir une liste complète des papiers de marque HP.

#### **Configuration de l'alignement recto verso**

Pour les documents imprimés des deux côtés tels que les brochures, définissez la concordance pour le bac avant l'impression afin de garantir que le recto et le verso de la page sont alignés.

- 1. Sur le panneau de commande du produit, appuyez sur le bouton Accueil  $\bigcap$ .
- **2.** Ouvrez les menus suivants :
	- **a. Administration**
	- **b. Paramètres généraux**
	- **c. Qualité d'impression**
	- **d. Concordance des images**
	- **e. Ajuster bac <X>**
- **3.** Sélectionnez le menu **Impression de la page test**, puis appuyez sur le bouton OK.
- **4.** Suivez les instructions de la page de test pour terminer l'alignement.

#### **Impression de cartes et de panneaux extérieurs imperméables**

Le produit peut imprimer des cartes, panneaux ou menus durables et imperméables en utilisant le papier résistant HP. Le papier résistant HP est un papier satiné imperméable et indéchirable qui préserve la richesse et la profondeur des couleurs ainsi que la clarté d'impression même lorsqu'il est soumis à un usage intensif ou à des intempéries. Il évite ainsi une plastification à la fois coûteuse et longue à réaliser. Pour optimiser la qualité de ces documents, procédez comme suit :

- Choisissez le papier approprié. Reportez-vous au tableau suivant.
- Sur le panneau de commande du produit, configurez le bac de papier sur le type de papier approprié.
- Sélectionnez les paramètres correspondants dans le pilote d'impression.

#### **Papier résistant pris en charge**

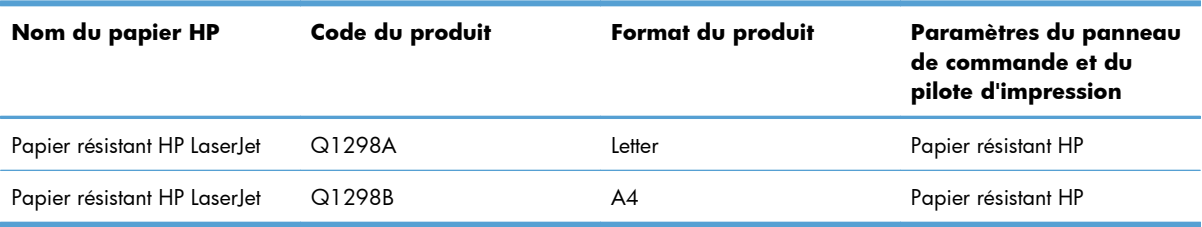

### **Impression directe par clé USB**

Ce produit dispose de la fonction d'impression directe par clé USB qui permet d'imprimer facilement des fichiers sans avoir à passer par un ordinateur. Le produit accepte les accessoires de stockage USB via le port USB situé à l'avant du produit. Vous pouvez imprimer les types de fichier suivants :

**REMARQUE :** Pour utiliser cette fonction, vous devez au préalable l'activer à l'aide des menus du panneau de commande ou du serveur Web intégré HP.

Pour activer cette fonction à l'aide des menus du panneau de commande, accédez au **Administration** menu, **Paramètres généraux** au sous-menu, **Retrieve From USB Settings (Paramètres de Récupérer depuis USB)** sous-menu puis sélectionnez **Activer**. Pour l'activer à l'aide du serveur Web intégré HP, ouvrez l'onglet **Impression**.

- .pdf
- .prn
- .pcl
- .ps
- .cht
- **1.** Insérez l'accessoire de stockage USB dans le port USB situé à l'avant du produit.

**REMARQUE :** Vous devrez peut-être retirer le couvercle du port USB.

**REMARQUE :** Si le produit ne reconnaît pas l'accessoire USB, essayez d'utiliser un autre type d'accessoire USB. En raison des différences des caractéristiques USB, le prooduit ne reconnaît pas tous les types d'accessoires USB.

- **2.** Sur le panneau de commande du produit, appuyez sur le bouton Accueil n.
- **3.** Ouvrez le menu **Retrieve Job From USB (Récupérer tâche depuis USB)**.
- **4.** Sélectionnez le nom du document que vous voulez imprimer.
- **5.** Si vous devez ajuster le nombre de copies, sélectionnez l'option **Copies**, puis entrez le nombre de copies.
- **6.** Appuyez sur le bouton OK pour imprimer le document.

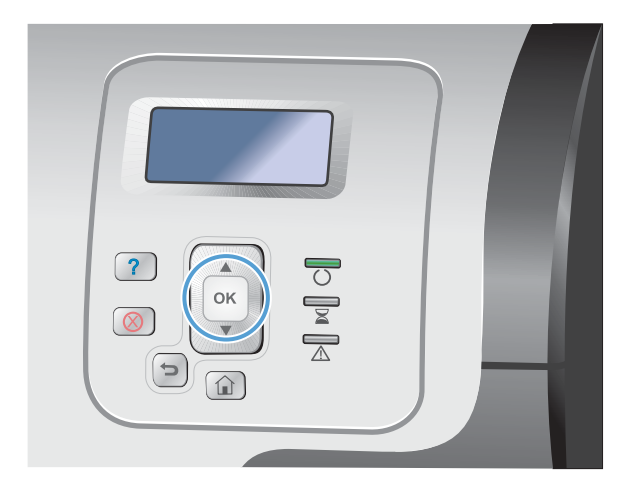

# **9 Couleur**

- [Régler les paramètres de couleurs](#page-179-0)
- [Utilisation de HP EasyColor](#page-182-0)
- [Fidèle au rendu des couleurs de votre écran](#page-183-0)

### <span id="page-179-0"></span>**Régler les paramètres de couleurs**

Gérez les couleurs en modifiant les paramètres de couleur sous l'onglet **Couleur** du pilote d'imprimante.

### **Changer le thème de couleur d'une tâche d'impression**

- **1.** Dans le menu **Fichier** du logiciel, cliquez sur **Imprimer**.
- **2.** Cliquez sur **Propriétés** ou sur **Préférences**.
- **3.** Cliquez sur l'onglet **Couleur**.
- **4.** Cliquez sur la case **HP EasyColor** pour la décocher.
- **5.** Sélectionnez un thème de couleur pour les **Thèmes de couleurs** dans la liste déroulante.

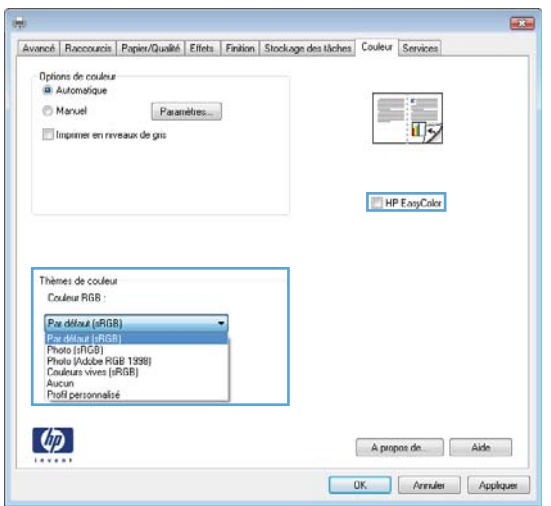

- **Par défaut (sRGB)** : Ce thème indique à l'imprimante d'imprimer les données RVB en mode brut. Lorsque vous utilisez ce thème, gérez la couleur dans le logiciel ou dans le système d'exploitation pour obtenir un rendu correct.
- **Couleurs vives (sRGB)** : L'imprimante augmente la saturation des couleurs dans les demitons. Utilisez ce thème pour l'impression de graphiques commerciaux.
- **Photo (sRGB)** : La couleur RVB est interprétée par l'imprimante comme si elle était imprimée sur une photo à l'aide d'un mini-laboratoire numérique. Les couleurs rendues par l'imprimante sont plus profondes, plus saturées et sont différentes de celles du thème Par défaut (sRBG). Utilisez ce thème pour l'impression de photos.
- **Photo (Adobe RGB 1998)** : Utilisez ce thème pour l'impression de photos numériques utilisant l'espace de couleurs AdobeRGB au lieu de l'espace sRGB. Désactivez la gestion des couleurs dans le logiciel lorsque vous utilisez ce thème.
- **Aucun** : Aucun thème de couleur n'est utilisé.
## **Modifier les options de couleur**

Modifiez les paramètres d'option de couleur pour la tâche d'impression en cours dans l'onglet Couleur du pilote d'imprimante.

- **1.** Dans le menu **Fichier** du logiciel, cliquez sur **Imprimer**.
- **2.** Cliquez sur **Propriétés** ou sur **Préférences**.
- **3.** Cliquez sur l'onglet **Couleur**.
- **4.** Cliquez sur la case **HP EasyColor** pour la décocher.
- **5.** Cliquez sur le paramètre **Automatique** ou **Manuelle**.
	- Paramètre **Automatique** : Sélectionnez ce paramètre pour la plupart des tâches d'impression couleur
	- Paramètre **Manuelle** : Sélectionnez ce paramètre pour définir des paramètres de couleurs indépendamment d'autres paramètres.

**EXTEMARQUE :** Une modification manuelle des paramètres de couleur peut avoir un impact sur l'impression. HP recommande que seuls les spécialistes de graphiques couleur puissent modifier ces paramètres.

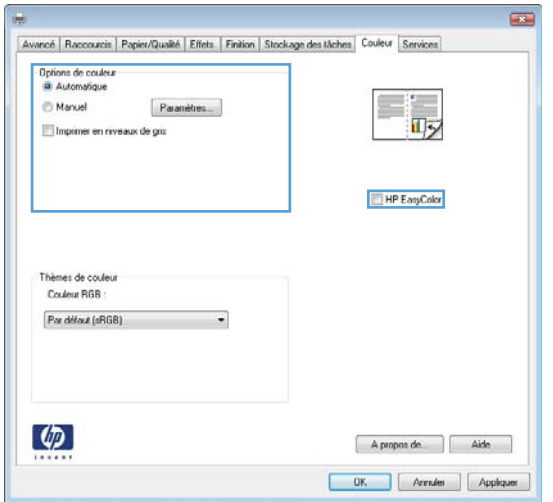

- **6.** Cliquez sur l'option **Imprimer en niveaux de gris** pour imprimer un document couleur en noir et en nuances de gris. Utilisez cette option pour imprimer des documents couleur destinés à la photocopie ou à la télécopie. Vous pouvez également utiliser cette option pour imprimer des brouillons et pour économiser le toner couleur.
- **7.** Cliquez sur le bouton **OK**.

#### **Options de couleur manuelles**

Utilisez les options de couleur manuelles pour régler les options de **Gris neutres**, **Demi-teinte** et le **Contrôle du bord** pour le texte, les graphiques et les photographies.

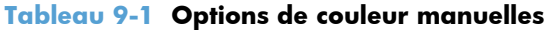

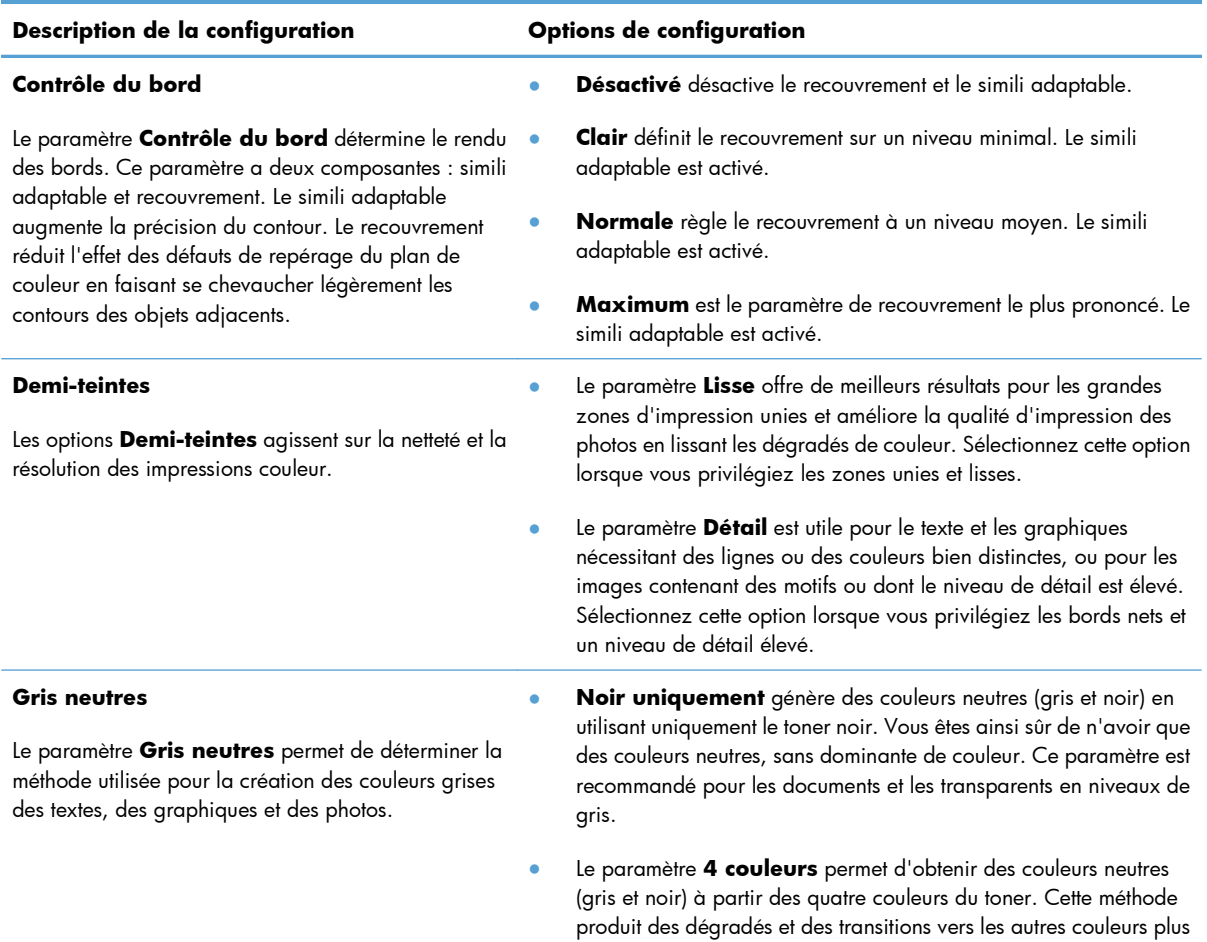

lisses, ainsi que le noir le plus profond.

## **Utilisation de HP EasyColor**

Si vous utilisez le pilote d'impression HP PCL 6 pour Windows, la technologie **HP EasyColor** améliore automatiquement les documents au contenu mixe imprimés à partir des applications Microsoft Office. Cette technologie numérise les documents et ajuste automatiquement les photographies au format .JPEG ou .PNG. La technologie **HP EasyColor** améliore l'intégralité de l'image en une seule fois plutôt que de la diviser en plusieurs morceaux, ce qui se traduit par une meilleure homogénéité des couleurs, des détails plus nets et une impression plus rapide.

Si vous utilisez le pilote d'impression HP Postscript pour Mac, la technologie **HP EasyColor** numérise tous les documents et ajuste automatiquement toutes les photographies avec les mêmes résultats photographiques améliorés.

Dans l'exemple suivant, les images de gauche ont été créées sans utiliser l'option **HP EasyColor**. Les images de droite exposent les améliorations résultant de l'utilisation de l'option **HP EasyColor**.

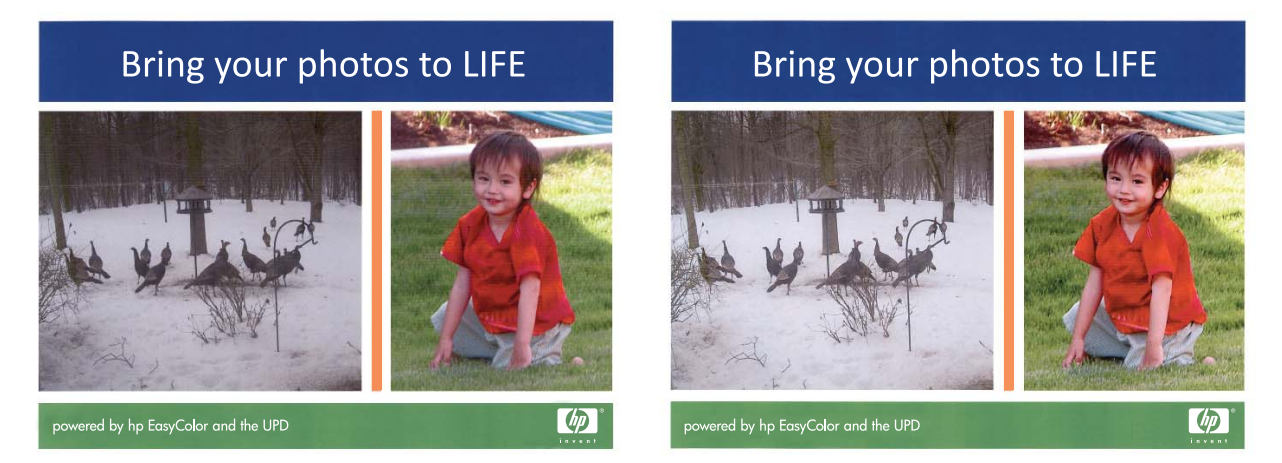

L'option **HP EasyColor** est activée par défaut dans le pilote d'impression HP PCL 6 et dans le pilote d'impression HP Postscript pour Mac. Vous n'avez donc pas besoin d'effectuer d'ajustements manuels des couleurs. Pour désactiver l'option afin d'ajuster les paramètres des couleurs manuellement, ouvrez l'onglet **Couleur** du pilote Windows ou l'onglet **Options de couleur/qualité** du pilote Mac, puis cliquez sur la case **HP EasyColor** afin de la décocher.

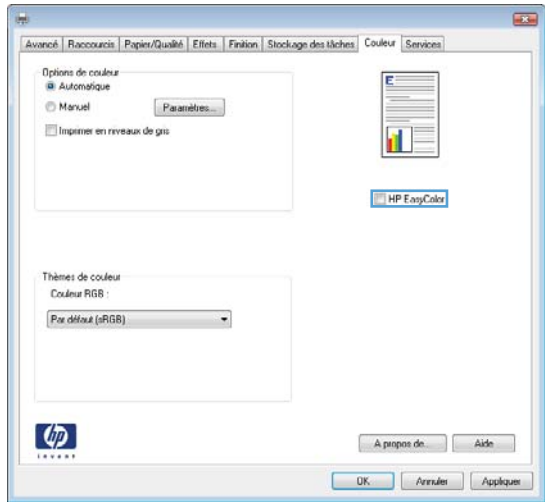

## **Fidèle au rendu des couleurs de votre écran**

Le processus consistant à faire correspondre les couleurs imprimées avec celles affichées sur l'écran de l'ordinateur est relativement complexe car les imprimantes et les moniteurs appliquent des méthodes distinctes de rendu des couleurs. Les moniteurs les *affichent* en pixels lumineux basés sur le processus RVB (rouge, vert, bleu), tandis que les imprimantes les *impriment* à l'aide d'un processus CMJN (cyan, magenta, jaune et noir).

Plusieurs facteurs ont une incidence sur votre habilité à faire correspondre les couleurs imprimées et celles du moniteur. Ils comprennent :

- Papier
- Colorants de l'imprimante (encres ou toners, par exemple)
- Processus d'impression (technologie à jet d'encre, presse ou laser, par exemple)
- **•** Eclairage au plafond
- Perception différente des couleurs selon les personnes
- **Logiciels**
- Pilotes d'imprimante
- Système d'exploitation d'ordinateur
- Moniteurs et paramètres des moniteurs
- Cartes graphiques et pilotes vidéo
- Environnement de fonctionnement (humidité, par exemple)

Gardez en mémoire les facteurs cités plus haut si vous remarquez que les couleurs affichées à l'écran ne correspondent pas exactement à celles imprimées.

Pour la plupart des utilisateurs, la meilleure méthode de correspondance des couleurs affichées et imprimées consiste à imprimer des couleurs sRGB.

### **Correspondance des couleurs du nuancier**

Le processus de correspondance de la sortie du produit avec les nuanciers pré-imprimés et les références de couleurs standard est complexe. En général, vous pouvez obtenir une correspondance satisfaisante avec un nuancier si les encres utilisées pour créer le nuancier sont le cyan, le magenta, le jaune et le noir. Ces nuanciers sont généralement appelés des nuanciers de couleurs quadrichromes.

Certains nuanciers sont créés à partir de couleurs ponctuelles. Les couleurs ponctuelles sont des colorants spécialement créés. Plusieurs de ces couleurs ponctuelles ne font pas partie de la gamme des couleurs du produit. La plupart des nuanciers de couleurs ponctuelles sont accompagnés de nuanciers quadrichromes qui fournissent des approximations CMYK de la couleur ponctuelle.

La plupart des nuanciers quadrichromes spécifient la norme quadrichrome qui a été utilisée pour imprimer le nuancier. Dans la plupart des cas, cette norme est SWOP, EURO ou DIC. Pour obtenir une correspondance de couleurs optimale par rapport au nuancier quadrichrome, sélectionnez l'émulation

d'encre correspondante dans le menu du produit. Si vous ne pouvez pas identifier la norme quadrichrome, utilisez l'émulation d'encre SWOP.

### **Impression d'échantillons couleur**

Pour utiliser les échantillons couleur, sélectionnez celui le plus proche de la couleur souhaitée. Utilisez la valeur de couleur de l'échantillon dans votre logiciel pour décrire l'objet à refléter. Les couleurs peuvent varier en fonction du type de papier et du logiciel utilisés. Pour plus de détails sur l'utilisation des échantillons couleur, rendez-vous à l'adresse suivante : [www.hp.com/support/lj500colorM551](http://h20180.www2.hp.com/apps/Nav?h_pagetype=s-001&&h_product=4184771&h_client=s-h-e009-1&h_page=hpcom).

Pour imprimer des échantillons couleur sur le produit via le panneau de commande, procédez comme suit :

- 1. Appuyez sur le bouton Accueil **n**.
- **2.** Ouvrez les menus suivants :
	- **Administration**
	- **Rapports**
	- **Autres pages**
- **3.** Appuyez sur la flèche vers le bas ▼ pour mettre en surbrillance l'option **Echantillons RVB** ou **Impression des valeurs CMJN**, puis appuyez sur le bouton OK.

### **Correspondance de couleurs PANTONE®**

PANTONE comporte plusieurs systèmes de correspondance de couleurs. Le système PMS (PANTONE MATCHING SYSTEM®) est très répandu et utilise des encres solides pour créer une large gamme de teintes et de nuances de couleur. Pour plus d'informations sur l'utilisation des couleurs PANTONE avec ce produit, consultez la section [www.hp.com/go/lj500colorM551\\_software.](http://h20180.www2.hp.com/apps/Nav?h_pagetype=s-002&&h_product=4184771&h_client=s-h-e009-1&h_page=hpcom)

**EXALUE :** Il est possible que les couleurs PANTONE générées ne correspondent pas aux normes identifiées par PANTONE. Consultez les publications PANTONE actuelles pour obtenir les couleurs exactes.

# **10 Gestion et maintenance**

- [Impression des pages d'information](#page-187-0)
- [Utilisation du serveur Web intégré HP](#page-189-0)
- [Utilisation de HP Web Jetadmin](#page-194-0)
- [Caractéristiques de sécurité du produit](#page-195-0)
- [Paramètres du mode économique](#page-198-0)
- [Nettoyage du produit](#page-200-0)
- [Mises à jour du produit](#page-201-0)

## <span id="page-187-0"></span>**Impression des pages d'information**

Les pages d'information fournissent des détails sur le produit et sa configuration actuelle. Suivez les procédures ci-dessous pour imprimer les pages d'information les plus utilisées :

- 1. Depuis le panneau de commande, appuyez sur le bouton Accueil n.
- **2.** Ouvrez les menus suivants :
	- **Administration**
	- **Rapports**
	- **Pages de configuration/d'état** ou **Autres pages**
- **3.** Appuyez sur la flèche vers le bas ▼ pour mettre en surbrillance le rapport, puis appuyez sur le bouton OK pour le sélectionner.
- **4.** Appuyez sur la flèche vers le haut ▲ pour mettre en surbrillance l'option Imprimer, puis appuyez sur le bouton OK.

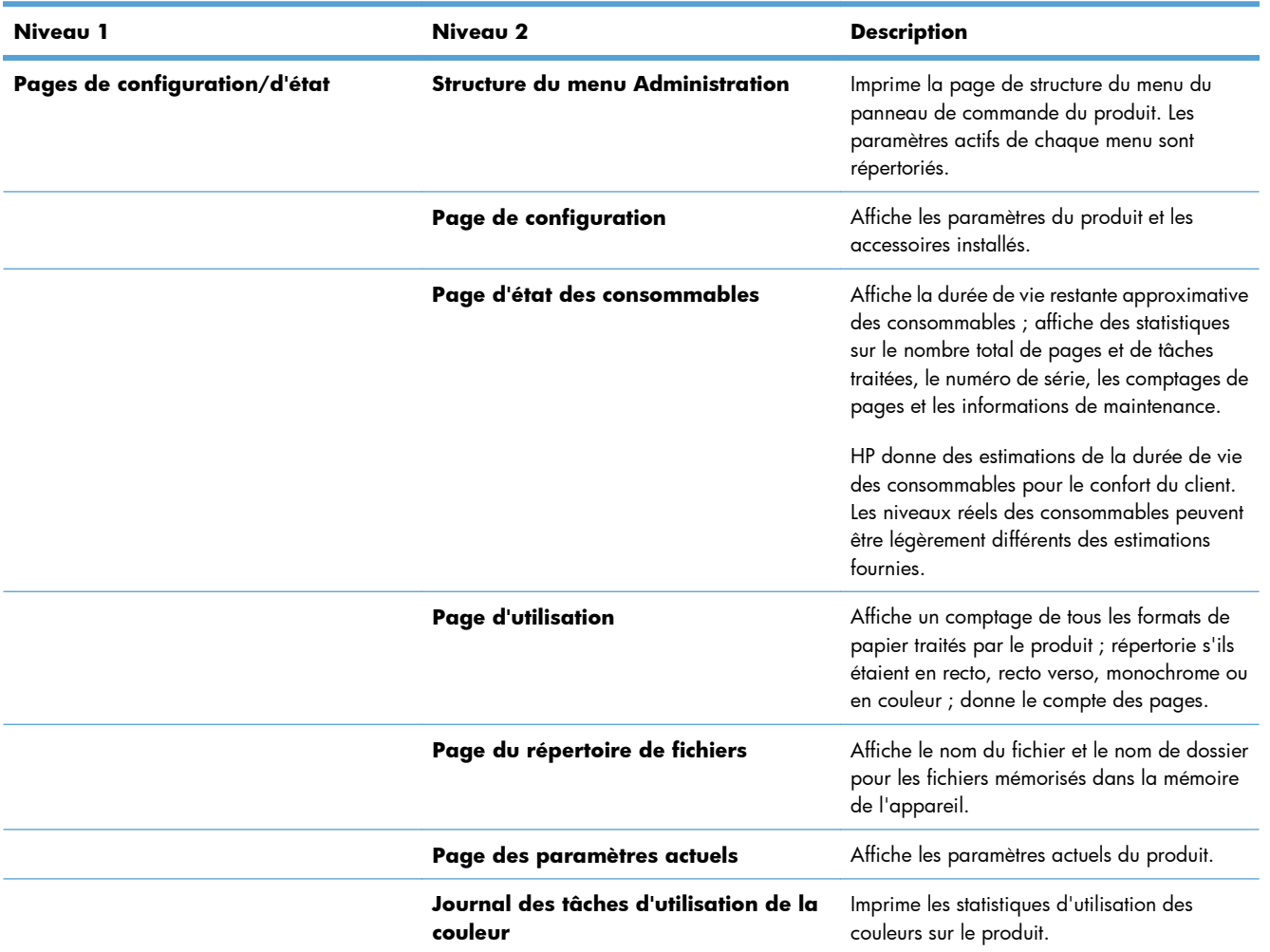

#### **Tableau 10-1 Menu Rapports**

#### **Tableau 10-1 Menu Rapports (suite)**

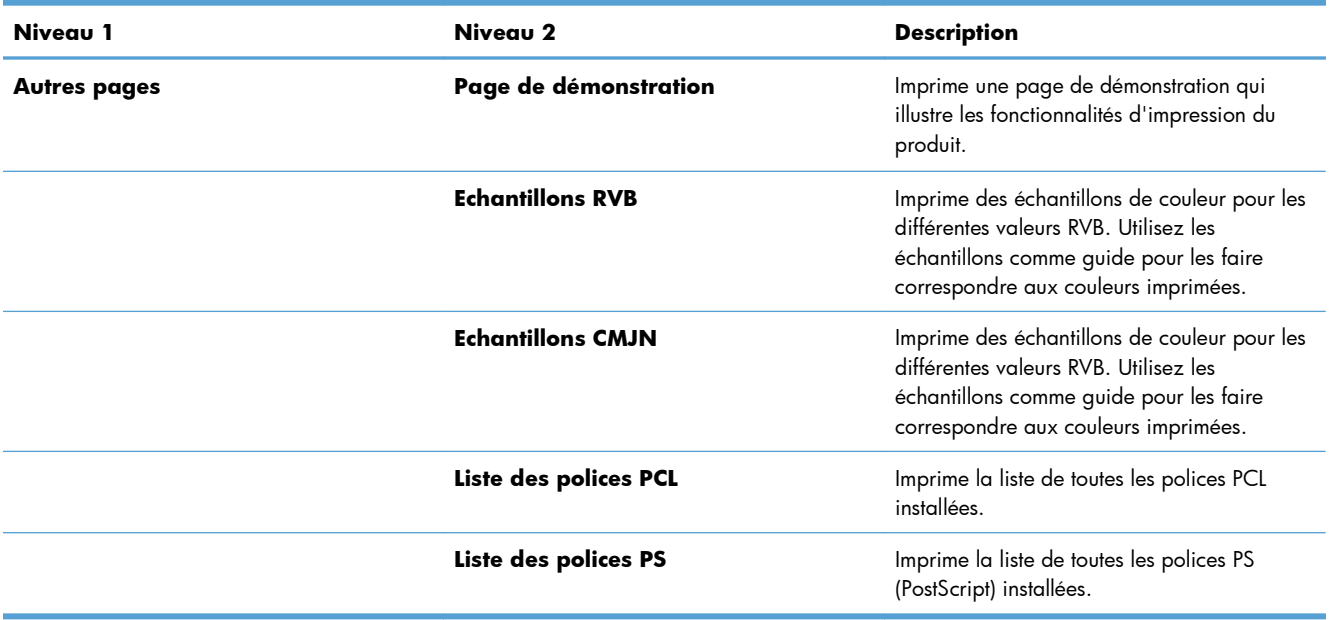

## <span id="page-189-0"></span>**Utilisation du serveur Web intégré HP**

Le serveur Web intégré HP permet d'afficher l'état du produit, de configurer les paramètres réseau du produit et de gérer les fonctions d'impression depuis votre ordinateur plutôt que depuis le panneau de commande du produit. Il permet par exemple d'effectuer les opérations suivantes :

- Afficher des informations sur l'état du produit.
- Déterminer la durée de vie restante de tous les consommables et en commander de nouveaux
- **•** Afficher et modifier la configuration des bacs
- Afficher et modifier la configuration du menu du panneau de commande du produit
- Afficher et imprimer des pages internes
- Recevoir des notifications concernant les événements relatifs au produit et aux consommables.
- Afficher et modifier la configuration du réseau

Pour utiliser le serveur Web intégré HP, votre navigateur doit correspondre aux critères suivants :

- Windows : Microsoft Internet Explorer 5.01 ou version ultérieure ou Netscape 6.2 ou version ultérieure
- Mac OS X : Safari ou Firefox combiné à Bonjour ou une adresse IP
- Linux : Netscape Navigator uniquement
- HP-UX 10 et HP-UX 11 : Netscape Navigator 4.7

Le serveur Web intégré HP fonctionne lorsque le produit est connecté à un réseau IP. Il ne prend pas en charge les connexions produit IPX. L'accès à Internet n'est pas nécessaire pour ouvrir et utiliser le serveur Web intégré HP.

Lorsque le produit est connecté au réseau, le serveur Web intégré HP est disponible automatiquement.

**EXARQUE :** Pour obtenir des informations détaillées sur l'utilisation du serveur Web intégré HP, reportez-vous au *Guide d'utilisation du serveur Web intégré HP*, disponible sur le site Web HP à l'adresse suivante : [www.hp.com/support/lj500colorM551](http://h20180.www2.hp.com/apps/Nav?h_pagetype=s-001&&h_product=4184771&h_client=s-h-e009-1&h_page=hpcom).

## **Ouverture du serveur Web intégré HP à l'aide d'une connexion réseau**

1. Depuis le panneau de commande, appuyez sur le bouton Accueil n.

Ouvrez les menus suivants :

- **Administration**
- **Rapports**
- **Pages de configuration/d'état**
- 2. Appuyez sur la flèche vers le bas  $\blacktriangledown$  pour mettre en surbrillance l'option **Page de configuration**, puis appuyez sur le bouton OK.
- **3.** Appuyez sur la flèche vers le haut ▲ pour mettre en surbrillance l'option Imprimer, puis appuyez sur le bouton OK.
- **4.** Recherchez l'adresse IP ou le nom d'hôte sur la page HP Jetdirect.

**REMARQUE :** Les utilisateurs Mac OS X peuvent également utiliser le nom Bonjour (mDNS) situé sur la page de configuration, afin d'accéder au serveur Web intégré.

**5.** Dans le champ d'adresse/d'URL d'un navigateur Web (pris en charge) de votre ordinateur, saisissez l'adresse IP ou le nom d'hôte du produit.

## **Fonctions du serveur Web intégré HP**

### **Onglet Information**

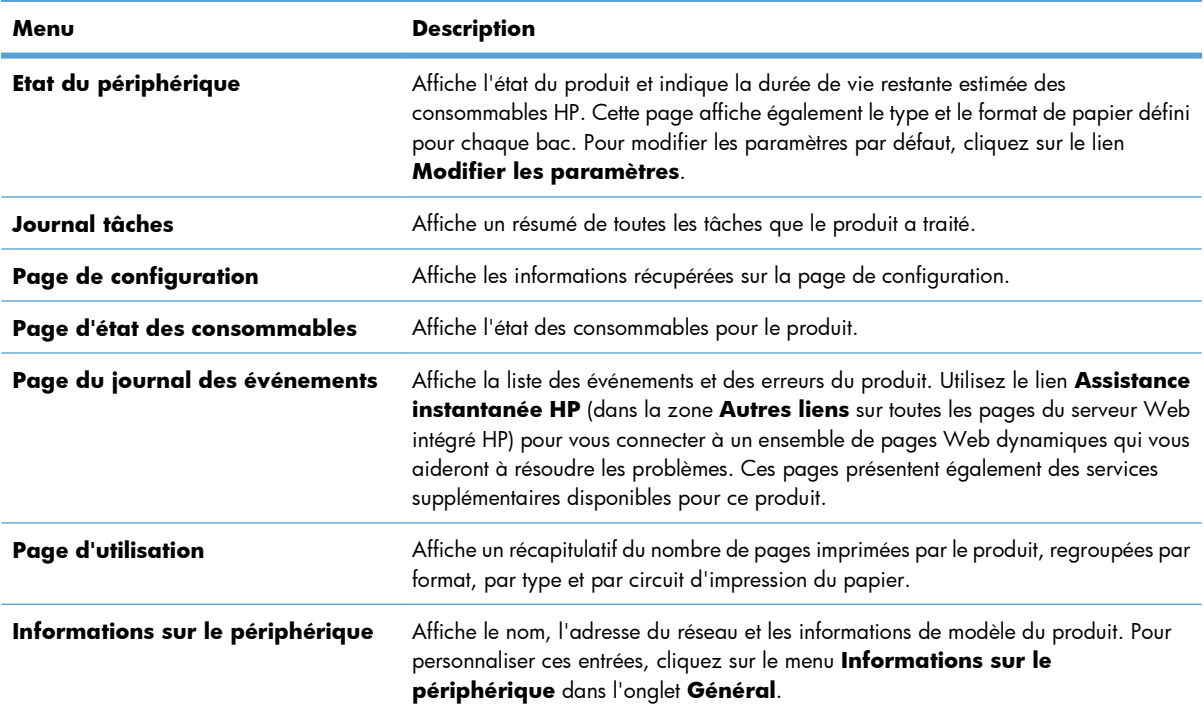

#### **Tableau 10-2 Onglet Information du serveur Web intégré HP**

#### **Tableau 10-2 Onglet Information du serveur Web intégré HP (suite)**

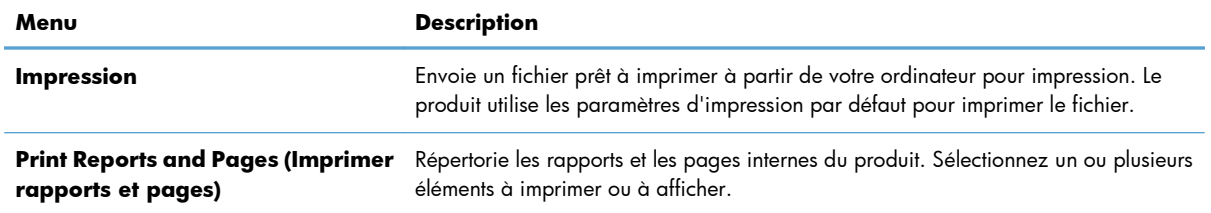

## **Onglet Général**

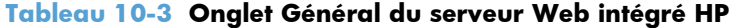

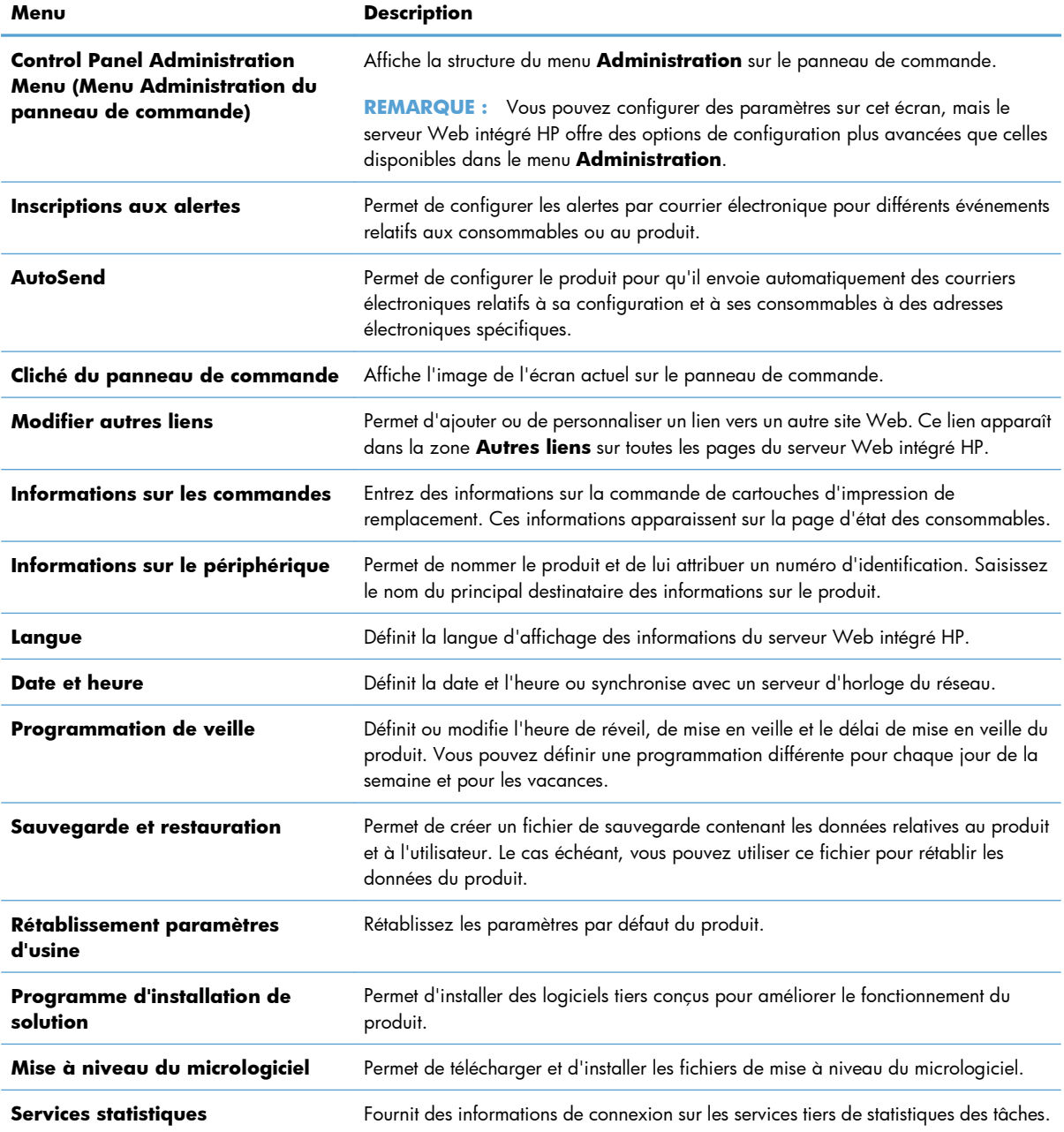

#### **Onglet Impression**

Utilisez l'onglet **Impression** pour activer ou désactiver l'impression directe par clé USB. Les tâches imprimées à partir d'une clé USB utilisent les paramètres d'impression par défaut. Les types de fichier suivants sont pris en charge pour l'impression directe par clé USB :

- .pdf
- .prn
- .pcl
- .ps
- .cht

#### **Tableau 10-4 Onglet Impression du serveur Web intégré HP**

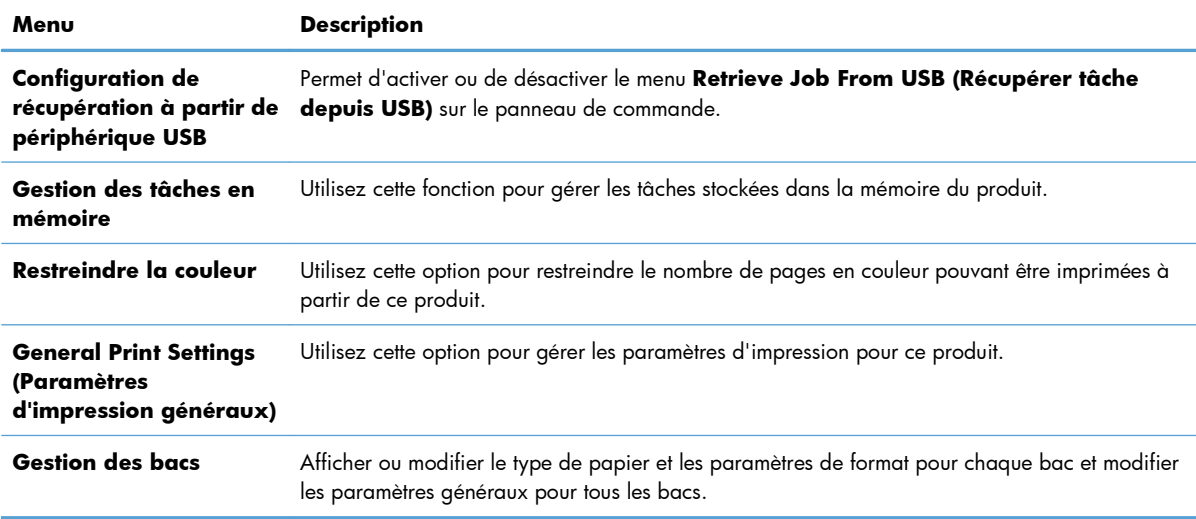

### **Onglet Dépannage**

#### **Tableau 10-5 Onglet Dépannage du serveur Web intégré HP**

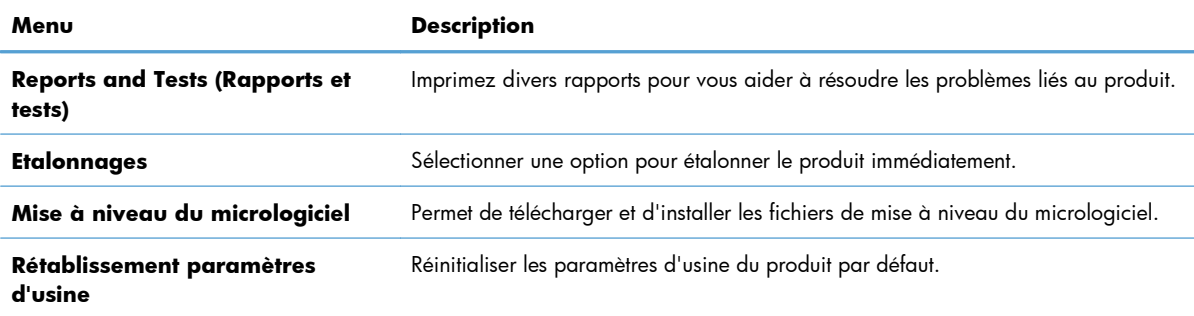

#### **Onglet Sécurité**

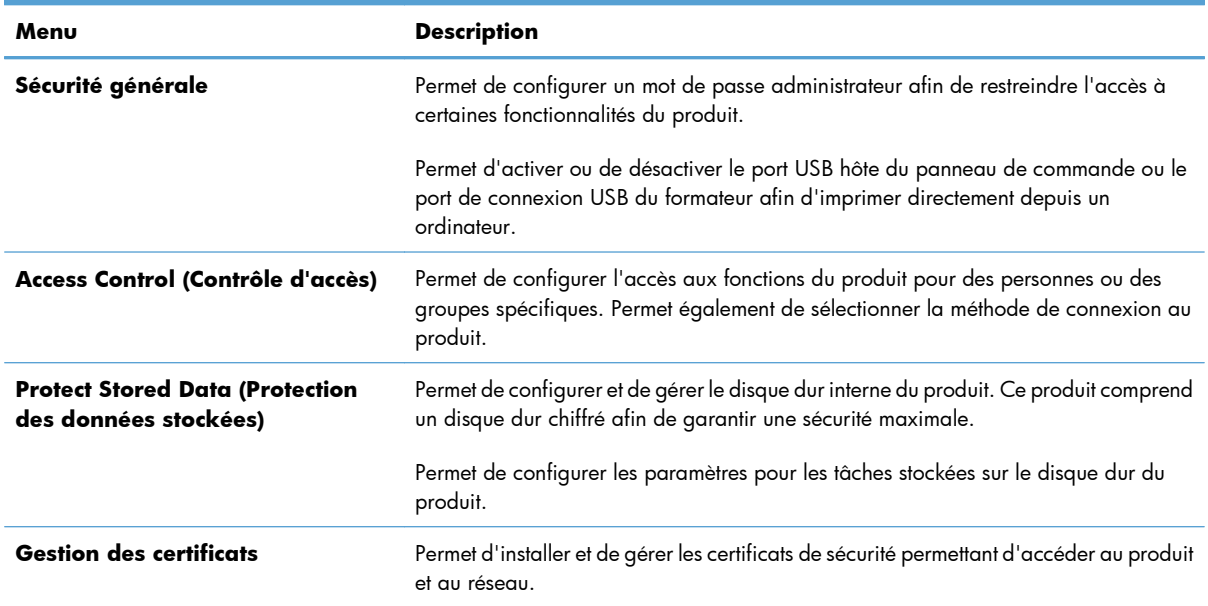

#### **Tableau 10-6 Onglet Sécurité du serveur Web intégré HP**

#### **Onglet HP = Services Web**

Utilisez l'onglet **HP = Services Web** pour configurer et activer les services Web HP de ce produit. Vous devez activer les services Web HP pour pouvoir utiliser la fonction HP ePrint.

#### **Onglet Réseau**

Utilisez l'onglet **Réseau** pour modifier les paramètres réseau du produit lorsque ce dernier est connecté à un réseau IP. Cet onglet ne s'affiche pas si le produit est connecté à d'autres types de réseau.

#### **Liste Autres liens**

**EX REMARQUE :** Vous pouvez configurer les éléments à afficher dans la liste **Autres liens** en utilisant le menu **Modifier autres liens** de l'onglet **Général**. Les éléments suivants sont les liens par défaut.

#### **Tableau 10-7 Liste Autres liens du serveur Web intégré HP**

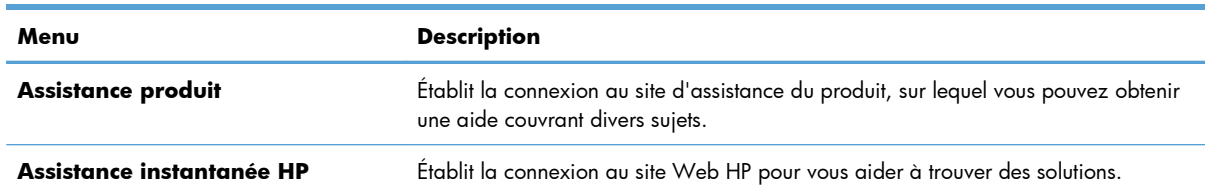

## <span id="page-194-0"></span>**Utilisation de HP Web Jetadmin**

HP Web Jetadmin est un outil de pointe primé destiné à gérer efficacement une grande variété de périphériques HP en réseau, y compris imprimantes, appareils multifonctions et expéditeurs numérique. Cette solution unique vous permet d'installer à distance, de surveiller, d'entretenir, de dépanner et de sécuriser votre environnement d'impression et d'imagerie — en augmentant en fin de compte votre productivité en vous aidant à économiser du temps, de contrôler les coûts et de protéger votre investissement.

Des mises à jour HP Web Jetadmin sont périodiquement mises à disposition pour prendre en charge des fonctions spécifiques du produit. Visitez l'adresse [www.hp.com/go/webjetadmin,](http://www.hp.com/go/webjetadmin) puis cliquez sur le lien **Self Help and Documentation** (Auto-aide et documentation) pour en savoir plus sur les mises à jour.

## <span id="page-195-0"></span>**Caractéristiques de sécurité du produit**

## **Déclarations de sécurité**

Le périphérique prend en charge des normes de sécurité et des protocoles recommandés qui aident à le sécuriser et à protéger les informations critiques présentes sur le réseau. Ces normes et protocoles simplifient également le contrôle et la maintenance du périphérique.

Pour plus d'informations sur les solutions d'imagerie et d'impression sécurisées HP, rendez-vous à l'adresse suivante : [www.hp.com/go/secureprinting](http://www.hp.com/go/secureprinting). Ce site Web propose des liens vers des livres blancs et FAQ sur les fonctions de sécurité.

### **Sécurité IP**

Le standard IPsec est un ensemble de protocoles qui contrôlent le trafic réseau IP vers le périphérique et à partir de ce dernier. IPsec offre l'authentification hôte à hôte, l'intégrité des données et le chiffrement des communications réseau.

Pour les produits connectés au réseau et disposant d'un serveur d'impression HP Jetdirect, vous pouvez configurer IPsec en utilisant l'onglet **Réseau** dans le serveur Web intégré HP.

## **Sécurisation du serveur Web intégré HP**

Attribuez un mot de passe administrateur pour l'accès au produit et au serveur Web intégré HP, afin qu'aucun utilisateur non autorisé ne puisse modifier les paramètres du produit.

- **1.** Ouvrez le serveur Web intégré HP en saisissant l'adresse IP du produit dans la barre d'adresse du navigateur Web.
- **2.** Cliquez sur l'onglet **Sécurité**.
- **3.** Ouvrez le menu **Sécurité générale**.
- **4.** Dans le champ **Nom d'utilisateur**, entrez le nom à associer au mot de passe.
- **5.** Entrez le mot de passe dans le champ **Nouveau mot de passe**, puis de nouveau dans le champ **Vérifier le mot de passe**.

**REMARQUE :** Si vous modifiez un mot de passe existant, vous devez tout d'abord entrer ce dernier dans le champ **Ancien mot de passe**.

**6.** Cliquez sur le bouton **Appliquer**. Notez le mot de passe et conservez cette note dans un endroit sûr.

## **Prise en charge du chiffrement : Disque dur sécurisé de haute performance HP (pour les modèles équipés d'un disque dur chiffré)**

HP LaserJet Enterprise 500 color M551xh livré avec un disque dur sécurisé hautes performances HP. Ce disque dur permet de chiffrer les données en fonction du matériel. Vous pouvez ainsi stocker de manière sécurisée vos données importantes, sans enfreindre les performances du produit. Ce disque dur robuste

est basé sur la dernière norme AES (Advanced Encryption Standard) et dispose de nombreuses fonctions qui vous permettent de gagner du temps.

Utilisez le menu **Sécurité** dans le serveur Web intégré HP pour configurer le disque.

Pour plus d'informations sur le disque dur crypté, consultez le *Guide d'installation du disque dur sécurisé hautes performances de HP*.

- **1.** Rendez-vous à la page [www.hp.com/support.](http://www.hp.com/support)
- **2.** Saisissez **Disque dur sécurisé** dans la boîte de recherche et appuyez sur **Entrée**.
- **3.** Cliquez sur le lien **Disque dur hautes performances sécurisé de HP**.
- **4.** Cliquez sur le lien **Manuels**.

## **Effacer les données de tâche**

Plusieurs méthodes permettent de protéger les données stockées sur les disques durs du produit. L'une d'entre elles consiste à acheter un produit équipé d'un disque dur sécurisé de haute performance HP. En utilisant un disque dur sécurisé de haute performance HP vous êtes certain que mes données présentes sur le disque ne seront plus accessibles une fois effacées du produit. Utilisez la fonction **Effacer les données de tâche** du serveur Web intégré HP (EWS) afin de sécuriser l'effacement des tâches d'impression stockées sur le disque dur. La fonction **Effacer les données de tâche** doit être utilisée avant tout changement de propriétaire ou recyclage du produit.

**PEMARQUE :** Cette fonction n'est disponible pour le produit que dans le cas où un disque dur sécurisé de haute performance HP a été installé.

#### **Effacer les données de tâche**

- **1.** Ouvrez le serveur Web intégré HP en saisissant l'adresse IP du produit dans la barre d'adresse du navigateur Web.
- **2.** Cliquez sur l'onglet **Sécurité**.
- **3.** Ouvrez le menu **Protection des données stockées**.

La fonction **Effacer les données de tâche** offre les niveaux de sécurité du disque suivants :

- Effacement rapide non sécurisé (pas de remplacement)
- Effacement rapide sécurisé (données remplacées un fois)
- Effacement sécurisé (données remplacées trois fois)

**PEMARQUE :** L'effacement rapide sécurisé remplace les données effacées une fois et affecte peu les performances du produit. L'effacement sécurisé remplace les données à trois reprises et peut affecter les performances du produit.

#### **Données concernées**

Les informations affectées par la fonction **Effacer les données de tâche** incluent les fichiers temporaires créés lors du processus d'impression, les tâches en mémoire, les tâches d'épreuve et d'impression, les polices de disque, les macros de disque (formulaires), les carnets d'adresses et les applications HP et tierces.

Les tâches en mémoire ne sont effacées de façon sécurisée que lorsqu'elles le sont via le menu **Récupérer tâche dans la mémoire du périphérique**, une fois le mode d'effacement approprié sélectionné.

### **Tâches stockées sécurisées**

Il est possible de protéger les tâches stockées sur le périphérique en leur affectant un PIN. Toute personne qui essaiera d'imprimer ces tâches protégées devra d'abord entrer le PIN via le panneau de commande du périphérique.

### **Verrouillage des menus du panneau de commande**

Il est possible de verrouiller certaines fonctions du panneau de commande à l'aide du serveur Web intégré HP.

- **1.** Ouvrez le serveur Web intégré HP en saisissant l'adresse IP du produit dans la barre d'adresse du navigateur Web.
- **2.** Cliquez sur l'onglet **Sécurité**.
- **3.** Ouvrez le menu **Access Control (Contrôle d'accès)**.
- **4.** Dans la zone **Politiques de connexion et d'autorisation**, sélectionnez les types d'utilisateurs autorisés pour chacune des fonctions.
- **5.** Cliquez sur le bouton **Appliquer**.

### **Verrouillage du boîtier du formateur**

Le boîtier du formateur, situé à l'arrière du produit, comporte un logement qui peut servir à attacher un câble de sécurité. Verrouillez ce boîtier pour éviter que quelqu'un ne retire des composants importants du formateur.

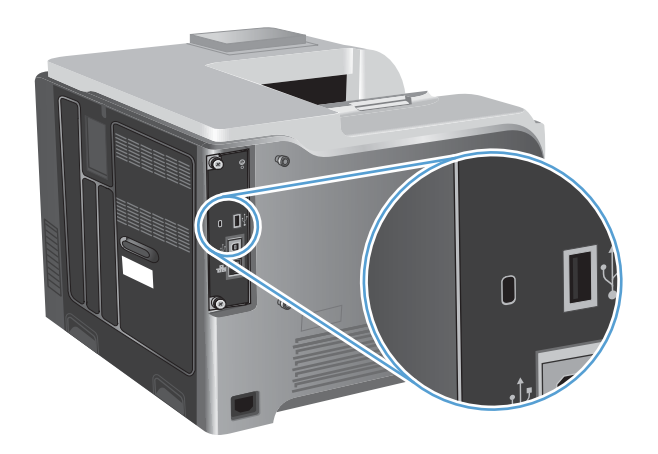

## <span id="page-198-0"></span>**Paramètres du mode économique**

## **Optimisation de la vitesse ou de la consommation d'énergie**

La fonction de vitesse ou de consommation d'énergie optimales contrôle le comportement de refroidissement de l'unité de fusion. Les paramètres suivants sont disponibles :

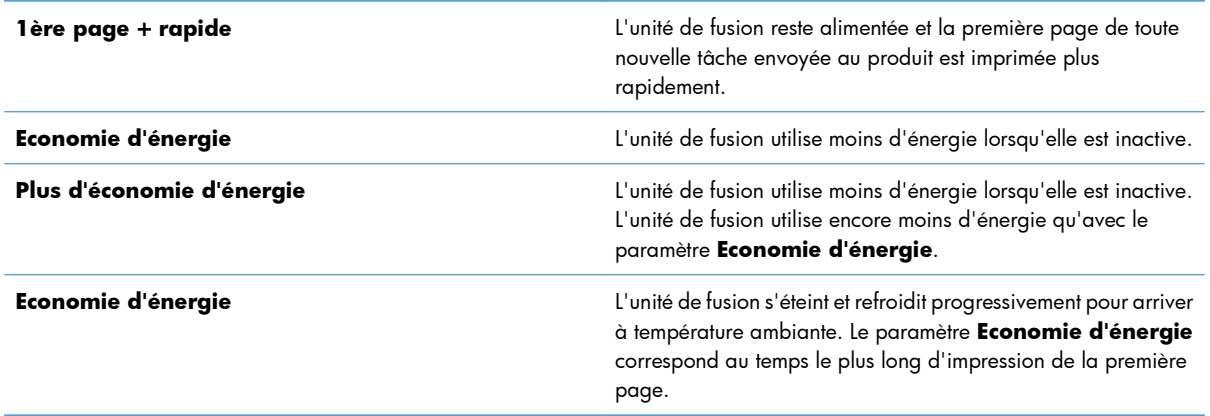

Procédez comme suit pour optimiser la vitesse ou la consommation d'énergie du produit :

- 1. Appuyez sur le bouton Accueil n.
- **2.** Ouvrez chacun des menus suivants :
	- **Administration**
	- **Paramètres généraux**
	- **Paramètres d'énergie**
	- **Optimiser vitesse/consommation d'énergie**
- **3.** Sélectionnez l'option appropriée, puis appuyez sur le bouton OK.

### **Modes d'économie d'énergie**

#### **Désactivation ou activation du mode Veille**

- 1. Sur le panneau de commande du produit, appuyez sur le bouton Accueil n.
- **2.** Ouvrez chacun des menus suivants :
	- **Administration**
	- **Paramètres généraux**
	- **Paramètres d'énergie**
- **Paramètres de la minuterie de mise en veille**
- **Minuterie d'arrêt Veille/Auto**
- **3.** Sélectionnez l'une des options suivantes :
	- **Activé**
	- **Désactivé**

#### **Réglage de la minuterie de veille**

Utilisez la fonction minuterie de veille pour faire passer le produit en mode veille automatiquement après une période d'inactivité prédéfinie.

- 1. Sur le panneau de commande du produit, appuyez sur le bouton Accueil n.
- **2.** Ouvrez chacun des menus suivants :
	- **Administration**
	- **Paramètres généraux**
	- **Paramètres d'énergie**
	- **Paramètres de la minuterie de mise en veille**
	- **Après arrêt Veille/Auto**
- **3.** Sélectionnez la période de temps appropriée, puis appuyez sur le bouton OK.

**REMARQUE :** La valeur par défaut est 45 minutes.

#### **Définition de la programmation de veille**

Utilisez la fonction programmation de veille pour réduire la consommation d'énergie lorsque le produit est inactif. Vous pouvez programmer des heures précises de la journée au cours desquelles le produit passe en mode veille ou se réveille. Vous pouvez personnaliser ce programme pour chaque jour de la semaine. Pour régler une programmation de veille, utilisez le serveur Web intégré HP.

- **1.** Ouvrez le serveur Web intégré HP en saisissant l'adresse IP du produit dans la barre d'adresse du navigateur Web.
- **2.** Cliquez sur l'onglet **Général**.
- **3.** Cliquez sur le lien **Date et heure**, puis réglez la date et heure actuelles.
- **4.** Cliquez sur le bouton **Appliquer**.
- **5.** Cliquez sur le lien **Programmation de veille**, puis sur le bouton **Ajouter** pour accéder aux paramètres de programmation de veille.
- **6.** Configuration des paramètres de programmation de veille.
- **7.** Cliquez sur le bouton **Appliquer**.

## <span id="page-200-0"></span>**Nettoyage du produit**

A la longue, des particules d'encre et de papier se déposent à l'intérieur du produit. Cela peut affecter la qualité de l'impression. Le nettoyage du produit élimine ou limite ce problème.

Nettoyez l'environnement du circuit papier et de la cartouche d'impression à chaque remplacement de la cartouche ou chaque fois que se produit un problème lié à la qualité d'impression. Dans la mesure du possible, n'exposez pas le produit à la poussière et aux résidus.

Pour nettoyer l'extérieur du produit, utilisez un chiffon doux et humide.

## **Nettoyage du circuit d'alimentation en papier**

- 1. Sur le panneau de commande du produit, appuyez sur le bouton Accueil n.
- **2.** Ouvrez les menus suivants :
	- **Maintenance du périphérique**
	- **Calibrate/Cleaning (Etalonner/nettoyage)**
- **3.** Sélectionnez l'option **Imprimer la page de nettoyage**, puis appuyez sur le bouton OK pour imprimer la page.
- **4.** Le processus de nettoyage peut prendre plusieurs minutes. Lorsqu'il est terminé, jetez la page imprimée.

## <span id="page-201-0"></span>**Mises à jour du produit**

Les mises à jour logicielles et micrologicielles, ainsi que les instructions d'installation pour ce produit sont disponibles à l'adresse [www.hp.com/support/lj500colorM551](http://h20180.www2.hp.com/apps/Nav?h_pagetype=s-001&&h_product=4184771&h_client=s-h-e009-1&h_page=hpcom). Cliquez sur **Support & Pilotes**, puis sur le système d'exploitation. Ensuite, sélectionnez le téléchargement pour le produit.

# **11 Résolution des problèmes**

- [Aide automatique](#page-203-0)
- [Liste de contrôle pour la résolution des problèmes](#page-204-0)
- [Rétablissement des paramètres d'usine](#page-206-0)
- [Signification des messages du panneau de commande](#page-207-0)
- [Le papier n'est pas introduit correctement ou est coincé](#page-208-0)
- [Suppression des bourrages](#page-210-0)
- [Le papier n'est pas alimenté de façon automatique](#page-220-0)
- [Améliorer la qualité d'impression](#page-221-0)
- [Le produit n'imprime pas ou imprime lentement](#page-227-0)
- [Résolution des problèmes d'impression directe par clé USB](#page-229-0)
- [Résolution des problèmes de connectivité](#page-231-0)
- [Résolution des problèmes logiciels sous Windows](#page-233-0)
- [Résoudre les problèmes logiciels sous Mac](#page-235-0)

## <span id="page-203-0"></span>**Aide automatique**

Outre les informations fournies dans ce guide, d'autres sources proposant des informations utiles sont disponibles.

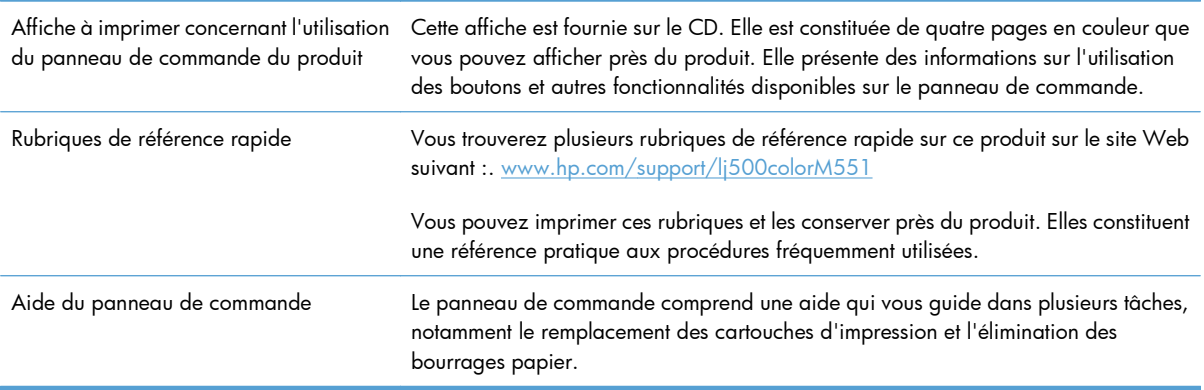

## <span id="page-204-0"></span>**Liste de contrôle pour la résolution des problèmes**

Suivez les étapes suivantes pour tenter de résoudre un problème lié au produit.

- **1.** Assurez-vous que le voyant Prêt du périphérique est allumé. Si aucun voyant n'est allumé, effectuez les opérations suivantes :
	- **a.** Vérifiez les branchements du câble d'alimentation.
	- **b.** Vérifiez que le produit est sous tension.
	- **c.** Vérifiez que la tension est correcte pour la configuration d'alimentation du périphérique (consultez l'étiquette à l'arrière du périphérique pour connaître la tension requise). Si vous utilisez une multiprise et que sa tension ne correspond pas aux spécifications, branchez le périphérique directement sur une prise murale. S'il est déjà branché sur une prise murale, essayez une autre prise.
	- **d.** Si aucune de ces opérations ne rétablit l'alimentation, contactez l'assistance clientèle HP.
- **2.** Vérifiez le câblage.
	- **a.** Vérifiez la connexion entre le périphérique et l'ordinateur ou entre le périphérique et le port réseau. Vérifiez la connexion.
	- **b.** Vérifiez que le câble n'est pas défectueux en utilisant un autre câble, dans la mesure du possible.
	- **c.** Vérifiez la connexion réseau.
- **3.** Le panneau de commande doit indiquer l'état prêt. Si un message d'erreur apparaît, résolvez l'erreur.
- **4.** Vérifiez que le papier utilisé est conforme aux spécifications.
- **5.** Imprimez une page de configuration. Si le produit est connecté à un réseau, une page HP Jetdirect s'imprime également.
	- **a.** Sur le panneau de commande du produit, appuyez sur le bouton Accueil n.
	- **b.** Ouvrez les menus suivants :
		- **Administration**
		- **Rapports**
		- **Pages de configuration/d'état**
		- **Page de configuration**
	- **c.** Appuyez sur le bouton OK pour sélectionner **Page de configuration** puis sur la flèche vers le haut  $\blacktriangle$  pour lancer l'impression.

Si les pages ne s'impriment pas, vérifiez qu'un bac au moins contient du papier.

Si la page se coince, suivez les instructions sur le panneau de commande pour éliminer le bourrage.

- **6.** Si la page de configuration s'imprime, vérifiez les éléments suivants :
	- **a.** Si la page n'est pas imprimée correctement, le matériel est à l'origine du problème. Contactez l'assistance clientèle HP.
	- **b.** Si la page s'imprime correctement, cela signifie que le matériel fonctionne. Le problème concerne l'ordinateur utilisé, le pilote d'imprimante ou l'application.
- **7.** Sélectionnez l'une des options suivantes :

**Windows** : Cliquez sur **Démarrer**, **Paramètres**, **Imprimantes** ou **Imprimantes et télécopieurs**. Double-cliquez sur le nom du produit.

**-ou-**

**Mac OS X** : Ouvrez l'**utilitaire de configuration d'imprimante** ou la liste **Imprimer & Télécopier** et double-cliquez sur la ligne correspondant au produit.

- **8.** Vérifiez que vous avez installé le pilote d'imprimante correspondant à cet appareil. Vérifiez le programme pour être certain d'utiliser le pilote d'imprimante approprié à l'appareil. Le pilote d'imprimante se trouve sur le CD fourni avec l'appareil. Vous pouvez également télécharger le pilote d'imprimante sur le site Web :. [www.hp.com/support/lj500colorM551](http://h20180.www2.hp.com/apps/Nav?h_pagetype=s-001&&h_product=4184771&h_client=s-h-e009-1&h_page=hpcom)
- **9.** Imprimez un court document à l'aide d'une application ayant déjà fonctionné par le passé. Si cette solution fonctionne, le problème est lié à l'application utilisée. Si cette solution ne fonctionne pas (le document ne s'imprime pas), effectuez les opérations suivantes :
	- **a.** Essayez d'imprimer la tâche à partir d'un autre ordinateur sur lequel est installé le logiciel du périphérique.
	- **b.** Si vous avez connecté le périphérique au réseau, connectez-le directement à l'ordinateur avec un câble USB. Réaffectez le périphérique au port approprié ou réinstallez le logiciel, en choisissant le nouveau type de connexion utilisé.

### **Facteurs ayant une incidence sur les performances du produit**

La durée d'impression d'une tâche est liée à plusieurs facteurs :

- La vitesse maximale du produit, mesurée en pages par minute (ppm)
- L'emploi de papiers spéciaux (tels que les transparents, le papier de fort grammage et les papiers au format personnalisé)
- Le traitement du produit et le temps de téléchargement
- La complexité et la taille des graphiques
- La vitesse de l'ordinateur utilisé
- La connexion USB
- La configuration E/S de l'imprimante
- Le système d'exploitation et la configuration réseau (le cas échéant)
- Le pilote d'imprimante que vous utilisez

## <span id="page-206-0"></span>**Rétablissement des paramètres d'usine**

- 1. Sur le panneau de commande du produit, appuyez sur le bouton Accueil **n.**
- **2.** Ouvrez les menus suivants :
	- **Administration**
	- **Paramètres généraux**
	- **Rétablissement paramètres d'usine**
- **3.** Sélectionnez l'une des options disponibles; puis appuyez sur le bouton OK.

## <span id="page-207-0"></span>**Signification des messages du panneau de commande**

## **Types de message du panneau de commande**

Le panneau de commande peut afficher quatre types de message indiquant l'état du produit ou des problèmes liés à celui-ci.

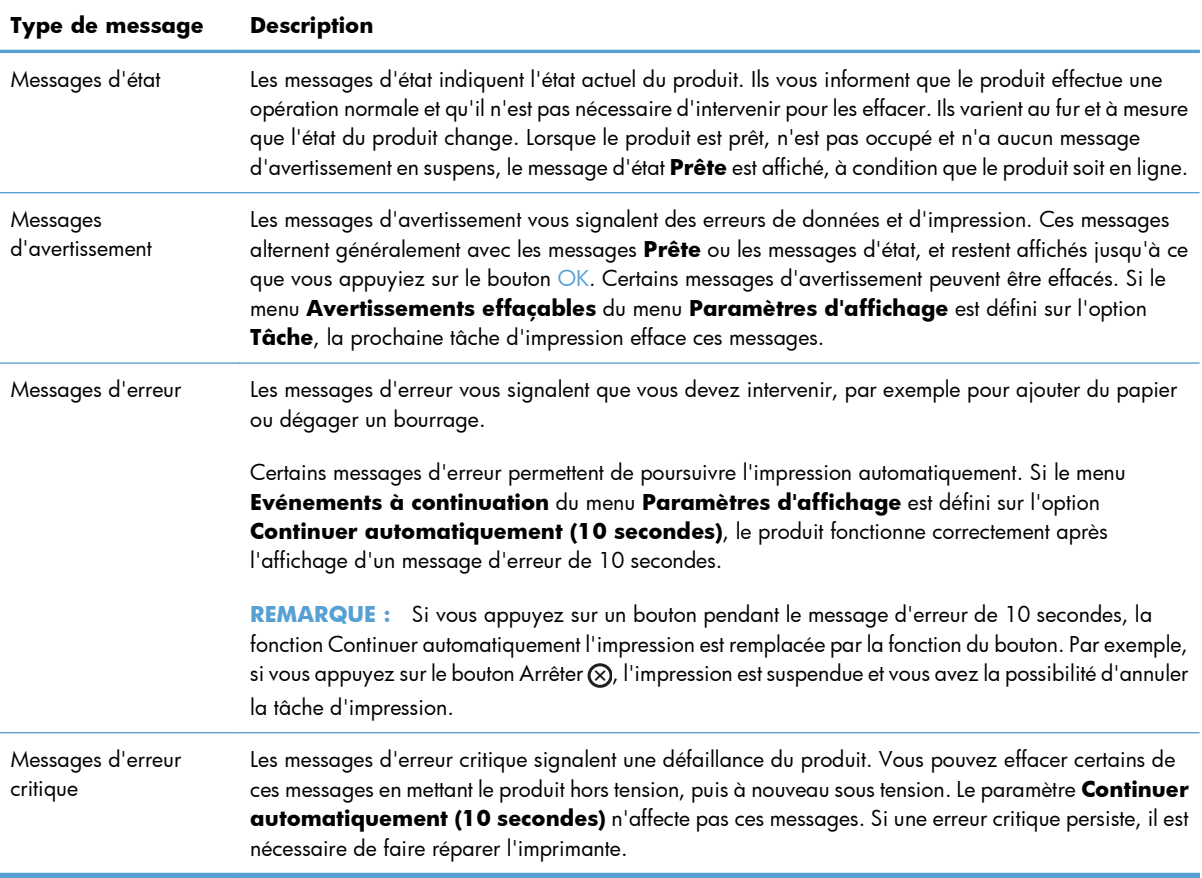

### **Messages du panneau de commande**

Le produit propose un affichage intéressant de messages sur le panneau de commande. Lorsqu'un message s'affiche sur le panneau de commande, suivez les instructions données à l'écran pour résoudre le problème. Si le produit affiche un message d'erreur ou d'avertissement et qu'aucune procédure de résolution n'est affichée à l'écran, éteignez puis rallumez le produit. Contactez le support HP si vous rencontrez plusieurs fois ces problèmes avec le produit.

Pour plus d'informations sur différents sujets, appuyez sur le bouton Aide ⊡ du panneau de commande.

## <span id="page-208-0"></span>**Le papier n'est pas introduit correctement ou est coincé**

- Le produit n'entraîne pas de papier
- Le produit entraîne plusieurs feuilles de papier
- Eliminer les bourrages papier

### **Le produit n'entraîne pas de papier**

Si le produit n'entraîne pas de papier du bac, essayez les solutions suivantes.

- **1.** Ouvrez le produit et retirez les éventuelles feuilles de papier coincées.
- **2.** Chargez le bac de papier de taille adaptée à votre tâche.
- **3.** Assurez-vous que les guides papier du bac sont réglés à la taille du papier. Ajustez les guides pour l'indentation appropriée dans le bac.
- **4.** Vérifiez sur le panneau de commande du produit s'il n'attend pas une réponse de votre part à un chargement manuel de papier. Chargez du papier, puis continuez.

## **Le produit entraîne plusieurs feuilles de papier**

Si le produit entraîne plusieurs feuilles de papier du bac, essayez les solutions suivantes.

- **1.** Retirez la pile de papier du bac et assouplissez-la, tournez-la de 180 degrés et retournez-la. *N'aérez pas le papier.* Remettez la pile de papier dans le bac.
- **2.** Utilisez uniquement du papier conforme aux spécifications HP pour ce produit.
- **3.** Utilisez du papier non froissé, plié ou endommagé. Si nécessaire, utilisez du papier d'une autre ramette.
- **4.** Assurez-vous que le bac n'est pas surchargé. Si c'est le cas, retirez la pile de papier du bac, tassezla, puis remettez une partie du papier dans le bac.
- **5.** Assurez-vous que les guides papier du bac sont réglés à la taille du papier. Réglez les guides de façon à ce qu'ils touchent la pile de papier sans l'infléchir.

### **Eliminer les bourrages papier**

Pour réduire le nombre de bourrages papier, essayez les solutions suivantes.

- **1.** Utilisez uniquement du papier conforme aux spécifications HP pour ce produit.
- **2.** Utilisez du papier non froissé, plié ou endommagé. Si nécessaire, utilisez du papier d'une autre ramette.
- **3.** N'utilisez pas du papier qui a déjà servi pour une impression ou une copie.
- **4.** Assurez-vous que le bac n'est pas surchargé. Si c'est le cas, retirez la pile de papier du bac, tassezla, puis remettez du papier dans le bac.
- **5.** Assurez-vous que les guides papier du bac sont réglés à la taille du papier. Réglez les guides de façon à ce qu'ils touchent la pile de papier sans l'infléchir.
- **6.** Assurez-vous que le bac est totalement inséré dans l'appareil.
- **7.** Si vous imprimez sur du papier épais, gaufré ou perforé, utilisez la fonction d'introduction manuelle à raison d'une feuille à la fois.

## <span id="page-210-0"></span>**Suppression des bourrages**

## **Emplacement des bourrages**

Utilisez cette illustration pour identifier l'emplacement des bourrages. Des instructions apparaissent en outre sur le panneau de commande pour vous indiquer l'emplacement du bourrage et comment le supprimer.

**REMARQUE :** Les zones internes du produit qui pourraient devoir être ouvertes pour supprimer les bourrages ont des poignées vertes ou des étiquettes vertes.

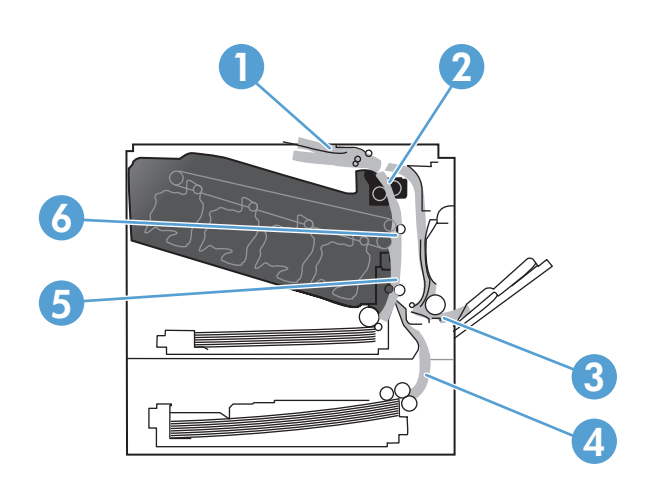

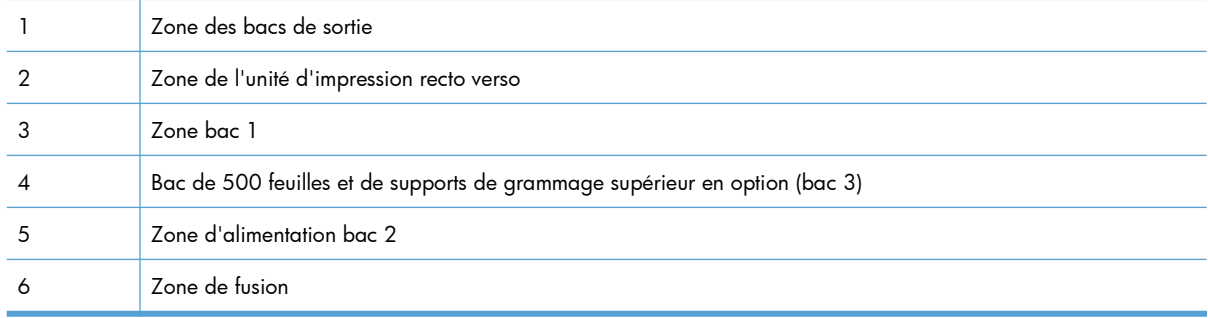

## **Suppression des bourrages dans la zone du bac de sortie**

**1.** Si vous apercevez du papier depuis le bac de sortie, saisissez le bord avant de celui-ci pour le retirer.

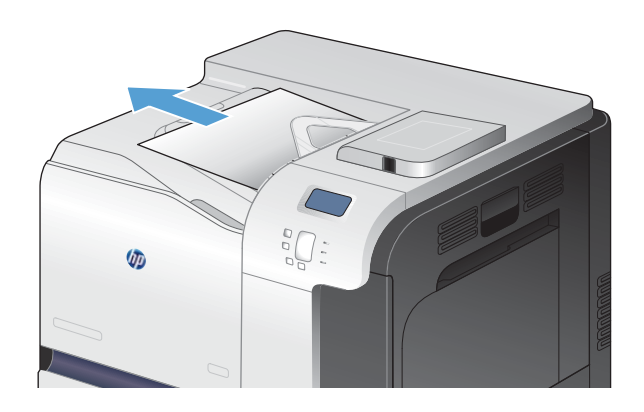

- $\sqrt{a}$
- **2.** Si vous voyez un papier coincé dans le bac de sortie de la zone d'impression recto verso, retirez-le délicatement.

## **Suppression des bourrages dans le bac 1**

**1.** Si vous apercevez du papier coincé dans le bac 1, enlevez-le en le tirant délicatement. Appuyez sur OK pour effacer le message.

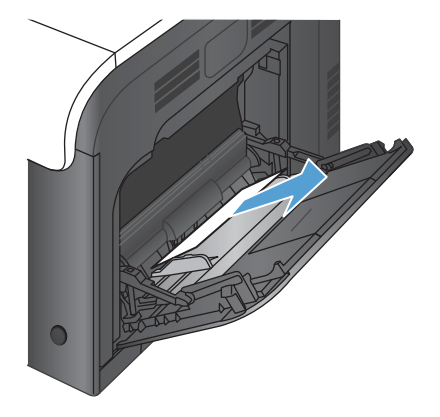

**2.** Si vous ne pouvez pas retirer le papier ou si vous n'apercevez aucun bourrage dans le bac 1, fermez ce bac et ouvrez la porte droite.

**3.** Si vous apercevez du papier dans la porte droite, tirez délicatement son bord de fuite vers le bas pour l'enlever.

**4.** Retirez délicatement le papier de la zone d'alimentation.

**5.** Fermez la porte droite.

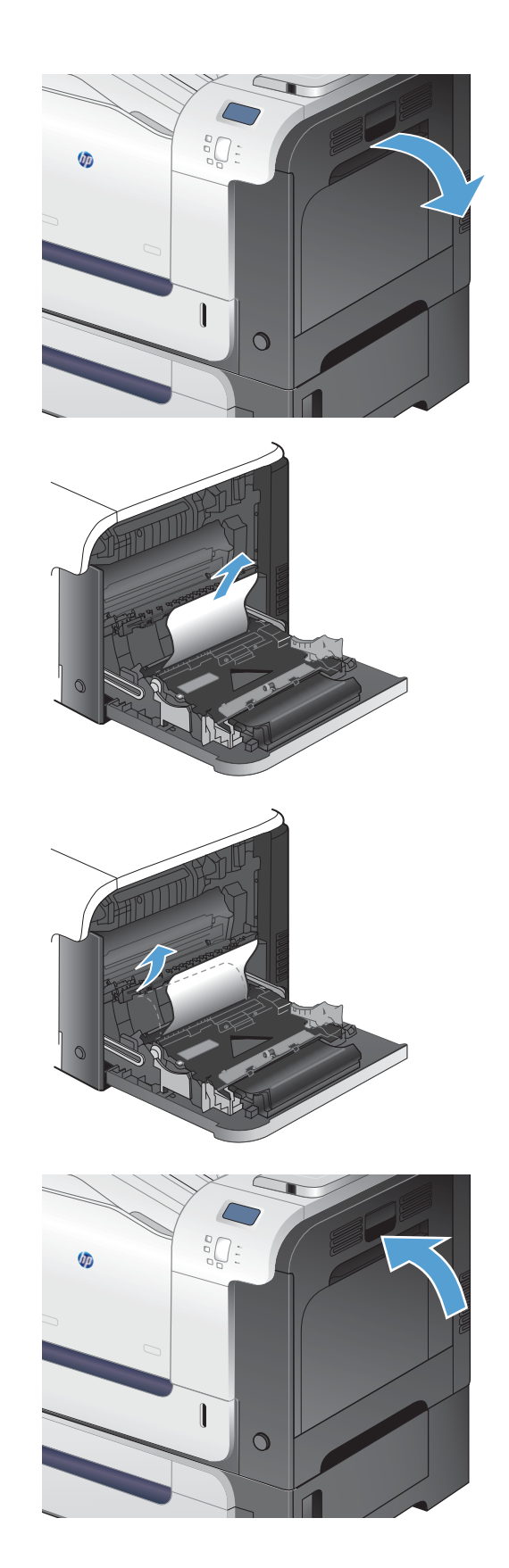

## **Suppression des bourrages dans le bac 2**

- A **ATTENTION :** En cas de bourrage, il est possible que le papier se déchire lors de l'ouverture du bac ; des morceaux de papier peuvent ainsi rester coincés dans le bac et provoquer un autre bourrage. Assurezvous donc de supprimer tous les bourrages avant d'ouvrir le bac.
- **1.** Ouvrez le bac 2 et vérifiez que le papier est correctement empilé. Retirez toute feuille de papier coincée ou endommagée.

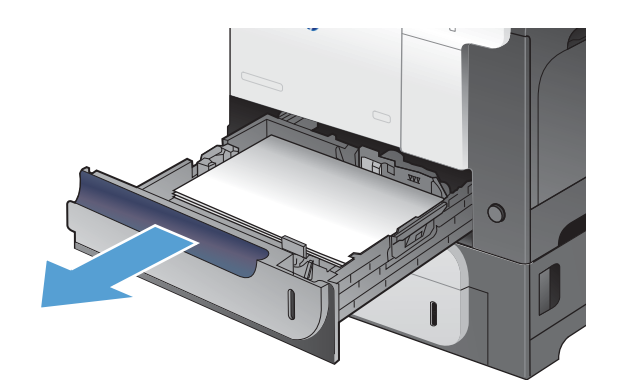

 $\circ$ 

**2.** Fermez le bac.

## **Suppression des bourrages dans la porte droite**

A **ATTENTION :** L'unité de fusion peut être chaude lorsque le produit est en service. Attendez que l'unité de fusion refroidisse avant d'éliminer les bourrages papier.

**1.** Ouvrez la porte droite.

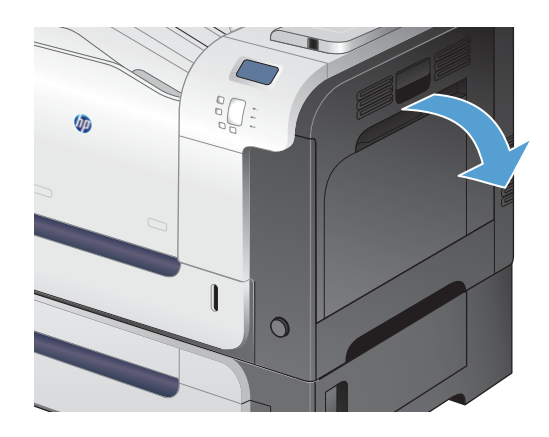

**2.** Si une feuille s'est coincée en entrant dans le bac de sortie, tirez-la délicatement vers le bas pour l'enlever.

**3.** Si une feuille est coincée dans la porte droite, tirez délicatement sur le papier pour l'enlever.

**4.** Soulevez le capot du bac d'alimentation du papier situé à l'intérieur de la porte droite. Si du papier y est coincé, tirez délicatement le papier sans l'incliner pour l'enlever.

**5.** Fermez le capot du bac d'alimentation du papier.

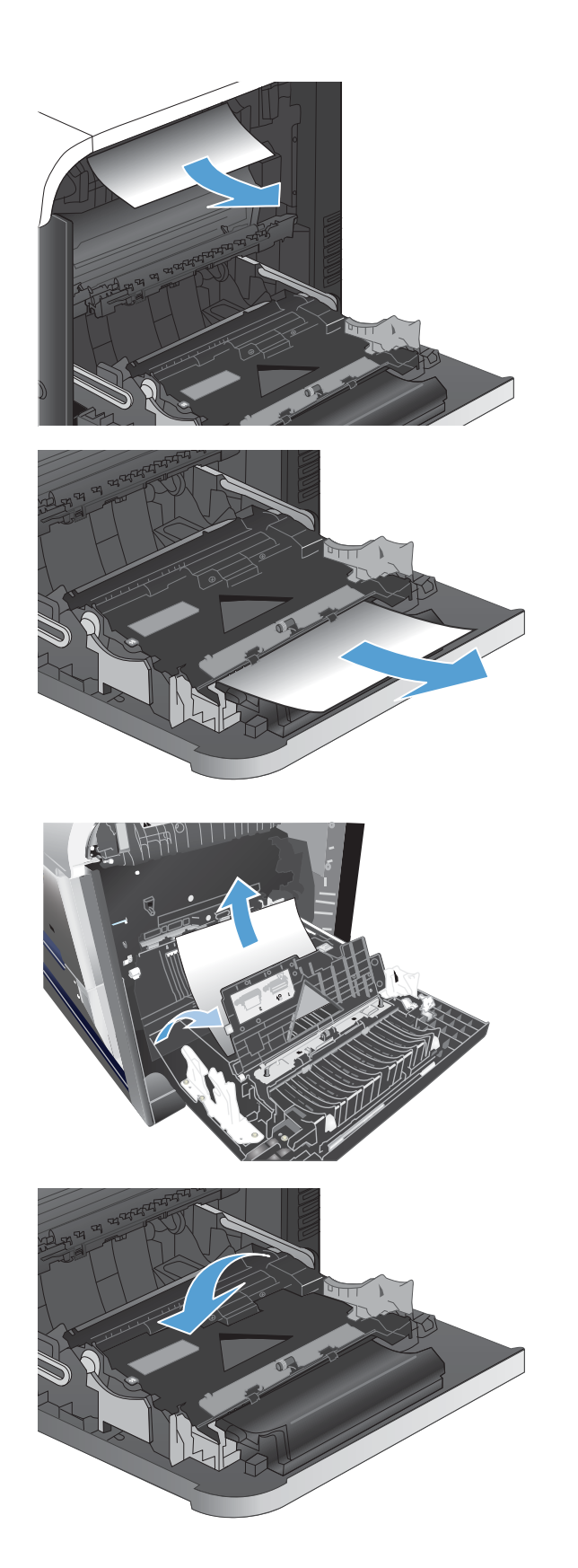

**6.** Retirez délicatement le papier de la zone d'alimentation.

- **7.** Voyez si du papier se trouve dans la zone des rouleaux du bac 2. Appuyez sur les deux leviers verts afin d'ouvrir la porte d'accès aux bourrages. Retirez toute feuille de papier coincée, puis fermez la porte.
- **8.** Si vous voyez un papier coincé à l'entrée de la station de fusion, tirez-le délicatement vers le bas pour l'enlever.

**ATTENTION :** Ne touchez pas les rouleaux du cylindre de transfert. Toute contamination pourrait avoir des répercussions sur la qualité d'impression.

**9.** Il est possible que du papier soit coincé à un endroit que vous ne pouvez pas voir dans la station de fusion. Saisissez les poignées de l'unité de fusion afin de retirez celle-ci en la soulevant doucement sans l'incliner.

**ATTENTION :** L'unité de fusion peut être chaude lorsque le produit est en service. Attendez que l'unité de fusion refroidisse avant d'éliminer les bourrages papier.

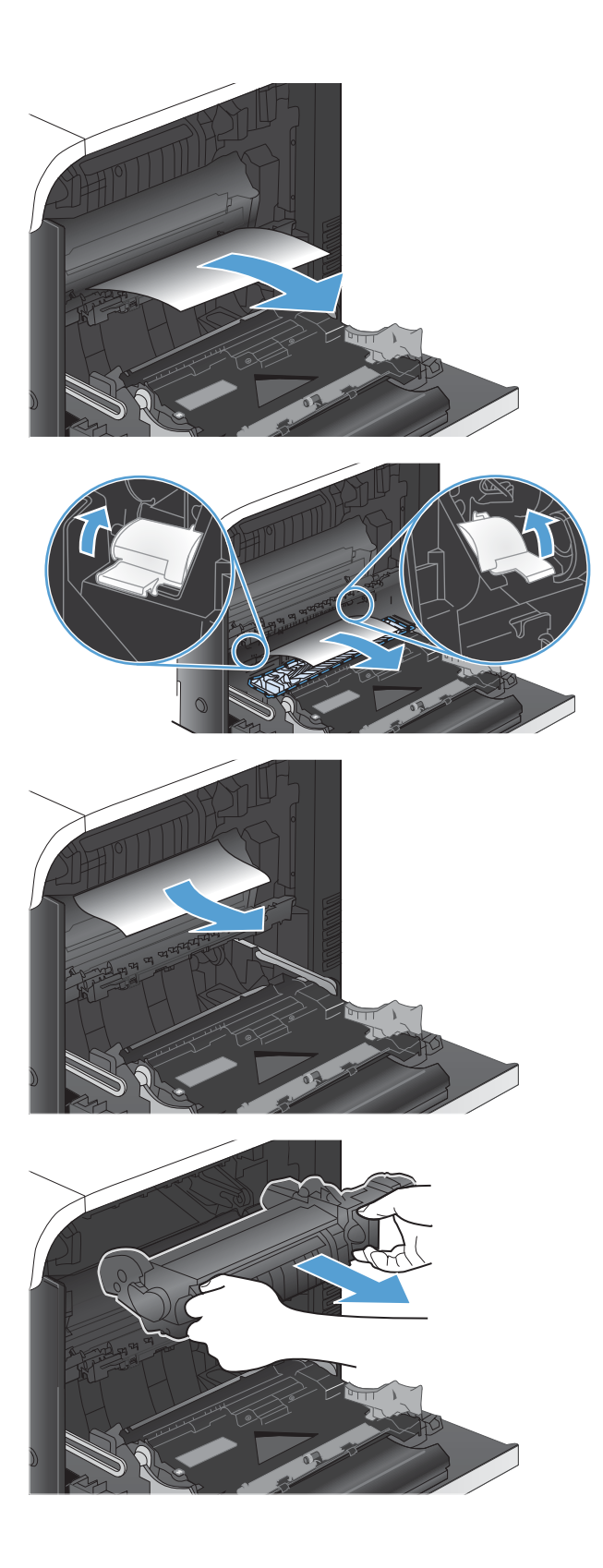
**10.** Ouvrez la porte d'accès aux bourrages (légende 1). Si une feuille est coincée dans la station de fusion, tirez-la délicatement sans l'incliner pour l'enlever (légende 2). Si elle se déchire, veillez à retirer tous les morceaux de papier.

**ATTENTION :** Même si le corps de la station de fusion a refroidi, il est possible que les rouleaux qui sont à l'intérieur soient encore chauds. Ne les touchez pas jusqu'à ce qu'ils aient refroidi.

**11.** Fermez la porte d'accès aux bourrages et poussez complètement l'unité de fusion dans le produit.

**12.** Fermez la porte droite.

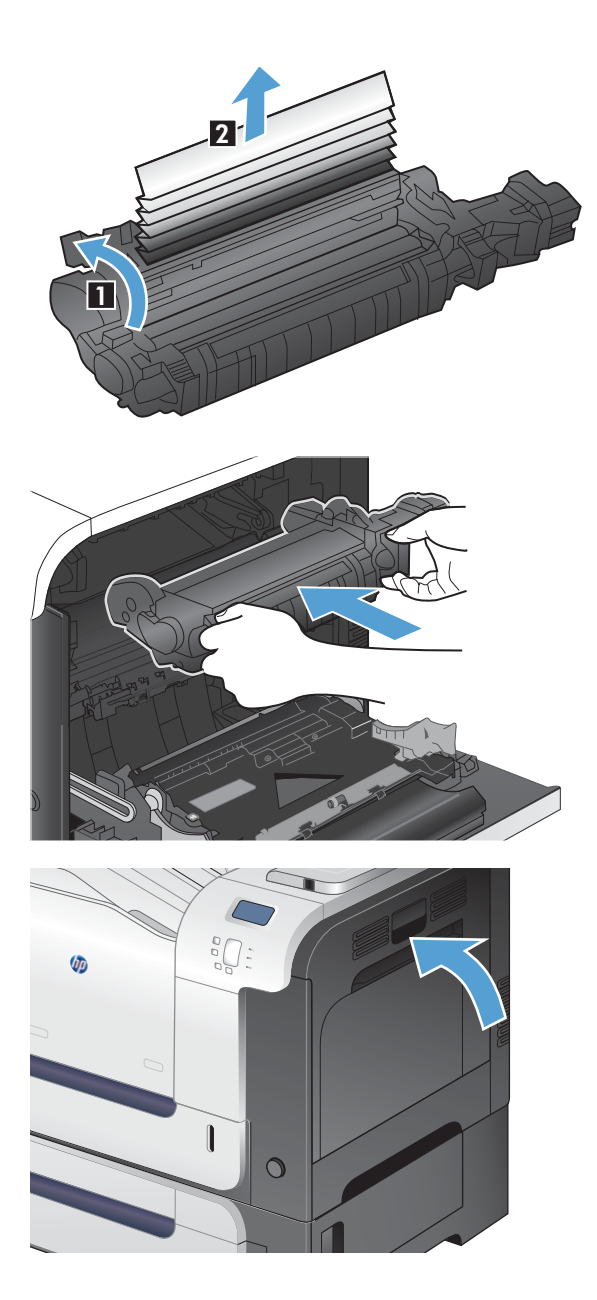

## **Suppression des bourrages dans le bac de 500 feuilles et de supports de grammage supérieur en option (bac 3)**

**1.** Ouvrez le bac 3 et vérifiez que le papier est correctement empilé. Retirez toute feuille de papier coincée ou endommagée.

**2.** Fermez le bac 3.

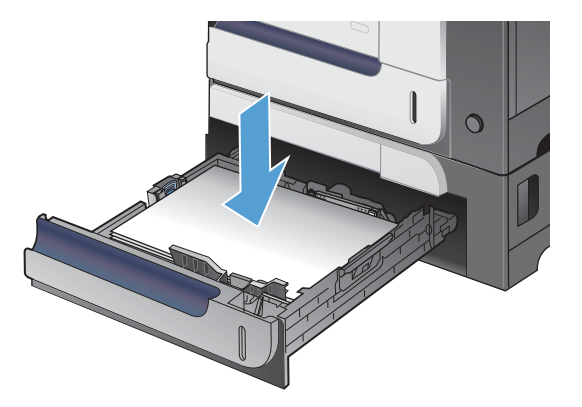

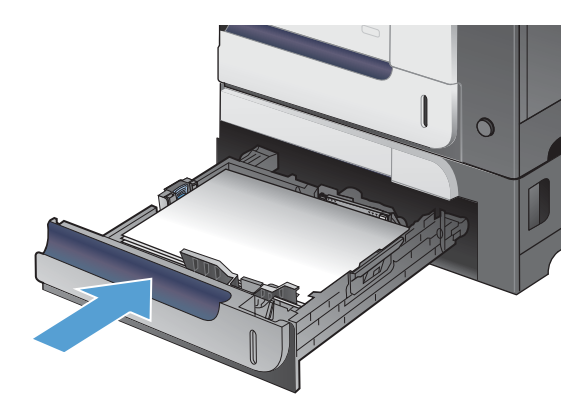

## **Suppression des bourrages dans la porte inférieure droite (bac 3)**

**1.** Ouvrez la porte inférieure droite.

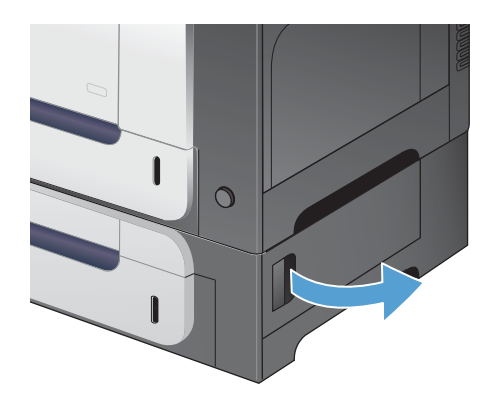

**2.** Si vous apercevez du papier, enlevez-le doucement en le tirant vers le haut ou vers le bas.

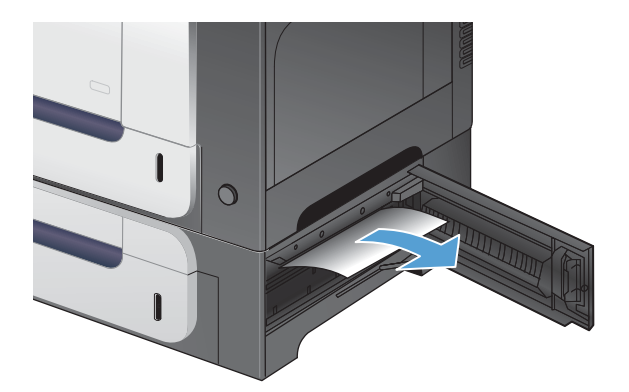

**3.** Fermez la porte inférieure droite.

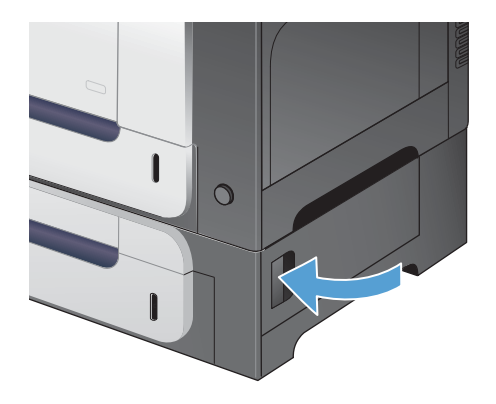

## **Modification de la Reprise après bourrage**

Ce périphérique offre une fonctionnalité de récupération après un bourrage, laquelle permet de réimprimer automatiquement les pages coincées. Les options disponibles sont les suivantes :

- **Auto** Le périphérique essaie de réimprimer les pages coincées à condition que la mémoire soit suffisante.
- **Désactivé** Le périphérique n'essaie pas de réimprimer les pages coincées. Aucune mémoire n'étant utilisée pour stocker les pages les plus récentes, les performances s'en trouvent optimisées.

**EMARQUE :** Lorsque cette option est utilisée, si le périphérique vient à manquer de papier et que la tâche est imprimée recto verso, certaines pages sont perdues.

- **Activé** Le périphérique réimprime toujours les pages coincées. De la mémoire supplémentaire est allouée au stockage des dernières pages imprimées. Cela risque de réduire les performances globales du périphérique.
- 1. Sur le panneau de commande du produit, appuyez sur le bouton Accueil n.
- **2.** Ouvrez les menus suivants :
	- **Administration**
	- **Paramètres généraux**
	- **Récup après brge.**
- **3.** Sélectionnez le paramètre approprié, puis appuyez sur le bouton OK.

# **Le papier n'est pas alimenté de façon automatique**

#### **Le papier n'est pas alimenté de façon automatique**

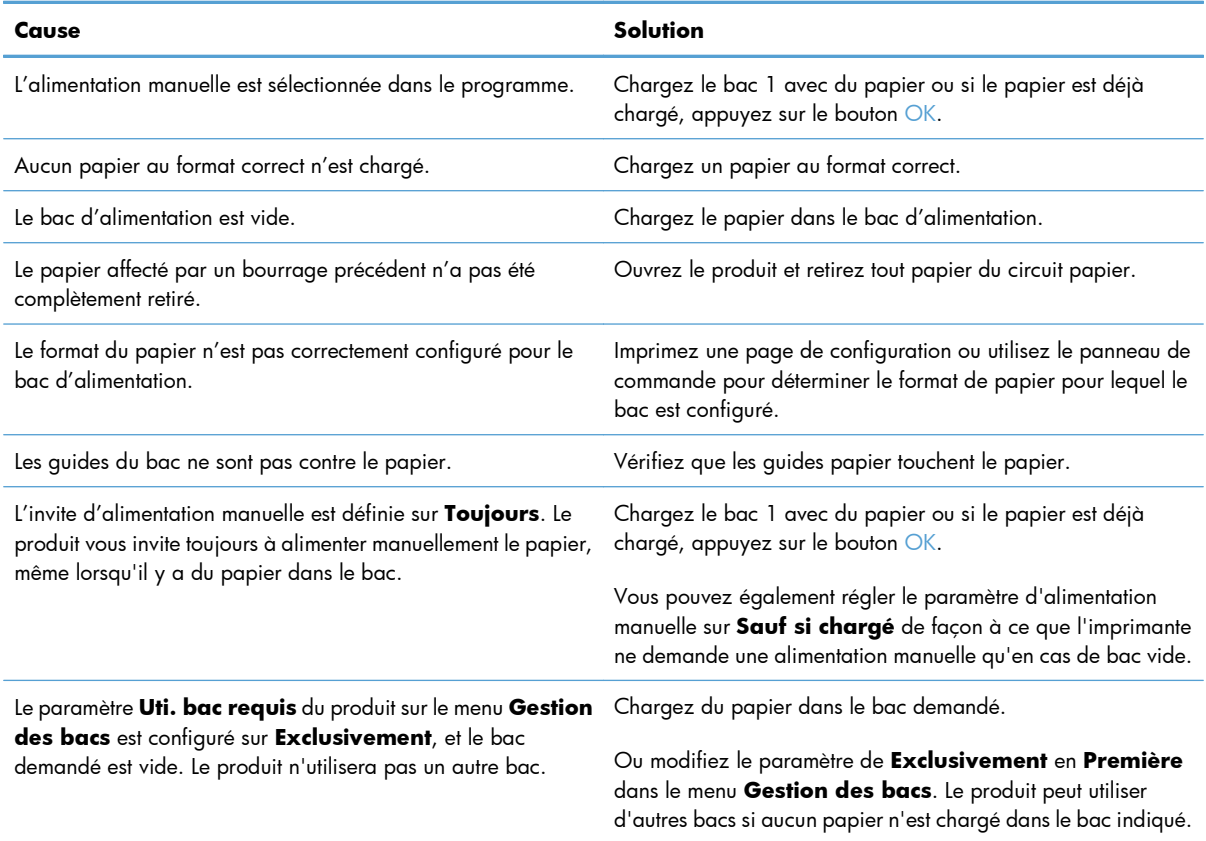

# **Améliorer la qualité d'impression**

Vous pouvez éviter la majorité des problèmes liés à la qualité d'impression en respectant les consignes ci-dessous.

- Utiliser le paramètre Type de papier approprié du pilote d'imprimante
- [Régler les paramètres de couleur du pilote d'imprimante](#page-222-0)
- [Utiliser du papier conforme aux spécifications HP](#page-223-0)
- [Impression d'une page de nettoyage](#page-224-0)
- [Etalonner le produit pour aligner les couleurs](#page-225-0)
- [Vérification des cartouches d'impression](#page-225-0)
- [Utiliser le pilote d'imprimante convenant le mieux à vos besoins d'impression](#page-226-0)

## **Utiliser le paramètre Type de papier approprié du pilote d'imprimante**

Vérifiez le paramètre Type de papier actuel si vous rencontrez l'un des problèmes suivants :

- Les pages imprimées présentent des taches de toner.
- Les pages imprimées présentent des marques répétées.
- Les pages imprimées sont gondolées.
- Les pages imprimées présentent des coulures de toner.
- De petites zones des pages ne sont pas imprimées.

#### **Modifier le paramètre Type de papier sous Windows**

- **1.** Dans le menu **Fichier** du logiciel, cliquez sur **Imprimer**.
- **2.** Sélectionnez le produit, puis cliquez sur le bouton **Propriétés** ou **Préférences**.
- **3.** Cliquez sur l'onglet **Papier/Qualité**.
- **4.** Dans la liste déroulante **Type de papier**, cliquez sur l'option **Plus...**.
- **5.** Développez la liste des options **Type :**.
- **6.** Développez chaque catégorie des types de papier jusqu'à ce que le type de papier utilisé s'affiche.
- **7.** Sélectionnez l'option pour le type de papier que vous utilisez et cliquez sur le bouton **OK**.

#### **Modifier le paramètre Type de papier sous Mac**

- **1.** Dans le menu **Fichier** du logiciel, cliquez sur l'option **Imprimer**.
- **2.** Dans le menu **Copies & Pages**, cliquez sur le bouton **Mise en page**.
- <span id="page-222-0"></span>**3.** Sélectionnez un format dans la liste déroulante **Format de papier**, puis cliquez sur le bouton OK.
- **4.** Ouvrez le menu **Finition**.
- **5.** Sélectionnez un type dans la liste déroulante **Type de support**.
- **6.** Cliquez sur le bouton **Imprimer**.

## **Régler les paramètres de couleur du pilote d'imprimante**

#### **Changer le thème de couleur d'une tâche d'impression**

- **1.** Dans le menu **Fichier** du logiciel, cliquez sur **Imprimer**.
- **2.** Cliquez sur **Propriétés** ou sur **Préférences**.
- **3.** Cliquez sur l'onglet **Couleur**.
- **4.** Sélectionnez un thème de couleur dans la liste déroulante **Thèmes de couleur**.

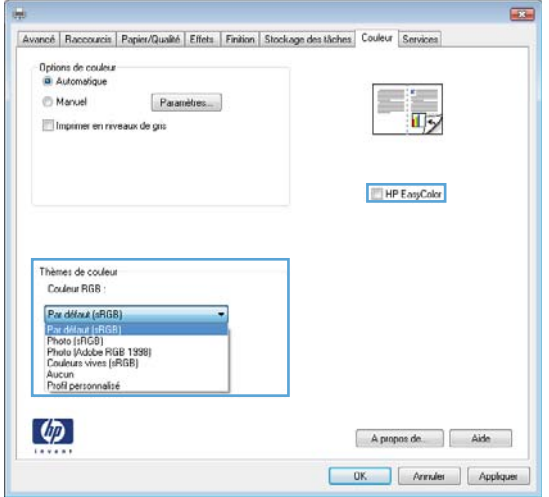

- **Par défaut (sRGB)** : Ce thème indique à l'imprimante d'imprimer les données RVB en mode brut. Lorsque vous utilisez ce thème, gérez la couleur dans le logiciel ou dans le système d'exploitation pour obtenir un rendu correct.
- **Couleurs vives** : L'imprimante augmente la saturation des couleurs dans les demi-tons. Utilisez ce thème pour l'impression de graphiques commerciaux.
- **Photo** : La couleur RVB est interprétée par l'imprimante comme si elle était imprimée sur une photo à l'aide d'un mini-laboratoire numérique. Les couleurs rendues par l'imprimante sont plus profondes, plus saturées et sont différentes de celles du thème Par défaut (sRBG). Utilisez ce thème pour l'impression de photos.
- **Photo (Adobe RGB 1998)** : Utilisez ce thème pour l'impression de photos numériques utilisant l'espace de couleurs AdobeRGB au lieu de l'espace sRGB. Désactivez la gestion des couleurs dans le logiciel lorsque vous utilisez ce thème.
- **Aucun**

#### <span id="page-223-0"></span>**Modifier les options de couleur**

Modifiez les paramètres d'options de couleur pour la tâche d'impression en cours dans l'onglet Couleur du pilote d'imprimante.

- **1.** Dans le menu **Fichier** du logiciel, cliquez sur **Imprimer**.
- **2.** Cliquez sur **Propriétés** ou sur **Préférences**.
- **3.** Cliquez sur l'onglet **Couleur**.
- **4.** Cliquez sur le paramètre **Automatique** ou **Manuelle**.
	- Paramètre **Automatique** : Sélectionnez ce paramètre pour la plupart des tâches d'impression couleur.
	- Paramètre **Manuelle** : Sélectionnez ce paramètre pour définir des paramètres de couleur indépendamment d'autres paramètres.

**EXARGUE :** Une modification manuelle des paramètres de couleur peut affecter l'impression. HP recommande que seuls les spécialistes de graphiques couleur puissent modifier ces paramètres.

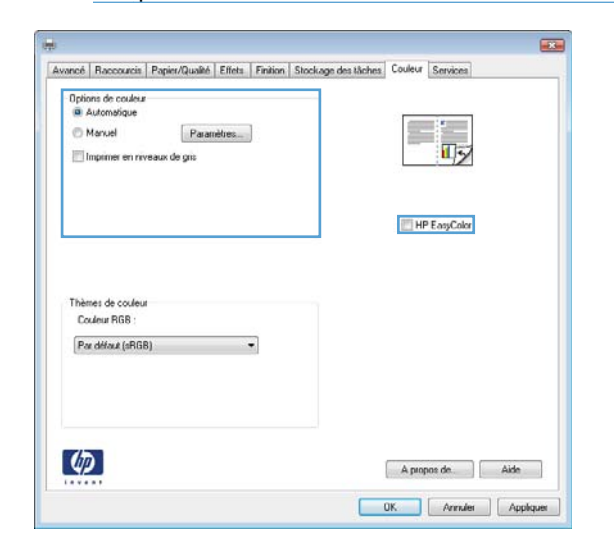

- **5.** Cliquez sur l'option **Imprimer en niveaux de gris** pour imprimer un document couleur en noir et en nuances de gris. Utilisez cette option pour imprimer des documents couleur destinés à la photocopie ou télécopie.
- **6.** Cliquez sur le bouton **OK**.

#### **Utiliser du papier conforme aux spécifications HP**

Utilisez un autre papier si vous rencontrez l'un des problèmes suivants :

- L'impression est trop claire ou semble fade dans certaines zones.
- Les pages imprimées présentent des résidus de toner.
- Les pages imprimées présentent des taches de toner.
- <span id="page-224-0"></span>Les caractères imprimés semblent mal formés.
- Les pages imprimées sont gondolées.

Utilisez toujours un type et un grammage de papier pris en charge par le produit. Veillez également à respecter les consignes suivantes lorsque vous choisissez un papier :

- Utilisez un papier de bonne qualité et sans coupures, entailles, déchirures, taches, particules libres, poussière, plis, vides, agrafes ni bords froissés ou pliés.
- N'utilisez pas du papier qui a déjà servi pour une impression.
- Utilisez un papier conçu pour les imprimantes laser. N'utilisez pas un papier conçu exclusivement pour les imprimantes jet d'encre.
- Utilisez un papier qui n'est pas trop rugueux. L'utilisation d'un papier plus lisse permet généralement d'obtenir une meilleure qualité d'impression.

## **Impression d'une page de nettoyage**

Imprimez une page de nettoyage pour éliminer la poussière et le surplus de toner dans le circuit papier si vous rencontrez l'un des problèmes suivants :

- Les pages imprimées présentent des résidus de toner.
- Les pages imprimées présentent des taches de toner.
- Les pages imprimées présentent des marques répétées.

Suivez la procédure ci-dessous pour imprimer une page de nettoyage.

- 1. Sur le panneau de commande du produit, appuyez sur le bouton Accueil  $\mathbf{\hat{n}}$ .
- **2.** Ouvrez les menus suivants :
	- **Maintenance du périphérique**
	- **Calibrate/Cleaning (Etalonner/nettoyage)**
- **3.** Sélectionnez l'option **Imprimer la page de nettoyage**, puis appuyez sur le bouton OK pour imprimer la page.
- **4.** Le processus de nettoyage peut prendre plusieurs minutes. Lorsqu'il est terminé, jetez la page imprimée.

## <span id="page-225-0"></span>**Etalonner le produit pour aligner les couleurs**

L'étalonnage est une fonction du produit qui optimise de la qualité d'impression. Si vous rencontrez des problèmes de qualité d'image, étalonnez le produit.

- **1.** Appuyez sur le bouton Accueil **n**.
- **2.** Ouvrez chacun des menus suivants :
	- **Maintenance du périphérique**
	- **Calibrate/Cleaning (Etalonner/nettoyage)**
	- **Etalonnage complet**

### **Vérification des cartouches d'impression**

Vérifiez chaque cartouche d'impression et remplacez-la si nécessaire, si vous rencontrez l'un des problèmes suivants :

- L'impression est trop claire ou semble fade dans certaines zones.
- De petites zones des pages ne sont pas imprimées.
- Les pages imprimées présentent des stries ou des bandes.

**Type de la cartouche d'impression Etapes de résolution du problème**

Si vous estimez devoir remplacer une cartouche d'impression, imprimez la page d'état des consommables pour rechercher le numéro de référence de la cartouche d'impression de marque HP appropriée.

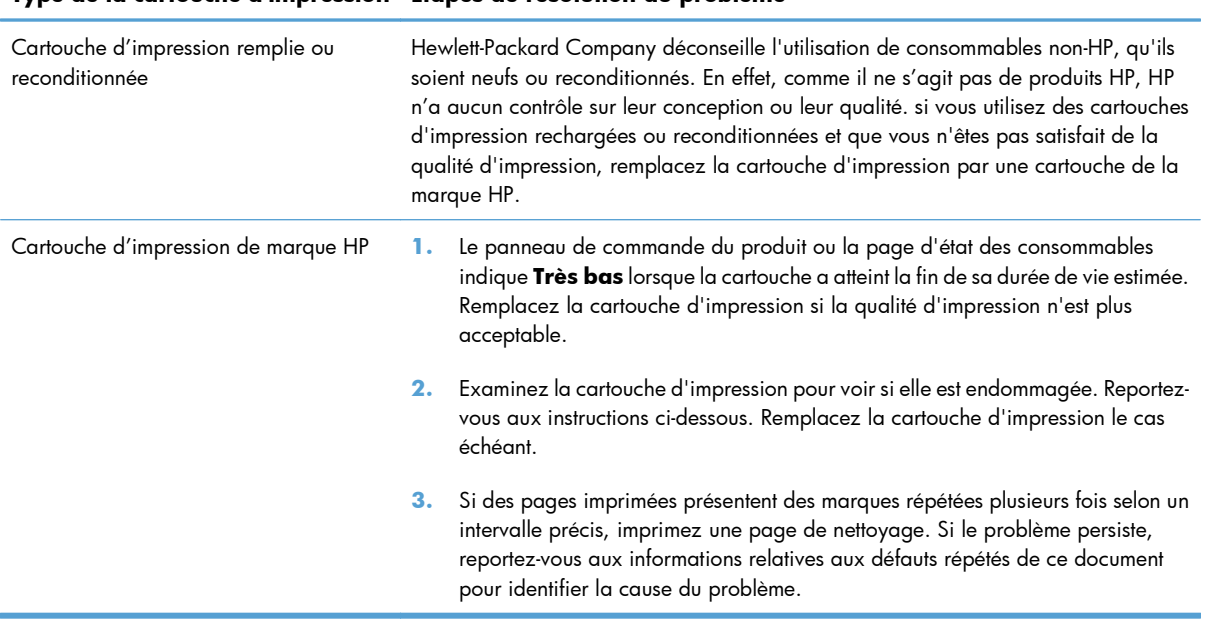

## <span id="page-226-0"></span>**Utiliser le pilote d'imprimante convenant le mieux à vos besoins d'impression**

Vous devrez peut-être utiliser un autre pilote d'imprimante si la page imprimée présente des lignes inattendues dans les graphiques, du texte manquant, des graphiques manquants, un formatage incorrect ou des polices de substitution.

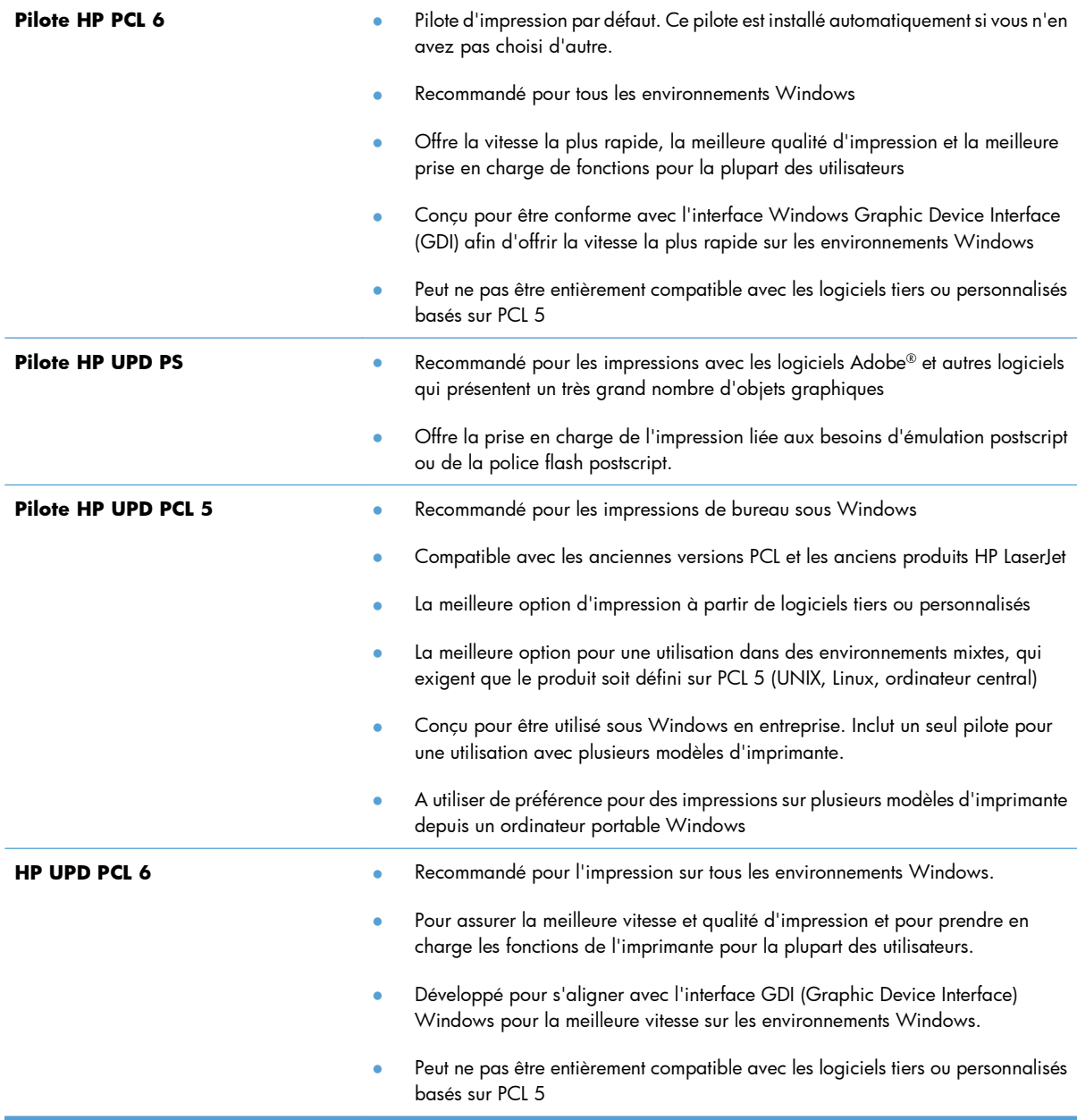

Téléchargez d'autres pilotes d'imprimante sur le site Web suivant : [www.hp.com/go/](http://h20180.www2.hp.com/apps/Nav?h_pagetype=s-002&&h_product=4184771&h_client=s-h-e009-1&h_page=hpcom) [lj500colorM551\\_software](http://h20180.www2.hp.com/apps/Nav?h_pagetype=s-002&&h_product=4184771&h_client=s-h-e009-1&h_page=hpcom).

# **Le produit n'imprime pas ou imprime lentement**

## **Le produit n'imprime pas**

Si le produit n'imprime pas du tout, essayez les solutions suivantes.

- **1.** Assurez-vous que le produit est sous tension et que le panneau de commande indique qu'il est prêt.
	- Si le panneau de commande n'indique pas que le produit est prêt, redémarrez le produit.
	- Si le panneau de commande indique que le produit est prêt, essayez de renvoyer la tâche.
- **2.** Si le panneau de commande indique que le produit rencontre une erreur, résolvez le problème et essayez de renvoyer la tâche.
- **3.** Assurez-vous que les câbles sont connectés correctement. Si le produit est connecté à un réseau, vérifiez les points suivants :
	- Vérifiez le voyant en regard de la connexion réseau sur le produit. Le voyant est vert lorsque le réseau est actif.
	- Assurez-vous que vous utilisez un câble réseau et non un cordon téléphonique pour vous connecter au réseau.
	- Assurez-vous que le routeur, concentrateur ou commutateur réseau est sous tension et qu'il fonctionne correctement.
- **4.** Installez le logiciel HP à partir du CD fourni avec le produit. L'utilisation de pilotes d'imprimante génériques peut différer l'effacement des tâches de la liste d'attente d'impression.
- **5.** Sur l'ordinateur, dans la liste d'imprimantes, cliquez avec le bouton droit sur le nom de ce produit, cliquez ensuite sur **Propriétés**, puis ouvrez l'onglet **Ports**.
	- Si vous utilisez un câble réseau pour vous connecter au réseau, assurez-vous que le nom de l'imprimante indiqué dans l'onglet **Ports** correspond au nom du produit indiqué dans la page de configuration du produit.
	- Si vous utilisez un câble USB et que vous vous connectez à un réseau sans fil, vérifiez que la case en regard de **Port d'imprimante virtuelle pour USB** est cochée.
- **6.** Si un système de pare-feu personnel est installé sur l'ordinateur, il peut bloquer la communication avec le produit. Essayez de désactiver temporairement le pare-feu pour savoir s'il est à l'origine du problème.
- **7.** Si l'ordinateur ou le produit est connecté à un réseau sans fil, une qualité de signal faible ou des interférences peuvent différer les tâches d'impression.

## **L'imprimante imprime lentement**

Si le produit imprime mais semble fonctionner lentement, essayez les solutions suivantes.

- **1.** Assurez-vous que l'ordinateur est conforme à la configuration minimale requise pour ce produit. Pour obtenir la liste des spécifications, rendez-vous sur le site Web suivant : [www.hp.com/support/](http://h20180.www2.hp.com/apps/Nav?h_pagetype=s-001&&h_product=4184771&h_client=s-h-e009-1&h_page=hpcom) [lj500colorM551](http://h20180.www2.hp.com/apps/Nav?h_pagetype=s-001&&h_product=4184771&h_client=s-h-e009-1&h_page=hpcom).
- **2.** Lorsque vous configurez le produit pour imprimer sur certains types de papier, du papier épais par exemple, le produit imprime plus lentement afin d'appliquer correctement le toner sur le papier. Si le paramètre de type de papier ne correspond pas au type de papier utilisé, remplacez-le par le type de papier approprié.

# **Résolution des problèmes d'impression directe par clé USB**

- Le menu Retrieve From USB Settings (Paramètres de Récupérer depuis USB) ne s'ouvre pas lorsque vous insérez l'accessoire USB
- [Le fichier ne s'imprime pas à partir de l'accessoire de stockage USB](#page-230-0)
- [Le fichier que vous voulez imprimer ne figure pas dans le menu Open From USB \(Ouvrir depuis USB\)](#page-230-0)

## **Le menu Retrieve From USB Settings (Paramètres de Récupérer depuis USB) ne s'ouvre pas lorsque vous insérez l'accessoire USB**

**1.** Pour utiliser cette fonction, vous devez au préalable l'activer à l'aide des menus du panneau de commande ou du serveur Web intégré HP.

Pour activer cette fonction à l'aide des menus du panneau de commande, accédez au menu **Administration**, au sous-menu **Paramètres généraux**, puis au sous-menu **Retrieve From USB Settings (Paramètres de Récupérer depuis USB)** et sélectionnez **Activer**. Pour l'activer à l'aide du serveur Web intégré HP, ouvrez l'onglet **Impression**.

- **2.** Vous utilisez peut-être un accessoire de stockage USB ou un système de fichiers que le produit ne prend pas en charge. Enregistrez les fichiers sur un accessoire de stockage USB standard qui utilise des systèmes de fichiers FAT (File Allocation Table, table d'allocation de fichier). Le produit prend en charge les accessoires de stockage USB FAT12, FAT16 et FAT32.
- **3.** Si un autre menu est déjà ouvert, fermez-le puis réinsérez l'accessoire de stockage USB.
- **4.** L'accessoire de stockage USB peut être composé de plusieurs partitions. (Certains fabricants d'accessoires de stockage USB installent un logiciel sur l'accessoire qui créé des partitions, comme dans un CD). Reformatez l'accessoire de stockage USB pour supprimer les partitions ou utilisez un autre accessoire de stockage USB.
- **5.** L'accessoire de stockage USB peut consommer une alimentation supérieure à celle que le produit est en mesure de fournir.
	- **a.** Retirez l'accessoire de stockage USB.
	- **b.** Mettez le produit hors tension, puis de nouveau sous tension.
	- **c.** Utilisez un accessoire de stockage USB possédant sa propre alimentation ou à faible consommation.
- **6.** L'accessoire de stockage USB peut ne pas fonctionner correctement.
	- **a.** Retirez l'accessoire de stockage USB.
	- **b.** Mettez le produit hors tension, puis de nouveau sous tension.
	- **c.** Essayez d'effectuer une impression à partir d'un autre accessoire de stockage USB.

## <span id="page-230-0"></span>**Le fichier ne s'imprime pas à partir de l'accessoire de stockage USB**

- **1.** Assurez-vous que le bac contient du papier.
- **2.** Vérifiez s'il y a des messages sur le panneau de commande. Si la page se coince dans le produit, supprimez le bourrage.

## **Le fichier que vous voulez imprimer ne figure pas dans le menu Open From USB (Ouvrir depuis USB)**

- **1.** Vous essayez peut-être d'imprimer un fichier que la fonction d'impression USB ne prend pas en charge. L'imprimante prend en charge les types de fichier suivants : .pdf, .prn, .pcl, .ps et .cht.
- **2.** Il y a peut-être trop de fichiers dans un seul dossier de l'accessoire de stockage USB. Réduisez le nombre de fichiers dans le dossier en les déplaçant vers des sous-dossiers.
- **3.** Vous utilisez peut-être un ensemble de caractères pour le nom du fichier que le produit ne prend pas en charge. Dans ce cas, le produit remplace les noms de fichier par des caractères d'un ensemble de caractères différent. Renommez les fichiers en utilisant des caractères ASCII.

# **Résolution des problèmes de connectivité**

## **Résolution des problèmes de connexion directe**

Si vous avez connecté le périphérique directement à un ordinateur, vérifiez le câble.

- Vérifiez que le câble est branché à l'ordinateur et au périphérique.
- Vérifier que le câble ne mesure pas plus de 2 m. Essayez avec un câble plus court.
- Vérifiez que le câble fonctionne correctement en le branchant à un autre appareil. Remplacez le câble si nécessaire.

## **Résolution des problèmes de réseau**

Vérifiez les éléments suivants pour vous assurer que le produit communique avec le réseau. Avant de commencer, imprimez une page de configuration via le panneau de commande du produit et recherchez l'adresse IP du produit indiquée sur cette page.

- **•** Connexion physique faible
- L'ordinateur utilise une adresse IP incorrecte pour le produit
- [L'ordinateur est incapable de communiquer avec le produit](#page-232-0)
- [Le produit utilise des paramètres de vitesse de liaison et de mode duplex incorrects pour le réseau](#page-232-0)
- [De nouveaux logiciels peuvent poser des problèmes de compatibilité](#page-232-0)
- [L'ordinateur ou la station de travail n'est peut-être pas correctement configuré\(e\)](#page-232-0)
- [Le produit est désactivé ou d'autres paramètres réseau sont incorrects](#page-232-0)

#### **Connexion physique faible**

- **1.** Vérifiez que le produit est connecté au port réseau approprié à l'aide d'un câble de longueur suffisante.
- **2.** Vérifiez que le câble est correctement branché.
- **3.** Le voyant d'activité orange et le voyant vert d'état des liaisons situés à côté de la connexion du port réseau à l'arrière du produit doivent être allumés.
- **4.** Si le problème persiste, essayez un autre câble ou un autre port sur le concentrateur.

#### **L'ordinateur utilise une adresse IP incorrecte pour le produit**

- **1.** Ouvrez les propriétés de l'imprimante et cliquez sur l'onglet **Ports**. Vérifiez que l'adresse IP actuelle du produit est sélectionnée. L'adresse IP est indiquée sur la page de configuration du produit.
- **2.** Si vous avez installé le produit à l'aide du port TCP/IP standard HP, cochez la case nommée **Toujours imprimer sur cette imprimante, même si son adresse IP change.**
- <span id="page-232-0"></span>**3.** Si vous avez installé le produit à l'aide d'un port TCP/IP standard Microsoft, utilisez le nom d'hôte plutôt que l'adresse IP.
- **4.** Si l'adresse IP est correcte, supprimez le produit, puis ajoutez-le de nouveau.

#### **L'ordinateur est incapable de communiquer avec le produit**

- **1.** Testez la communication réseau en exécutant une commande Ping sur le réseau.
	- **a.** Sur votre ordinateur, ouvrez une invite de ligne de commande. Sous Windows, cliquez sur **Démarrer**, **Exécuter**, puis tapez cmd.
	- **b.** Tapez ping puis l'adresse IP de votre produit.
	- **c.** Si la fenêtre affiche des temps de propagation en boucle, cela signifie que le réseau est opérationnel.
- **2.** Si la commande ping a échoué, vérifiez que les concentrateurs réseau sont actifs, puis vérifiez que les paramètres réseau, ceux du produit et ceux de l'ordinateur sont tous configurés pour le même réseau.

#### **Le produit utilise des paramètres de vitesse de liaison et de mode duplex incorrects pour le réseau**

Hewlett-Packard recommande de laisser ce paramètre en mode automatique (paramètre par défaut). Si vous modifiez ces paramètres, vous devez également les modifier pour votre réseau.

#### **De nouveaux logiciels peuvent poser des problèmes de compatibilité**

Pour tout nouveau logiciel, vérifiez que celui-ci est correctement installé et qu'il utilise le pilote d'imprimante approprié.

#### **L'ordinateur ou la station de travail n'est peut-être pas correctement configuré(e)**

- **1.** Vérifiez les pilotes réseau, les pilotes d'imprimante et la redirection du réseau.
- **2.** Vérifiez que le système d'exploitation est correctement configuré.

#### **Le produit est désactivé ou d'autres paramètres réseau sont incorrects**

- **1.** Consultez la page de configuration pour vérifier l'état du protocole réseau. Activez-le, si nécessaire.
- **2.** Configurez de nouveau les paramètres réseau si nécessaire.

# **Résolution des problèmes logiciels sous Windows**

## **Aucun pilote d'imprimante pour le produit n'est visible dans le dossier Imprimante**

**1.** Installez de nouveau le logiciel du produit.

**PEMARQUE :** Fermez toutes les applications en cours d'exécution. Pour fermer une application dont l'icône se trouve dans la barre d'état système, cliquez sur l'icône avec le bouton droit de la souris et sélectionnez **Fermer** ou **Désactiver**.

**2.** Essayez de brancher le câble USB sur un autre port USB de l'ordinateur.

## **Un message d'erreur s'est affiché durant l'installation du logiciel**

**1.** Installez de nouveau le logiciel du produit.

**EXALTICITY REMARQUE :** Fermez toutes les applications en cours d'exécution. Pour fermer une application dont l'icône se trouve dans la barre d'état système, cliquez sur l'icône avec le bouton droit de la souris et sélectionnez **Fermer** ou **Désactiver**.

- **2.** Lors de l'installation du logiciel du produit, vérifiez la quantité d'espace libre sur le disque. Si nécessaire, libérez le plus d'espace possible et installez de nouveau le logiciel du produit.
- **3.** Si nécessaire, lancez le Défragmenteur de disque et installez de nouveau le logiciel du produit.

## **Le produit est en mode Prêt mais rien ne s'imprime**

- **1.** Imprimez une page de configuration et vérifiez le bon fonctionnement du produit.
- **2.** Vérifiez que tous les câbles sont correctement branchés et qu'ils sont conformes aux spécifications, notamment les câbles USB et les câbles d'alimentation. Essayez un nouveau câble.
- **3.** Vérifiez que l'adresse IP de la page de configuration correspond à l'adresse IP du port du logiciel. Utilisez l'une des procédures suivantes :

#### **Windows XP, Windows Server 2003, Windows Server 2008 et Windows Vista**

- **a.** Cliquez sur **Démarrer**.
- **b.** Cliquez sur **Paramètres**.
- **c.** Cliquez sur **Imprimantes et télécopieurs** (vue par défaut du menu Démarrer) ou sur **Imprimantes** (vue Classique du menu Démarrer).
- **d.** Cliquez avec le bouton droit de la souris sur l'icône du pilote du produit, puis sélectionnez **Propriétés**.
- **e.** Cliquez sur l'onglet **Ports**, puis sur **Configurer le port**.
- **f.** Vérifiez l'adresse IP, puis cliquez sur **OK** ou sur **Annuler**.
- **g.** Si les adresses IP sont différentes, supprimez le pilote et installez-le de nouveau en utilisant la bonne adresse IP.

#### **Windows 7**

- **a.** Cliquez sur **Démarrer**.
- **b.** Cliquez sur **Périphériques et imprimantes**.
- **c.** Cliquez avec le bouton droit de la souris sur l'icône du pilote du produit, puis sélectionnez **Propriétés de l'imprimante**.
- **d.** Cliquez sur l'onglet **Ports**, puis sur **Configurer le port**.
- **e.** Vérifiez l'adresse IP, puis cliquez sur **OK** ou sur **Annuler**.
- **f.** Si les adresses IP sont différentes, supprimez le pilote et installez-le de nouveau en utilisant la bonne adresse IP.

# **Résoudre les problèmes logiciels sous Mac**

- Le nom du produit n'apparaît pas dans la liste de produits de la liste Imprimer et Faxer
- Le pilote d'imprimante ne configure pas automatiquement le produit sélectionné dans la liste Imprimer et Faxer
- Une tâche d'impression n'a pas été envoyée au produit souhaité
- [Lorsque le produit est connecté à un câble USB, il n'apparaît pas dans la liste Imprimer et Faxer une](#page-236-0) [fois le pilote sélectionné.](#page-236-0)
- [Si vous utilisez un pilote d'imprimante générique avec une connexion USB](#page-236-0)

## **Le nom du produit n'apparaît pas dans la liste de produits de la liste Imprimer et Faxer**

- **1.** Vérifiez que les câbles sont correctement branchés et que le produit est sous tension.
- **2.** Imprimez une page de configuration pour tester le nom du produit. Vérifiez que le nom figurant sur la page de configuration correspond au nom du produit dans la liste Imprimer et Faxer.
- **3.** Assurez-vous que le produit et l'imprimante sont connectés au même réseau ou à l'aide d'un câble USB.
- **4.** Remplacez le câble USB ou réseau par un câble de haute qualité.

## **Le pilote d'imprimante ne configure pas automatiquement le produit sélectionné dans la liste Imprimer et Faxer**

- **1.** Vérifiez que les câbles sont correctement branchés et que le produit est sous tension.
- **2.** Assurez-vous que le fichier .GZ se trouve bien dans le dossier suivant sur le disque dur : Library/ Printers/PPDs/Contents/Resources. Le cas échéant, réinstallez le logiciel.
- **3.** Si le fichier GZ se trouve dans le dossier, le fichier PPD est peut-être corrompu. Supprimez le fichier, puis réinstallez le logiciel.
- **4.** Remplacez le câble USB ou réseau par un câble de haute qualité.

#### **Une tâche d'impression n'a pas été envoyée au produit souhaité**

- **1.** Ouvrez la file d'attente d'impression, puis redémarrez la tâche d'impression.
- **2.** Un autre produit avec le même nom ou un nom similaire peut avoir reçu votre tâche d'impression. Imprimez une page de configuration pour tester le nom du produit. Vérifiez que le nom figurant sur la page de configuration correspond au nom du produit dans la liste Imprimer et Faxer.

## <span id="page-236-0"></span>**Lorsque le produit est connecté à un câble USB, il n'apparaît pas dans la liste Imprimer et Faxer une fois le pilote sélectionné.**

#### **Dépannage du logiciel**

**▲** Vérifiez que votre système d'exploitation Mac est Mac OS X 10.5 ou 10.6.

#### **Dépannage du matériel**

- **1.** Vérifiez que le produit est sous tension.
- **2.** Vérifiez que le câble USB est connecté correctement.
- **3.** Vérifiez que vous utilisez le câble USB haut débit approprié.
- **4.** Vérifiez que vous n'avez pas trop de périphériques USB branchés sur la même source d'alimentation. Débranchez tous les périphériques de la chaîne et branchez directement le câble au port USB de l'ordinateur.
- **5.** Vérifiez si la chaîne comporte plus de deux concentrateurs USB non alimentés d'affilée. Débranchez tous les périphériques de la chaîne et branchez directement le câble au port USB de l'ordinateur.

**EXTEMARQUE :** Le clavier iMac est un concentrateur USB non alimenté.

## **Si vous utilisez un pilote d'imprimante générique avec une connexion USB**

Si vous avez connecté le câble USB avant d'installer le logiciel, vous utilisez peut-être un pilote d'imprimante générique au lieu du pilote de ce produit.

- **1.** Supprimez le pilote d'imprimante générique.
- **2.** Réinstallez le logiciel à partir du CD du produit. Ne connectez pas le câble USB avant que le programme d'installation du logiciel ne vous le demande.
- **3.** Si plusieurs imprimantes sont installées, vérifiez que vous avez sélectionné l'imprimante appropriée dans le menu déroulant **Format pour** de la boîte de dialogue **Imprimer**.

# **A Fournitures et accessoires**

- [Commande de pièces, d'accessoires et de consommables](#page-239-0)
- [Numéros de référence](#page-240-0)

# <span id="page-239-0"></span>**Commande de pièces, d'accessoires et de consommables**

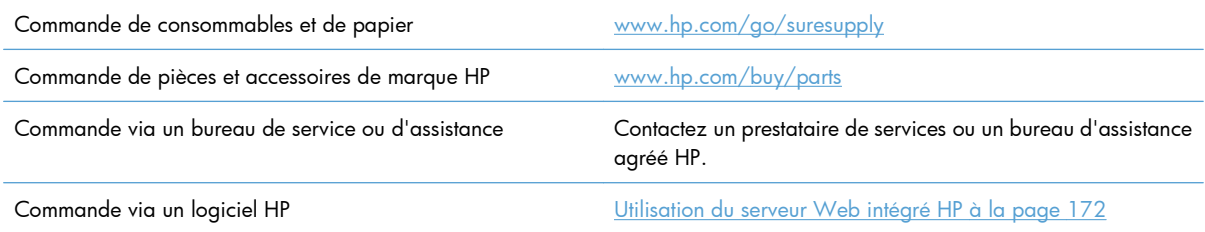

# <span id="page-240-0"></span>**Numéros de référence**

Les informations relatives aux commandes et à la disponibilité peuvent varier au cours de la vie du produit.

## **Accessoires**

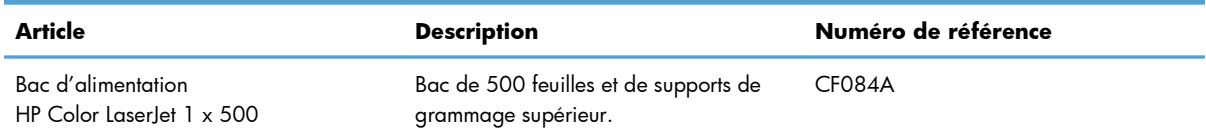

## **Cartouches d'impression et réservoir de récupération du toner**

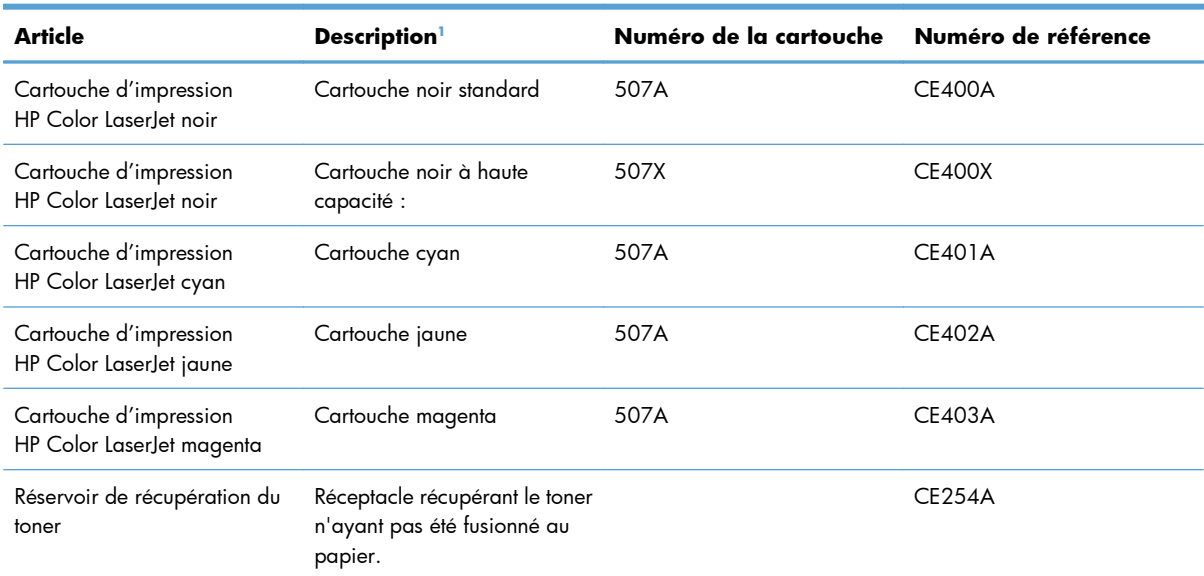

<sup>1</sup> Pour plus d'informations, rendez-vous à l'adresse [www.hp.com/go/learnaboutsupplies.](http://www.hp.com/go/learnaboutsupplies)

## **Câbles et interfaces**

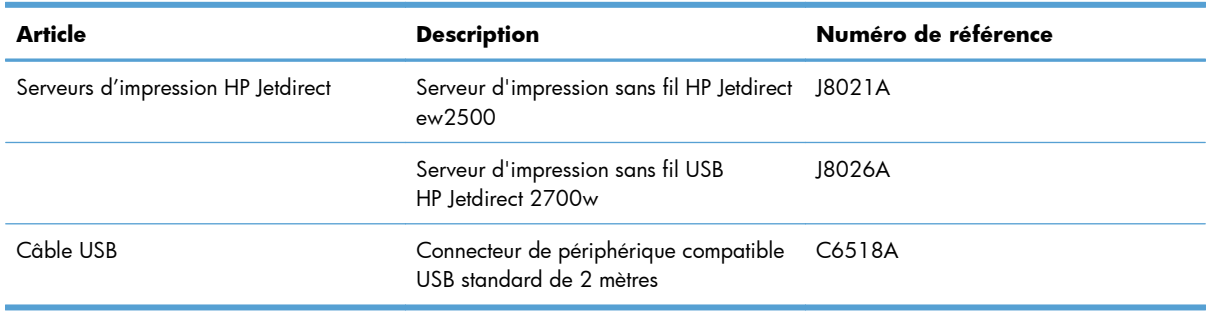

## **Kits de maintenance**

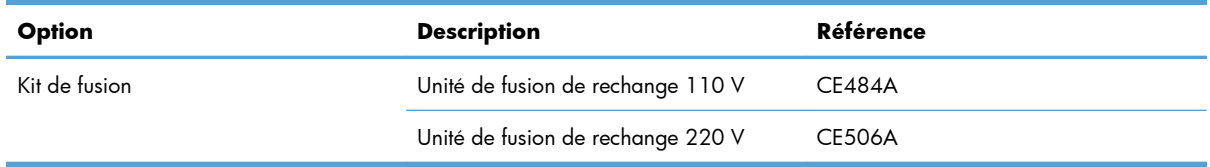

# **B Assistance et service technique**

- [Déclaration de garantie limitée Hewlett-Packard](#page-243-0)
- [Garantie Premium de HP \(protection des consommables\) : Déclaration de garantie limitée relative](#page-245-0) [aux cartouches d'impression LaserJet](#page-245-0)
- [Garantie limitée relative au kit de fusion, unité de récupération de toner et kit de transfert](#page-246-0) [Color LaserJet](#page-246-0)
- [Données stockées sur la cartouche d'impression](#page-247-0)
- **[Contrat de Licence Utilisateur Final](#page-248-0)**
- [OpenSSL](#page-251-0)
- [Service de garantie pour les pièces remplaçables par l'utilisateur](#page-252-0)
- [Assistance clientèle](#page-253-0)

# <span id="page-243-0"></span>**Déclaration de garantie limitée Hewlett-Packard**

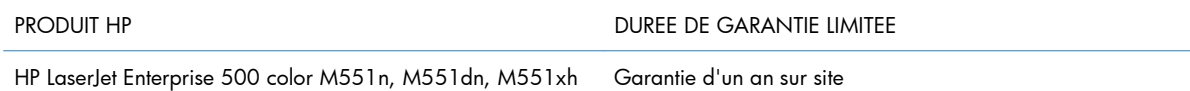

HP vous garantit à vous, le client final, que le matériel et les accessoires HP seront exempts de vices de matériau et de fabrication après la date d'achat et pendant la durée spécifiée ci-dessus. Si de tels défauts sont signalés à HP au cours de la période de garantie, HP s'engage, à son entière discrétion, à réparer ou à remplacer les produits dont les défauts ont été confirmés. Les produits de remplacement peuvent être neufs ou comme neufs.

HP garantit que le logiciel HP est exempt de tout défaut d'exécution de programme dû à une fabrication ou un matériel défectueux, dans le cadre d'une installation et d'une utilisation normales, à compter de la date d'achat et durant la période mentionnée ci-dessus. Si HP reçoit communication de tels vices pendant la durée de la garantie, HP remplacera tout logiciel qui se révèlerait défectueux.

HP ne garantit pas l'exécution des produits HP sans interruption ni erreur. Si HP n'est pas en mesure de remplacer un produit défectueux dans un délai raisonnable, selon les termes définis dans la garantie, le prix d'achat sera remboursé sur retour rapide du produit.

Les produits HP peuvent renfermer des pièces refaites équivalant à des pièces neuves au niveau des performances ou peuvent avoir été soumis à une utilisation fortuite.

La garantie ne s'applique pas aux vices résultant (a) d'un entretien ou d'un étalonnage incorrect ou inadéquat, (b) de logiciels, interfaces, pièces ou consommables non fournis par HP, (c) d'une modification non autorisée ou d'une utilisation abusive, (d) d'une exploitation ne répondant pas aux spécifications écologiques publiées pour le produit ou (e) d'une préparation du site ou d'un entretien incorrects.

DANS LES LIMITES AUTORISEES PAR LA LOI LOCALE, LES GARANTIES CI-DESSUS SONT EXCLUSIVES ET AUCUNE AUTRE GARANTIE OU CONDITION, ECRITE OU ORALE, N'EST EXPRIMEE OU IMPLICITE ET HP DECLINE EXPLICITEMENT TOUTE GARANTIE OU CONDITION IMPLICITE DE QUALITE MARCHANDE, DE QUALITE SATISFAISANTE ET D'APTITUDE A REMPLIR UNE FONCTION DEFINIE. Certains pays/régions, états ou provinces n'autorisant pas de limitations de la durée d'une garantie tacite, la limitation ou l'exclusion ci-dessus peut ne pas vous concerner. Cette garantie vous donne des droits juridiques spécifiques qui varient en fonction de l'état, de la province ou du pays/région où vous résidez.

La garantie limitée de HP s'applique dans tout pays/région où HP propose un service d'assistance pour ce produit et où HP commercialise ce produit. Le niveau du service de garantie que vous recevez peut varier en fonction des normes locales. HP ne modifiera pas la forme, l'adéquation ou le fonctionnement du produit pour le rendre opérationnel dans un pays/région auquel/à laquelle il n'est pas destiné pour des motifs légaux ou réglementaires.

DANS LA MESURE PERMISE PAR LE DROIT LOCAL, LES RECOURS ENONCES DANS CETTE CLAUSE DE GARANTIE SONT LES RECOURS UNIQUES ET EXCLUSIFS DONT VOUS DISPOSEZ. A L'EXCEPTION DES CAS PRECITES, EN AUCUN CAS HP OU SES FOURNISSEURS NE SERONT TENUS POUR RESPONSABLES DES PERTES DE DONNEES OU DES DOMMAGES DIRECTS, PARTICULIERS, ACCESSOIRES OU INDIRECTS (Y COMPRIS LES PERTES DE PROFITS ET DE DONNEES) OU DE TOUT AUTRE DOMMAGE RELATIF A UN CONTRAT, UN PREJUDICE OU AUTRE. Certains pays/régions, états ou provinces n'autorisant pas l'exclusion ni la limitation des dommages indirects ou consécutifs, la limitation ou l'exclusion ci-dessus peut ne pas vous concerner.

LES TERMES DE CETTE GARANTIE, EXCEPTE DANS LA MESURE PERMISE PAR LA LEGISLATION EN VIGUEUR, N'EXCLUENT PAS, NE LIMITENT PAS, NE MODIFIENT PAS ET VIENNENT EN COMPLEMENT DES DROITS STATUTAIRES OBLIGATOIRES APPLICABLES A LA VENTE DE CE PRODUIT A VOTRE INTENTION.

# <span id="page-245-0"></span>**Garantie Premium de HP (protection des consommables) : Déclaration de garantie limitée relative aux cartouches d'impression LaserJet**

Ce produit HP est garanti être exempt de vices de matériau et de fabrication.

Cette garantie ne couvre pas les produits (a) ayant été modifiés, refaits, reconditionnés ou soumis à une utilisation impropre ou abusive, (b) présentant des problèmes résultant d'une utilisation incorrecte, d'un stockage inadéquat ou d'une exploitation ne répondant pas aux spécifications écologiques publiées pour le produit ou (c) présentant une usure provenant d'une utilisation normale.

Pour obtenir un service de garantie, veuillez renvoyer le produit au lieu d'achat (accompagné d'une description écrite du problème et des exemples d'impression) ou contactez l'assistance clientèle HP. Suivant le choix de HP, HP remplacera le produit s'étant avéré être défectueux ou remboursera le prix d'achat.

DANS LA MESURE PERMISE PAR LE DROIT LOCAL, LA GARANTIE CI-DESSUS EST EXCLUSIVE ET AUCUNE AUTRE GARANTIE OU CONDITION, ECRITE OU ORALE, N'EST EXPRIMEE OU IMPLICITE ET HP DECLINE EXPLICITEMENT TOUTE GARANTIE OU CONDITION IMPLICITE DE QUALITE MARCHANDE, DE QUALITE SATISFAISANTE ET D'APTITUDE A REMPLIR UNE FONCTION DEFINIE.

DANS LA MESURE PERMISE PAR LE DROIT LOCAL, EN AUCUN CAS HP OU SES FOURNISSEURS NE POURRONT ETRE TENUS POUR RESPONSABLES DE DOMMAGES DIRECTS, PARTICULIERS, ACCESSOIRES OU INDIRECTS (Y COMPRIS LES PERTES DE PROFITS ET DE DONNEES) OU DE TOUT AUTRE DOMMAGE RELATIF A UN CONTRAT, UN PREJUDICE OU AUTRE.

LES TERMES DE GARANTIE DE CETTE DECLARATION, SAUF DANS LES LIMITES LEGALEMENT AUTORISEES, N'EXCLUENT PAS, NI NE LIMITENT, NI NE MODIFIENT LES DROITS DE VENTE STATUTAIRES OBLIGATOIRES APPLICABLES, MAIS VIENNENT S'AJOUTER A CES DROITS.

# <span id="page-246-0"></span>**Garantie limitée relative au kit de fusion, unité de récupération de toner et kit de transfert Color LaserJet**

Ce produit HP est garanti être exempt de défauts de matériau et de fabrication jusqu'au moment où le panneau de commande de l'imprimante affiche un indicateur d'expiration de fin de vie.

Cette garantie ne couvre pas les produits (a) ayant été modifiés, refaits, reconditionnés ou soumis à une utilisation impropre ou abusive, (b) présentant des problèmes résultant d'une utilisation incorrecte, d'un stockage inadéquat ou d'une exploitation ne répondant pas aux spécifications écologiques publiées pour le produit ou (c) présentant une usure provenant d'une utilisation normale.

Pour obtenir un service de garantie, veuillez renvoyer le produit au lieu d'achat (accompagné d'une description écrite du problème) ou contactez l'assistance clientèle HP. Suivant le choix de HP, HP remplacera le produit s'étant avéré être défectueux ou remboursera le prix d'achat.

DANS LA MESURE PERMISE PAR LE DROIT LOCAL, LA GARANTIE CI-DESSUS EST EXCLUSIVE ET AUCUNE AUTRE GARANTIE OU CONDITION, ECRITE OU ORALE, N'EST EXPRIMEE OU IMPLICITE ET HP DECLINE EXPLICITEMENT TOUTE GARANTIE OU CONDITION IMPLICITE DE QUALITE MARCHANDE, DE QUALITE SATISFAISANTE ET D'APTITUDE A REMPLIR UNE FONCTION DEFINIE.

DANS LA MESURE PERMISE PAR LE DROIT LOCAL, EN AUCUN CAS HP OU SES FOURNISSEURS NE POURRONT ETRE TENUS POUR RESPONSABLES DE DOMMAGES DIRECTS, PARTICULIERS, ACCESSOIRES OU INDIRECTS (Y COMPRIS LES PERTES DE PROFITS ET DE DONNEES) OU DE TOUT AUTRE DOMMAGE RELATIF A UN CONTRAT, UN PREJUDICE OU AUTRE.

LES TERMES DE GARANTIE DE CETTE DECLARATION, SAUF DANS LES LIMITES LEGALEMENT AUTORISEES, N'EXCLUENT PAS, NI NE LIMITENT, NI NE MODIFIENT LES DROITS DE VENTE STATUTAIRES OBLIGATOIRES APPLICABLES, MAIS VIENNENT S'AJOUTER A CES DROITS.

## <span id="page-247-0"></span>**Données stockées sur la cartouche d'impression**

Les cartouches d'impression HP utilisées avec ce produit contiennent une puce mémoire qui participe au bon fonctionnement du produit.

De plus, cette puce mémoire collecte un ensemble limité d'informations, exclusivement destinées à comprendre l'utilisation effective du produit, notamment : la date de première installation de la cartouche d'impression, la date de dernière utilisation de la cartouche d'impression, le taux de couverture des pages, les modes d'impression utilisés et le modèle du produit. Ces informations aident HP à concevoir les futurs produits de sorte qu'ils répondent aux besoins d'impression des clients.

Les données collectées à partir de la puce mémoire de la cartouche d'impression ne contiennent aucune information permettant d'identifier un client ou un produit spécifique.

HP collecte un échantillon de puces mémoire des cartouches d'impression renvoyées via le programme de retour et de recyclage HP gratuit (HP Planet Partners : [www.hp.com/recycle\)](http://www.hp.com/recycle). Les puces mémoire de cet échantillon sont lues et analysées afin d'améliorer les futurs produits HP. Les partenaires d'HP qui participent au recyclage peuvent également avoir accès à ces données.

Toute société tierce qui entre en possession de la cartouche d'impression peut avoir accès aux informations anonymes contenues sur la puce mémoire. Si vous ne souhaitez pas que ces informations soient accessibles, vous pouvez rendre la puce inutilisable. Cependant, en rendant la puce mémoire inutilisable, celle-ci ne pourra plus être utilisée dans un produit HP.

# <span id="page-248-0"></span>**Contrat de Licence Utilisateur Final**

LISEZ ATTENTIVEMENT LES INFORMATIONS CI-APRÈS AVANT D'UTILISER CE PRODUIT LOGICIEL : Ce Contrat de Licence Utilisateur Final (CLUF) est un contrat entre (a) vous-même (en tant que personne ou représentant d'une entité) et (b) la société Hewlett-Packard (HP), qui régit votre utilisation du produit logiciel (« Logiciel »). Ce CLUF ne s'applique pas s'il existe un contrat de licence spécifique entre vous et HP ou ses fournisseurs portant sur le Logiciel, y compris un contrat de licence dans un document en ligne. Le terme « Logiciel » peut couvrir (i) des supports associés, (ii) un guide de l'utilisateur et d'autres éléments imprimés et (iii) des documents électroniques ou « en ligne » (désignés collectivement par le terme « Documentation de l'utilisateur »).

LES DROITS SUR CE LOGICIEL SONT FOURNIS UNIQUEMENT À LA CONDITION QUE VOUS ACCEPTIEZ TOUTES LES CLAUSES DU CLUF. EN INSTALLANT, EN COPIANT, EN TÉLÉCHARGEANT OU EN UTILISANT LE LOGICIEL, VOUS ACCEPTEZ D'ÊTRE LIÉ PAR CE CLUF. SI VOUS REFUSEZ CE CLUF, N'INSTALLEZ PAS, NE TÉLÉCHARGEZ PAS ET N'UTILISEZ PAS LE LOGICIEL. SI VOUS AVEZ ACHETÉ LE LOGICIEL MAIS QUE VOUS N'ACCEPTEZ PAS LE CLUF, RETOURNEZ LE LOGICIEL AU POINT D'ACHAT DANS LES QUATORZE JOURS POUR UN REMBOURSEMENT AU PRIX D'ACHAT. SI LE LOGICIEL EST INSTALLÉ SUR UN AUTRE PRODUIT HP OU EST PROPOSÉ AVEC CELUI-CI, VOUS POUVEZ RETOURNER LE PRODUIT INTÉGRAL NON UTILISÉ.

- **1.** LOGICIEL TIERS. Le Logiciel peut inclure, en complément du logiciel propriétaire HP ("Logiciel HP"), un logiciel sous licences de tiers ("Logiciel tiers" et "Licence de tiers"). L'utilisation de tout Logiciel tiers est soumise aux termes et conditions de la Licence de tiers correspondante. En général, la Licence de tiers figure dans un fichier, par exemple un fichier "licence.txt" ou un fichier "LisezMoi". Vous pouvez contacter l'assistance HP si vous ne trouvez pas la Licence de tiers dont vous avez besoin. Si les Licences de tiers incluent des licences qui fournissent la disponibilité du code source (tel que la licence publique générale GNU) et que le code source correspondant n'est pas inclus avec le Logiciel, consultez les pages d'assistance du produit sur le site HP (hp.com) afin de savoir comment obtenir ce code source.
- **2.** DROITS DE LICENCE. Vous disposez des droits suivants, sous réserve de satisfaire à tous les termes et conditions du présent CLUF :
	- **a.** Utilisation. HP vous concède une licence vous autorisant à utiliser une copie du Logiciel HP. "Utiliser" et "Utilisation" signifient installer, copier, stocker, charger, exécuter, afficher ou toute autre utilisation du Logiciel HP. Vous n'êtes pas autorisé à modifier le Logiciel HP ni à désactiver de fonctionnalités de licence ou de contrôle du Logiciel HP. Si ce Logiciel est fourni par HP pour être utilisé dans un produit d'imagerie ou d'impression (par exemple, si le Logiciel est un pilote d'imprimante, un micrologiciel ou un composant additionnel), le Logiciel HP peut uniquement être utilisé avec ce produit ("Produit HP"). Des restrictions supplémentaires relatives à l'Utilisation peuvent figurer dans la Documentation utilisateur. Vous n'êtes pas autorisé à dissocier les pièces des composants dans le cadre de l'Utilisation du Logiciel HP. Vous n'êtes pas autorisé à distribuer le Logiciel HP.
	- **b.** Copie. Le droit de copie qui vous est accordé signifie que vous êtes autorisé à créer des copies de sauvegarde ou d'archive du Logiciel HP, sous réserve que chaque copie contienne tous les avis de propriété originaux du Logiciel HP et qu'elle soit utilisée uniquement à des fins de sauvegarde.
- **3.** MISES A NIVEAU. Pour utiliser le Logiciel HP fourni par HP comme étant une mise à niveau, une mise à jour ou un supplément (dénommés collectivement "Mise à niveau"), vous devez d'abord disposer d'une licence pour le Logiciel HP original identifié par HP comme étant éligible au titre de

la Mise à niveau. Dans la mesure où la Mise à niveau prévaut sur le Logiciel HP original, vous ne pouvez plus utiliser ce Logiciel HP. Le présent CLUF s'applique à chaque Mise à niveau, sauf si HP fourni d'autres termes avec la Mise à niveau. En cas de conflit entre le présent CLUF et d'autres termes, les autres termes prévalent.

- **4.** TRANSFERT.
	- **a.** Transfert de tiers. L'utilisateur final initial du Logiciel HP est autorisé à effectuer un transfert unique du Logiciel HP vers un autre utilisateur final. Tout transfert doit inclure tous les composants, le support, la documentation utilisateur, le présent CLUF et, le cas échéant, le certificat d'authenticité. Le transfert ne peut pas être un transfert indirect, tel qu'une consignation. Avant le transfert, l'utilisateur final qui reçoit le Logiciel transféré doit accepter le présent CLUF. Lors du transfert du Logiciel HP, votre licence est automatiquement résiliée.
	- **b.** Restrictions. Vous n'êtes pas autorisé à louer ou prêter le Logiciel HP ou à utiliser le Logiciel HP dans le cadre d'une exploitation commerciale partagée ou d'une utilisation professionnelle. Vous n'êtes pas autorisé à accorder des sous-licences, à assigner ou transférer le Logiciel HP, sauf dans les cas formellement énoncés dans le présent CLUF.
- **5.** DROITS DE PROPRIETE. Tous les droits de propriété intellectuelle du Logiciel et de la Documentation utilisateur appartiennent à HP ou à ses fournisseurs et sont protégés par la loi, notamment les lois applicables relatives au copyright, au secret commercial, aux brevets et aux marques déposées. Vous n'êtes pas autorisé à retirer les éléments relatifs à l'identification du produit, aux droits de copyright ou aux restrictions de propriété du Logiciel.
- **6.** LIMITATION RELATIVE A LA RETROCONCEPTION. Vous n'êtes pas autorisé à procéder à une rétroconception, à décompiler ou à désassembler le Logiciel HP, sauf si, et uniquement dans la mesure où, vous y êtes autorisé par la réglementation applicable.
- **7.** CONSENTEMENT POUR L'UTILISATION DES DONNEES. HP et ses filiales peuvent collecter et utiliser les informations techniques que vous fournissez relatives à (i) votre Utilisation du Logiciel ou du produit HP ou à (ii) la fourniture de services d'assistance relatifs au Logiciel et au produit HP. Toutes ces informations sont soumises à la politique de confidentialité HP. HP n'utilise pas ces informations sous une forme susceptible de vous identifier personnellement, excepté dans la mesure nécessaire pour améliorer votre Utilisation ou fournir des services d'assistance.
- **8.** LIMITE DE RESPONSABILITE. Nonobstant les dommages que vous pouvez subir, la pleine responsabilité d'HP et de ses fournisseurs dans le cadre du présent CLUF et votre recours exclusif dans le cadre du présent CLUF ne sauraient excéder le montant que vous avez effectivement payé pour le Produit ou 5 dollars U.S, si ce montant est plus élevé. DANS TOUTE LA MESURE PERMISE PAR LA REGLEMENTATION APPLICABLE, HP OU SES FOURNISSEURS NE POURRONT ETRE TENUS POUR RESPONSABLE DE TOUT DOMMAGE SPECIAL, INCIDENT, INDIRECT OU CONSECUTIF (Y COMPRIS TOUTE PERTE DE BENEFICE, PERTE DE DONNEES, INTERRUPTION D'ACTIVITE, DOMMAGE CORPOREL OU PERTE DE CONFIDENTIALITE) LIE DE QUELQUE NATURE QUE CE SOIT A L'UTILISATION OU A L'IMPOSSIBILITE D'UTILISER LE LOGICIEL, MEME SI HP OU LE FOURNISSEUR A ETE PREVENU DE L'EVENTUALITE DE TELS DOMMAGES ET MEME SI LE RECOURS CI-DESSUS NE PRODUIT PAS D'EFFET. Certains états ou autres juridictions n'autorisent pas l'exclusion ou la limitation des dommages incidents ou consécutifs, de sorte que les limitations ou exclusions susmentionnées peuvent ne pas vous être applicables.
- **9.** CLIENTS DU GOUVERNEMENT AMERICAIN. Le Logiciel a été entièrement développé à partir d'un financement privé. Tout Logiciel est un logiciel informatique commercial au sens où ces termes sont utilisés dans les règlementations d'acquisition applicables. D'après US FAR 48 CFR 12.212 et DFAR

48 CFR 227.7202, l'utilisation, la duplication et la divulgation du Logiciel par et pour le gouvernement américain ou un sous-traitant du gouvernement américain sont uniquement soumises aux termes et conditions exposés dans le présent CLUF, à l'exception des provisions contraires aux lois fédérales obligatoires applicables.

- **10.** RESPECT DES LOIS D'EXPORTATION. Vous devez vous conformer avec toutes les lois, règles et règlements (i) applicables à l'exportation ou à l'importation du Logiciel ou (ii) limitant l'Utilisation du Logiciel, y compris les restrictions relatives à la prolifération d'armes nucléaires, chimiques ou biologiques.
- **11.** RESERVATION DES DROITS. HP et ses fournisseurs se réservent tous les droits qui ne vous sont pas expressément octroyés dans le présent CLUF.

© 2009 Hewlett-Packard Development Company, L.P.

Rev. 04/09

<span id="page-251-0"></span>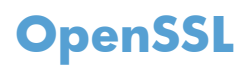

Ce produit inclut des logiciels développés par le projet OpenSSL Project pour utilisation dans le kit d'outils OpenSSL Toolkit (http://www.openssl.org/).

CE LOGICIEL EST FOURNI PAR LE PROJET OpenSSL PROJECT « EN L'ETAT » ET TOUTE GARANTIE EXPRESSE OU IMPLICITE, INCLUANT, SANS S'Y LIMITER, LES GARANTIES IMPLICITES DE COMMERCIALISATION ET D'ADAPTATION A UN USAGE PARTICULIER EST REJETEE. EN AUCUN CAS THE OpenSSL PROJECT OU SES CONTRIBUTEURS NE PEUVENT ETRE TENUS POUR RESPONSABLES DE TOUT DOMMAGE DIRECT, INDIRECT, CONSECUTIF, SPECIAL, EXEMPLAIRE OU FORTUIT (INCLUANT, SANS S'Y LIMITER, L'APPROVISIONNEMENT DE BIENS OU SERVICES DE SUBSTITUTION,

LA PERTE D'UTILISATION, DE DONNEES OU DE BENEFICES OU L'INTERRUPTION DE L'ACTIVITE) QUELLE QU'EN SOIT LA CAUSE ET SELON QUELQUE PRINCIPE DE RESPONSABILITE QUI SOIT, QUE LESDITS DOMMAGES SE FONDENT SUR LA RESPONSABILITE CONTRACTUELLE, EXTRACONTRACTUELLE (Y COMPRIS LA NEGLIGENCE OU AUTRE), RESULTANT DE L'UTILISATION DU LOGICIEL ET MEME S'ILS ONT ETE AVERTIS DE LA POSSIBILITE DESDITS DOMMAGES.

Ce produit inclut un logiciel de cryptographie conçu par Eric Young (eay@cryptsoft.com). Ce produit inclut un logiciel rédigé par Tim Hudson (tjh@cryptsoft.com).
# <span id="page-252-0"></span>**Service de garantie pour les pièces remplaçables par l'utilisateur**

Les périphériques HP sont conçus avec un grand nombre de pièces remplaçables par l'utilisateur (CSR), ce qui permet de réduire la durée de la réparation et d'avoir une plus grande flexibilité lors du remplacement des pièces défectueuses. Si, au cours de la période de diagnostic, HP détermine que la réparation peut être accomplie avec l'utilisation d'une pièce CSR, HP vous livre cette pièce directement pour que vous puissiez la remplacer. Il existe deux catégories de pièces CSR : 1) Pièces que l'utilisateur doit obligatoirement remplacer. Si vous demandez que le remplacement soit effectué par HP, le déplacement et les frais de main-d'œuvre de ce service vous seront facturés. 2) Pièces que l'utilisateur peut décider de remplacer lui-même. Ces pièces sont également conçues pour être remplaçables par l'utilisateur. Mais si vous souhaitez que HP effectue le remplacement pour vous, ce service vous sera gracieusement offert dans le cadre de la garantie de votre périphérique.

Suivant la disponibilité et les possibilités géographiques, les pièces CSR seront expédiées pour une livraison le lendemain, les jours ouvrés. Une livraison le jour-même ou sous quatre heures peut être possible dans certains pays/régions moyennant des frais supplémentaires. Si vous avez besoin d'aide, vous pouvez appeler l'assistance technique HP. Un technicien vous aidera par téléphone. HP vous indique si la pièce défectueuse doit être renvoyée à HP dans l'emballage des pièces CSR de remplacement expédiées. Si vous devez renvoyer la pièce défectueuse à HP, il est nécessaire de la renvoyer dans un délai précis, normalement de cinq (5) jours ouvrés. La pièce défectueuse doit être renvoyée avec la documentation associée dans l'emballage fourni. Si vous ne renvoyez pas la pièce défectueuse, HP se réserve le droit de vous facturer la pièce de remplacement. Dans le cas des pièces remplaçables par l'utilisateur, HP s'acquitte de tous les frais d'expédition et de renvoi des pièces et choisit le coursier/ transporteur à utiliser.

# <span id="page-253-0"></span>**Assistance clientèle**

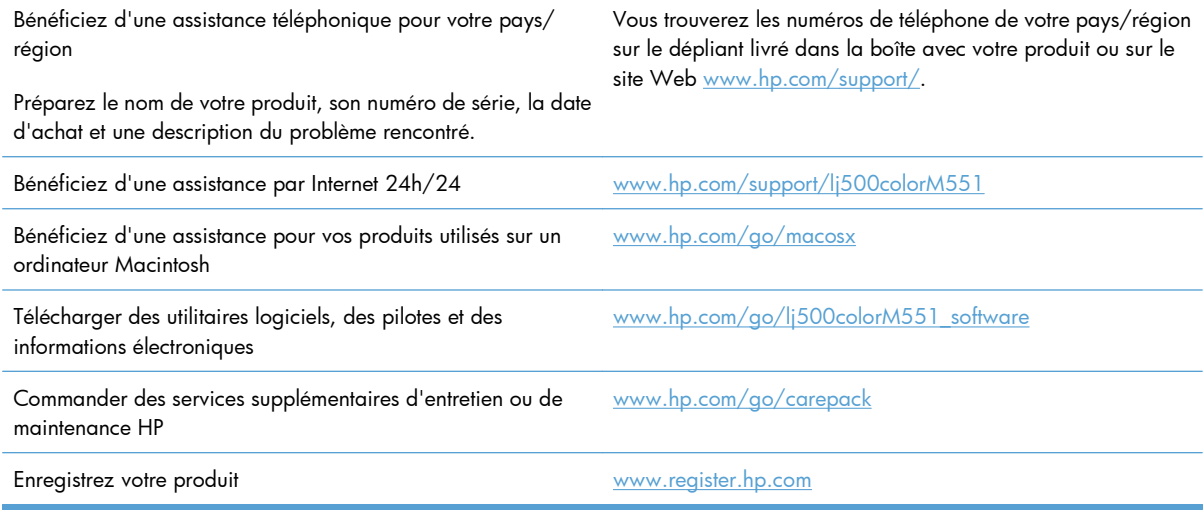

# <span id="page-254-0"></span>**C Caractéristiques techniques de l'appareil**

- **•** [Spécifications physiques](#page-255-0)
- [Consommation d'énergie, spécifications électriques et émissions acoustiques](#page-256-0)
- [Caractéristiques d'environnement](#page-257-0)

# <span id="page-255-0"></span>**Spécifications physiques**

#### **Tableau C-1 Dimensions du produit**

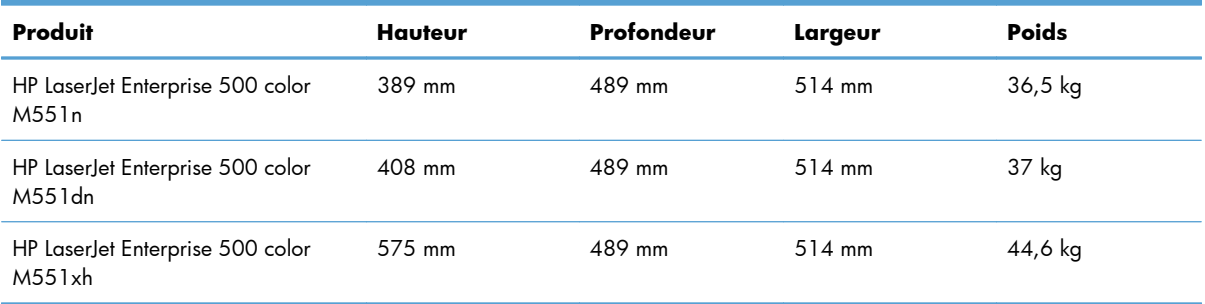

#### **Tableau C-2 Dimensions du produit, avec toutes les portes et les bacs entièrement ouverts**

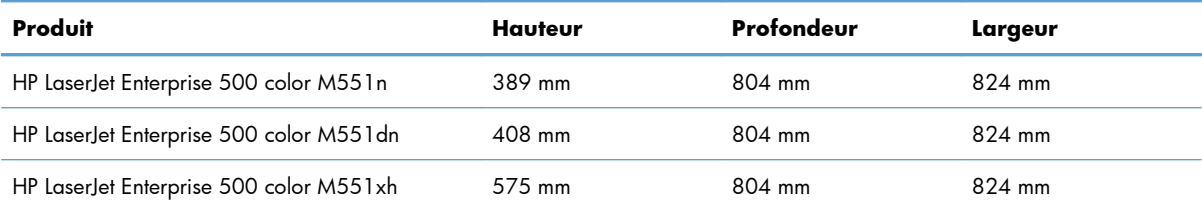

# <span id="page-256-0"></span>**Consommation d'énergie, spécifications électriques et émissions acoustiques**

Visitez le site Web [www.hp.com/go/lj500colorM551\\_regulatory](http://www.hp.com/go/lj500colorM551_regulatory) pour obtenir les toutes dernières informations.

**ATTENTION :** L'alimentation électrique est fonction du pays/région où le produit est vendu. Ne convertissez pas les tensions de fonctionnement. Cette opération peut endommager le produit et annuler sa garantie.

# <span id="page-257-0"></span>**Caractéristiques d'environnement**

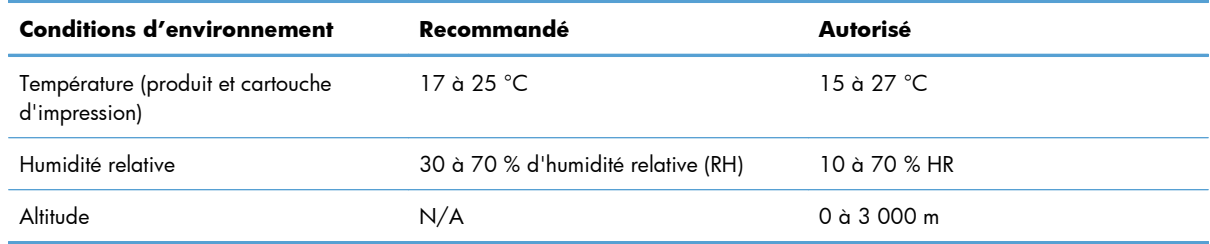

# **D Informations réglementaires**

- [Réglementations de la FCC](#page-259-0)
- [Programme de gestion écologique des produits](#page-260-0)
- [Déclaration de conformité](#page-265-0)
- [Déclarations relatives à la sécurité](#page-267-0)

# <span id="page-259-0"></span>**Réglementations de la FCC**

Les tests effectués sur cet équipement ont déterminé qu'il est conforme aux prescriptions des unités numériques de classe B, telles que spécifiées à l'article 15 des normes de la FCC (Commission fédérale des communications). Ces limites sont destinées à assurer une protection suffisante contre les interférences produites dans une installation résidentielle. Cet équipement produit, utilise et peut émettre de l'énergie sous forme de fréquences radio. Si ce matériel n'est pas installé et utilisé conformément aux instructions, il peut causer des interférences nuisibles aux communications radio. Cependant, l'absence d'interférences ne peut pas être garantie dans une installation particulière. Si ce matériel provoque des interférences qui perturbent la réception radio ou télévisée, ce qui peut être vérifié en mettant le matériel sous et hors tension, nous encourageons l'utilisateur à y remédier en appliquant l'une des mesures suivantes :

- Réorientez ou déplacez l'antenne de réception.
- Augmentez la distance séparant l'équipement du récepteur.
- Connectez l'équipement à une prise située sur un circuit différent de celui sur lequel se trouve le récepteur.
- Consultez votre revendeur ou un technicien radio/télévision expérimenté.

**EXAREMARQUE :** Toute modification apportée au produit sans le consentement de HP peut se traduire par la révocation du droit d'exploitation de l'équipement dont jouit l'utilisateur.

Un câble d'interface blindé est requis afin de satisfaire aux stipulations de l'article 15 des réglementations de la FCC sur les appareils de classe B.

# <span id="page-260-0"></span>**Programme de gestion écologique des produits**

### **Protection de l'environnement**

Hewlett-Packard Company s'engage à vous offrir des produits de qualité fabriqués dans le respect de l'environnement. Ce produit a été conçu avec différentes caractéristiques afin de minimiser l'impact sur l'environnement.

### **Production d'ozone**

Ce produit ne génère pas de quantité significative d'ozone  $(O_3)$ .

### **Consommation d'énergie**

L'utilisation d'énergie baisse de manière significative en mode Prête ou Mode veille ou mise hors tension automatique, ce qui permet de réduire les factures énergétiques et l'utilisation des ressources naturelles sans nuire pour autant aux hautes performances du produit. Les équipements d'impression et d'imagerie Hewlett-Packard sur lesquels le logo ENERGY STAR® est apposé ont été déclarés conformes aux exigences de la norme ENERGY STAR de l'EPA (Environmental Protection Agency) relative aux équipements d'imagerie. Le logo suivant est apposé sur tous les produits d'imagerie labellisés ENERGY STAR :

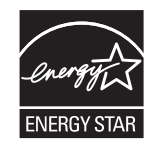

Vous trouverez des informations complémentaires sur les produits d'imagerie labellisés ENERGY STAR à l'adresse :

[www.hp.com/go/energystar.](http://www.hp.com/go/energystar)

### **Utilisation du papier**

Grâce à ses fonctions d'impression recto verso manuelle/automatique et d'impression de plusieurs pages par feuille (n pages/feuille), cette imprimante permet de réduire la quantité de papier utilisée et de limiter l'épuisement de ressources naturelles qui en découle.

### **Matières plastiques**

Conformément aux normes internationales, les composants en plastique de plus de 25 grammes portent des inscriptions conçues pour identifier plus facilement les plastiques à des fins de recyclage au terme de la vie du produit.

### **Consommables d'impression HP LaserJet**

Vous pouvez facilement et gratuitement renvoyer et recycler vos cartouches d'impression HP LaserJet utilisées grâce au programme HP Planet Partners. Chaque emballage de consommables et de cartouches <span id="page-261-0"></span>d'impression HP LaserJet contient des instructions et informations multilingues sur ce programme. En renvoyant plusieurs cartouches à la fois, plutôt que séparément, vous aidez à protéger l'environnement.

HP s'engage à fournir des produits et services innovants et de haute qualité qui respectent l'environnement, de la conception et la fabrication du produit aux processus de distribution, de fonctionnement et de recyclage. Lorsque vous participez au programme HP Planet Partners, nous vous certifions que vos cartouches d'impression HP LaserJet renvoyées seront correctement recyclées, en les traitant afin de récupérer les plastiques et métaux pour de nouveaux produits et en évitant ainsi la mise en décharge de millions de tonnes de déchets. Dans la mesure où cette cartouche sera recyclée et utilisée dans de nouveaux matériaux, elle ne vous sera pas renvoyée. Nous vous remercions de respecter l'environnement !

**PEMARQUE :** Utilisez l'étiquette uniquement pour renvoyer des cartouches d'impression HP LaserJet d'origine. N'employez pas cette étiquette pour des cartouches à jet d'encre HP, des cartouches non-HP, des cartouches reconditionnées ou des retours sous garantie. Pour plus d'informations sur le recyclage de cartouches à jet d'encre HP, visitez le site [http://www.hp.com/recycle.](http://www.hp.com/recycle)

### **Instructions concernant le renvoi et le recyclage**

#### **Etats-Unis et Porto-Rico**

L'étiquette incluse avec la cartouche de toner HP LaserJet est destinée au renvoi et au recyclage d'une ou plusieurs cartouches d'impression HP LaserJet après utilisation. Suivez les instructions applicables cidessous.

#### **Retours multiples (plus d'une cartouche)**

- **1.** Emballez chaque cartouche d'impression HP LaserJet dans son carton et son sac d'origine.
- **2.** Scotchez les cartouches ensemble à l'aide d'un ruban adhésif. Le paquet ne doit pas peser plus de 31 kg.
- **3.** Utilisez une étiquette prépayée unique.

#### **OU**

- **1.** Vous pouvez utiliser la boîte de votre choix ou demander une boîte de récupération gratuite à l'adresse [www.hp.com/recycle](http://www.hp.com/recycle) ou en appelant le +1-800-340-2445 (capacité maximale de 31 kg de cartouches d'impression HP LaserJet).
- **2.** Utilisez une étiquette prépayée unique.

#### **Renvois uniques**

- **1.** Emballez la cartouche d'impression HP LaserJet dans son carton et son sac d'origine.
- **2.** Placez l'étiquette d'expédition sur l'avant du carton.

#### **Expédition**

Pour les renvois de cartouches d'impression HP LaserJet pour recyclage aux Etats-Unis et à Porto-Rico, utilisez l'étiquette d'expédition prépayée présente dans la boîte. Pour utiliser l'étiquette UPS, remettez le paquet au livreur UPS lors de la prochaine livraison (ou de l'enlèvement suivant) ou déposez-le dans un centre UPS autorisé. (Si vous demandez un enlèvement auprès d'UPS, ce dernier sera facturé au tarif

<span id="page-262-0"></span>normal d'enlèvement) Pour connaître le centre UPS le plus proche, appelez le 1-800-PICKUPS ou consultez le site [www.ups.com.](http://www.ups.com)

Si vous utilisez une enveloppe FedEx pour le retour, confiez le paquet à un service postal américain ou remettez-le au livreur Fedex lors de votre prochaine livraison / du prochain enlèvement. (Si vous demandez un enlèvement auprès de Fedex, ce dernier sera facturé au tarif normal d'enlèvement.) Vous pouvez également déposer vos cartouches emballées dans tous les bureaux de poste américains et dans tous les centres et boutiques FedEx. Pour connaître le bureau de poste le plus proche de chez vous, appelez le 1-800-ASK-USPS ou consultez le site [www.usps.com](http://www.usps.com). Pour connaître le centre d'expédition ou boutique FedEx le plus proche de chez vous, appelez le 1-800-GOFEDEX ou consultez le site [www.fedex.com.](http://www.fedex.com)

Pour plus d'informations ou pour commander des boîtes ou enveloppes supplémentaires, consultez le site [www.hp.com/recycle](http://www.hp.com/recycle) ou appelez le 1-800-340-2445. Informations susceptibles d'être modifiées sans préavis.

#### **Pour les résidents d'Alaska et de Hawaii :**

N'utilisez pas le service UPS. Appelez le 1-800-340-2445 pour plus d'informations et d'instructions. Grâce à un accord avec HP, les services postaux américains offrent un service de transport gratuit pour le retour des cartouches depuis l'Alaska et Hawaii.

#### **Retours hors Etats-Unis**

Pour participer au programme de recyclage et de retour HP Planet Partners, il vous suffit de suivre les instructions simples du guide de recyclage (à l'intérieur de l'emballage de votre nouveau consommable) ou de consulter le site [www.hp.com/recycle](http://www.hp.com/recycle). Sélectionnez votre pays/région pour plus d'informations sur les moyens de retourner vos consommables HP LaserJet.

### **Papier**

Ce produit prend en charge le papier recyclé dans la mesure où celui-ci est conforme aux spécifications présentées dans le manuel *HP LaserJet Printer Family Print Media Guide*. Ce produit convient à l'utilisation de papier recyclé conformément à la norme EN12281:2002.

### **Restrictions de matériel**

Ce produit HP ne contient pas de mercure ajouté.

Ce produit HP contient une pile pouvant nécessiter un traitement spécial en fin de vie. Les piles contenues dans ce produit ou fournies par Hewlett-Packard pour ce produit incluent les éléments suivants :

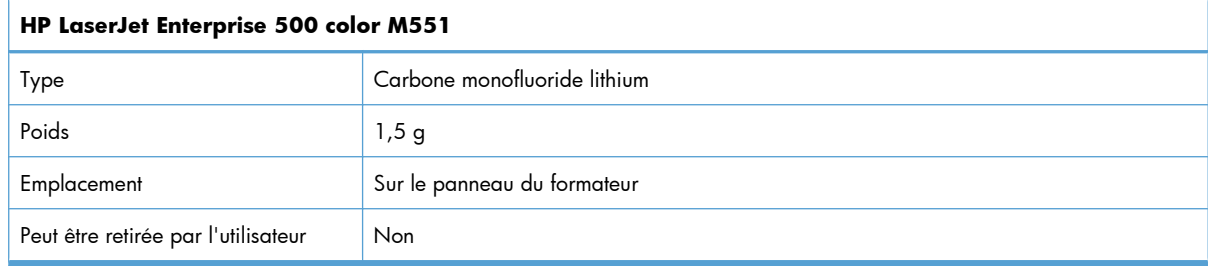

<span id="page-263-0"></span>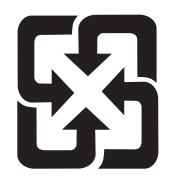

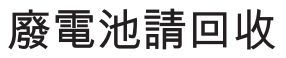

Pour obtenir des informations sur le recyclage, visitez le site Web [www.hp.com/recycle](http://www.hp.com/recycle), contactez votre administration locale ou l'organisation Electronics Industries Alliance à l'adresse suivante (en anglais) : [www.eiae.org](http://www.eiae.org).

### **Mise au rebut des déchets d'équipement électronique par les particuliers dans l'Union européenne**

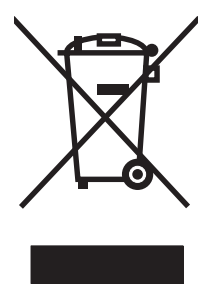

La mention de ce symbole sur le produit ou son emballage signifie que ce produit ne doit pas être jeté avec le reste de vos ordures ménagères. Vous avez pour responsabilité de jeter cet équipement usagé en l'emmenant dans un point de ramassage destiné au recyclage d'équipement électrique et électronique usagé. Le ramassage et le recyclage séparés de votre équipement usagé au moment du rejet favorise la conservation des ressources naturelles et garantit un recyclage respectant la santé de l'homme et l'environnement. Pour plus d'informations sur les lieux où vous pouvez déposer vos équipements usagés pour recyclage, veuillez contacter votre bureau local, votre service de rejet des ordures ménagères ou le magasin où vous avez acheté le produit.

### **Substances chimiques**

HP s'engage à fournir à ses clients les informations relatives aux substances chimiques utilisées dans les produits HP, en respect des réglementations légales telles que la réglementation REACH (disposition CE n° 1907/2006 du Parlement Européen et du Conseil). Vous trouverez un rapport sur les substances chimiques de ce produit à l'adresse suivante : [www.hp.com/go/reach.](http://www.hp.com/go/reach)

### **Fiche signalétique de sécurité du produit**

La fiche technique sur la sécurité d'emploi des produits (MSDS, Material Safety Data Sheets) relative aux consommables renfermant des substances chimiques (l'encre, par exemple) est disponible sur le site Web HP à l'adresse [www.hp.com/go/msds](http://www.hp.com/go/msds) ou [www.hp.com/hpinfo/community/environment/](http://www.hp.com/hpinfo/community/environment/productinfo/safety) [productinfo/safety.](http://www.hp.com/hpinfo/community/environment/productinfo/safety)

### **Informations complémentaires**

Pour obtenir des informations sur ces rubriques relatives à l'environnement :

- Feuille de profil écologique pour ce produit et plusieurs produits HP associés
- Engagement HP dans la protection de l'environnement
- Système HP de gestion de l'environnement
- Retour d'un produit HP à la fin de sa durée de vie et programme de recyclage
- Fiche technique de sécurité des produits

Rendez-vous sur le site Web [www.hp.com/go/environment](http://www.hp.com/go/environment) ou [www.hp.com/hpinfo/globalcitizenship/](http://www.hp.com/hpinfo/globalcitizenship/environment) [environment.](http://www.hp.com/hpinfo/globalcitizenship/environment)

## <span id="page-265-0"></span>**Déclaration de conformité**

#### **Déclaration de conformité**

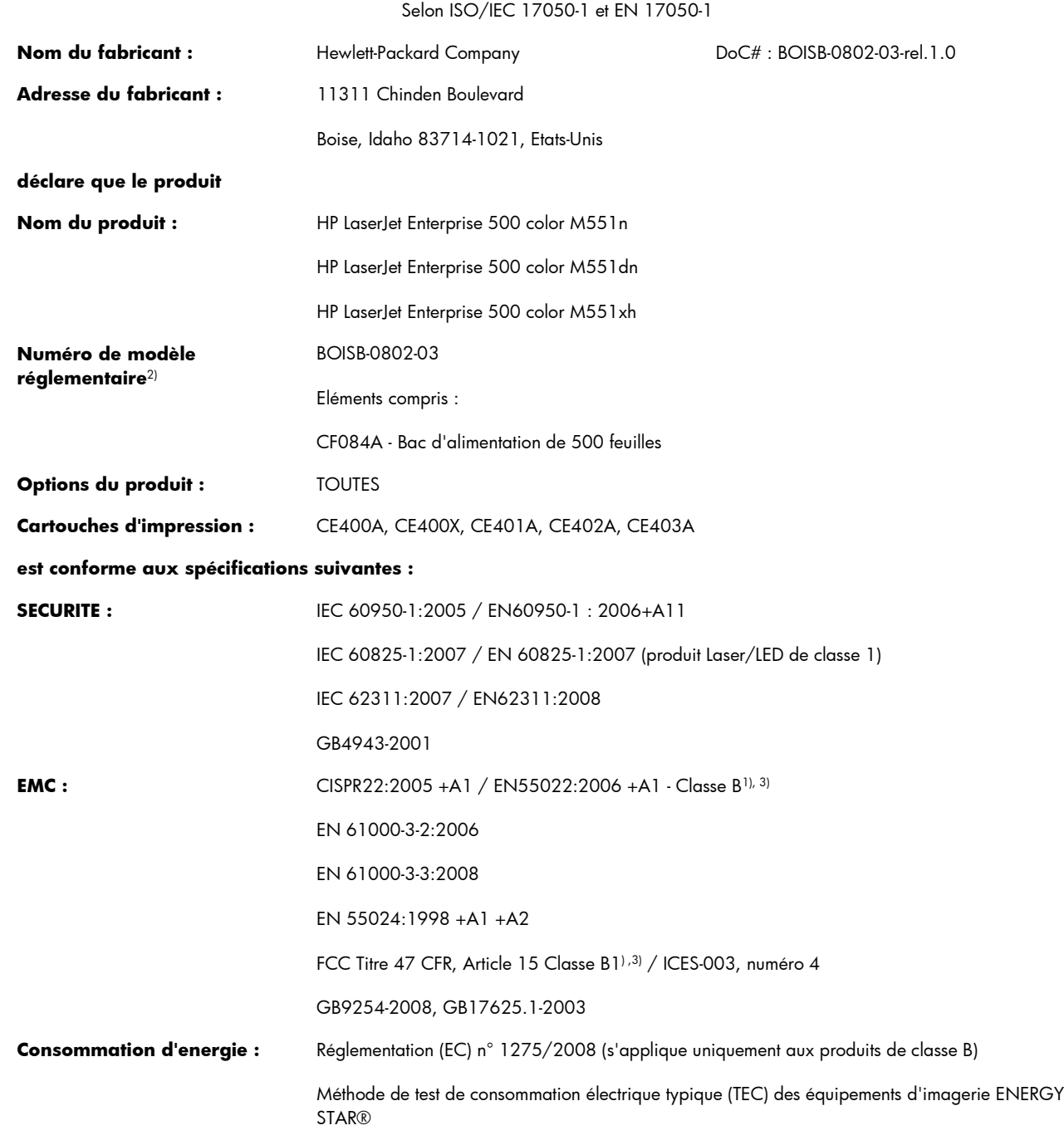

#### **Informations complémentaires :**

Le produit ci-après est conforme aux exigences de la directive EMC 2004/108/CE et de la directive Basse tension 2006/95/CE, ainsi que de la directive EuP 2005/32/CE, et porte en conséquence la marque CE  $\bigodot$ 

Cet appareil est conforme à l'article 15 de la réglementation FCC. Son fonctionnement est soumis aux deux conditions suivantes : (1) Cet appareil ne doit causer aucune interférence nuisible et (2) doit accepter toutes les interférences reçues, y compris celles qui risquent de fausser son fonctionnement.

- **1.** Le produit a été testé dans une configuration standard avec des PC Hewlett-Packard.
- **2.** Pour des besoins réglementaires, ce produit reçoit un numéro de modèle réglementaire. Ce numéro ne doit pas être confondu avec le nom du produit ou le ou les numéros de produit.

#### **Boise, Idaho, Etats-Unis**

#### **Septembre 2011**

#### **Pour tout renseignement sur les réglementations uniquement, contactez :**

Europe : Votre revendeur ou service d'assistance technique HP ou Hewlett-Packard GmbH, Department HQ-TRE / Standards Europe, Herrenberger Strasse 140, D-71034 Böblingen (télécopie : +49-7031-14-3143) [www.hp.com/go/certificates](http://www.hp.com/go/certificates)

Etats-Unis : Product Regulations Manager, Hewlett-Packard Company, PO Box 15, Mail Stop 160, Boise, Idaho, Etats-Unis 83707-0015 (Téléphone : 208-396-6000)

## <span id="page-267-0"></span>**Déclarations relatives à la sécurité**

### **Protection contre les rayons laser**

Le CDRH (Center for Devices and Radiological Health) de la FDA (Food and Drug Administration) a mis en place une réglementation concernant les produits laser fabriqués à partir du 1er août 1976. Le respect de cette réglementation est obligatoire pour les produits commercialisés aux Etats-Unis. L'appareil est certifié produit laser de « Classe 1 » par l'U.S. Department of Health and Human Services (DHHS) Radiation Performance Standard conformément au Radiation Control for Health and Safety Act de 1968. Etant donné que les radiations émises par ce périphérique sont complètement confinées par les boîtiers de protection externes, il est impossible que le rayon laser s'échappe dans des conditions de fonctionnement normal.

**AVERTISSEMENT !** L'utilisation de commandes, la réalisation de réglages ou l'exécution de procédures différentes de celles spécifiées dans ce guide d'utilisation peut entraîner une exposition à des radiations dangereuses.

### **Réglementations DOC canadiennes**

Complies with Canadian EMC Class B requirements.

« Conforme à la classe B des normes canadiennes de compatibilité électromagnétiques. « CEM ». »

### **Déclaration VCCI (Japon)**

この装置は、クラスB情報技術装置です。この装置は、家 庭環境で使用することを目的としていますが、この装置が ラジオやテレビジョン受信機に近接して使用されると、受 信障害を引き起こすことがあります。取扱説明書に従って 正しい取り扱いをして下さい。

**VCCI-B** 

### **Instructions sur le cordon d'alimentation**

Vérifiez que la source d'alimentation électrique est adéquate pour la tension nominale du produit. Cette tension nominale est indiquée sur l'étiquette du produit. Ce produit fonctionne avec 100-127 V CA ou 220-240 V CA et 50/60 Hz.

Branchez le cordon d'alimentation entre le produit et une prise CA avec mise à la terre.

A **ATTENTION :** Afin d'empêcher tout endommagement du produit, utilisez uniquement le cordon d'alimentation fourni.

### <span id="page-268-0"></span>**Déclaration relative aux cordons d'alimentation (Japon)**

製品には、同梱された電源コードをお使い下さい。 同梱された電源コードは、他の製品では使用出来ません。

### **Déclaration EMC (Corée)**

![](_page_268_Picture_115.jpeg)

### **Déclaration relative au laser en Finlande**

#### **Luokan 1 laserlaite**

Klass 1 Laser Apparat

HP LaserJet Enterprise 500 color M551n, M551dn, M551xh, laserkirjoitin on käyttäjän kannalta turvallinen luokan 1 laserlaite. Normaalissa käytössä kirjoittimen suojakotelointi estää lasersäteen pääsyn laitteen ulkopuolelle. Laitteen turvallisuusluokka on määritetty standardin EN 60825-1 (2007) mukaisesti.

#### **VAROITUS !**

Laitteen käyttäminen muulla kuin käyttöohjeessa mainitulla tavalla saattaa altistaa käyttäjän turvallisuusluokan 1 ylittävälle näkymättömälle lasersäteilylle.

#### **VARNING !**

Om apparaten används på annat sätt än i bruksanvisning specificerats, kan användaren utsättas för osynlig laserstrålning, som överskrider gränsen för laserklass 1.

#### **HUOLTO**

HP LaserJet Enterprise 500 color M551n, M551dn, M551xh - kirjoittimen sisällä ei ole käyttäjän huollettavissa olevia kohteita. Laitteen saa avata ja huoltaa ainoastaan sen huoltamiseen koulutettu henkilö. Tällaiseksi huoltotoimenpiteeksi ei katsota väriainekasetin vaihtamista, paperiradan puhdistusta tai muita käyttäjän käsikirjassa lueteltuja, käyttäjän tehtäväksi tarkoitettuja ylläpitotoimia, jotka voidaan suorittaa ilman erikoistyökaluja.

#### **VARO !**

Mikäli kirjoittimen suojakotelo avataan, olet alttiina näkymättömällelasersäteilylle laitteen ollessa toiminnassa. Älä katso säteeseen.

#### **VARNING !**

Om laserprinterns skyddshölje öppnas då apparaten är i funktion, utsättas användaren för osynlig laserstrålning. Betrakta ej strålen.

Tiedot laitteessa käytettävän laserdiodin säteilyominaisuuksista: Aallonpituus 775-795 nm Teho 5 m W Luokan 3B laser.

### **Déclaration GS (Allemagne)**

Das Gerät ist nicht für die Benutzung im unmittelbaren Gesichtsfeld am Bildschirmarbeitsplatz vorgesehen. Um störende Reflexionen am Bildschirmarbeitsplatz zu vermeiden, darf dieses Produkt nicht im unmittelbaren Gesichtsfeld platziert warden.

### **Tableau de substances (Chine)**

## 有毒有害物质表

根据中国电子信息产品污染控制管理办法的要求而出台

![](_page_269_Picture_118.jpeg)

0609

0: 表示在此部件所用的所有同类材料中, 所含的此有毒或有害物质均低于 SJ/T11363-2006 的限制要求。

X: 表示在此部件所用的所有同类材料中, 至少一种所含的此有毒或有害物质高于 SJ/T11363-2006 的限制要求。

注:引用的"环保使用期限"是根据在正常温度和湿度条件下操作使用产品而确定的。

### **Déclaration relative aux restrictions sur les substances dangereuses (Turquie)**

Türkiye Cumhuriyeti: EEE Yönetmeliğine Uygundur

### **Déclaration concernant les restrictions sur les substances dangereuses (Ukraine)**

Обладнання відповідає вимогам Технічного регламенту щодо обмеження використання деяких небезпечних речовин в електричному та електронному обладнанні, затвердженого постановою Кабінету Міністрів України від 3 грудня 2008 № 1057

# **Index**

### **A**

Accessoires commande [222](#page-239-0) numéros de référence [223](#page-240-0) Accessoires de stockage USB impression à partir de [159](#page-176-0) Administration, menu, panneau de commande [19](#page-36-0) Adresse IP configuration [68](#page-85-0) Adresse IPv4 [70](#page-87-0) Adresse IPv6 [71](#page-88-0) Aide options d'impression (Windows) [125](#page-142-0) Aide, panneau de commande [11](#page-28-0) Aide automatique accès [186](#page-203-0) Aide en ligne, panneau de commande [11](#page-28-0) AirPrint [54](#page-71-0) Alertes, courriel [53](#page-70-0) Alertes par courriel [53](#page-70-0) Alignement recto verso configuration [157](#page-174-0) Annulation tâche d'impression [55](#page-72-0) Annulation des tâches d'impression [124](#page-141-0) Arrêt des tâches d'impression [124](#page-141-0) **Assistance** en ligne [236](#page-253-0) Assistance à la clientèle HP [236](#page-253-0) Assistance clientèle en ligne [236](#page-253-0) Assistance en ligne [236](#page-253-0) Assistance technique en ligne [236](#page-253-0)

Avertissements [iii](#page-4-0)

#### **B**

Bac 1 bourrages [194](#page-211-0) capacité [82](#page-99-0) impression recto verso [58](#page-75-0) Bac 2 bourrages [196](#page-213-0) Bac 3 bourrages [200](#page-217-0) Bac de 500 feuilles et de supports de grammage supérieur modèles fournis [2](#page-19-0) Bac de sortie bourrages [194](#page-211-0) emplacement [6](#page-23-0) Bac de sortie standard emplacement [6](#page-23-0) Backup/Restore (Sauvegarde/ Restauration), menu, panneau de commande [35](#page-52-0) Bacs capacité [82](#page-99-0) chargement [83](#page-100-0) configuration [95](#page-112-0) détection automatique de transparents pour rétroprojecteurs [96](#page-113-0) emplacement [6](#page-23-0) impression recto verso [58](#page-75-0) inclus [2](#page-19-0) orientation du papier [90](#page-107-0) paramètres Macintosh [53](#page-70-0) sélection (Windows) [130](#page-147-0) Bacs, menu, panneau de commande [18](#page-35-0)

Bacs de sortie capacité [82](#page-99-0) emplacement [6](#page-23-0) Batteries fournies [245](#page-262-0) Bonjour identification [172](#page-189-0) Bourrages bac 1 [194](#page-211-0) bac 2 [196](#page-213-0) bac 3 [200](#page-217-0) bac de sortie [194](#page-211-0) causes de [191](#page-208-0) porte droite [196](#page-213-0) porte inférieure droite [200](#page-217-0) reprise [202](#page-219-0) unité de fusion [196](#page-213-0) Bouton Arrêter [10](#page-27-0) Bouton Démarrer [10](#page-27-0) Bouton Etat [10](#page-27-0) Bouton marche-arrêt, emplacement [6](#page-23-0) Bouton Menu [10](#page-27-0) Boutons, Panneau de commande emplacement [10](#page-27-0) Bouton Veille [10](#page-27-0)

### **C**

Câble, USB numéro de référence [223](#page-240-0) Calibrate/Cleaning (Sauvegarde/ Restauration), menu, panneau de commande [35](#page-52-0) Capots, emplacement [6](#page-23-0) Caractéristiques du produit [237](#page-254-0) **Caractéristiques** environnementales [4](#page-21-0) Cartes, impression [158](#page-175-0) **Cartouches** garantie [228](#page-245-0)

non-HP [104](#page-121-0) recyclage [104,](#page-121-0) [243](#page-260-0) remplacement [106](#page-123-0) stockage [104](#page-121-0) Cartouches, impression état Macintosh [60](#page-77-0) numéros de référence [223](#page-240-0) Cartouches d'encre. *Voir* Cartouche d'impression Cartouches d'impression état Macintosh [60](#page-77-0) garantie [228](#page-245-0) numéros de référence [223](#page-240-0) puces mémoire [230](#page-247-0) recherche de dommages [112](#page-129-0) recyclage [104](#page-121-0) remplacement [106](#page-123-0) **Chargement** bac 1 [83](#page-100-0) bac 2 [85](#page-102-0) Chargement de papier [83](#page-100-0) Commande consommables et accessoires [222](#page-239-0) numéros de référence pour [223](#page-240-0) **Configuration** adresse IP [68](#page-85-0) Configuration générale serveur Web intégré HP [174](#page-191-0) Configuration minimale serveur Web intégré HP [172](#page-189-0) Configurations, modèles [2](#page-19-0) Configuration USB, Mac [48](#page-65-0) Configuration USB, Windows [65](#page-82-0) **Connectivité** résolution des problèmes [214](#page-231-0) Connexion USB avec Mac [48](#page-65-0) USB avec Windows [65](#page-82-0) Connexion, menu [13](#page-30-0) Connexion de l'alimentation emplacement [7](#page-24-0) Conseils [iii](#page-4-0) Conservation, tâche configuration des options (Windows) [154](#page-171-0) modes disponibles [150](#page-167-0)

Conservation de tâches configuration des options (Windows) [154](#page-171-0) **Consommables** commande [222](#page-239-0) Contrefaçons [104](#page-121-0) erreurs de mémoire [113](#page-130-0) état, affichage dans HP Utility [52](#page-69-0) non-HP [104](#page-121-0) numéros de référence [223](#page-240-0) recyclage [104,](#page-121-0) [243](#page-260-0) remplacement de cartouches d'impression [106](#page-123-0) **Consommation** d'énergie [239](#page-256-0) Contrefaçons, consommables [104](#page-121-0) Contrôle des travaux d'impression [97](#page-114-0) Contrôle du bord [164](#page-181-0) Conventions, document [iii](#page-4-0) **Copies** modification du nombre de (Windows) [126](#page-143-0) Couleur contrôle du bord [164](#page-181-0) correspondance [166](#page-183-0) correspondance du nuancier [166](#page-183-0) correspondance Pantone® [167](#page-184-0) gestion [161](#page-178-0) gris neutres [164](#page-181-0) impression d'échantillons couleur [167](#page-184-0) impression en niveaux de gris (Windows) [140](#page-157-0) réglage [162](#page-179-0) utilisation [161](#page-178-0) **Couleurs** imprimées et Moniteur [166](#page-183-0) options de demi-teintes [164](#page-181-0)

#### **D**

Déclaration de conformité laser en Finlande [251](#page-268-0) Déclaration EMC (Corée) [251](#page-268-0) Déclarations de conformité laser [250](#page-267-0), [251](#page-268-0)

Déclarations relatives à la sécurité [250,](#page-267-0) [251](#page-268-0) Déclaration VCCI (Japon) [250](#page-267-0) Défauts, répétés [112](#page-129-0) Défauts répétés, dépannage [112](#page-129-0) Dépannage bourrages [191](#page-208-0) défauts répétés [112](#page-129-0) messages du panneau de commande [190](#page-207-0) problèmes d'alimentation papier [191](#page-208-0) problèmes d'impression directe par clé USB [212](#page-229-0) problèmes de connexion directe [214](#page-231-0) problèmes de réseau [214](#page-231-0) problèmes Mac [218](#page-235-0) Problèmes Windows [216](#page-233-0) Dépannage, menu, panneau de commande [33](#page-50-0) Dernière page impression sur un papier différent (Windows) [145](#page-162-0) Désinstallation des logiciels Windows [43](#page-60-0) désinstallation du logiciel Mac [51](#page-68-0) Détection automatique de transparents pour rétroprojecteurs [96](#page-113-0) DIMM, mémoire sécurité [180](#page-197-0) Disques durs cryptés [178](#page-195-0) Document, conventions [iii](#page-4-0) Documents marketing impression [156](#page-173-0)

### **E**

Ecran de texte et de graphique, panneau de commande [10](#page-27-0) effacer les données de tâche sécurité [179](#page-196-0) Enveloppes chargement dans le bac 1 [83](#page-100-0) orientation pendant le chargement [90](#page-107-0) Environnement, spécifications [240](#page-257-0)

Epreuve et impression sélection (Windows) [154](#page-171-0) Erreur, messages types [190](#page-207-0) Erreurs logiciel [216](#page-233-0) Etat HP Utility, Mac [52](#page-69-0) messages, types [190](#page-207-0) onglet services Macintosh [60](#page-77-0) Etat des consommables, onglet Services Macintosh [60](#page-77-0) Etat du périphérique onglet Services Macintosh [60](#page-77-0) **Étiquettes** impression (Windows) [142](#page-159-0) Exigences relatives au navigateur serveur Web intégré HP [172](#page-189-0) Exigences relatives au navigateur Web serveur Web intégré HP [172](#page-189-0) Explorer, versions prises en charge serveur Web intégré HP [172](#page-189-0) **F**

Fiche signalétique de sécurité du produit [246](#page-263-0) Fichiers de description d'imprimantes PostScript (PPD) Fournis [52](#page-69-0) Filigranes [57](#page-74-0) ajout (Windows) [148](#page-165-0) Fin de vie, mise au rebut [245](#page-262-0) fonctionnalités [2](#page-19-0) Fonctions de sécurité [67](#page-84-0) fonts upload, Mac [53](#page-70-0) Format de papier modification [76](#page-93-0) Formateur sécurité [180](#page-197-0) Formats de papier réduction des documents (Windows) [147](#page-164-0) sélection [129](#page-146-0) sélection personnalisée [130](#page-147-0) Formulaires impression (Windows) [140](#page-157-0)

### **G**

**Garantie** cartouches d'impression [228](#page-245-0) licence [231](#page-248-0) pièces remplaçables par l'utilisateur [235](#page-252-0) produit [226](#page-243-0) Gestion des bacs, menu, panneau de commande [28](#page-45-0) Gestion des consommables, menu, panneau de commande [26](#page-43-0) Gestion du réseau [70](#page-87-0) Graphiques, commerciaux impression [156](#page-173-0) Graphiques commerciaux impression [156](#page-173-0) Gris neutres [164](#page-181-0)

### **H**

HP Easy Color désactivation [165](#page-182-0) utilisation [165](#page-182-0) HP ePrint description [44,](#page-61-0) [54](#page-71-0) HP ePrint, utilisation [139](#page-156-0) HP Utility [52](#page-69-0) HP Web Jetadmin [44](#page-61-0), [177](#page-194-0)

### **I**

Impression annulation des tâches [124](#page-141-0) à partir d'accessoires de stockage USB [159](#page-176-0) paramètres (Mac) [56](#page-73-0) paramètres (Windows) [125](#page-142-0) tâches en mémoire [152](#page-169-0) Impression, cartouches non-HP [104](#page-121-0) recyclage [243](#page-260-0) stockage [104](#page-121-0) Impression à partir du bac 2 [85](#page-102-0) Impression de n pages sélection (Windows) [134](#page-151-0) Impression des deux côtés paramètres (Windows) [131](#page-148-0) impression des deux côtés (recto verso) activation de l'(Macintosh) [53](#page-70-0) Impression directe par clé USB [159](#page-176-0)

Impression n pages par feuille [57](#page-74-0) Impression recto verso orientation papier en chargement [90](#page-107-0) paramètres (Windows) [131](#page-148-0) Impression recto verso (des deux côtés) activation (Macintosh) [53](#page-70-0) impression sur deux côtés activation (Macintosh) [53](#page-70-0) Impression sur les deux faces (recto verso) Mac [58](#page-75-0) Imprimer, onglet serveur Web intégré HP [175](#page-192-0) Informations produit [1](#page-18-0) **Installation** logiciel, connexions USB [65](#page-82-0) logiciel, réseaux câblés [69](#page-86-0) produit sur réseaux câblés, Mac [49](#page-66-0) Installer produit sur les réseaux câblés, Windows [68](#page-85-0) Internet Explorer, versions prises en charge serveur Web intégré HP [172](#page-189-0) Interrupteur, emplacement [6](#page-23-0) IPsec [178](#page-195-0)

### **J**

Jetadmin, HP Web [44,](#page-61-0) [177](#page-194-0)

### **L**

Licence, logiciel [231](#page-248-0) Liste des autres liens serveur Web intégré HP [176](#page-193-0) Livrets création (Windows) [149](#page-166-0) Logiciel contrat de licence logicielle [231](#page-248-0) désinstallation Mac [51](#page-68-0) installation, connexions USB [65](#page-82-0) installation, réseaux câblés [69](#page-86-0) Macintosh [52](#page-69-0) Paramètres [41](#page-58-0), [51](#page-68-0) problèmes [216](#page-233-0)

systèmes d'exploitation compatibles [38](#page-55-0), [48](#page-65-0) utilitaire d'imprimante HP [52](#page-69-0) Logiciel HP-UX [46](#page-63-0) Logiciel Linux [46](#page-63-0) Logiciels désinstallation sous Windows [43](#page-60-0) HP Web Jetadmin [44](#page-61-0) serveur Web intégré [44](#page-61-0) Logiciel SAPx [46](#page-63-0) Logiciel Solaris [46](#page-63-0) Logiciel UNIX [46](#page-63-0) Lutte contre les contrefaçons, consommables [104](#page-121-0)

#### **M**

Mac logiciel [52](#page-69-0) modification des types et formats de papier [55](#page-72-0) paramètres du pilote [51,](#page-68-0) [56](#page-73-0) problèmes, dépannage [218](#page-235-0) suppression du logiciel [51](#page-68-0) systèmes d'exploitation pris en charge [48](#page-65-0) Macintosh assistance [236](#page-253-0) redimensionnement de documents [56](#page-73-0) utilitaire d'imprimante HP [52](#page-69-0) Masque de sous-réseau [70](#page-87-0) Matériel, restrictions [245](#page-262-0) Mémoire erreurs de consommables [113](#page-130-0) incluse [2](#page-19-0), [52](#page-69-0) Menu Paramètres d'impression, panneau de commande [24](#page-41-0) Menus, panneau de commande Administration [19](#page-36-0) Backup/Restore (Sauvegarde/ Restauration) [35](#page-52-0) Bacs [18](#page-35-0) Calibrate/Cleaning (Sauvegarde/Restauration) [35](#page-52-0) Connexion [13](#page-30-0) Dépannage [33](#page-50-0) Gestion des bacs [28](#page-45-0) Gestion des consommables [26](#page-43-0)

Mise à niveau du micrologiciel USB [36](#page-53-0) Options d'impression [25](#page-42-0) Paramètres d'affichage [26](#page-43-0) Paramètres d'impression [24](#page-41-0) Paramètres généraux [19](#page-36-0) Paramètres réseau [28](#page-45-0) Rapports [19](#page-36-0) Retrieve From USB Settings (Paramètres de Récupérer depuis USB) [24](#page-41-0) Retrieve Job From Device Memory (Récupérer tâche dans la mémoire du périphérique) [15](#page-32-0) Retrieve Job From USB (Récupérer tâche depuis USB) [14](#page-31-0) service [36](#page-53-0) Supplies (Consommables) [16](#page-33-0) Menu Service, panneau de commande [36](#page-53-0) Messages alertes par courriel [53](#page-70-0) types [190](#page-207-0) Messages d'erreur alertes par courriel [53](#page-70-0) panneau de commande [190](#page-207-0) Micrologiciel mise à jour Mac [53](#page-70-0) Mise à niveau du micrologiciel USB, menu, panneau de commande [36](#page-53-0) Mises en garde [iii](#page-4-0) modèles, fonctionnalités [2](#page-19-0) Mode veille activer [181](#page-198-0) désactiver [181](#page-198-0)

#### **N**

Netscape Navigator, versions prises en charge serveur Web intégré HP [172](#page-189-0) **Nettoyage** circuit papier [183,](#page-200-0) [207](#page-224-0) produit [183](#page-200-0) Niveaux de gris impression (Windows) [140](#page-157-0) Noms, tâche spécification(Windows) [156](#page-173-0)

Noms d'utilisateur configuration des tâches en mémoire (Windows) [155](#page-172-0) Non-HP, consommables [104](#page-121-0) Numéros de référence cartouches d'impression [223](#page-240-0)

#### **O**

Onglet Services Macintosh [60](#page-77-0) optimisation de la vitesse ou de la consommation d'énergie [181](#page-198-0) Options couleur HP EasyColor (Windows) [165](#page-182-0) Options d'impression, menu, panneau de commande [25](#page-42-0) Options de couleur réglage (Windows) [137](#page-154-0) **Orientation** papier pendant le chargement [90](#page-107-0) sélection, Windows [136](#page-153-0) Orientation paysage sélection, Windows [136](#page-153-0) Orientation portrait sélection, Windows [136](#page-153-0) outils de dépannage page de nettoyage [183](#page-200-0) Outils de résolution des problèmes serveur Web intégré HP [175](#page-192-0) Ouverture des pilotes d'imprimante (Windows) [125](#page-142-0)

#### **P**

Page d'état de consommables impression [113](#page-130-0) Pages d'information impression ou visualisation [170](#page-187-0) Pages d'informations serveur Web intégré HP [173](#page-190-0) Pages de couverture impression (Mac) [56](#page-73-0) impression sur un papier différent (Windows) [145](#page-162-0) Pages par feuille [57](#page-74-0) sélection (Windows) [134](#page-151-0) Panneau de commande aide [11](#page-28-0) boutons [10](#page-27-0)

emplacement [6](#page-23-0) Menu Administration [19](#page-36-0) menu Backup/Restore (Sauvegarde/Restauration) [35](#page-52-0) menu Bacs [18](#page-35-0) menu Calibrate/Cleaning (Sauvegarde/Restauration) [35](#page-52-0) menu Dépannage [33](#page-50-0) menu Gestion des bacs [28](#page-45-0) menu Gestion des consommables [26](#page-43-0) menu Mise à niveau du micrologiciel USB [36](#page-53-0) menu Options d'impression [25](#page-42-0) menu Paramètres d'affichage [26](#page-43-0) menu Paramètres d'impression [24](#page-41-0) menu Paramètres généraux [19](#page-36-0) menu Paramètres réseau [28](#page-45-0) menu Rapports [19](#page-36-0) menu Service [36](#page-53-0) menu Supplies (Consommables) [16](#page-33-0) messages, types [190](#page-207-0) page de nettoyage, impression [183](#page-200-0) paramètres [41,](#page-58-0) [51](#page-68-0) sécurité [180](#page-197-0) voyants [10](#page-27-0) Panneau de commande, menus Connexion [13](#page-30-0) Retrieve From USB Settings (Paramètres de Récupérer depuis USB) [24](#page-41-0) Retrieve Job From Device Memory (Récupérer tâche dans la mémoire du périphérique) [15](#page-32-0) Retrieve Job From USB (Récupérer tâche depuis USB) [14](#page-31-0) Panneaux, impression [158](#page-175-0) Papier bourrages [191](#page-208-0) chargement [83](#page-100-0) chargement du bac 3 [88](#page-105-0)

couvertures, utilisation de papiers différents [145](#page-162-0) format personnalisé, paramètres Macintosh [56](#page-73-0) formats pris en charge [77](#page-94-0) impression sur du papier à entête ou des formulaires préimprimés (Windows) [140](#page-157-0) orientation pendant le chargement [90](#page-107-0) pages par feuille [57](#page-74-0) première et dernière pages, utilisation de papiers différents [145](#page-162-0) première page [56](#page-73-0) Sélection [206](#page-223-0) types pris en charge [80](#page-97-0) Papier, commande [222](#page-239-0) Papier à en-tête impression (Windows) [140](#page-157-0) Papier brillant, prise en charge [156](#page-173-0) Papier préimprimé impression (Windows) [140](#page-157-0) Papier résistant [158](#page-175-0) Papier résistant HP [158](#page-175-0) Papier spécial impression (Windows) [142](#page-159-0) recommandations [74](#page-91-0) Paramètres pilotes [41](#page-58-0) pilotes (Mac) [51](#page-68-0) préréglages du pilote (Mac) [56](#page-73-0) Priorité [41,](#page-58-0) [51](#page-68-0) Paramètres d'affichage, menu, panneau de commande [26](#page-43-0) Paramètres d'impression personnalisés (Windows) [126](#page-143-0) Paramètres d'impression recto verso, modification [72](#page-89-0) Paramètres d'usine rétablissement [189](#page-206-0) Paramètres de couleur réglage [205](#page-222-0) Paramètres de format de papier personnalisé Macintosh [56](#page-73-0) Paramètres de l'onglet Couleur [59](#page-76-0)

Paramètres de vitesse de liaison [72](#page-89-0) Paramètres du mode économique [181](#page-198-0) Paramètres du pilote Macintosh filigranes [57](#page-74-0) format de papier personnalisé [56](#page-73-0) onglet Services [60](#page-77-0) stockage de tâches [58](#page-75-0) Paramètres généraux, menu, panneau de commande [19](#page-36-0) Paramètres réseau serveur Web intégré HP [176](#page-193-0) Paramètres réseau, menu, panneau de commande [28](#page-45-0) Passerelle, paramètre par défaut [70](#page-87-0) Passerelle par défaut, définition [70](#page-87-0) Pilote d'impression universel HP [40](#page-57-0) Pilote d'imprimante universel [40](#page-57-0) Pilotes modification des paramètres (Mac) [51](#page-68-0) modification des paramètres (Windows) [41](#page-58-0) modification des types et formats de papier [76](#page-93-0) Paramètres [41](#page-58-0) paramètres (Mac) [56](#page-73-0) paramètres (Windows) [125](#page-142-0) préréglages (Mac) [56](#page-73-0) pris en charge (Windows) [38](#page-55-0) types de papier [80](#page-97-0) universel [40](#page-57-0) Pilotes d'émulation PS [38](#page-55-0) Pilotes d'impression (Mac) modification des paramètres [51](#page-68-0) paramètres [56](#page-73-0) Pilotes d'impression (Windows) modification des paramètres [41](#page-58-0) pris en charge [38](#page-55-0) Pilotes d'imprimante sélection [209](#page-226-0) Pilotes d'imprimante (Windows) paramètres [125](#page-142-0)

Pilotes PCL [38](#page-55-0) universel [40](#page-57-0) Plusieurs pages par feuille [57](#page-74-0) impression (Windows) [134](#page-151-0) Porte droite bourrages [196](#page-213-0) Porte inférieure droite bourrages [200](#page-217-0) **Ports** emplacement [8](#page-25-0) Ports d'interface emplacement [7](#page-24-0), [8](#page-25-0) PPD inclus [52](#page-69-0) Première page impression sur un papier différent (Windows) [145](#page-162-0) utiliser autre papier [56](#page-73-0) Préréglages (Mac) [56](#page-73-0) Priorité, paramètres [41](#page-58-0), [51](#page-68-0) Problèmes d'entraînement du papier résolution [191](#page-208-0) Produit sans mercure [245](#page-262-0) programmation de veille activation [182](#page-199-0) désactivation [182](#page-199-0) Programmation veille définir [182](#page-199-0) Programme de gestion écologique des produits [243](#page-260-0) protection des données stockées. sécurité [179](#page-196-0) Protocoles, réseau [66](#page-83-0) Puce mémoire, cartouche d'impression description [230](#page-247-0)

#### **Q**

Qualité d'impression amélioration [204](#page-221-0) amélioration (Windows) [129](#page-146-0)

### **R**

Raccourcis (Windows) création [127](#page-144-0) utilisation [126](#page-143-0) Rapports, menu, panneau de commande [19](#page-36-0) Rebut, fin de vie [245](#page-262-0) recouvrement [164](#page-181-0)

recto verso, impression activation (Macintosh) [53](#page-70-0) Recyclage [4](#page-21-0), [243](#page-260-0) programme HP de renvoi et de recyclage des consommables [244](#page-261-0) Recyclage des consommables [104](#page-121-0) Redimensionnement de documents Macintosh [56](#page-73-0) Redimensionner les documents Windows [147](#page-164-0) Réduction de documents Macintosh [56](#page-73-0) Réduire les documents Windows [147](#page-164-0) Règle, défaut répétitif [112](#page-129-0) Réglementations programme de gestion écologique des produits [243](#page-260-0) Réglementations DOC canadiennes [250](#page-267-0) Réinitialiser, bouton [10](#page-27-0) Remarques [iii](#page-4-0) Remplacement de cartouches d'impression [106](#page-123-0) Réseau configuration, affichage [70](#page-87-0) configuration, modification [70](#page-87-0) mot de passe, changement [70](#page-87-0) mot de passe, configuration [70](#page-87-0) Réseaux adresse IPv4 [70](#page-87-0) adresse IPv6 [71](#page-88-0) configuration [66](#page-83-0) HP Web Jetadmin [177](#page-194-0) masque de sous-réseau [70](#page-87-0) passerelle par défaut [70](#page-87-0) protocoles pris en charge [66](#page-83-0) sécurité [67](#page-84-0) serveurs d'impression inclus [2](#page-19-0) Réseaux, câblés installer le produit, Mac [49](#page-66-0) installer le produit, Windows [68](#page-85-0) Réservoir de récupération du toner remplacement [108](#page-125-0)

Résolution problèmes d'impression directe par clé USB [212](#page-229-0) problèmes de connexion directe [214](#page-231-0) problèmes de réseau [214](#page-231-0) sélection (Windows) [130](#page-147-0) Résolution de problèmes alertes par courriel [53](#page-70-0) Résolution des problèmes messages, types [190](#page-207-0) pas de réponse [210](#page-227-0) réponse lente [211](#page-228-0) Rétablissement des paramètres d'usine [189](#page-206-0) Retrieve From USB Settings (Paramètres de Récupérer depuis USB), menu [24](#page-41-0) Retrieve Job From Device Memory (Récupérer tâche dans la mémoire du périphérique), menu [15](#page-32-0) Retrieve Job From USB (Récupérer tâche depuis USB), menu [14](#page-31-0)

### **S**

Sécurité disque dur crypté [178](#page-195-0) Sécurité, paramètres serveur Web intégré HP [176](#page-193-0) Sécurité IP [178](#page-195-0) Serveur d'impression Jetdirect modèles fournis [2](#page-19-0) numéros de référence [223](#page-240-0) Serveur d'impression numéros de référence [223](#page-240-0) Serveurs d'impression HP Jetdirect modèles fournis [2](#page-19-0) Serveur Web intégré fonctions [172](#page-189-0) Serveur Web intégré (EWS) attribution de mots de passe [178](#page-195-0) connexion réseau [172](#page-189-0) Serveur Web intégré HP [44](#page-61-0) configuration générale [174](#page-191-0) fonctions [172](#page-189-0) liste des autres liens [176](#page-193-0) onglet Imprimer [175](#page-192-0) outils de résolution des problèmes [175](#page-192-0)

pages d'informations [173](#page-190-0) paramètres de sécurité [176](#page-193-0) paramètres réseau [176](#page-193-0) Services Web HP [176](#page-193-0) Services Web HP activation [176](#page-193-0) Services Web HP, activation [139](#page-156-0) Sites Web assistance clientèle [236](#page-253-0) assistance clientèle Macintosh [236](#page-253-0) Contacter le service des fraudes [104](#page-121-0) fiche signalétique sur la sécurité d'emploi des produits (MSDS) [246](#page-263-0) HP Web Jetadmin, téléchargement [177](#page-194-0) pilote d'imprimante universel  $40$ site Web du service des fraudes [104](#page-121-0) Site Web du service des fraudes HP [104](#page-121-0) Spécial, papier impression (Windows) [142](#page-159-0) Spécifications [237](#page-254-0) électriques et acoustiques [239](#page-256-0) environnement d'exploitation [240](#page-257-0) Spécifications acoustiques [239](#page-256-0) Spécifications électriques [239](#page-256-0) Spécifications relatives à l'environnement d'exploitation [240](#page-257-0) Stockage cartouches d'impression [104](#page-121-0) Stockage, tâche configuration des options (Windows) [154](#page-171-0) modes disponibles [150](#page-167-0) paramètres Macintosh [53,](#page-70-0) [58](#page-75-0) Stockage de tâche modes disponibles [150](#page-167-0) Stockage de tâches configuration des options (Windows) [154](#page-171-0) copies permanentes (Windows) [154](#page-171-0)

copies permanentes personnelles (Windows) [155](#page-172-0) copies temporaires (Windows) [154](#page-171-0) épreuve et impression (Windows) [154](#page-171-0) paramètres Macintosh [58](#page-75-0) sous Windows [151](#page-168-0) tâches personnelles temporaires (Windows) [154](#page-171-0) Supplies (Consommables), menu, panneau de commande [16](#page-33-0) Support format personnalisé, paramètres Macintosh [56](#page-73-0) formats pris en charge [77](#page-94-0) pages par feuille [57](#page-74-0) première page [56](#page-73-0) Support d'impression chargement dans le bac 1 [83](#page-100-0) Supports [73](#page-90-0) Support spécial recommandations [74](#page-91-0) Supports pris en charge [77](#page-94-0) Suppression tâches en mémoire [153](#page-170-0) suppression du logiciel Mac [51](#page-68-0) Suppression du logiciel Windows [43](#page-60-0) Systèmes d'exploitation pris en charge [38,](#page-55-0) [48](#page-65-0)

### **T**

Tâche d'impression annulation [55](#page-72-0) Tâches paramètres Macintosh [53](#page-70-0) Tâches, en mémoire création (Windows) [151](#page-168-0) définition de noms d'utilisateur (Windows) [155](#page-172-0) impression [152](#page-169-0) réception d'une notification lorsque l'impression est effectuée (Windows) [155](#page-172-0) spécification de noms (Windows) [156](#page-173-0) suppression [153](#page-170-0)

Tâches, impression stockage de copies permanentes (Windows) [154](#page-171-0) stockage de copies permanentes personnelles (Windows) [155](#page-172-0) stockage de copies temporaires (Windows) [154](#page-171-0) stockage temporaire (Windows) [154](#page-171-0) Tâches d'impression [123](#page-140-0) stockage de copies permanentes (Windows) [154](#page-171-0) stockage de copies permanentes personnelles (Windows) [155](#page-172-0) stockage de copies temporaires (Windows) [154](#page-171-0) stockage temporaire (Windows) [154](#page-171-0) Tâches de copie rapide stockage (Windows) [154](#page-171-0) Tâches en mémoire création (Windows) [151](#page-168-0) définition de noms d'utilisateur (Windows) [155](#page-172-0) impression [152](#page-169-0) réception d'une notification lorsque l'impression est effectuée (Windows) [155](#page-172-0) spécification de noms (Windows) [156](#page-173-0) suppression [153](#page-170-0) Tâches personnelles stockage permanent (Windows) [155](#page-172-0) stockage temporaire (Windows) [154](#page-171-0) Tâches stockées sécurité [180](#page-197-0) Taux d'humidité [240](#page-257-0) TCP/IP configuration manuelle des paramètres IPv4 [70](#page-87-0) configuration manuelle des paramètres IPv6 [71](#page-88-0) téléchargement, Mac [53](#page-70-0) Température [240](#page-257-0) Temps de veille activation [182](#page-199-0) désactivation [182](#page-199-0)

Touches, Panneau de commande emplacement [10](#page-27-0) **Transparents** impression (Windows) [142](#page-159-0) Type de papier modification [204](#page-221-0) Types de papier modification [76](#page-93-0) sélection [130](#page-147-0)

#### **U**

Union européenne, mise au rebut des déchets [246](#page-263-0) Unité d'impression recto verso emplacement [6](#page-23-0) Unité de fusion bourrages [196](#page-213-0) Utilitaire d'imprimante HP [52](#page-69-0) Utilitaire HP, Mac [52](#page-69-0)

#### **V**

Verrou de sécurité emplacement [7](#page-24-0) Voyant Attention emplacement [10](#page-27-0) Voyant Données emplacement [10](#page-27-0) Voyant Prêt emplacement [10](#page-27-0) Voyants panneau de commande [10](#page-27-0)

### **W**

Web printing HP ePrint [44](#page-61-0), [54](#page-71-0) Windows paramètres du pilote [41](#page-58-0) pilote d'imprimante universel [40](#page-57-0) pilotes pris en charge [38](#page-55-0) systèmes d'exploitation pris en charge [38](#page-55-0)

© 2011 Hewlett-Packard Development Company, L.P.

www.hp.com

![](_page_279_Picture_2.jpeg)

![](_page_279_Picture_3.jpeg)

![](_page_279_Picture_4.jpeg)